说明书 - 零配件

# 带 PrecisionSwirl**™** 的 PCF**™**

3A2622R

ZH

閈

精确分注系统

通过闭环技术,提供精密而持续的多达 4 份的单一成分密封剂和粘结剂, 是一种电子控制式流体计量系统。

不得用于爆炸性环境或危险场所。 仅供专业人员使用。

# 重要安全说明

请阅读本手册的所有警告及说明。 请妥善保存这些说明。

有关型号资料,请参[见第 4 页](#page-3-0)。 有关最大工作压力和认证,参[见第 5 页](#page-4-0)。

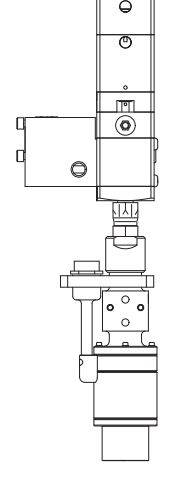

可选 PrecisionSwirl 轨道分注器 (单独出售)

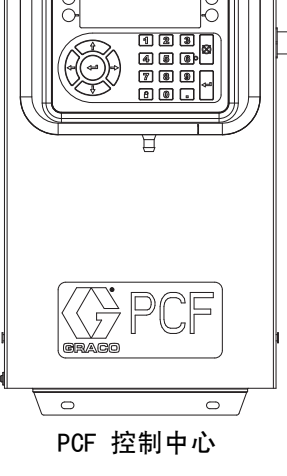

# 重要事项:

本手册不适用于有些 PCF 系统。请参见第 [3](#page-2-0) 页的 说明,确认这是针对您的 PCF 系统的正确手册。

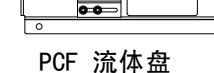

麻  $\overline{\bullet}$ 

# $C\epsilon$

PROVEN QUALITY. LEADING TECHNOLOGY.

**BU** 

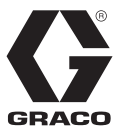

# 目录

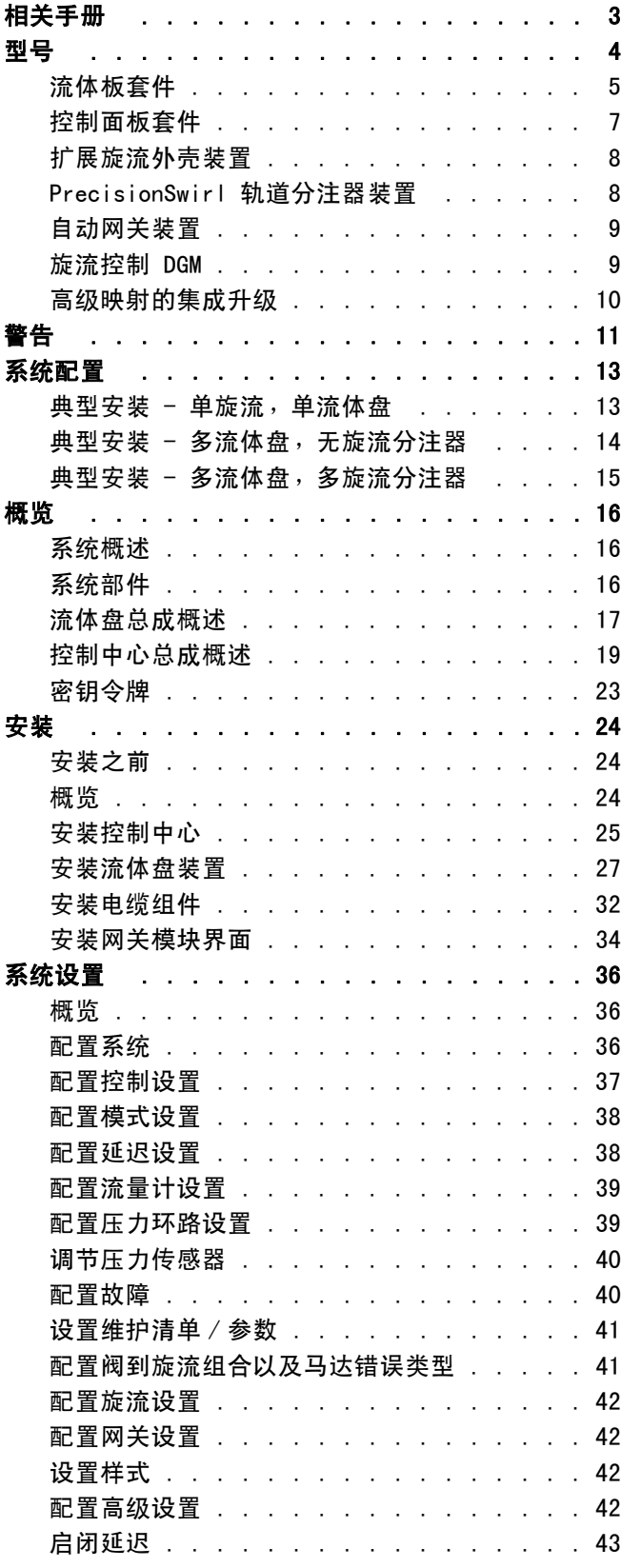

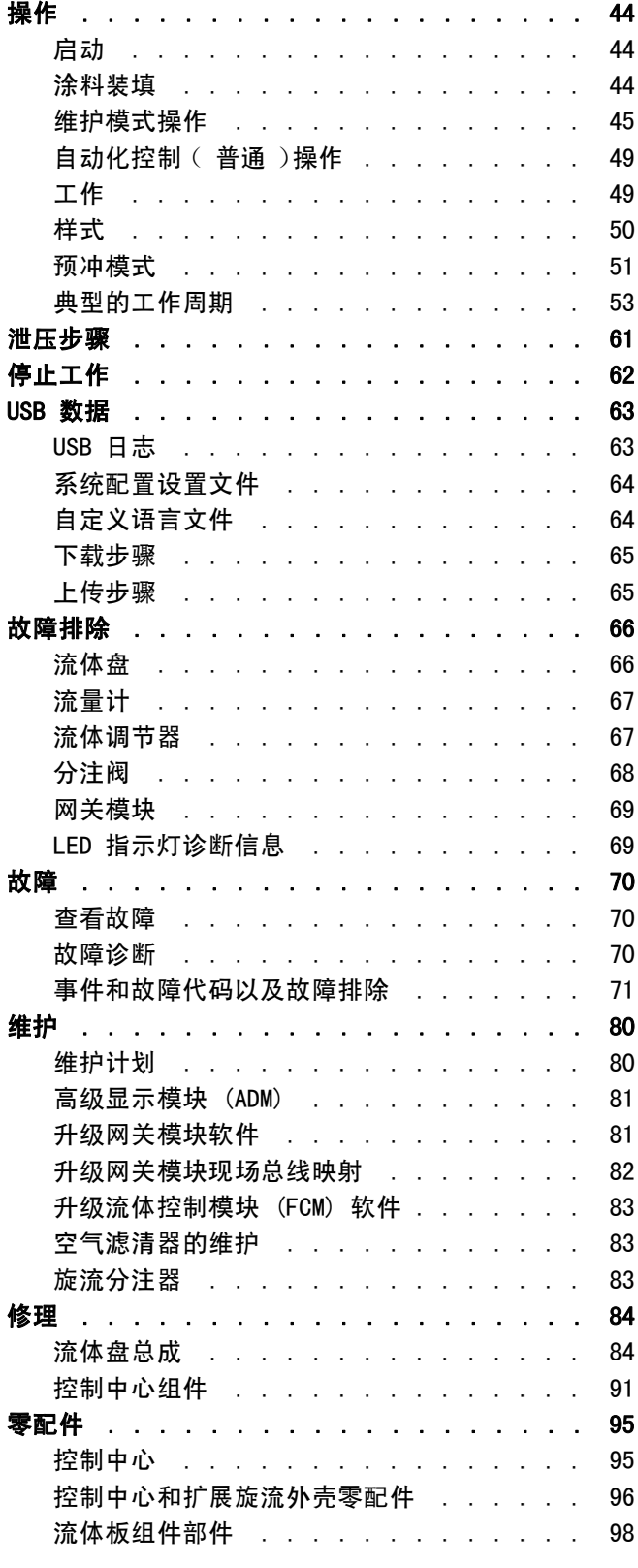

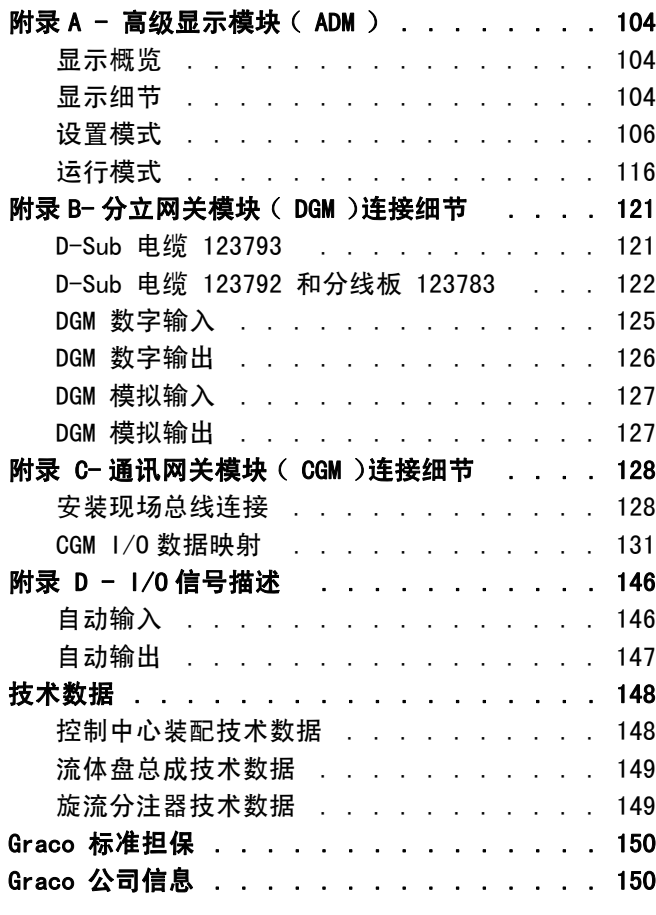

# <span id="page-2-0"></span>相关手册

以下为英语版的组件手册列表。这些手册以及所有翻译 版本都可在 www.graco.com 找到。

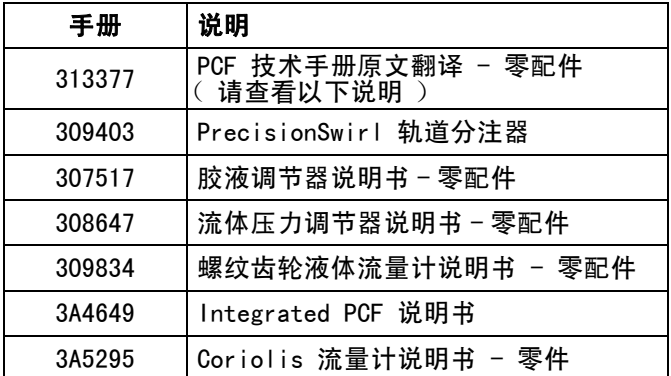

注释: 在您系统的高级屏幕中,如果高级显示软件零配 件号为 16F528 或 15V769,则本手册不适用于您的系统; 请参见手册 313377 获得系统的相关信息。否则, 显示的零配件号应为 16K405, 您应使用本手册。 ADM 软件零配件号 16F528 或 15V769

(参见手册 313377)

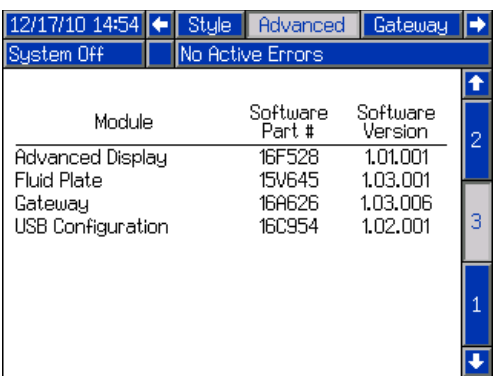

## ADM 软件零配件号 16K405 (使用本手册)

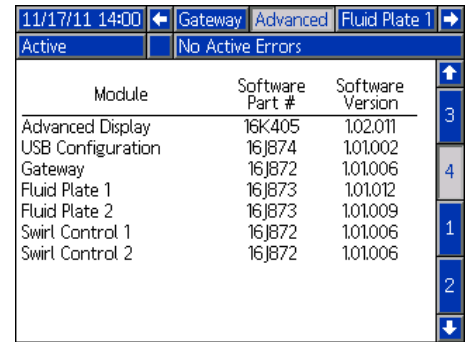

 $\bigvee$ 

×

# <span id="page-3-0"></span>型号

型号

查看流体计量系统标记( ID )牌上的 6 位数零件号。根据下表,用这六位数字确定供给系统的结构。 例如,零部件 PF1110 指的是一套 PCF 流体计量系统 ( PF ),一套有两种样式的系统 ( 1 ),一个带有套筒调节器, 。<br>没有计量表的流体盘 (1),DeviceNet™ 用户界面 (1),该界面带有一个 100-240 伏交流电源 ( 0 )。

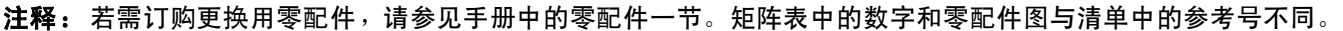

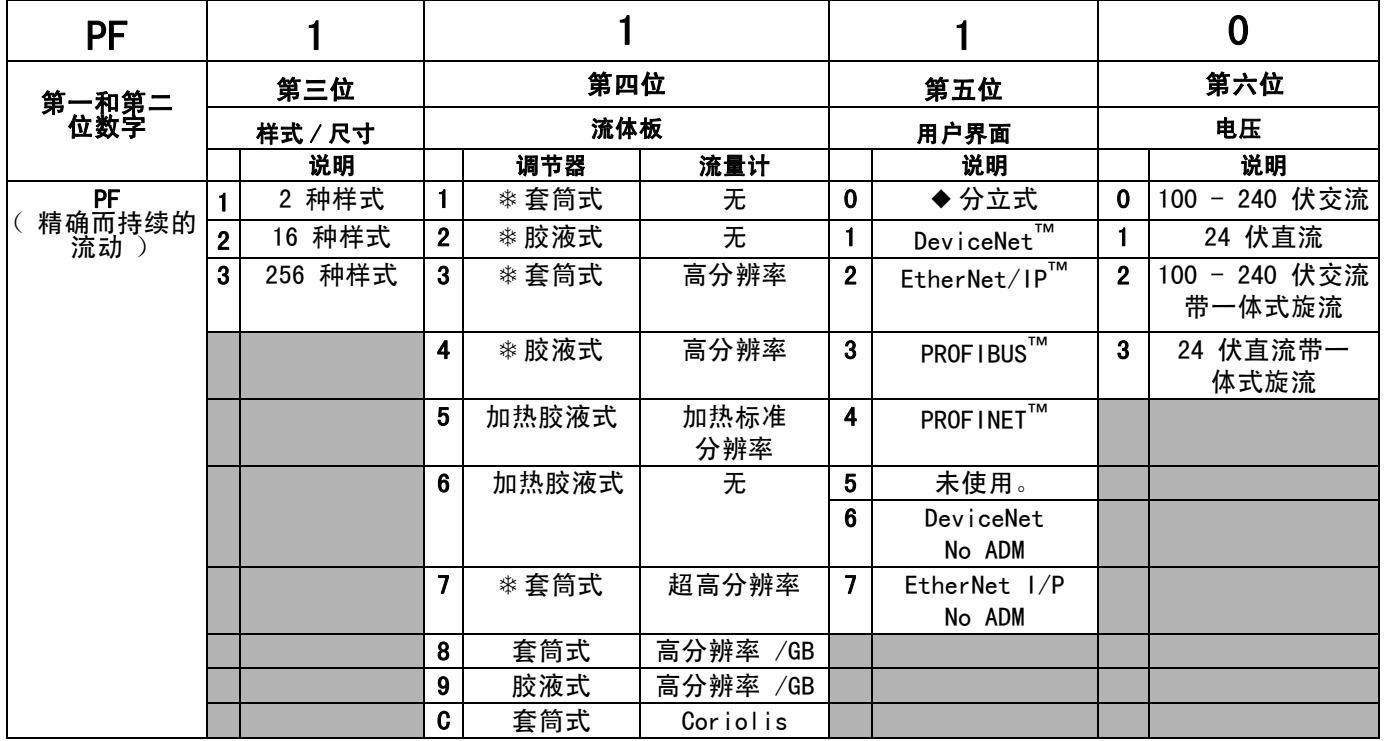

◆ 不包括自动化接口缆线的分立式网关系统。下列 Graco 附件设备从配线到自动化系统均有供应。安装者须遵[循附](#page-120-0) [录 B- 分立网关模块 \(DGM\)连接细节](#page-120-0) [\(第 121 页](#page-120-0)), 进行自定布线。

仅针对单流体盘系统:50 英尺 (15 米)电缆,带有飞脚 (123793) 所有系统:分线板 (123783) 50 英尺 (15 米)电缆 (123792)

注:分立式网关系统不可用 256 式选项。

这些流体计量系统都具有 ETL 认证。

注释: 带有加热胶液调节器的流体计量系统未经 ETL 认证。

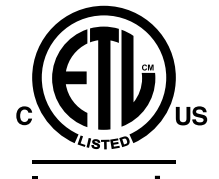

**Intertek 9902471 Certified to CAN/CSA C22.2 No. 61010-1 Conforms to UL 61010-1**

本产品已在 CAN/CSA-C22.2 61010-1 号第二版 ( 包括 1 号修正案, 或之后同标准的、 并入同等测试要求的新版本)的要求下经过测试。 C**1**

# <span id="page-4-0"></span>流体板套件

注释: 以下列出流体盘配件包数目包含一个 CAN 分离器。每个 PFxxxx 装置中包括的流体盘装置不含 CAN 分离器。

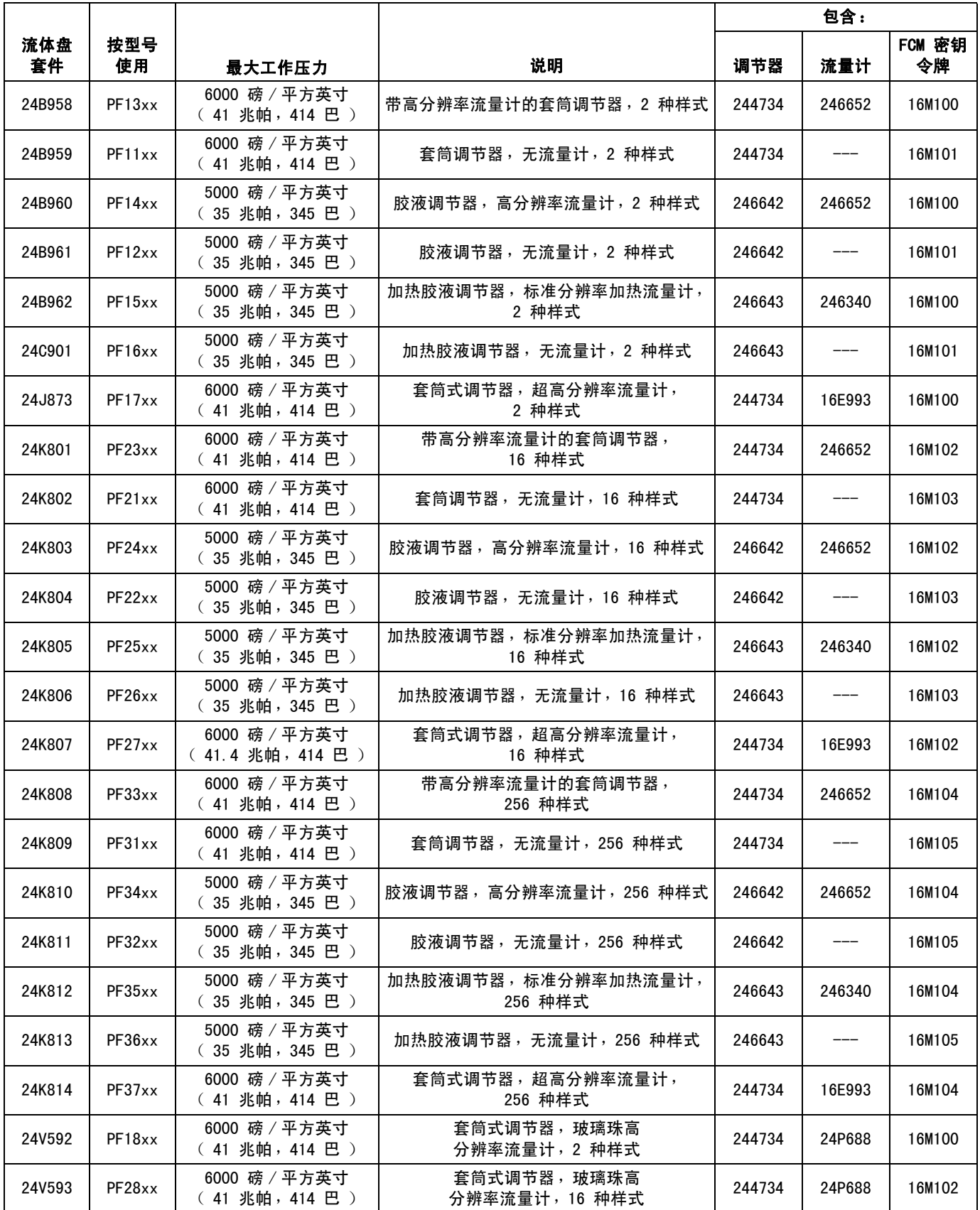

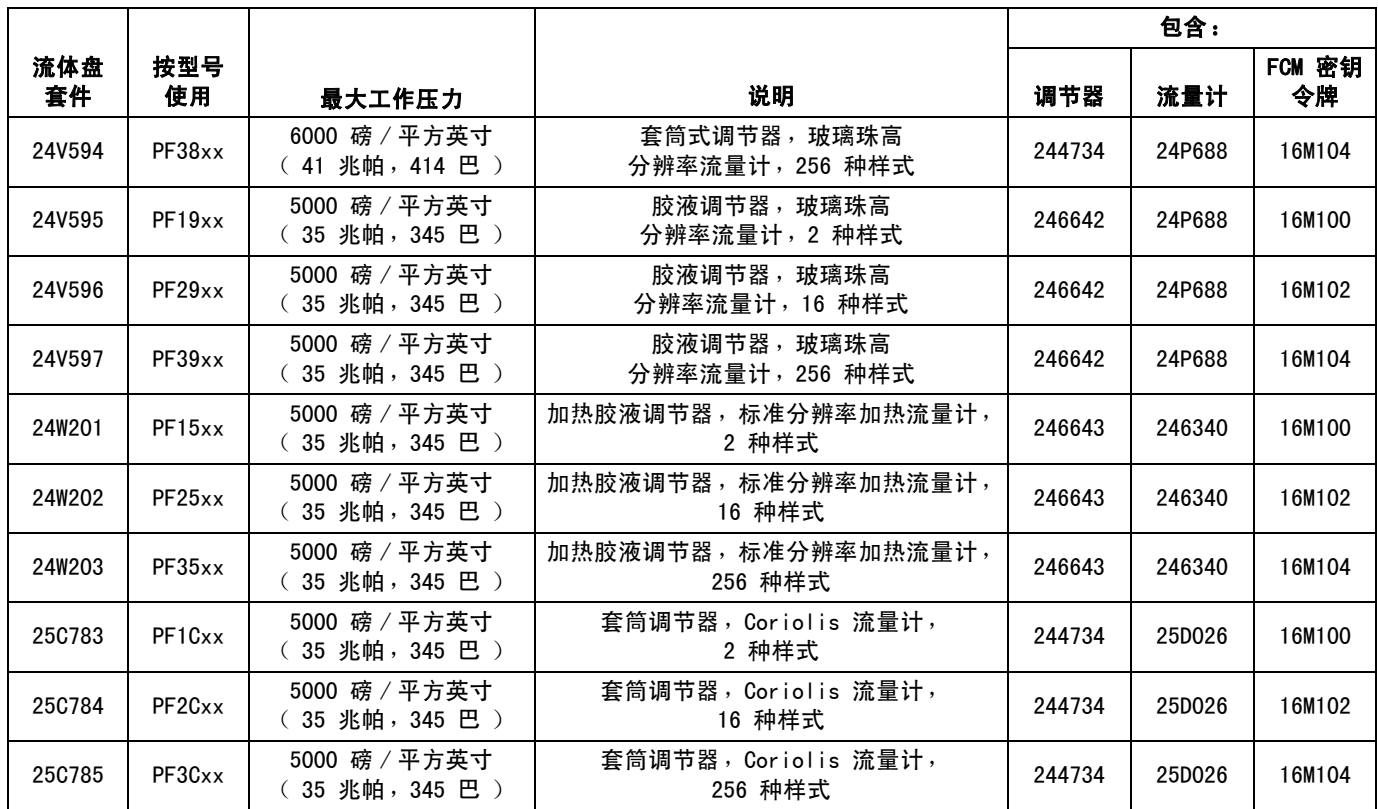

# <span id="page-6-0"></span>控制面板套件

注释: 以下列出的控制套件号是更换的控制外壳,列出了其电压和自动界面。

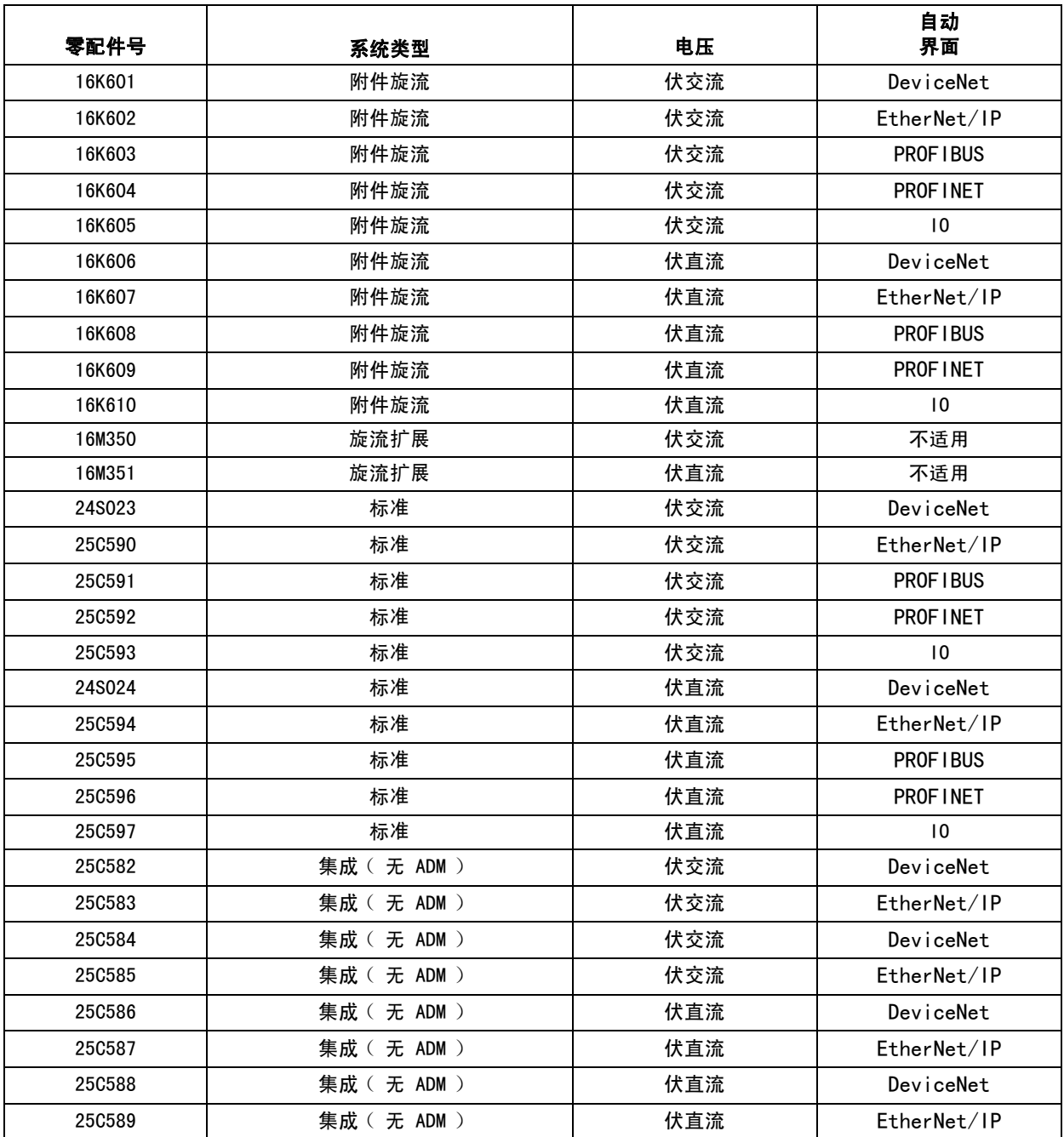

型号

<span id="page-7-0"></span>以下外壳已获得 ETL 批准。装置 PFxxx2 和 PFxxx3 可设置为一种 PrecisionSwirl 轨道分注器。如果您希望得到其他 旋流分注器,可为每个系统订购以下的扩展 PrecisionSwirl 装置。带 DGM 作为自动网关的系统最多可以有两个旋流分 注器。带 CGM 作为自动网关的系统最多可以有四个旋流分注器。

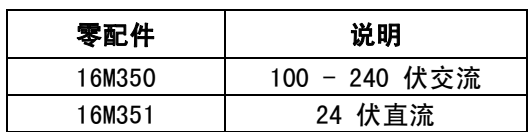

# <span id="page-7-1"></span>PrecisionSwirl 轨道分注器装置

请参见手册 309403。

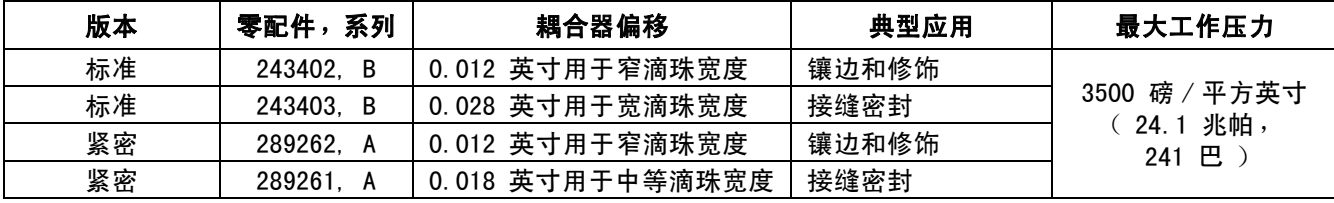

# PrecisionSwirl 轨道分注器电缆装置

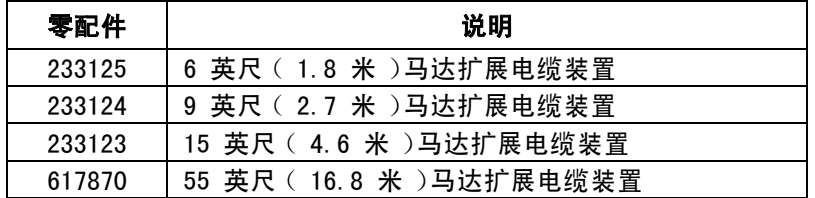

# <span id="page-8-0"></span>自动网关装置

每个控制中心配有一个自动网关装置。自动网关模块为分立式 网关模块 (DGM) 或通信网关模块 (CGM)。要订购一个更换的 模块,请参见下表。您还将需要订购软件升级令牌 (16K743)。

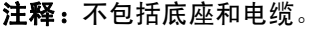

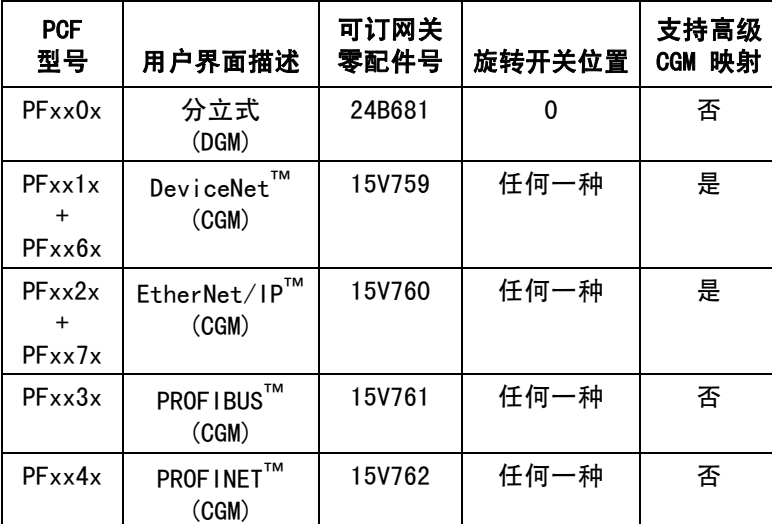

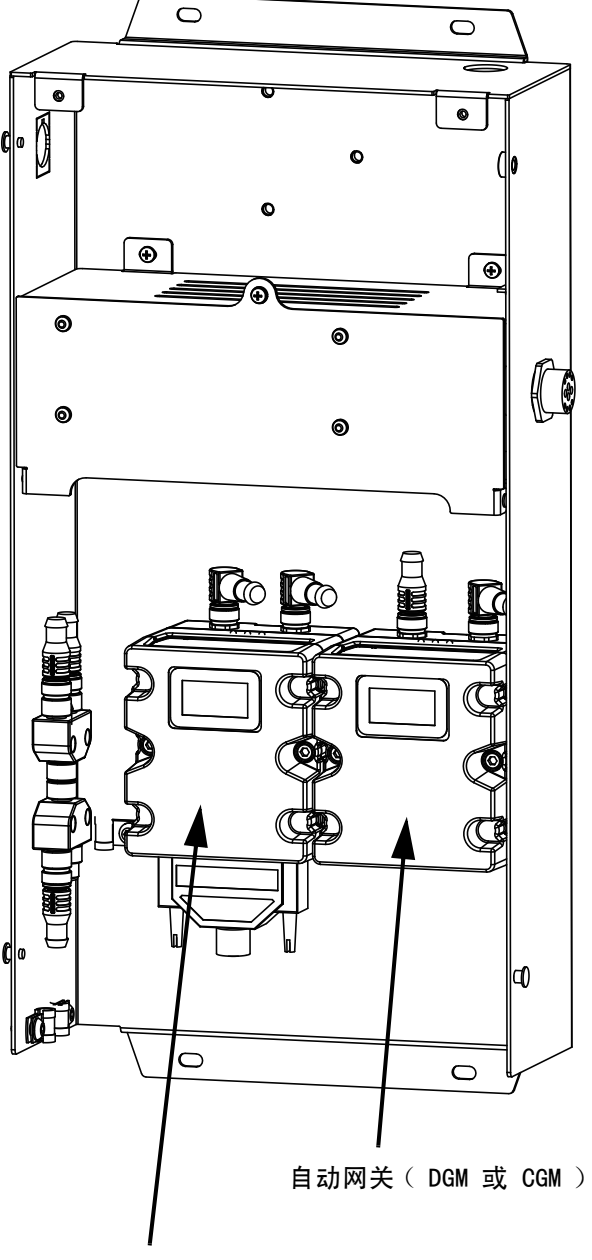

# <span id="page-8-1"></span>旋流控制 DGM

以下每个装置都包含一个用于控制旋流分注器的旋流控制 DGM。要订购更换件,请参见下表。您还将需要订购软件升级 令牌 (16K743)。

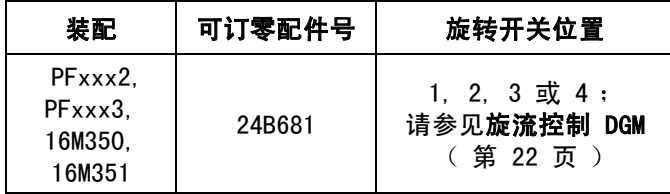

旋流控制 DGM

# <span id="page-9-0"></span>高级映射的集成升级

注释: 更多信息,参见手册 3A4649。

Graco 为带有自动通信网关模块 (CGM)的 PCF 系统提 供升级软件。下表显示了能用升级套件 (25C527) 升级 的系统。该套件包括新 CGM 软件,以及更大的数据映 射。

升级优势:

- 1. 直接访问系统流速、压力等重要信息 (所有四个流体盘)。
- 2. 允许完全集成 Graco PCF 系统,这意味着不再需要 ADM。
- 3. 更加方便设置和集成。
- 4. 更多支持文档,帮助确认重要内容。

注释: 只有带有 Ethernet I/P 和 Device Net 的系统 才能升级使用高级映射。

## 表 1: 软件升级令牌

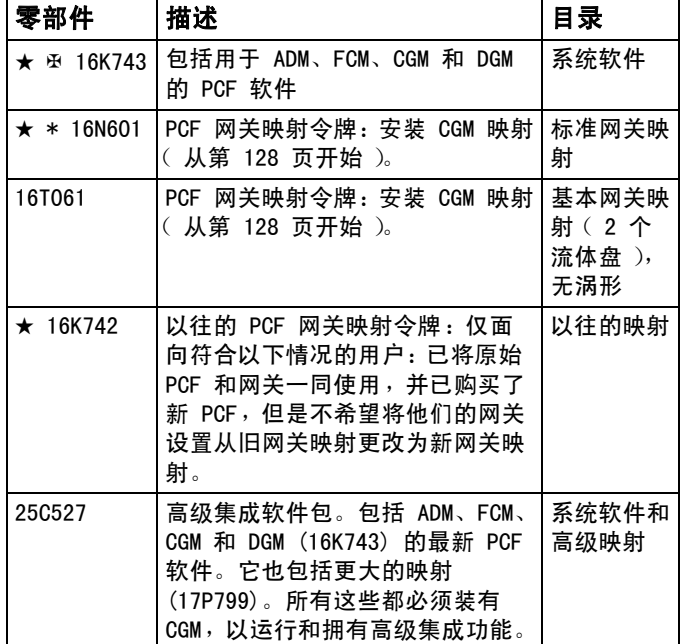

#### 表 2: 现场总线设置选项

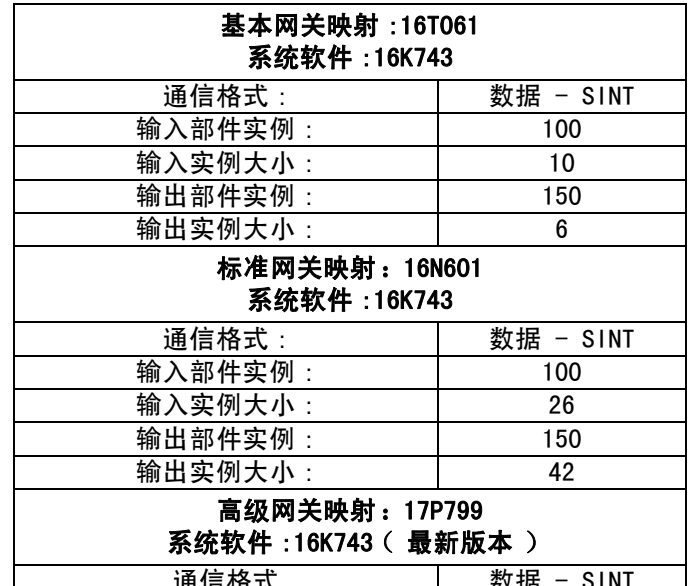

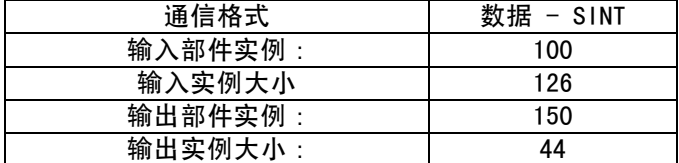

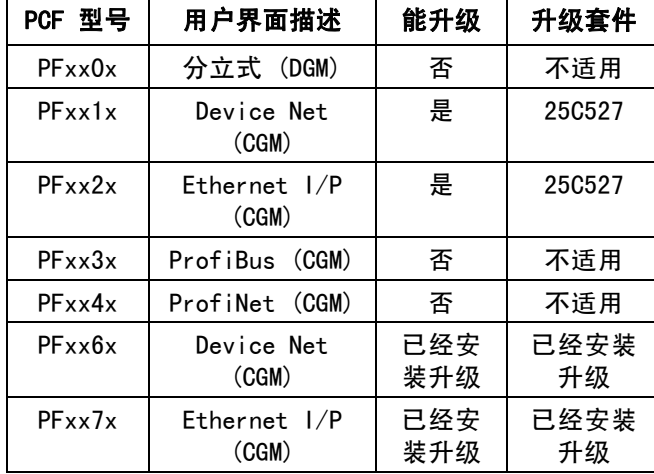

型号

<span id="page-10-0"></span>警告

以下为针对本设备的设置、使用、接地、维护及修理的警告。惊叹号标志表示一般性警告,而各种危险标志则表示与 特定操作过程有关的危险。当这些标志出现在本手册的内容中时,请参考这些警告。若产品特定的危险标志和警告未 出现在本节内,则可能出现在本手册的其他章节。

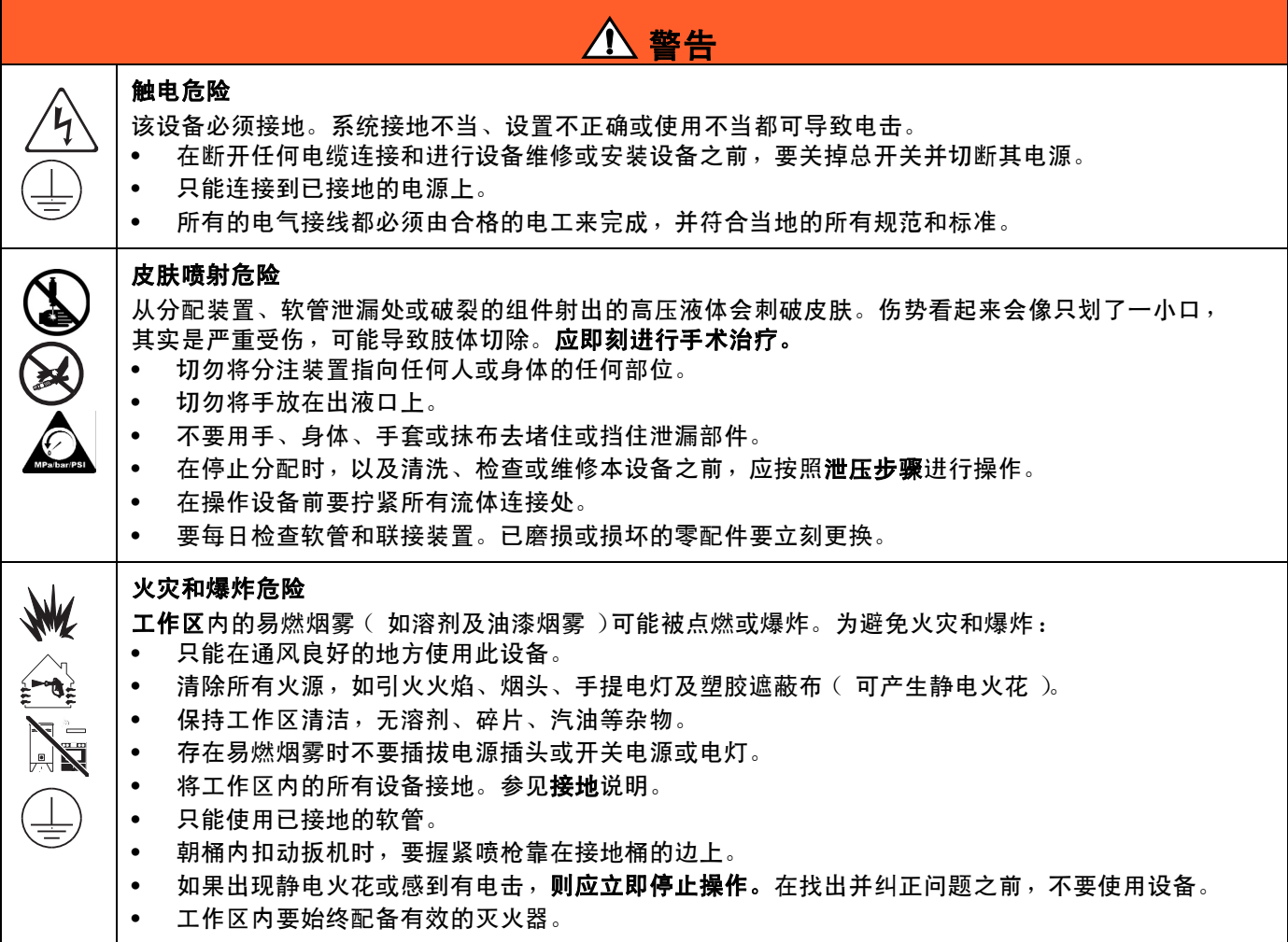

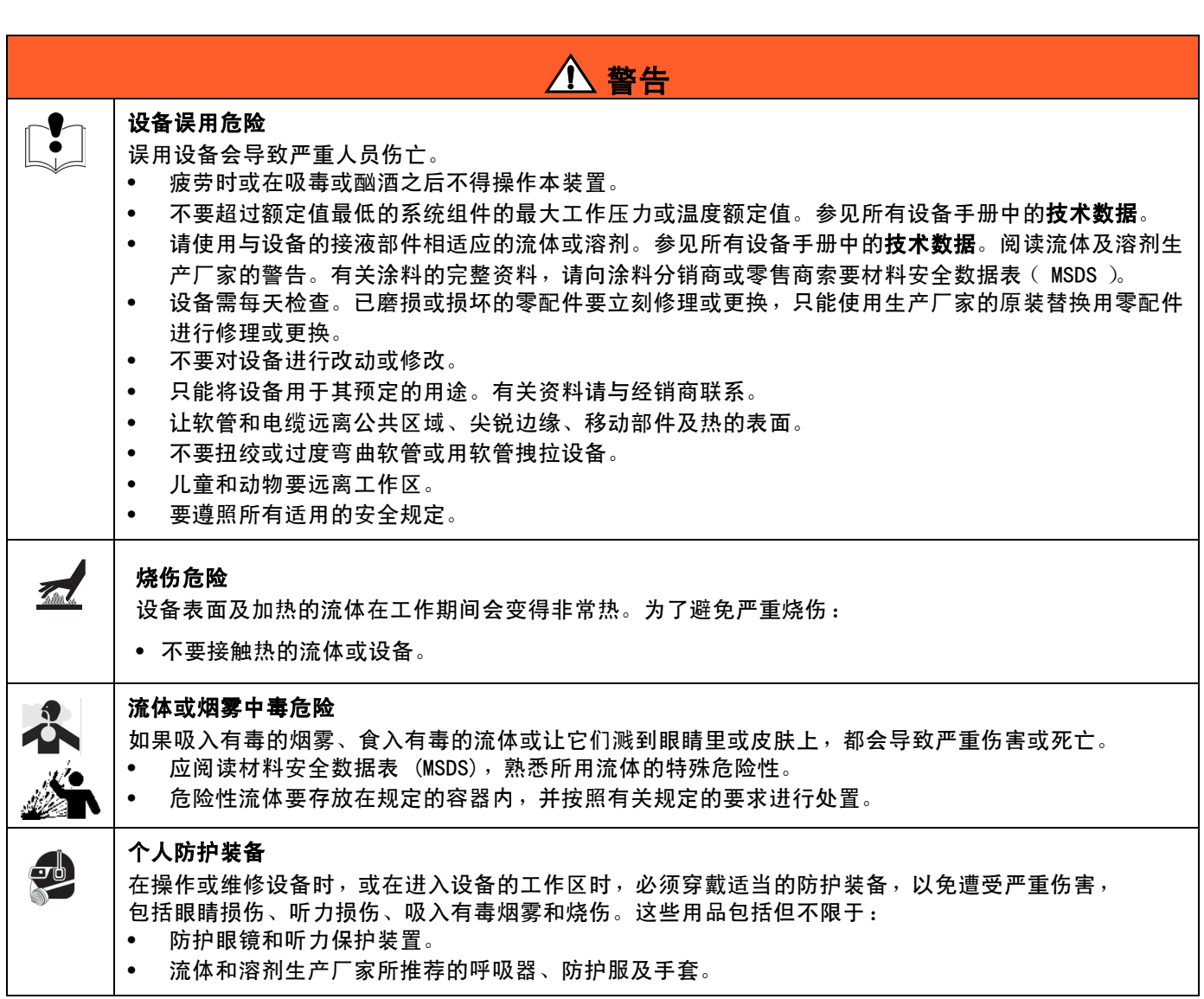

警告

# <span id="page-12-0"></span>系统配置

# <span id="page-12-1"></span>典型安装 - 单旋流,单流体盘

注释: 所示为单流体盘和单旋流分注器。

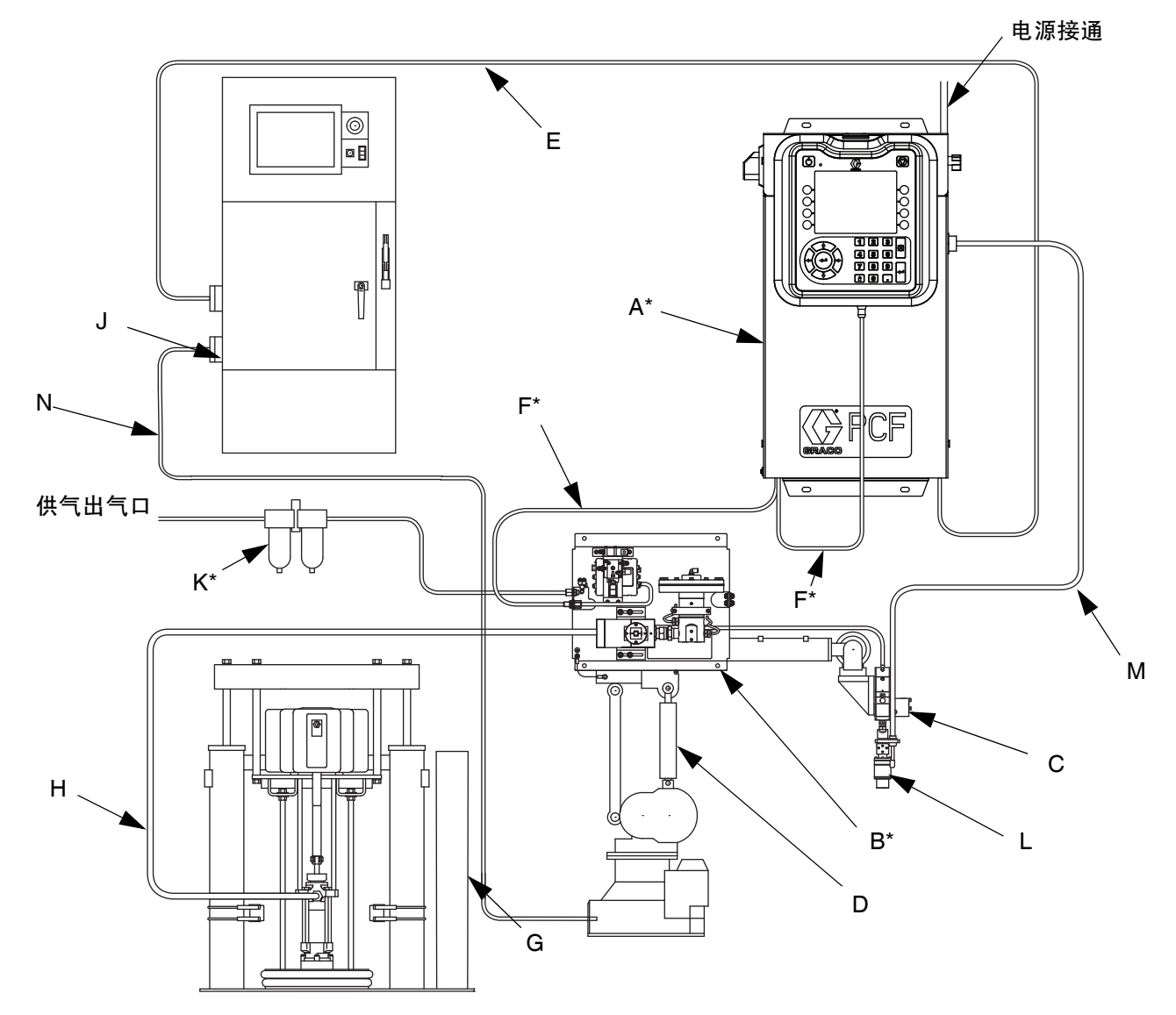

# 图 1: 典型环境系统安装

#### 图例:

- A \* 控制中心 (用户界面)
- B \* 流体盘总成
- C 敷料器 / 分注阀
- D 自动密封装置
- E 自动化接口缆线
- F \*CAN 缆线
- G 流体供应系统
- H 流体供应软管
- J 自动控制器
- K \* 空气滤清器总成
- L ◆PrecisionSwirl 轨道分注器 (旋流分注器)
- M PrecisionSwirl 电缆
- N 密封机自动化控制缆线
- \* 包含
- ◆ 可选

# <span id="page-13-0"></span>典型安装 - 多流体盘,无旋流分注器

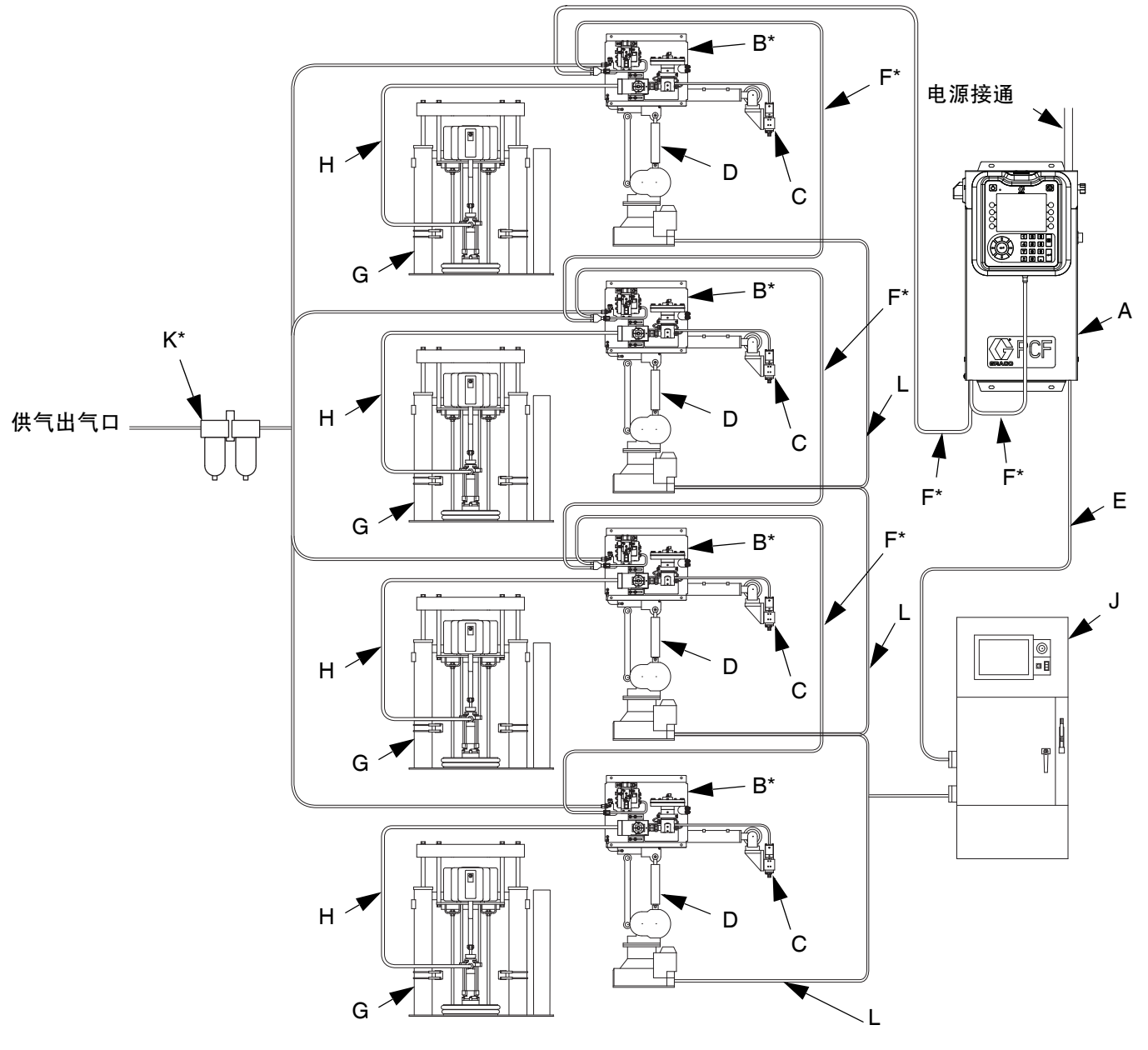

## 图 2: 典型多流体盘系统安装

# 图例:

- A \* 控制中心 (用户界面)
- B \* 流体盘总成
- C 敷料器 / 分注阀
- D 自动密封装置
- E 自动化接口缆线
- F \*CAN 缆线
- G 流体供应系统
- H 流体供应软管
- J 自动控制器
- K \* 空气滤清器总成
- L 密封机自动化控制缆线

# <span id="page-14-0"></span>典型安装 - 多流体盘,多旋流分注器

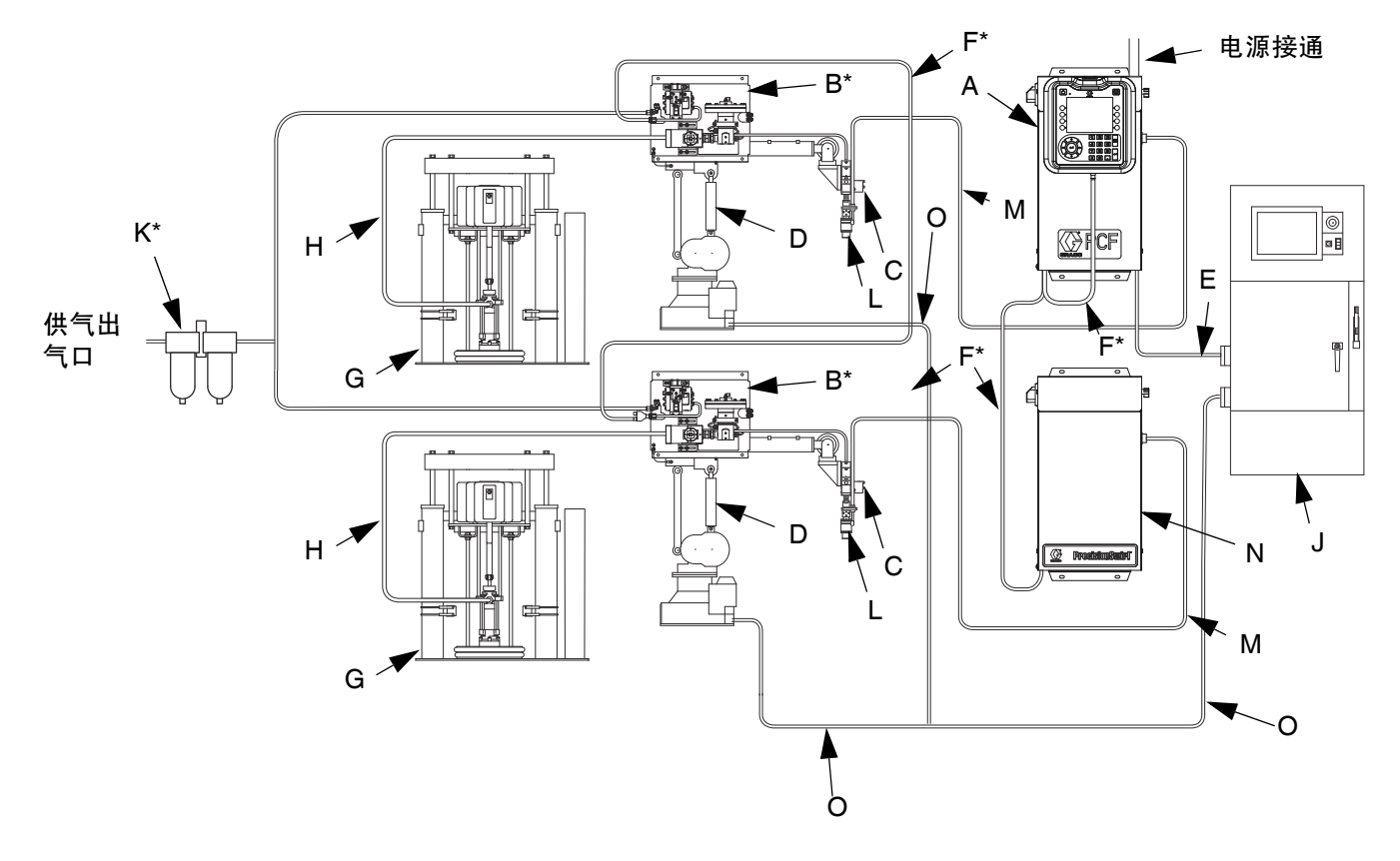

# 图 3: 典型多流体盘系统安装

### 图例:

- A \* 控制中心 (用户界面) B \* 流体盘总成 C 敷料器 / 分注阀 D 自动密封装置 E 自动化接口缆线 F \*CAN 缆线 G 流体供应系统 H 流体供应软管 J 自动控制器 K \* 空气滤清器总成 L ◆PrecisionSwirl 轨道分注器 (旋流分注器) M PrecisionSwirl 电缆 N 扩展旋流外壳 O 密封机自动化控制缆线
- \* 包含
- ◆ 可选

# <span id="page-15-0"></span>概览

# <span id="page-15-1"></span>系统概述

该 PCF 流体计量系统结合了闭环压力控制功能, 能够迅 速改变珠滴的性状。在与可选流量计共同使用时,该系 统会根据操作环境波动 (如材料粘度、温度和端头磨 损,以维持所需的分注率)自动进行调整。该模块会响 应支持自动化的信号,基于实际流率和所需流率的比较, 提供精确而持续的流量输出。

# 典型应用

- 珠滴分注
- 垫片
- 接缝密封
- 镶边
- 隔音
- 防振
- 车身围板加固
- 外包装
- 缆线填充

# <span id="page-15-2"></span>系统部件

图 4 中的示意图说明了 PCF 模块和缆线的一个例子。

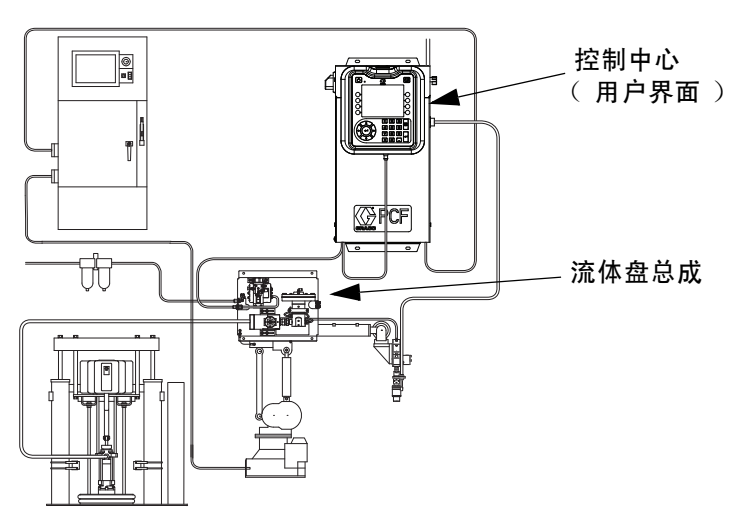

所示系统带一个流体盘和一个旋流分注器

# 图 4:PCF 系统部件

# 控制中心 (用户界面)

注释: 根据使用的型号, 控制中心可带或不带 ADM。 参[见型号](#page-3-0) ( 第 [4](#page-3-0) 页 )。

控制中心会与 PCF 流体盘总成通信,以控制流体压力和 分注阀操作。

控制中心从自动化控制器处接受输入,并利用输入的信 息来确定于流体盘总成之间的通信。

# 流体盘总成

流体盘总成包括了控制及监控流体分注的部件。PCF 流 体计量系统可有四个流体盘。每个流体盘可控制四个分 注阀。系统支持多达 16 个分注阀, 可从 10 分注阀同 时分注。

# PrecisionSwirl 轨道分注器 (旋流分注器), 单独出售

旋流分注器以 6600 到 24000 转 / 分的速度按照循环模 式分注材料。PCF 流体计量系统可有四个旋流分注器。 有关更多信息,请参见手册 309403。

# <span id="page-16-0"></span>流体盘总成概述

# 流体盘部件

图 5 中的流体盘总成可以接上自动机械臂, 或是安装在 基座上。流体盘总成中的主要部件包括:

- **•** 流体调节器 (套筒式、环境胶液式或加热胶液式) (P)。
- **•** 流量计 (R) (可选)能精确地测量所分注流体的流 量。
- **•** 电磁阀空气阀 (S) 控制着分注阀。
- **•** 压控压力传感器 (T),简化式 V/P 传感器, 调节流体调节器 (P) 的气压。
- **•** 流体控制模块 (FCM) (U) 从流量计(R) 处接受冲量读 数,从调节器处接受压力读数。它还控制着流体调节 器 (P) 和电磁阀空气阀 (S)。

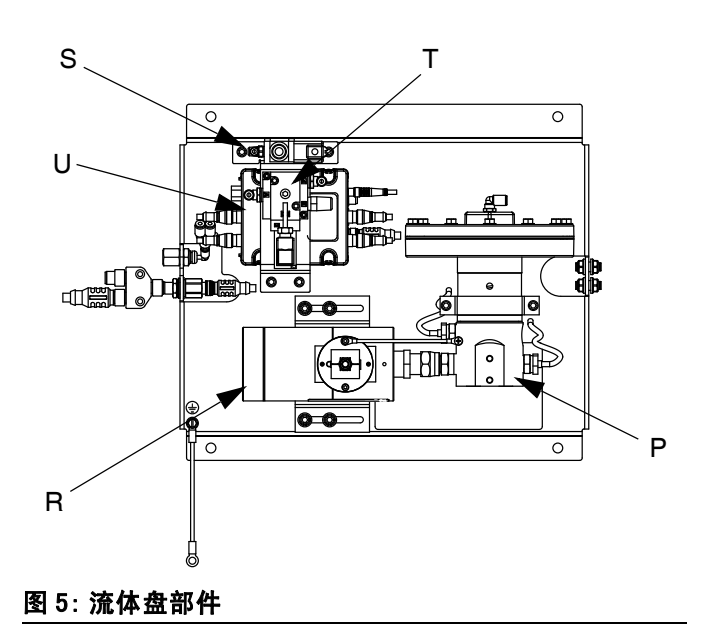

PCF 流体调节器由 PCF 流体控制模块进行电子控制。 闭环压力设计或闭环流量控制设计保证了持续的物料 流动。该模块会响应支持自动化的信号,基于实际流量 和所需流量的比较,提供精确而持续的流量输出。流体 调节器使用空气压力来控制流体压力,并会对电子指令 产生快速反应,保证了精确而持续的物料流动。

该流体盘总成有两种版本可供选择:环境式和加热式。

#### 环境式流体盘总成

有五种环境式的版本可供选择:

- 套筒调节器,无流量计
- 环境胶液调节器,无流量计
- 带高分辨率计量器的套筒调节器
- 带高分辨率计量器的环境胶液调节器
- 带超高分辨率流量计的套筒调节器
- 套筒调节器,带有 Coriolis 流量计

#### 加热式流体盘总成

有两种加热式的版本可供选择:

- 带加热流量计的加热胶液流体调节器
- 不带流量计的加热胶液流体调节器

# 流体调节器

有三种流体调节器可供选择:

- 套筒式
- 环境胶液式
- 加热胶液式

所有这些流体调节器选项都是用空气压力来控制流体压 力的,会对电子指令产生快速反应,保证了精确而持续 的物料流动。

# 套筒式

套筒式调节器 (244734)是中低粘度密封剂和粘合剂的 理想设备。

# 环境胶液式

环境胶液式调节器 (246642)是中高粘度密封剂和粘合 剂的理想设备。

## 加热胶液式

加热胶液式调节器 (246643)是各类粘度的热熔或高热 熔密封剂和粘合剂的理想设备。

## 流体控制模块 (FCM)

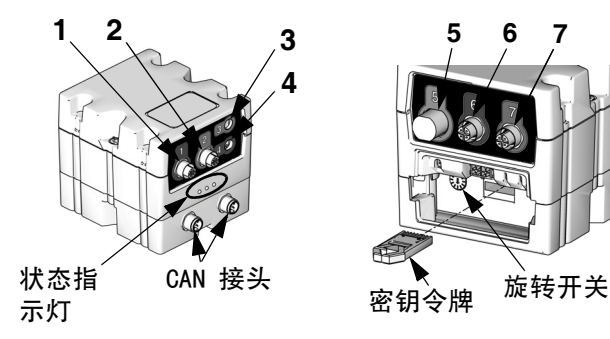

# 图 6:FCM 传感器连接

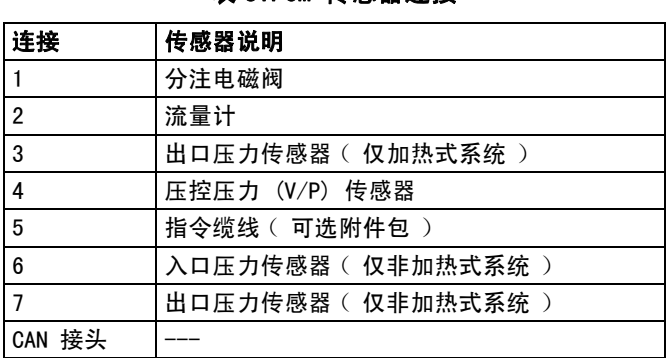

表 3:FCM 传感器连接

## FCM 上的旋转开关

FCM 上的旋转开关 (参见图 6)必须设定到一个有效位 置,每个 FCM 必须具有唯一的旋转开关位置。FCM 旋转 开关位置决定该流体盘的分注号。对于每个流体盘,该 设置 (包含定义样式)存储在每个 FCM 中。因而,更换 旋转开关位置会使该设置在 ADM 上的新号码下显示。

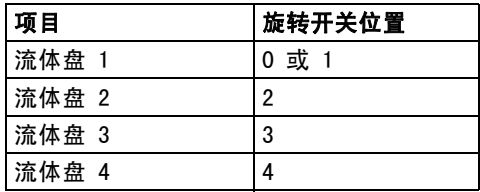

注释: 请参见 [LED 指示灯诊断信息](#page-68-1) [\(第 69 页](#page-68-1)) 的信号定义。

# <span id="page-18-0"></span>控制中心总成概述

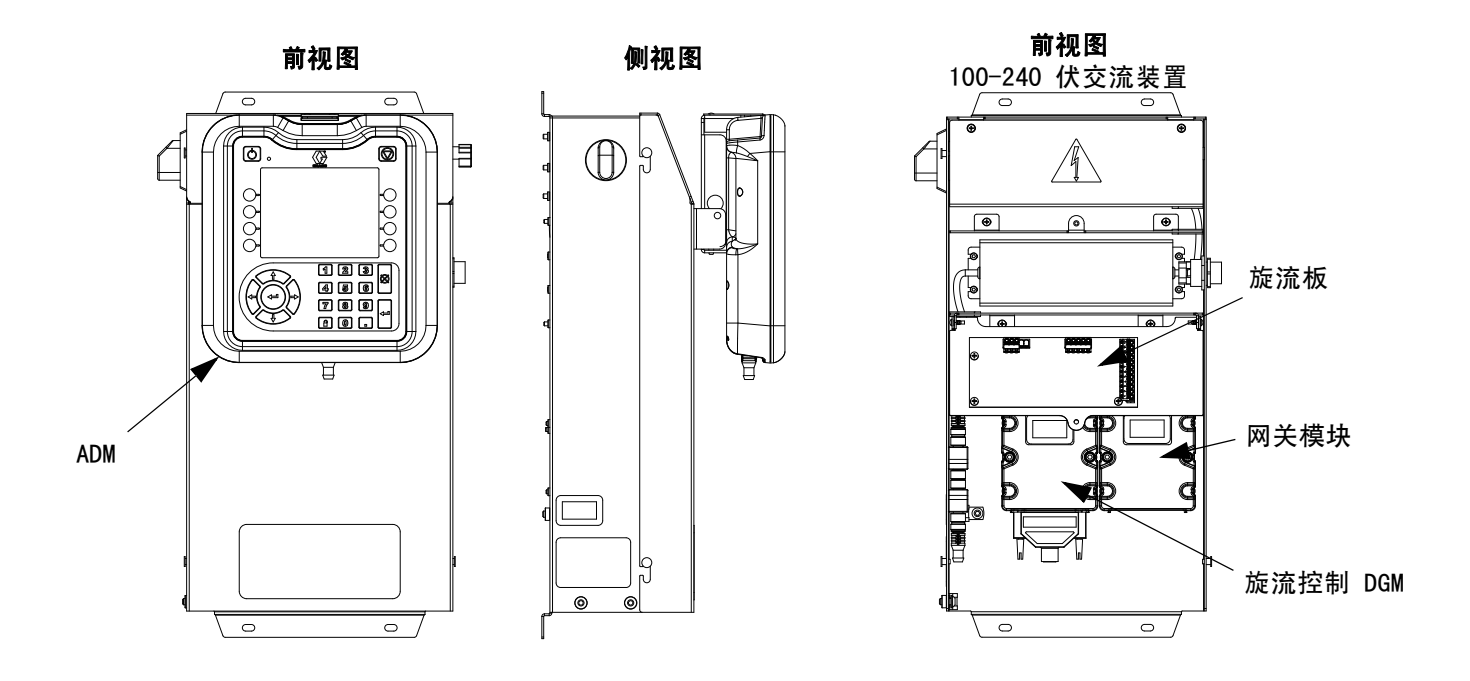

## 图 7: 控制中心组件

控制中心包括了下列组件:

- **•** 带 USB 的高级显示模块 (ADM),可查[看第 20 页](#page-19-0)了 解详情。
- **•** USB 使用户可下载工作日志、事件日志和数据日志; 保存并存储系统设置;以及定制语言。参见 [USB 数据](#page-62-0) (第 [63](#page-62-0) 页)。
- **•** 有 24 伏直流和 100-240 伏交流电线可供客户选择。
- **•** 如果系统含一个旋流分注器:旋流控制 DGM (左侧模块)和旋流板。
- **•** 自动网关模块 (右侧模块),可为以下五种 类型之一:
	- Discrete (可支持 2 个流体盘)
	- DeviceNet (可支持 4 个流体盘)
	- EtherNet/IP (可支持 4 个流体盘)
	- PROFIBUS (可支持 4 个流体盘)
	- PROFINET (可支持 4 个流体盘)

# 扩展旋流外壳

如果安装了多个旋流分注器,对其他每个旋流分注器,系统将需要有一个扩展旋流外壳。扩展旋流外壳与主控制中心 相似,但不包含 ADM 或自动网关模块。

# <span id="page-19-0"></span>高级显示模块 (ADM)

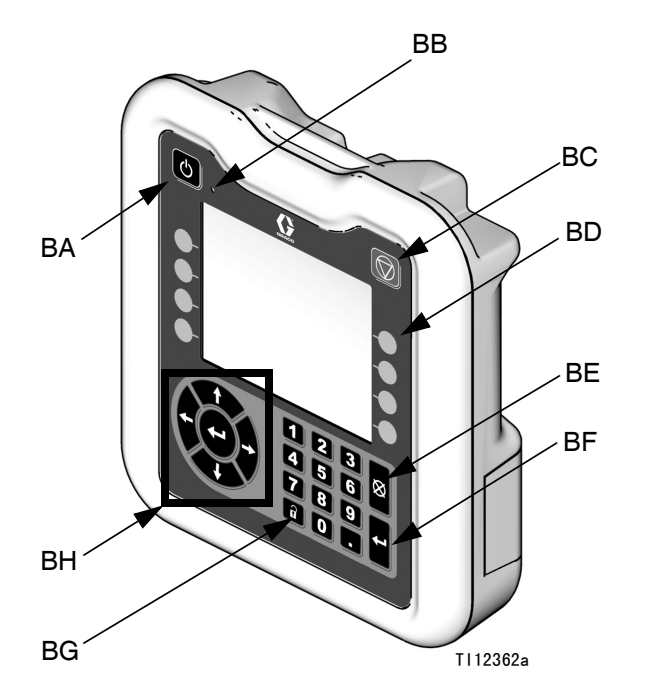

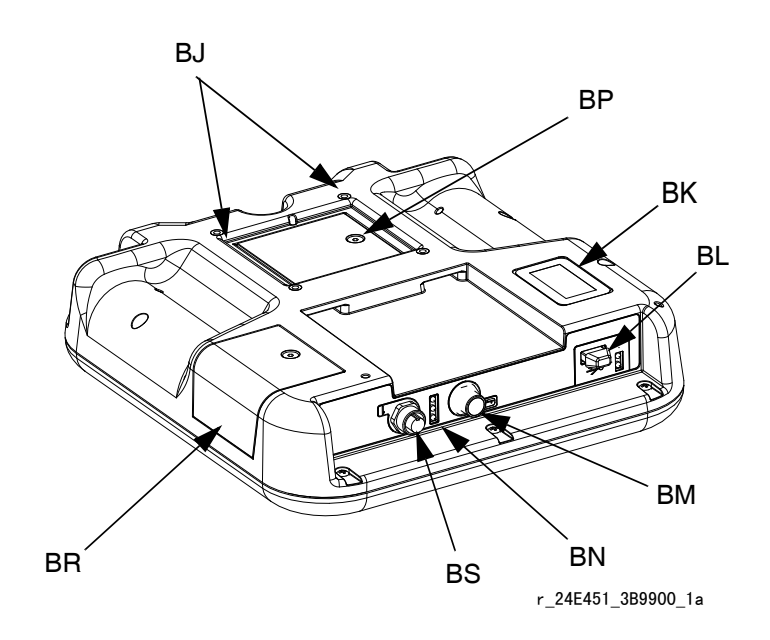

# 图 8: 高级显示模块组件标识

# 图例:

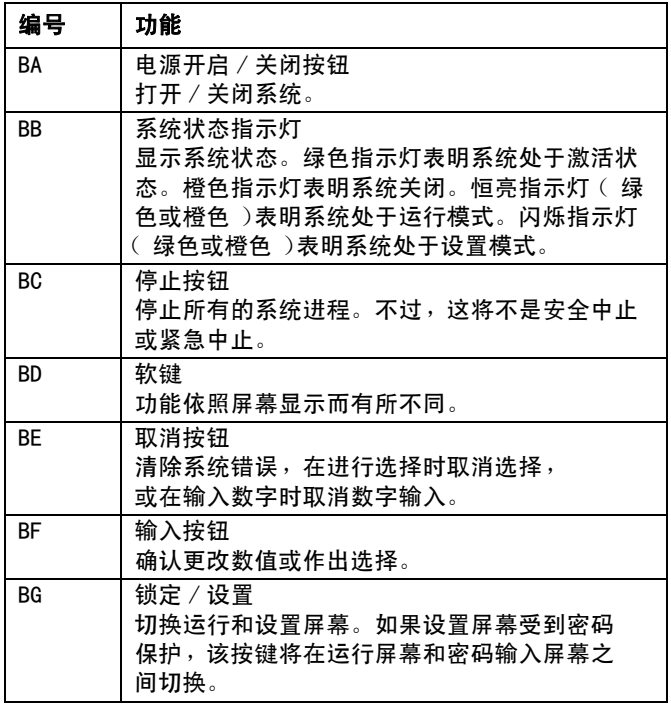

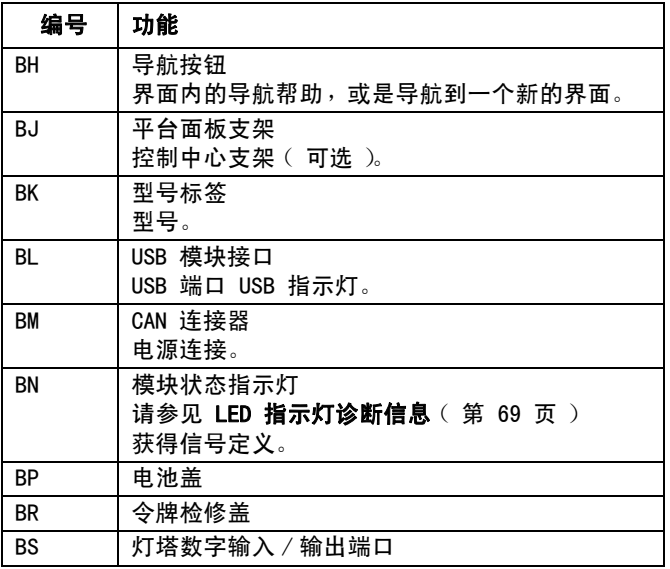

# 注意 为防止软键按钮受损,不要用锋利物体按压这些 按钮,如钢笔、塑料卡片或指甲。

# <span id="page-20-0"></span>自动网关模块

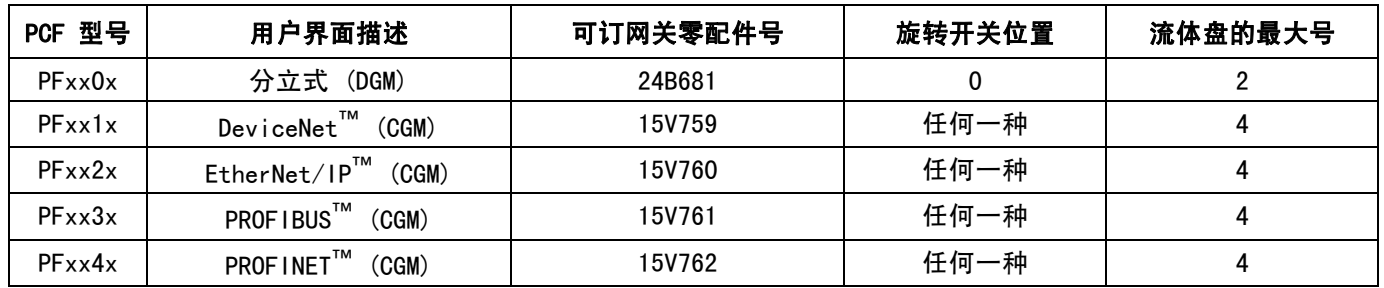

请参见以下表获得自动网关模块的相应旋转开关位置。

注释: 请参见[控制中心总成概述](#page-18-0) (第 [19](#page-18-0) 页)获得自动和旋流控制 DGM 认证信息。

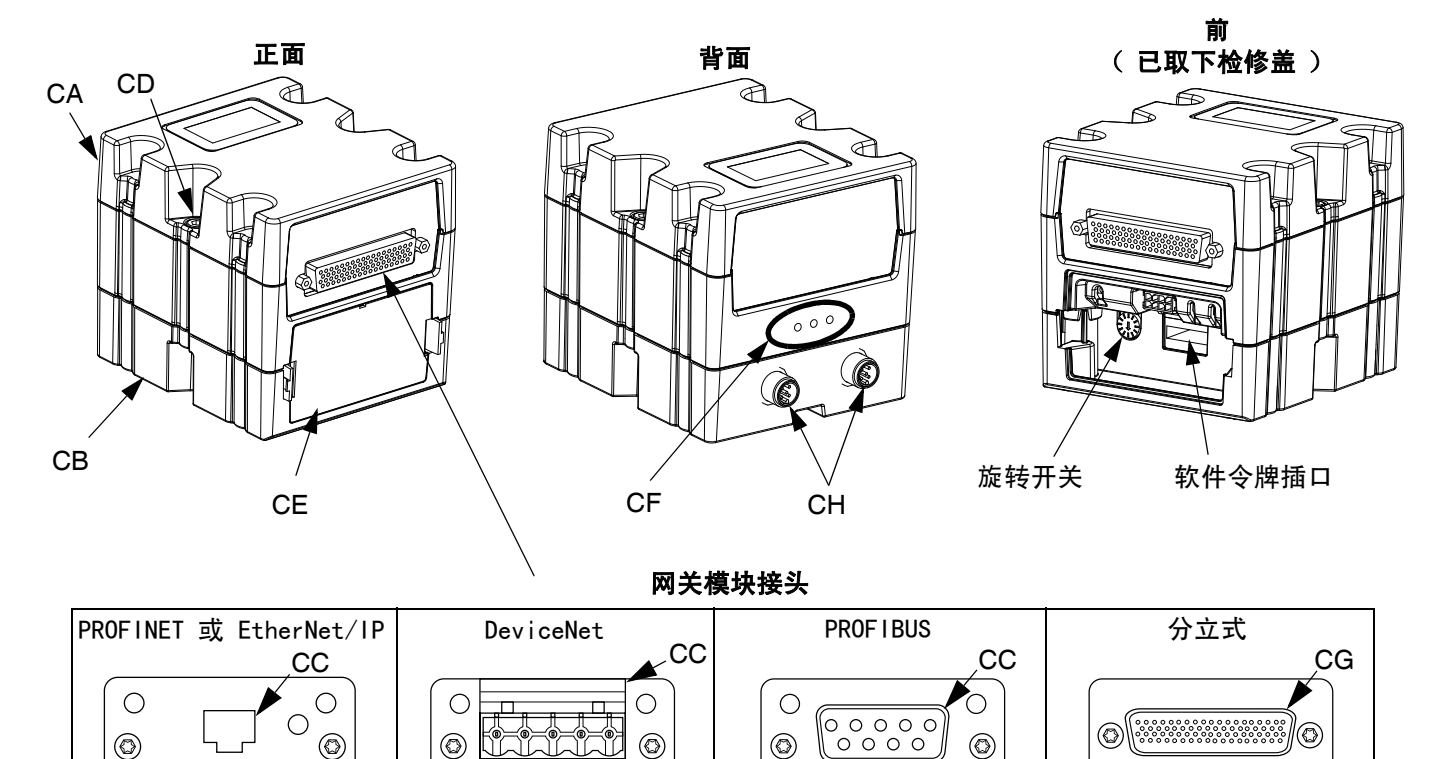

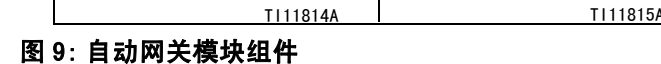

#### 图例:

- CA 网关模块
- CB 基座
- CC 现场总线连接器 (查看第 [128](#page-127-0) 页[附录 C- 通讯网关](#page-127-0) 模块 ( CGM )连接细节, 了解更多信息 )
- CD 模块连接螺钉
- CE 检视盖
- CF 模块状态 LED 指示灯 (参见 [LED 指示灯诊断信息](#page-68-1) , [第 69 页\)](#page-68-1)
- CG D- 超小型电子管 (D-Sub)连接器

TI11816A

- (参见第 121 页附录 B- 分立网关模块 (DGM )连接 [细节](#page-120-0),了解针脚详情)
- CH CAN 连接器

# <span id="page-21-0"></span>旋流控制 DGM

旋流控制 DGM 包含在综合旋流控制中心之内,位于每个 扩展旋流外壳之中。每个旋流控制 DGM 控制一个旋流流 量计。

每个旋流 DGM 必须具有唯一的旋转开关位置。旋流开关 位置决定分注给连接 DGM 的旋流分注器的分注号。如果 必须改变旋流开关位置,请关掉电源。

每个综合旋流控制中心在旋流控制 DGM 和旋流板之间都 有预先连接的电缆。客户无需对旋流控制 DGM 进行其他 外部连接。

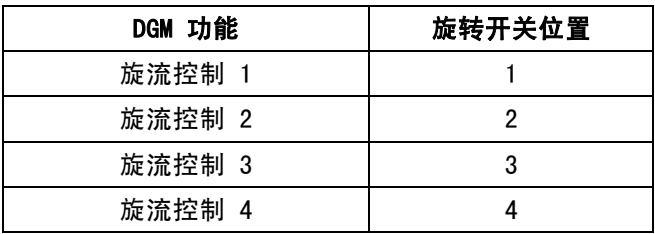

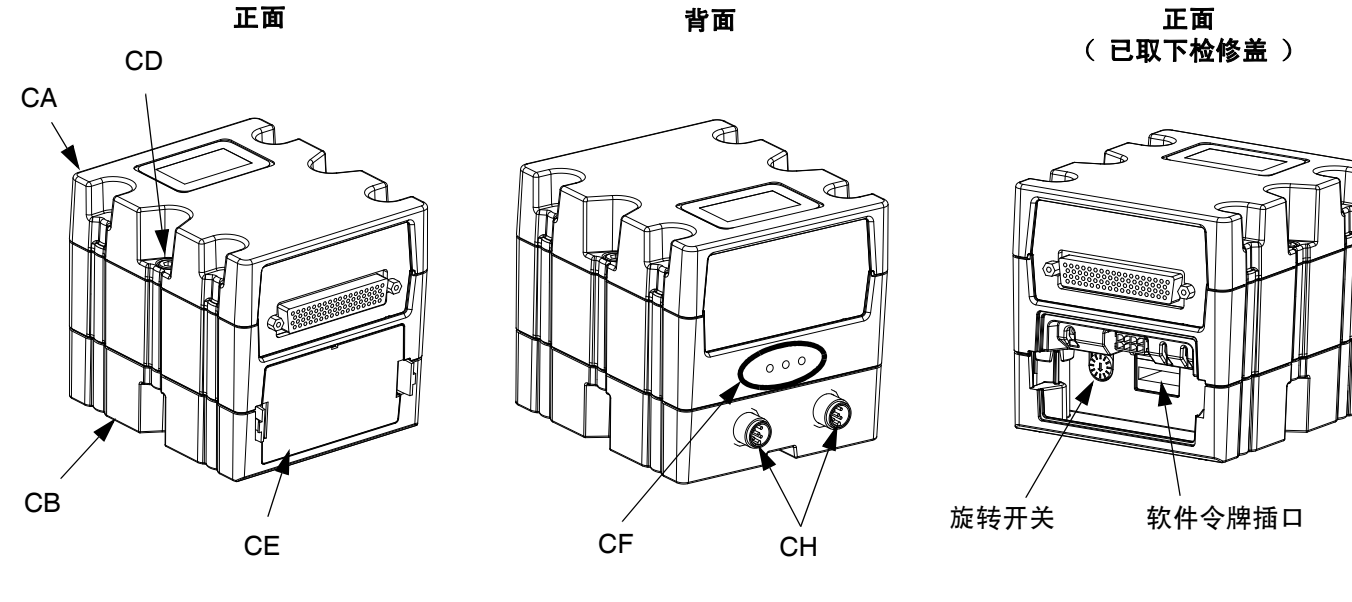

图 10: 旋流控制 DGM

# <span id="page-22-0"></span>密钥令牌

ADM 和 FCM 都必须安装正确密钥令牌才能工作。 如果安装了错误的密钥令牌,模块将无法工作。 DGM 不需要密钥令牌。

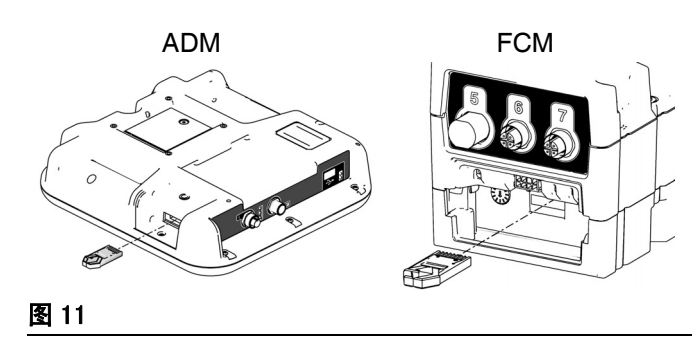

注释:每个流体盘上都有一个 FCM。

如果安装了新 ADM 或 FCM,请遵守第 [81](#page-80-0) 页的说明, 对新模块中的软件升级,并将旧模块中的密钥令牌安装 到新模块中。

以下为密钥令牌零配件号列表。如果丢失了密钥令牌, 确保订购正确的令牌,保证系统的正确运行。

注释: ADM 和 FCM 的密钥令牌相似, 但工作模块不同。 如果 ADM 和 FCM 的密钥令牌混合,可查看每个令牌的 零配件号,然后参考下表,确定每个令牌适用的模块。

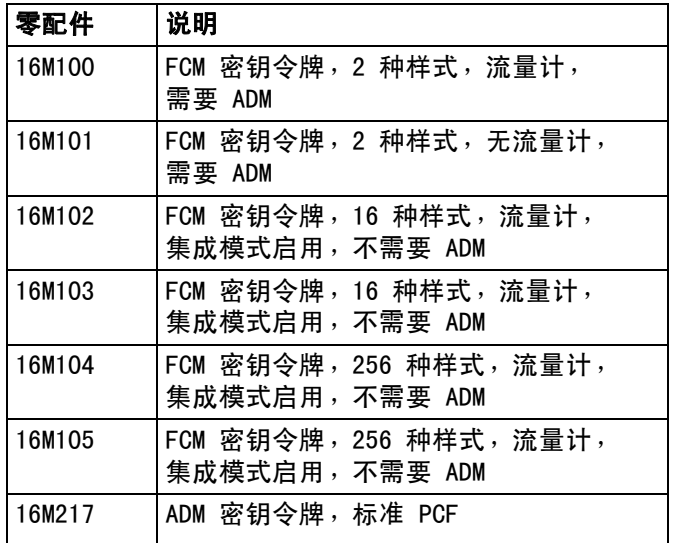

# <span id="page-23-0"></span>安装

安装

# <span id="page-23-1"></span>安装之前

- **•** 在安装时要把所有系统与部件的说明书放在容易拿到 的地方。
- **•** 在部件手册中查看部件需求的特定数据。 此处所列举的数据仅适用于 PCF 总成。
- **•** 应确保所有附件的尺寸和额定压力适当, 能够满足系统要求。
- **•** 仅对 PCF 流体盘总成使用 PCF 控制中心。
- <span id="page-23-2"></span>概览

安装一套 PCF 系统的基本步骤开列于下。 查看部件各自的手册,获取详细信息。

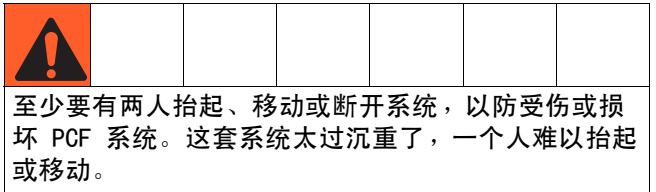

#### 安装步骤

- 1. 安装控制中心,第 [25](#page-24-1) 页。
- 2. 对带多个旋流分注器的系统安装扩展旋流外壳, 第 [25](#page-24-1) 页。
- 3. 连接控制中心和扩展旋流外壳并接地,第 [26](#page-25-0) 页。
- 4. 安装每个流体盘装置,第 [27](#page-26-1) 页。
- 5. 如果使用 Coriolis 系统,请安装流量计。 可参见页面 [149。](#page-148-0)
- 6. 将每个流体盘装置接地,第 [31](#page-30-0) 页。
- 7. 检查接地持续性。
- 8. 连接流体盘和敷涂器之间的流体管路。将流体供应 管道和空气供应管同模块连接起来。参见第 [31](#page-30-1) 页。
- 9. 将过滤器装置接在流体盘装置将使用的供出气口 旁边。
- 10. 对于带旋流分注器的系统,将每个旋流分注器安装 到分注阀的出口上。
- 11. 按照相关手册中的指示,连接其它的流体管和空 气管。
- 12. 安装流体盘、旋流和网关电缆装置 (第 [32](#page-31-0) 页)。
- 13. 安装网关接口,第 [34](#page-33-0) 页。

# <span id="page-24-0"></span>安装控制中心

注释:本节同时适用于主控制中心和扩展旋流外壳。

# <span id="page-24-1"></span>安装

在安装 PCF 控制中心前,须确认符合于下列规范标准:

- **•** 选择安装控制中心的位置,那里应该有足够的空间, 可以容许进行设备的安装、维护和使用。
- **•** ADM 应离地 60-64 英寸(152-163 厘米),以达到最 好的观察效果。
- **•** 确保控制单元周围有足够的空隙,以接出连接其它部 件的电缆。
- **•** 确定电线足够长,能够安全而方便地接到合适的电 源上。国家电气规范要求控制中心前部要留出 3 英 尺 (0.91 米)的开放空间。
- **•** 确保电线足够长,能够方便地接到电源开关上。
- **•** 确保安装表面能够支撑控制中心和所接电缆的重量。

确保控制中心安装环上直径 0.27 英寸 (7 毫米)孔洞用 尺寸合适的螺栓固定住。请参见以下安装尺寸。

表 4: 控制中心组件的尺寸

|   | 10.50 英寸 (267 mm) |
|---|-------------------|
|   | 5.75 英寸 (146 mm)  |
| c | 22.00 英寸 (559 mm) |
|   | 21.25 英寸 (540 mm) |

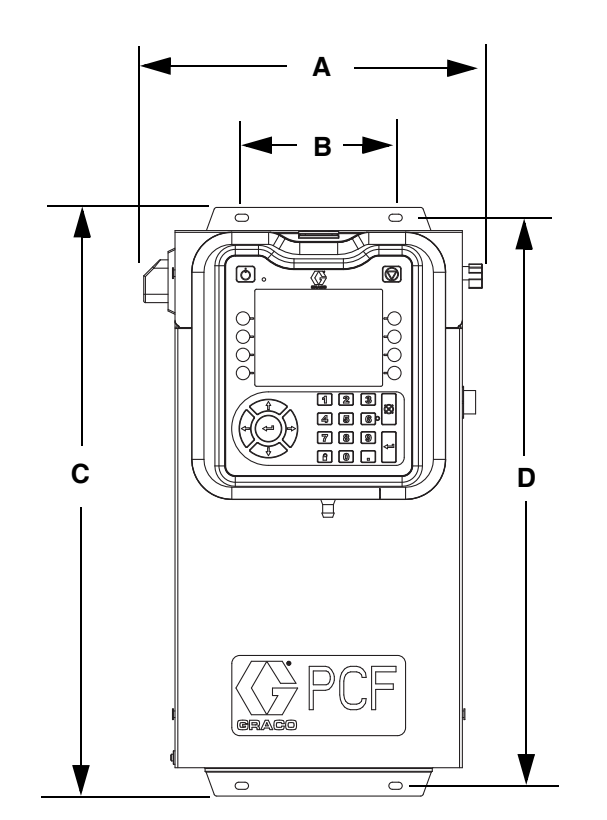

图 12: 控制中心的规格

# <span id="page-25-0"></span>电气连接

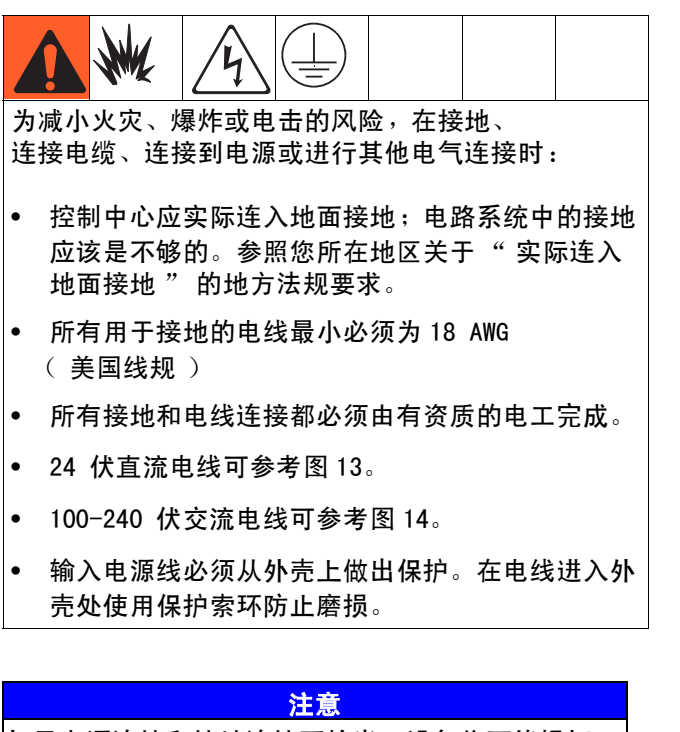

如果电源连接和接地连接不恰当, 设备将可能损坏, 且质保无效。

<span id="page-25-1"></span>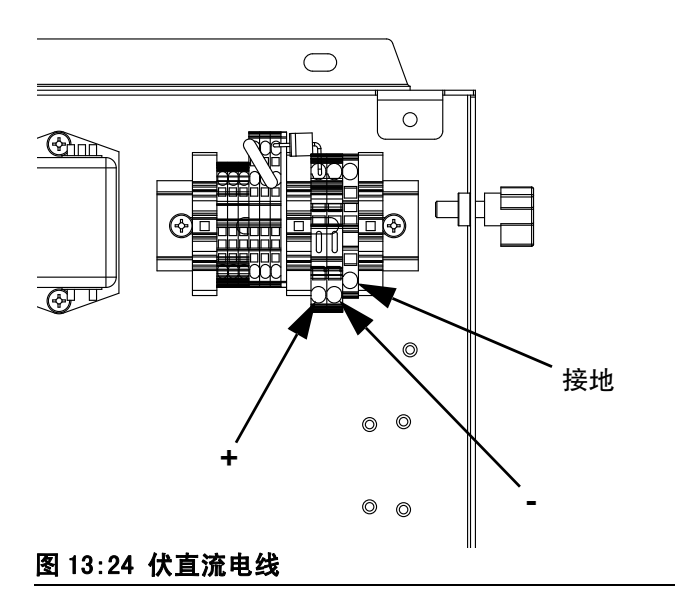

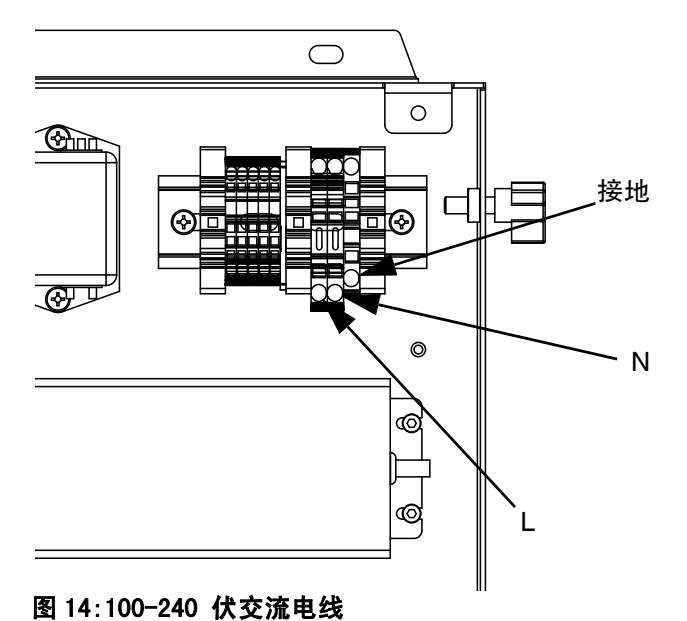

# <span id="page-25-2"></span>连接 " 灯塔 " 附件

注释: 灯塔没有包括在没有 ADM 的[型号](#page-3-0)中。参见型号 (第 [4](#page-3-0) 页)。

- 1. 订购 255468" 灯塔 " 附件,将其用作 PCF 系统的 诊断指示器。
- 2. 将缆线从 " 灯塔 " 接入 ADM 上的数字输入输出接  $\Box$  (BS)。

有关 " 灯塔 " 信号的说明参见表 3。

#### 表 5:" 灯塔 " 信号

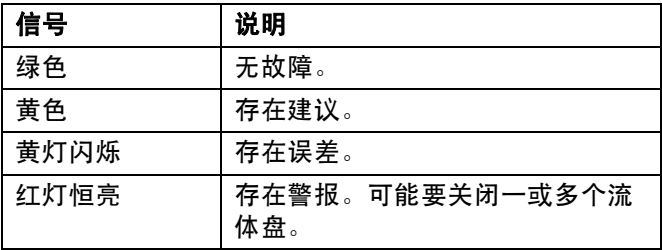

注释: 查看[故障](#page-69-0) ([第 70 页](#page-69-0))中的错误定义。

# <span id="page-26-0"></span>安装流体盘装置

要安装 PCF 流体盘装置:

- 安装流体盘装置,第 [27](#page-26-1) 页
- 将流体盘装置接地,第 [31](#page-30-0) 页
- 将流体盘装置接入控制中心。参[见安装电缆组件](#page-31-0) (第 [32](#page-31-0) 页)。
- 如果有多个流体盘,可将流体盘连在一起。 参[见安装电缆组件](#page-31-0) (第 [32](#page-31-0) 页)。
- 连接流体管路、空气管路和电缆 (第 [31](#page-30-1) 页)

# <span id="page-26-1"></span>安装

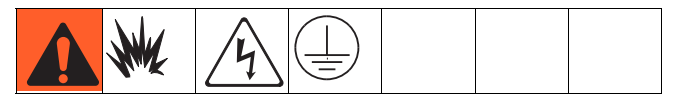

# 安装组件之前

- 在部件手册中查看部件需求的特定数据。 此处所列举的数据仅适用于 PCF 总成。
- 在安装时要把所有系统与部件的说明书放在容易拿到 的地方。
- 应确保所有附件的尺寸和额定压力适当, 能够满足系统要求。
- 仅将 Graco PCF流体盘总成与 Graco PCF控制中心同时 使用。

# 安装总成

- 1. 选择安装流体盘总成的位置。谨记下列要求:
	- 留出足够大的空间以安装设备。
	- 确定所有流体管道、电缆和软管足够长, 能够方便地够到所连接的部件。
	- 确定流体盘总成可以容许自动化单元在所有轴线 上自由移动。
	- 确定流体盘总成可以方便地接入, 为其它部件服务。

2. 安装流体盘总成,并确保流体盘总成底盘上直径 0.397 英寸 (10 毫米 ) 孔洞用尺寸合适的螺栓固定在 自动化单元 (或其它安放表面)上。参见表 4 和图 15 中的安装规格。

# 表 4:流体盘总成的尺寸

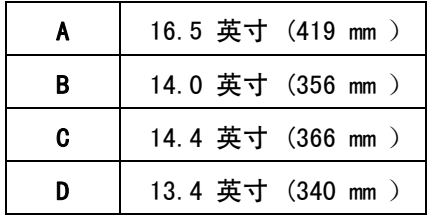

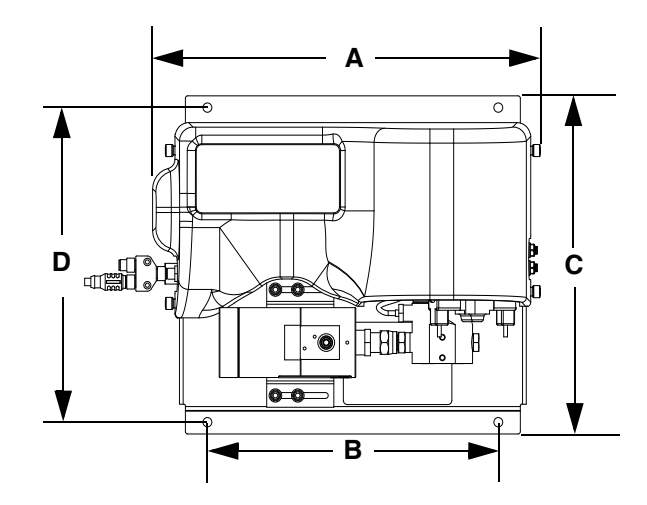

#### 图 15: 流体盘总成的规格

# 安装 Coriolis 流量计

注意: Coriolis 流量计仅随 PFxCxx 部件一起提供。

注意

# 请参见 [149](#page-148-0) 页的[流体盘总成技术数据,](#page-148-0)了解流量计的 重量信息。流量计很重,请务必正确支撑,以免流体 连接部分承压。 中国明日 **NO BOD**

# 液体流向朝上

建议安装时应使流体的流向朝上通过流量计,因为这能 使固体沉降并且空气从流量计管道上升。请参见图 16。

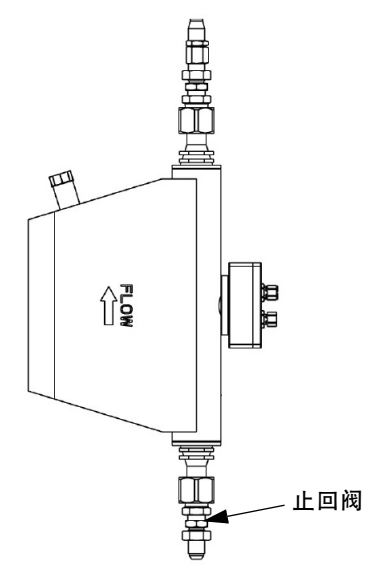

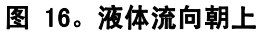

# 水平安装

水平安装是我们推荐的安装方式。

如果中间部分可能含有固体颗粒,请按位置 A 所示安装 流量计;所有其他情况,请按位置 B 所示进行安装。

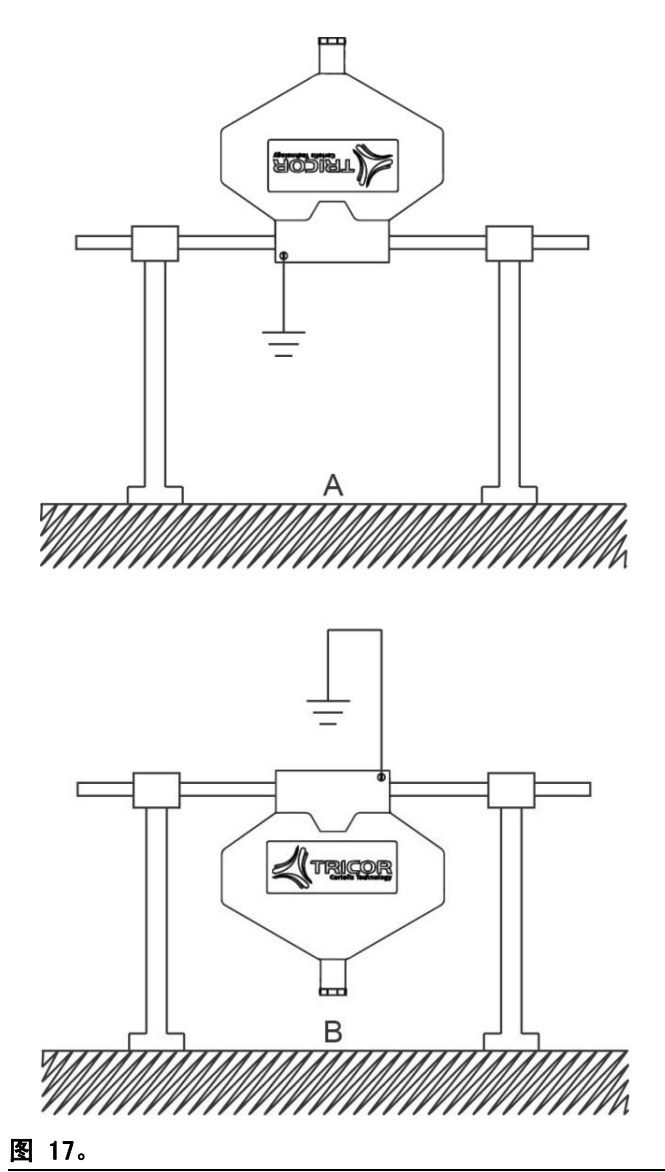

# 关键安装

如果会产生气泡,则流量计应安装在管道的最高点 (A) ; 如果会产生固体颗粒,则流量计应安装在管道的最低点 (B)。对于这两种情况,单纯选择正确的安装方向是不 够的。

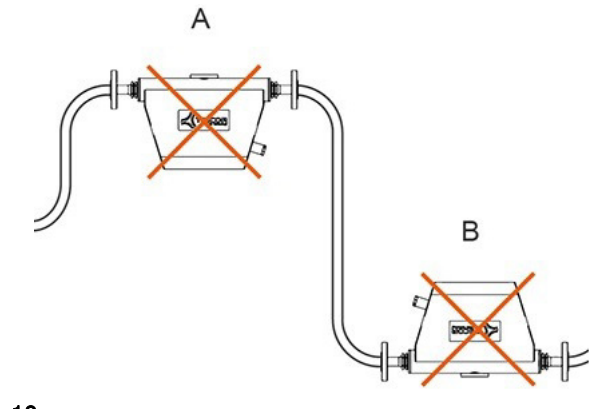

#### 图 18。

#### 安装四阀断接器套件 24B693

PCF 能够控制 FCM 上端口 1 处的四个独立的分注阀。 使用四阀断接器套件 (24B693) 将分注电磁接头 (FCM 上的端口 1)分为四个独立的分注电磁接头。 其他的每个分注阀都须订购一个分注电磁阀 (258334) 和一根电磁阀电缆 (121806)。

若要使用四阀断接器套件,请遵照此步骤。

1. 移除流体盘原有的分注电磁阀及缆线。

2. 将堵头连接件 (包括在套件中)安装到流体盘空余 的孔洞上。

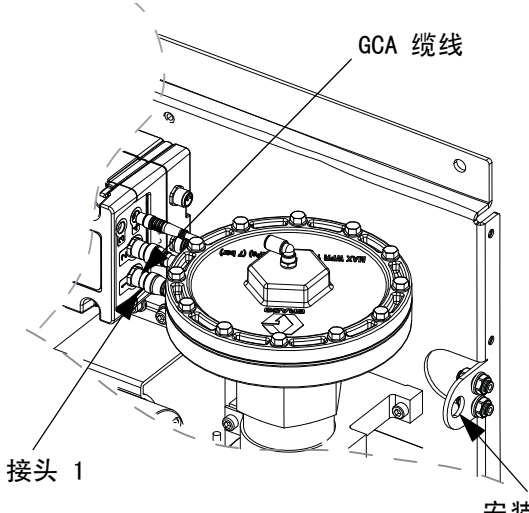

安装堵头连接 件的孔洞

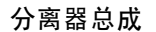

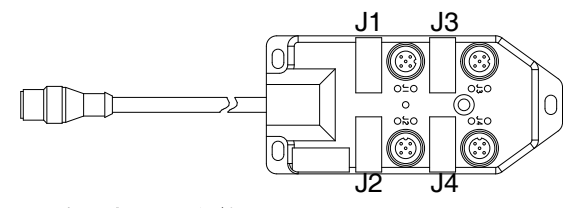

# <span id="page-28-0"></span>图 19: 安装断接器套件

- 3. 将延展电缆 (包括在套件中)的一端连接到 FCM 的接头 1 上,电缆另一端则接到堵头连接件上。
- 4. 将分离器总成连接到堵头连接件上。
- 5. 将分注阀缆线连接到分离器总成的接头上。

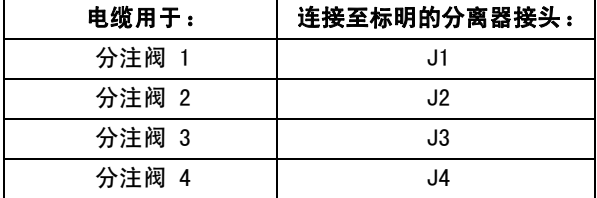

6. 安装分离器总成和分注阀,如有应用的需要, 还须连接空气管道。

## 定制分线电缆

如果需要,可使用以下接头引脚信息制作定制分线电缆:

FCM 端口 1 的引脚 引脚 1:分注电磁阀 4 引脚 2:分注电磁阀 2 引脚 3:电压 - (所有电磁阀相同) 引脚 4:分注电磁阀 1 引脚 5:分注电磁阀 3

分注电磁阀输出为 24n 伏直流。每个分注阀输出能够 提供 0.5 安电流 (最大 12 瓦线圈)。

#### 安装指令缆线套件 24B694

若要使用指令缆线套件,请遵照此步骤。

- 1. 将堵头连接件 (包括在套件中)安装到流体盘空余 的孔洞上。参见[图 19](#page-28-0) (第 [29](#page-28-0) 页)。
- 2. 将延展电缆 (包括在套件中)的一端连接到 FCM 的接头 5 上,电缆另一端则接到堵头连接件上。
- 3. 将指令缆线连接到堵头连接件上,并按照下列的针 脚表,将电线连接到自动化控制器上。

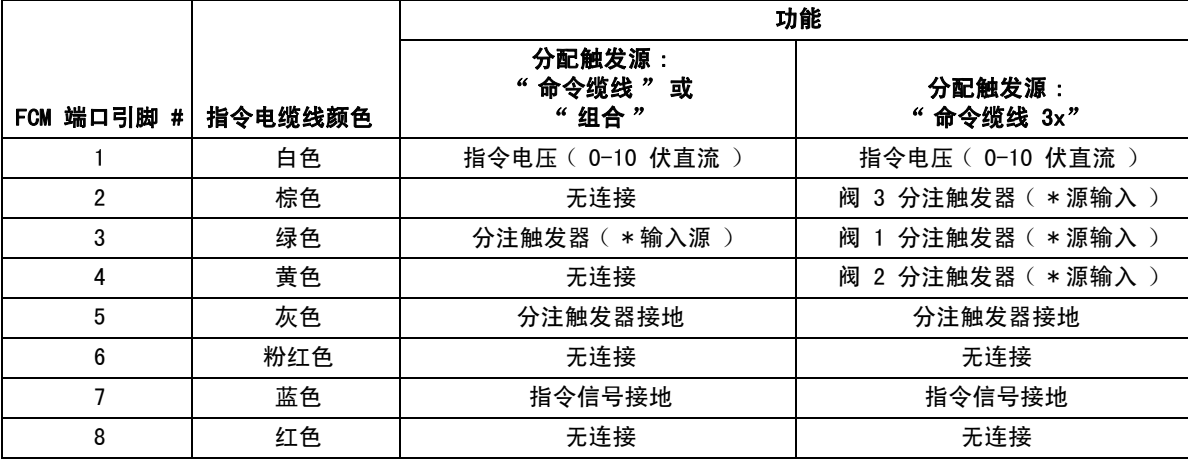

注释: 指令缆线输入不能与 PCF 24 伏直流电流分离。

\* 若要打开分注触发器,需将分注触发器引脚与分注触 发器接地引脚 (引脚 5)相连。

## <span id="page-30-0"></span>接地

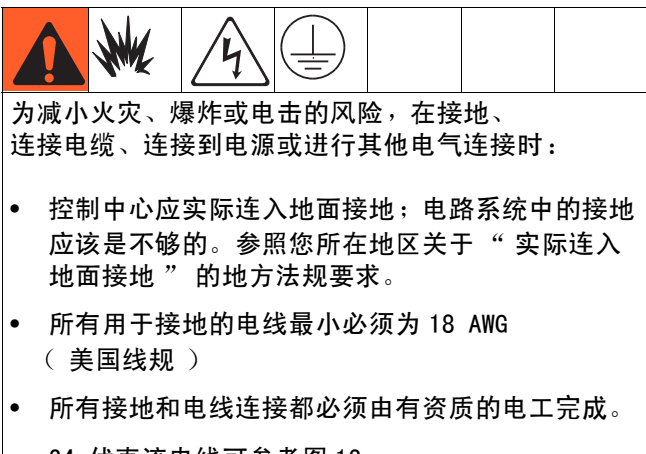

- 24 伏直流电线可参[考图 13。](#page-25-1)
- 100-240 伏交流电线可参[考图 14。](#page-25-2)
- 输入电源线必须从外壳上做出保护。 在电线进入外壳处使用保护索环防止磨损。

## 注意

如果电源连接和接地连接不恰当,设备将可能损坏, 且质保无效。

按照此处及部件各自手册中的指示,给流体盘总成接地。 确定流体盘总成极其部件安装正确,以保证接地正常。

#### 空气和流体软管

为防止静态耗散,可仅使用导电软管,或将敷涂器 / 分注阀接地。

#### 分注阀

遵循分注阀手册中的接地说明。

# <span id="page-30-1"></span>连接流体管道和空气管道

注意

仔细地接通所有流体管道和空气管道。避免因为过度 弯曲或摩擦而造成箍缩或过早磨损。软管寿命直接与 维护支持情况有关。

遵照部件各自手册中的指示,连接空气管道和流体管道。 下面这些仅是一般性指引。

- **•** PCF 流体盘总成应安装在自动单元 (或其它适合的表 面)上,尽实际可能地贴近于分注阀。
- **•** 用流体管道连接流体盘出口和分注阀。直径较小、 长度较短的管道 (软管)会令流体系统有较好的 回馈效果。
- **•** 将流体管道连接到流量计的流体入口上,如果您的系 统没有流量计,那么就接入调节器的入口。
- **•** 气体必须保持清洁且干燥,处于 60-120 磅 / 平方英 寸 (0.41-0.82 兆帕,4.14-8.27 巴 )。在把空气管 道接入空气过滤器组件 (234967)之前,需要进行清 洗。接入空气出口 (流体盘模块上游位置)旁边的空 气滤清器总成。在此管道中添加一个空气调节器, 将使分注阀的响应时间更连贯。
- **•** 将供气管路连接到流体盘进气口 1/4 npt 的输入端 口上。
- **•** 将敷涂器的电磁阀与敷涂器用 OD (外径) 5/32 英寸 (4 毫米 ) 的空气管连接起来。插入任意未使用的电 磁阀插口。

注释: 要使系统的性能最大化,可以在不影响使用的前 提下,将分注软管的长度和管径尽量缩小。

# <span id="page-31-0"></span>安装电缆组件

注释: 为避免系统错误,只在电源关闭时连接电缆。

注释: 参见[图 20](#page-32-0) (第 [33](#page-32-0) 页 )。

- 1. 对于带多个旋流分注器的系统:使用 CAN 电缆将控 制中心连接至旋流扩展外壳。使用其他的 CAN 电缆 将所有剩余的扩展旋流外壳按顺序连接起来。
- 2. 对于带一或多个旋流分注器的系统,使用马达电缆 将每个旋流分注器连接至扩展旋流外壳或控制中心。
- 3. 将控制中心用 CAN 电缆连接到流体盘装置上。
- 4. 对于多个流体盘系统,可使用 CAN 电缆将每个流体 盘连接至其他流体盘,重复操作,直到所有流体盘 都与另一流体盘建立连接。

注释: 使用每个流体盘左侧 CAN 分离器上的接头将流 体盘连在一起。除一个外,所有流体盘上都有 CAN 分离器。

注释:控制中心、扩展旋流外壳和流体盘可按照任意顺 序连接,只要每个都通过 CAN 电缆连接至另一系统组件 即可。请参见[图 20](#page-32-0) 中的示例 (第 [33](#page-32-0) 页)。

5. 使用自动接口电缆 (未提供)将网关模块连接至自 动控制器。

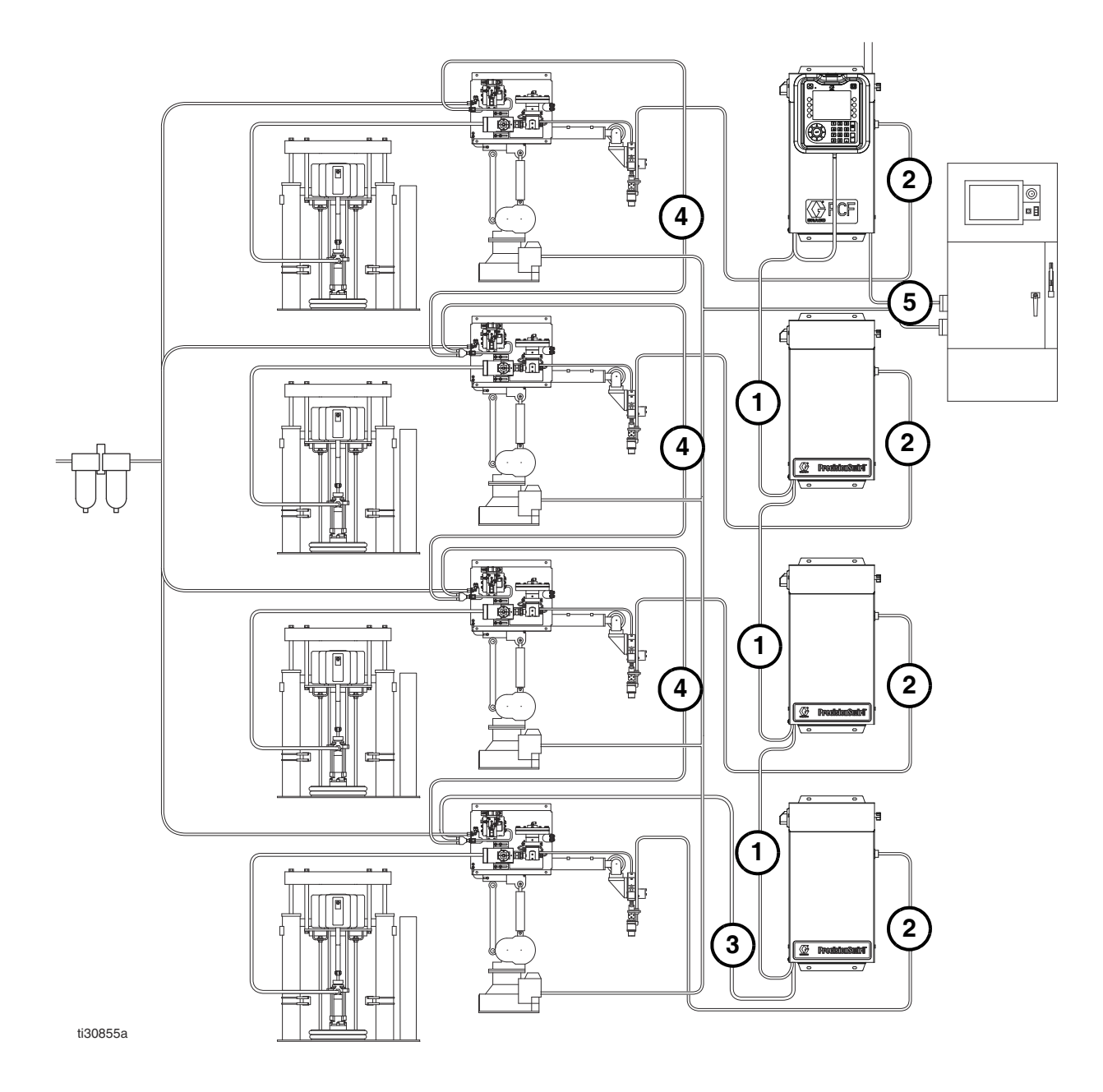

所示为多流体盘和多旋流系统

# <span id="page-32-0"></span>图 20: 电缆安装示意图

# <span id="page-33-0"></span>安装网关模块界面

注释:带旋流分注器的系统在控制中心将有两个网关模块。左侧的网关模块为旋流控制 DGM 模块, 不需要进行设置或修改。右侧的网关模块为自动网关模块。本节讲解自动网关模块。

# 现场总线通信网关模块

#### 模块说明

通信网关模块 (CGM)为 Graco 的 PCF 系统与所选的现 场总线提供控制链接。这为外部自控系统进行远程监控 提供了一种途径。

查看[自动化控制 \(普通\)操作](#page-48-0) ([第 49 页\)](#page-48-0), 了解通过网关模块控制 PEF 系统的详细情况。

#### 数据交换

根据现场总线规格的规定,数据可通过成块传送、循环 传送、改变触发状态,并可直达个别属性等方式传递。 参考附录 C- 通讯网关模块 ( CGM )连接细节 ( 第 146 [页\)](#page-145-0),了解有关 PCF/ 现场总线数据映射的详细情况。

注释: 下列的系统网络配置文件可在 www.graco.com 上取得

- EDS 文件:DeviceNet 或 EtherNet/IP 现场总线 网络
- GSD 文件:PROFIBUS 现场总线网络
- **•** SDML:PROFINET 现场总线网络

#### CGM 状态 LED 指示灯信号

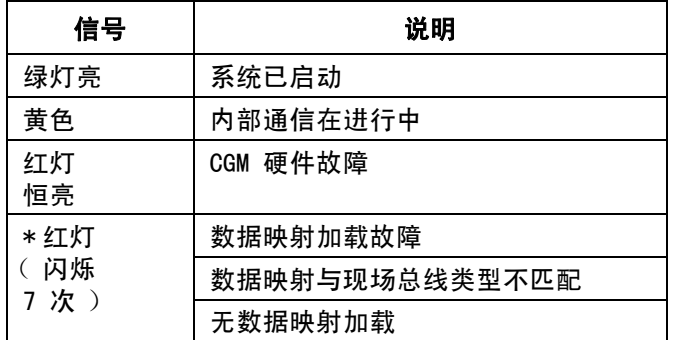

\* 红色指示灯(CF)将闪现一个代码,暂停,然后重复。

# 安装

注释: 以下安装说明假定实施 PFC 现场总线连接的人员 完全理解所用的现场总线。确认安装着明白自动化控制 器的通信架构和所用的现场总线。

注释: 集成的 PCF (不带 ADM)其 CGM 必须通过 ADM 进行配置。单个 ADM 可用于设置多个机器。

- 1. 按照现场总线标准,将接口电缆安装在 PCF 系统和 自动化控制器之间。参[考附录 C- 通讯网关模块](#page-127-0) ( CGM ) 连接细节 ( 第 128 页 ), 了解详细情况。
- 2. 打开系统电源。导航至网关设置屏幕,确保数据映 射名称为: PCF 4FP. 参考[附录 A - 高级显示模块](#page-103-0) [\(ADM\)\(第 104 页\)](#page-103-0), 了解关于数据映射的详细信 息。
- 3. 按照界面上的要求,用自动化控制器设置 PCF 网关 配置值。参考**附录 A - 高级显示模块**(ADM)(第 [104 页\)](#page-103-0), 了解关于配置设置的详细信息。
- 4. 在 www.graco.com 上为所用的现场总线检索适合的 现场总线配置文件。
- 5. 将配置文件安装到自动化控制器 (现场总线主站) 上。进行配置,以建立于 PCF 网关 ( 现场总线从 站)之间的通信。
- 6. 确立自动化控制器和 PCF 网关之间的通信, 以确证硬件配置和数据配置已成功。

注释: 利用 ADM 界面处理现场总线的数据通信故障。 请参见**附录 A - 高级显示模块 ( ADM )**( 第 [104](#page-103-0) 页 ) 了解详情。还可通过 PCF 网关模块的状态指示灯了解现 场总线的状态信息。参考**附录 C- 通讯网关模块** ( CGM ) [连接细节](#page-127-0) ([第 128 页\)](#page-127-0), 了解详细情况。

# 分立式网关模块

#### 模块说明

分立式网关模块 (DGM)通过分离的输入 / 输出连接, 提供了 PCF 系统和自动化控制器之间的控制链接。 这为外部自控系统进行远程监控提供了一种途径。

查看[自动化控制 \(普通\)操作](#page-48-0) ([第 49 页\)](#page-48-0), 了解通过网关模块控制 PEF 系统的详细情况。

# 连接 D-Sub 缆线

DGM 通过 D-Sub 缆线提供所有输入 / 输出。Graco 公司提 供了两种选择,可将 D-Sub 缆线连接到 D-Sub 接头 (CG)上。这两种选择都为附件,且都必须单独订购。

- 仅针对单流体盘系统:D-Sub 用飞脚缆线 (123793)。参见[附录 B- 分立网关模块 \(DGM\)](#page-120-0) [连接细节](#page-120-0) ([第 121 页](#page-120-0)), 了解详情和缆线接口 信号。
- 对于多流体盘系统:D-Sub 用缆线 (123972) 和 78 针分线板 (123783)。参见[附录 B- 分立网](#page-120-0) [关模块 \(DGM\)连接细节](#page-120-0) ([第 121 页\)](#page-120-0), 了解 详情和针头分配。

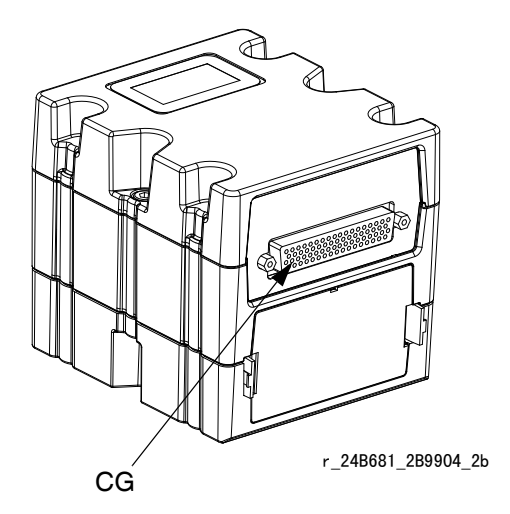

图 21: 连接 D-Sub 缆线

#### DGM 状态 LED 指示灯信号

请参见 [LED 指示灯诊断信息](#page-68-1) ([第 69 页](#page-68-1))的信号定义。

#### DGM 旋转开关位置

在 DGM 工作时,分立式网关模块 (DGM) 旋转开关必须 置于 0 才能获得自动网关 DGM,置于 1-4 获得旋流控制 DGM。请参见**自动网关模块**(位于第 [21](#page-20-0) 页)和**旋流控制** [DGM](#page-21-0) ( 位于第 [22](#page-21-0) 页 )。

# <span id="page-35-0"></span>系统设置

# <span id="page-35-1"></span>概览

PCF 系统可补偿温度、流量和压力的波动。不过, 如果 在供应系统中产生了硬件变更,或是分注材料改变,就 必须重新配置 PCF 系统。

将材料装入供应系统后,使用设置屏幕设置 PCF 系统。 以下概述了设置主系统的步骤。下列小段提供了完成配 置各步骤的说明。这些步骤一经完成,该模块便可用于 操作。

注释: 查看**高级显示模块 (ADM)** 一节 ( 第 20 页 )和**附** 录 A - 高级显示模块 ( ADM ) ( 第 104 页 ) 了解显示键 盘和每一界面的详细操作说明。

注释: 如果在集成 PCF (不带 ADM )中配置, 至少必须购买一个 ADM,才允许进行设置和排故。

- 1. 配置系统[,第 36 页。](#page-35-2)
- 2. 配置控制设置[,第 37 页。](#page-36-0)
- 3. 配置模式设置[,第 38 页。](#page-37-0)
- 4. 配置延迟设置[,第 38 页。](#page-37-1)
- 5. 配置流量计设置[,第 39 页。](#page-38-0)
- 6. 配置压力环路设置[,第 39 页。](#page-38-1)
- 7. 调整压力传感器[,第 40 页。](#page-39-0)
- 8. 配置错误[,第 40 页。](#page-39-1)
- 9. 设置维护清单 / 参数, 第 41 页。
- 10. 仅针对带旋流分注器的系统:
	- a. 配置旋流至阀组合和错误类型[,第 41 页。](#page-40-1)
	- b. 配置旋流设置[,第 42 页。](#page-41-0)
- 11. 配置网关设置[,第 42 页。](#page-41-1)
- 12. 设置样式[,第 42 页。](#page-41-2)
- 13. 配置高级设置[,第 42 页。](#page-41-3)

# <span id="page-35-2"></span>配置系统

定义所安装流体盘 (在此界面上称为 " 分注器 " )的数 目以及旋流分注器的数目。如果流体盘列为"未安装", 该流体盘的界面将不会出现在运行或设置界面中。

- 1. 当系统处于设置模式时,转向系统屏幕。
- 2. 按下 4进入要修改的字段。
- 3. 使用箭头键导航到所需的区域。
- 4. 按下 二打开下拉列表,选择所需的设置。 按下< 网络受选择。
- 5. 对其他分注器和旋流分注器重复操作。
- 6. 按下 マ 可退出编辑模式。

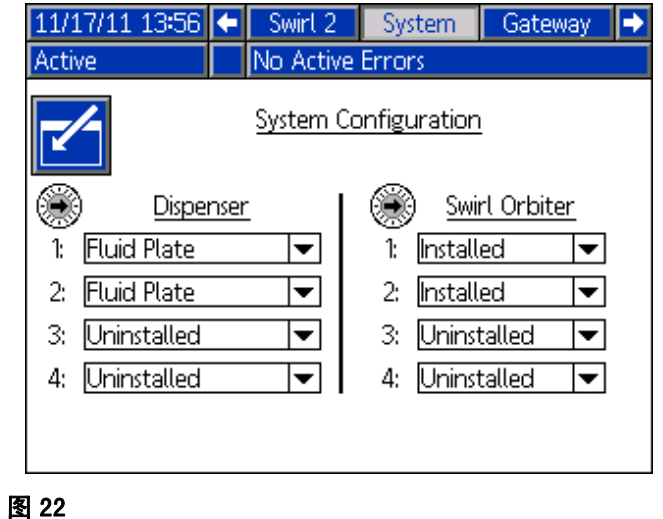
## 配置控制设置

设定对分注源的控制、发送分注指令的方式和工作设置。

- 1. 系统在设置模式时,导航至流体盘 x 屏幕 1 (控制设置)。
- 2. 按下 子 进入要修改的字段。

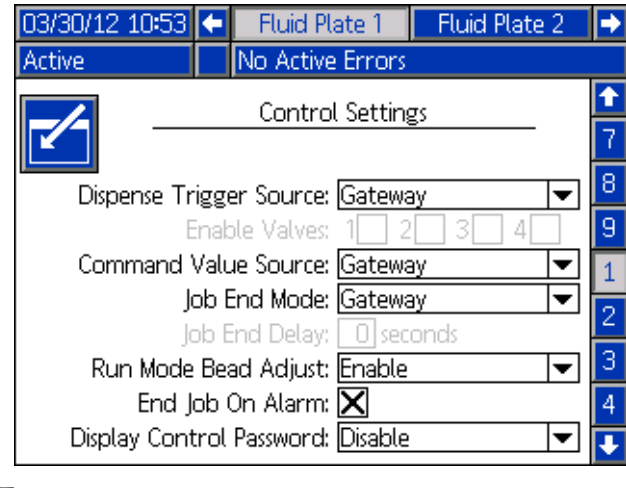

- 图 23
- 3. 按下< 打开分注触发器源下拉式列表, 并选择网 关、指令电缆、指令电缆 3x 或两者兼可。如果选中 了指令电缆,用户便可启用阀。按下【██】确认选择。
- 4. 如果分注触发器源设定为指令电缆,请按下 为移至 启用阀字段。按下 < ■ ■ ■ <mark>> 和 < ■</mark> 以启用阀。
- 5. 按下 月移动到指令值源信息栏。按下 ——打开下拉 式列表,并选择网关、指令缆线或显示。按下 输入该值。
- 6. 按下<mark>、</mark>移动到工作结束模式信息栏。按下<mark>《一</mark>打开 下拉式列表,并选择计时器或网关。按下<mark>《一</mark>输入 该值。
- 7. 按下 月移动到工作结束延迟信息栏。输入想要的延 迟时间 (秒)。按下< 4 输入该值。
- 8. 按下 移动到运行模式珠滴调整信息栏。 按下 | 打开下拉式列表, 并选择激活或禁用。 按下 二输入该值。
- 9. 按下 与转至报警复选框的 " 结束工作 "。 按下< 日启用或禁用。
- 10. 按下 持至 " 显示控制密码 " 字段。 按下 输入该值。
- 11. 按下 <>>>
下 可退出编辑模式。
- 12. 如果安装了多个流体盘,对其他流体盘重复该步骤。

# 配置模式设置

设置阀指令,包括每个阀的分注模式 (压力、珠滴、喷 射或全开)和流率或压力。珠滴大小也可在该屏幕中进 行调整。

注释: 要了解各种分注模式的说明,请参[见分配控制模](#page-117-0) [式](#page-117-0) ( 第 [118](#page-117-0) 页 )。

- 1. 系统在设置模式时,导航至流体盘 x 屏幕 2 (模式设置)。
- 2. 按下 之 进入要修改的字段。

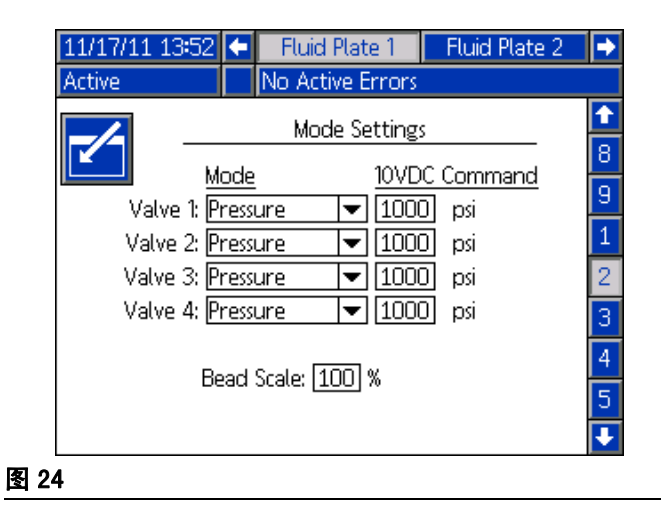

- 3. 按下4】 4和 1,设置每个要使用的阀门模式 (压力、珠滴、喷射或全开)。按下 输入各项选 择。
- 4. 利用四个方向键导航到各个固定指令信息栏。 为每个要使用的阀输入想要的取值。按下 输入每个值。
- 注释: 仅在以下情况之一时, 才允许同时从多个阀分注。
	- 各阀都设置在压力模式,且固定指令值均完全相 同。
	- 各个阀都设置为全开模式。

使用任何其他组合,尝试从多个阀同时分注将导致 阀设置不兼容"警报。

- 5. 按下 另移动到珠滴大小信息栏。输入一个大小的范 围值 (50% 到 150% 之间)。按下 二输入该值。
- 6. 按下 マ 可退出编辑模式。

## <span id="page-37-0"></span>配置延迟设置

设定各阀和调节器延迟时间(毫秒)的启闭。有关开 / 关延时的说明,请参[阅启闭延迟](#page-42-0)章节,该章节位于第 43 [页。](#page-42-0)

- 1. 系统在设置模式时,导航到流体盘 x 屏幕 3 (延迟设置)。
- 2. 按下 之 进入要修改的字段。

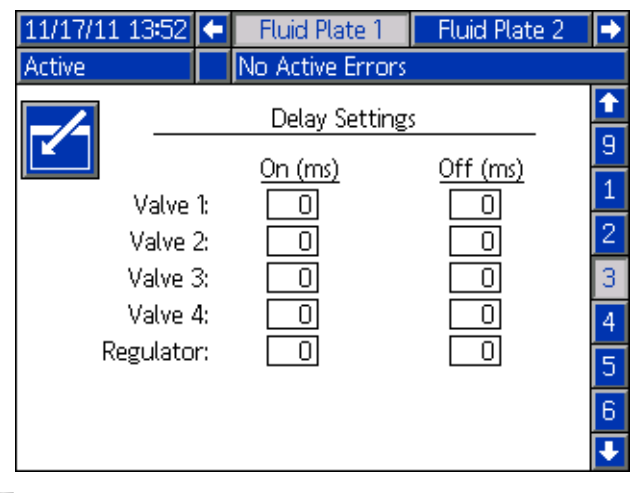

图 25

- 3. 利用四个方向键导航到各个启闭信息栏。输入每个 要使用的阀和调节器所要延迟时间 (毫秒)的值。 按下 二输入每个值。
- 4. 按下 マ 可退出编辑模式。

# 配置流量计设置

PCF 体积报告的准确性依赖于 K- 因子的精确调整。 流体盘利用 K- 因子来计算分注量。如果设置值不准确, 系统仍会重复发送流量大小;不过报出的值不一定正确。 参见**[检验流量计标度](#page-45-0)**[\(第 46 页\)](#page-45-0), 了解其它的 K- 因子 信息。

表 5:流量计 K- 因子

| 零配件    | 说明           | K- 因子 |
|--------|--------------|-------|
| 246652 | 高分辨率螺纹齿轮计量表  | 7000  |
| 246340 | 加热式螺纹齿轮计量表   | 3500  |
| 16F993 | 超高流量计        | 33000 |
| 25D026 | Coriolis 流量计 | 1176  |

#### 设置流量计 K- 因子

注释: 在没有流量计的系统中,流量计设置将显示灰色 ( 无效 )。

1. 系统在设置模式时,导航至流体盘 x 界面 4 (压力回路和流量计设置)。

2. 按下 子 进入要修改的字段。

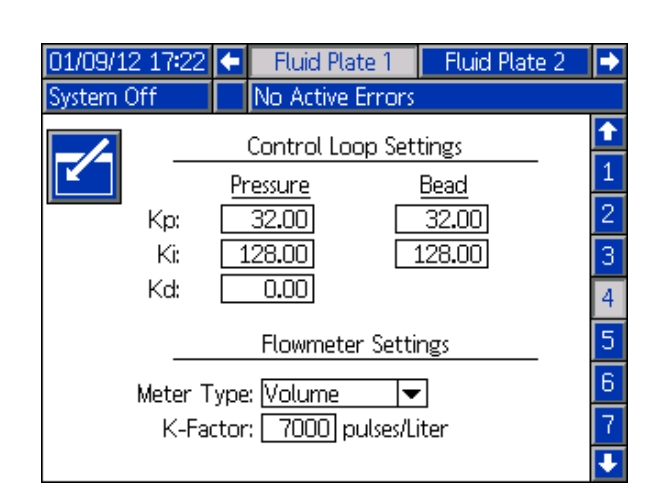

<span id="page-38-0"></span>图 26

- 3. 按下< T 打开流量计下拉式列表, 并选择系统使用 的流量计类型。体积流量计就选体积式;质量流量 计就选质量式。按下 二输入选择。
- 4. 按下 7 移动到 K- 因子信息栏。键入 K- 因子的值。 参见表 5: 流量计 K- 因子查看取值。按下【■输入 该值。
- 5. 按下 | <= 可退出编辑模式。

注释: 如有必要, 可检验流量计标度。有关说明请参见 [检验流量计标度](#page-45-0) ([第 46 页](#page-45-0))。

## 配置压力环路设置

PCF 系统在软件计算中使用变量 (Kp 和 Ki) ,以精密而 准确地控制流体压力。

注释: 建议不要修改 Kp、Ki 和 Kd 的出厂默认值: 32.00、128.00 和 0.00。不过,如果确要调整该值, 可参[见手动调节控制环路参数](#page-46-0) (第 [47](#page-46-0) 页)。

# 调节压力传感器

设定压力偏移和压力限制。

注释: 对于带加热流体板的系统, 入口传感器设置将显 示灰色 ( 无效 )。

- 1. 系统在设置模式时,导航到流体盘 x 界面 5 (压力传感器)。
- 2. 按下 石进入要修改的字段。

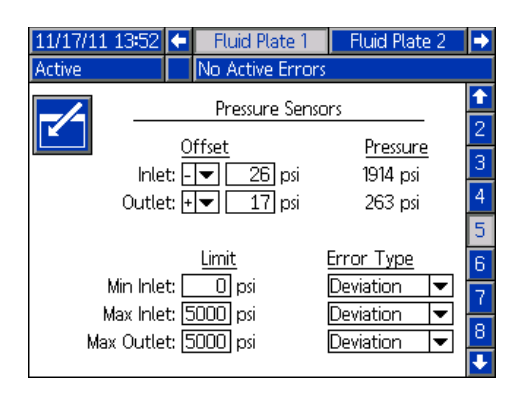

图 27

注释: 在以下步骤中,按下4】 4 和 < - - - 卡航 到各信息栏,并按下【1打开下拉式菜单,输入变更或 选择。

- 3. 为入口压力和出口压力设定想要的偏差值,有效值 在 0 和 100 磅 / 平方英寸 (0.7 兆帕,7.0 巴 ) 之间。移除传感器上的所有压力,然后调整偏差值, 进而测量值读数将为 0。
- 注释: 我们建议不要更改厂方默认的偏差值 0。
- 4. 为入口选择所要的最小压力和最大压力限制, 再为出口选择所要的最大压力限制。
- 5. 设置将要发送的错误类别(警告或偏差)
	- 当入口压力低于所设置的最小压力时。
	- 当入口压力高于所设置的最大压力时。
	- 当出口压力高于所设置的最大压力时。
- 6. 按下 $\sum_{n=1}^{\infty}$ 可退出编辑模式。

# 配置故障

该屏幕可以让用户设置当压力、流速、体积或计算目标 超出活动类型的误差设置范围时将会发出的故障样式 (警报或偏差)。出现警报时,系统将停止分注。出现偏 差时,系统将继续分注。参[见流体盘 x 屏幕 6 \(故障类](#page-112-0) [型\)\(](#page-112-0)第 [113](#page-112-0) 页),了解更多信息。

注释: 对于不带流量计的系统, 将只会启用低压 / 高压 故障。

- 1. 系统处于设置模式时,导航至流体盘 x 界面 6 (错误类型)。
- 2. 按下 之 进入要修改的字段。

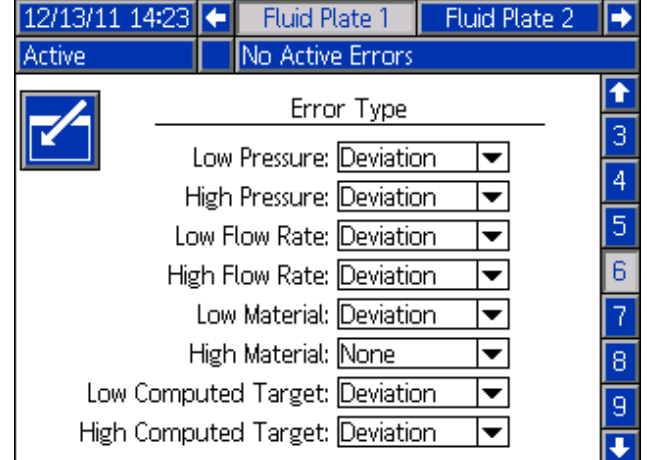

#### 图 28

- 3. 按下< 打开低压下拉列表,并从警报和偏差中选 择错误类别。按下 - 输入选择。
- 4. 按下 【<sup>】</sup>移动到下一信息栏。对每条信息栏重复<del>步</del> 骤 4。
- 5. 按下 マ 可退出编辑模式。

## 设置维护清单 / 参数

设定可触发流体供应、V/P 传感器、流体调节器、 流量计和所有四个阀之维护建议的体积量 (或小时数) 限制。

注释: 对于没有流量计的流体板, 显示小时数, 取代体积。

体积 ( 或小时 )栏显示当前累加器值。如果该值超出设 定的极限,该值将变为红色,同时会发出一条维护建议。 请参见流体盘 x 屏幕 7 (维护建议限制 ) (第 [113](#page-112-1) 页 ) 获取维护累加器的更多信息。

#### <span id="page-40-0"></span>设定限制:

- 1. 系统在设置模式时,导航至流体盘 x 界面 7 (维护建议限制)。
- 2. 按下 石进入要修改的字段。

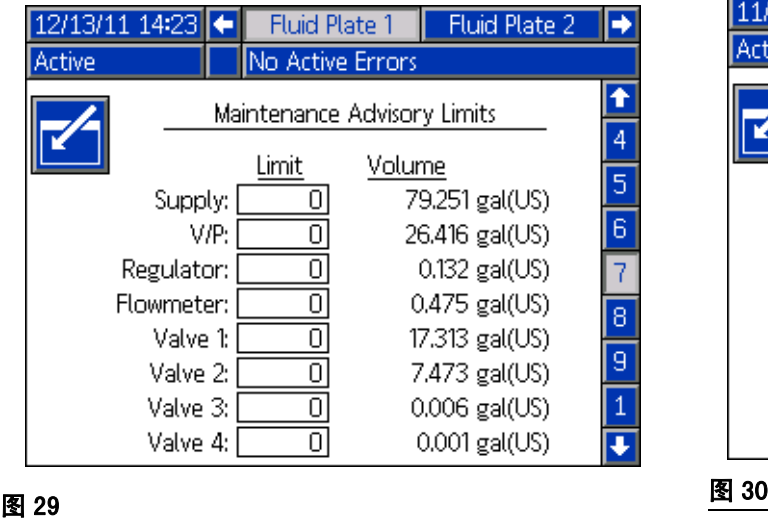

- 3. 输入所要的空气供应限制,并按下<
- 4. 按下 S 核动到下一信息栏。对每条信息栏重复步 骤 4。
- 5. 按下 | マ | 可退出编辑模式。

#### 要重设累加值,应:

- 1. 遵照设定限制: 中的步骤 1-3, 在流体盘 x 界面 7 (维护建议限制)中做出修改。
- 2. 按下4】 | 考动到要重设的系统部件。
- 3. 按下 <sub>话</sub> 直设该值。

## 配置阀到旋流组合以及马达错误类 型

定义旋流号与分注阀安装时的对应关系。

设置马达出现故障时发出的错误类别 (警告或偏差)。 出现警报时,流体盘将停止分注。出现偏差时, 流体盘将继续分注。

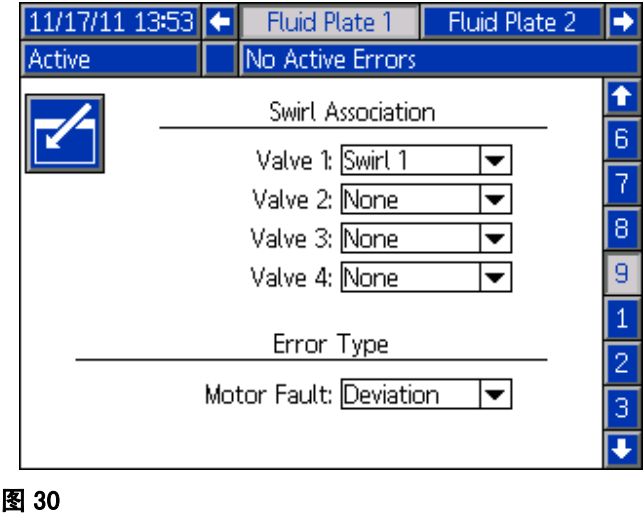

## 配置旋流设置

注释:这仅针对带旋流分注器的系统。

对每个安装的旋流进行单独的旋流设置。

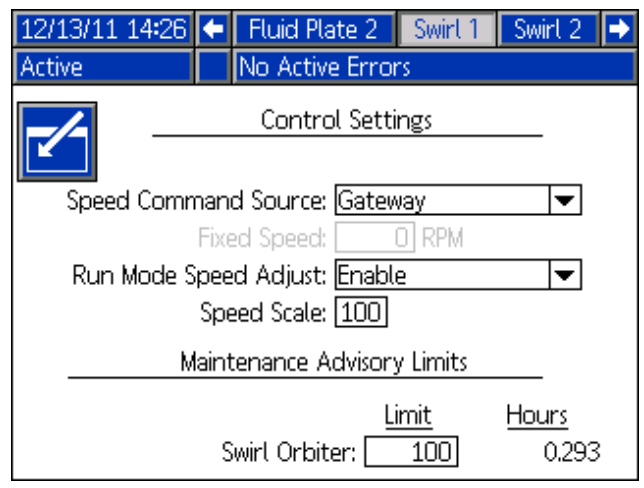

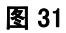

# 配置网关设置

每种系统的网关设置都各不相同。查看[自动网关设置屏](#page-106-0) [幕](#page-106-0) [\(第 107 页\)](#page-106-0),了解设置各种网关界面的指示。

# 设置样式

PCF 系统可储存多达 256 个样式。参见[样式](#page-49-0) ([第 50 页](#page-49-0)),了解关于样式的更多信息,以及样式设置 的说明。样式 0 通常为清洗样式。

## 配置高级设置

利用高级设置来设定或更改所有 PCF 界面中的格式和显 示单元,诸如语言、日期格式和压力单位等。参见[设置](#page-105-0) [模式](#page-105-0) ([第 106 页](#page-105-0))中关于高级设置的指示。

## <span id="page-42-0"></span>启闭延迟

PCF 流体调节器可以在物理上比分注设备及其电磁阀响应 得更为迅速。因此,流体调节器可能会在分注设备未来 得及开启时,便将物料供应到该设备。向闭合的设备供 应物料可能会造成压力积累。

在循环的最后,分注设备可能会停止工作,直到压力消 除。这可能会导致下一次循环开始时分注物料过量。

为摆脱这两个问题,须更改与流体调节器 / 分注设备开 启及分注设备关闭相关的延迟时间, 参见表 5: 启闭延 迟变量。要了解设置启闭延迟的说明,可参见[配置延迟](#page-37-0) [设置](#page-37-0) ([第 38 页](#page-37-0) )。

注释: 启闭延迟可以对每一个分注设备进行设定。

一般而言,延迟应调整到 " 无流量 " 时的出口压力略 低于分注时的出口压力为佳。

#### 表 5: 启闭延迟变量

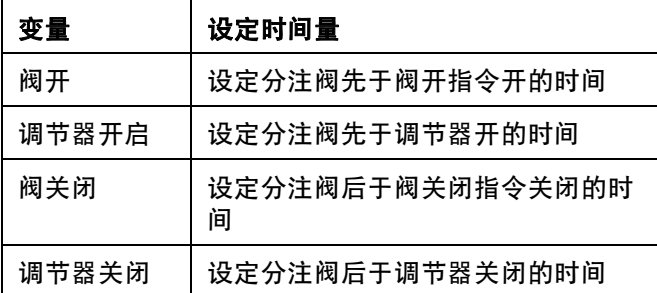

图 32 和表 6: 延迟启闭定时表示了延迟开启和关闭的定 时。

#### 表 6:延迟启闭定时

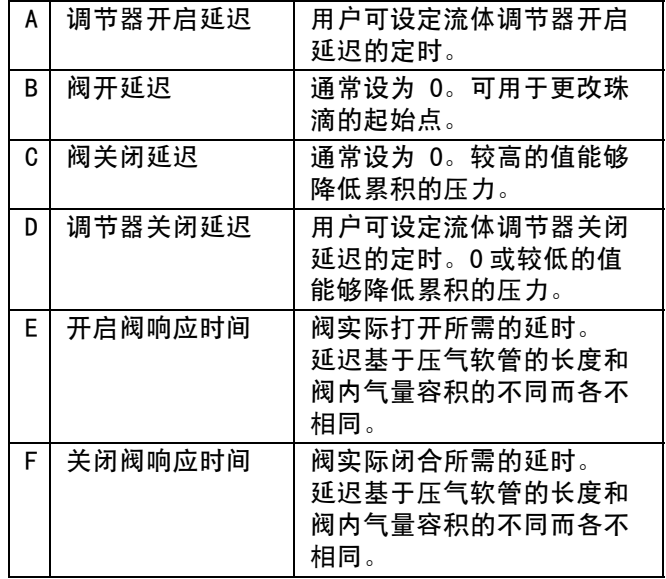

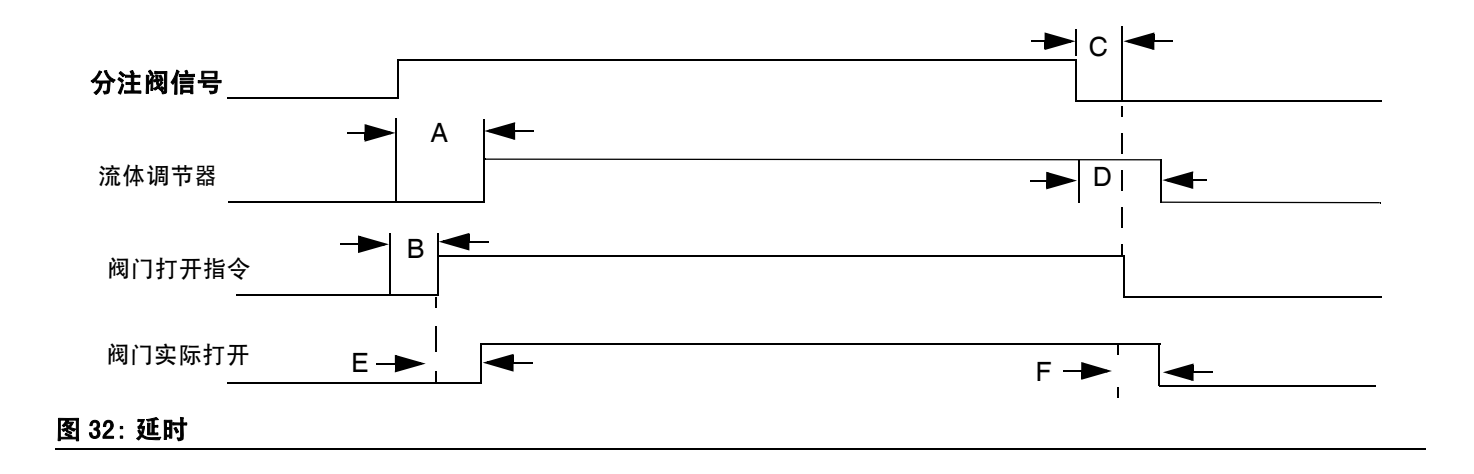

# <span id="page-43-0"></span>操作

输出压较低时压控能力可能会降低。不建议在输出压低 于 500 磅 / 平方英寸 (3.4 兆帕,34 巴)时分注。

## <span id="page-43-2"></span>启动

## 最初启动

- 1. 确定 PCF 控制中心已安装,且接入 / 接出控制中心 的所有适合连接都已完成。确保管件紧固。
- 2. 阅读并理解本手册中**[操作](#page-43-0)** ( [第 44 页](#page-43-0) )和**高级显示** [模块 \(ADM\)](#page-19-0) ( 第 20 页 )的章节。
- 3. 以标准起动中步骤 [2](#page-43-1) 继续进行起动。

## 标准起动

- 1. 仔细检查整个系统,看是否有泄漏或磨损的迹象。 更换或修理所有磨损或泄漏的部件后,方可进行系 统操作。
- <span id="page-43-1"></span>2. 按下停止按钮 (BC)。参见[图 8](#page-19-1) (第 [20](#page-19-1) 页)。
- 3. 接通空气。
- 4. 打开系统的电源。
- 5. 打开主电源, 向 PCF 供电。
- 6. 检查接口信号: 如果这是一次新的安装, 请向各系 统输入端通电,并检验各输入端是否都有电力供应。
- 7. 打开物料供应系统。

## 涂料装填

在使用本系统之前,必须先将物料装入到供应系统之中

- 1. 如果这是一次新的安装,请遵照初次启动的步骤。 否则请遵照标准起动的步骤。参见[第 44 页。](#page-43-2)
- 2. 开启流体盘总成的流体供应压力。
- 3. 把阀放在废物箱上。
- 4. 进入维护界面。请参见[从维护界面进行分注](#page-46-1) ([第 47 页](#page-46-1))。
- 5. 选择一个控制模式。请参见[从维护界面进行分注](#page-46-1) ([第 47 页](#page-46-1))。
- 6. 如果系统状态指示灯 (BB)为橙色,则按下 打 开系统。
- 7. 按住 | | | お注流体, 直至阀中喷出纯净、 不含空气的液流。
- 8. 按下<mark>关</mark>退出维护界面。

## 维护模式操作

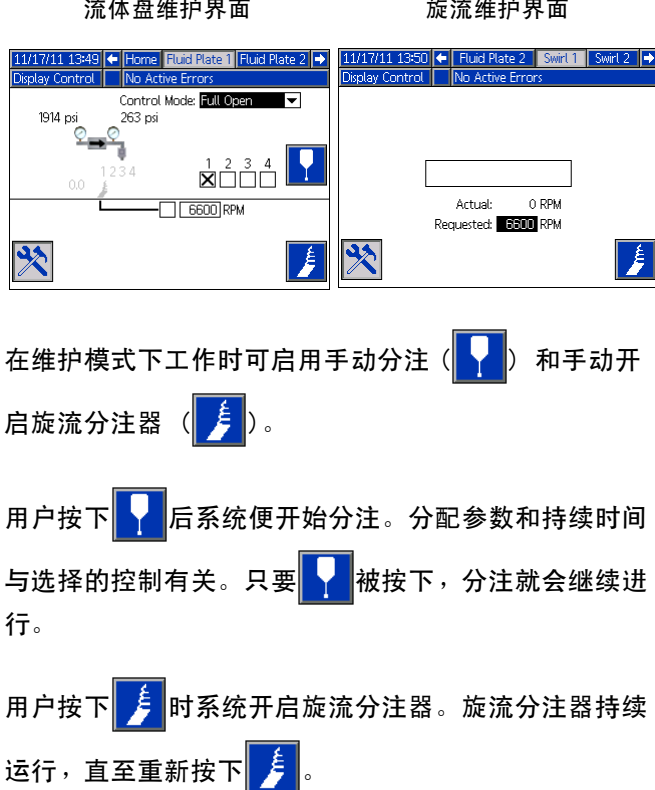

对于安装的每个流体盘和旋流分注器,都有一个维护界 面。旋流维护控制会显示在旋流维护界面以及安装旋流 分注器的流体盘维护界面上。

### 检验系统操作

在切换到自动化控制 (普通操作)之前,先利用维持模 式手动检查 PCF 系统部件的操作。参见[从维护界面进行](#page-46-1) [分注](#page-46-1) ([第 47 页](#page-46-1))上关于从维护模式进行操作的说明。

注释: 处于维护模式中时,请执行以下操作。

#### 设定入口压力

入口压力读数应在 300 磅 / 平方英寸 (2.1 兆帕, 21 巴)到 500 磅 / 平方英寸 (3.4 兆帕, 34 巴), 在您的最高流量条件下,较出口压力读数要高。

遵照供应系统手册中的步骤设定入口压力。

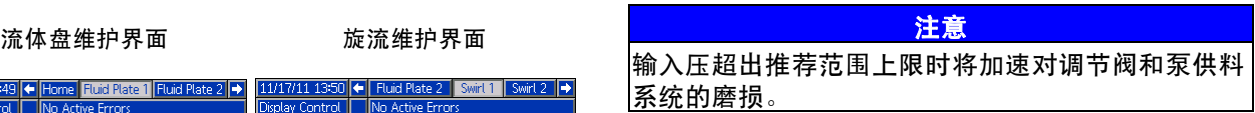

#### 进给系统压力下降

在物料流动期间,调节器入口的压力下降了。压力下降 量是指供液泵至调节器入口间失去的压力量。

在流体粘度高、管线长度长、或管线直径小的情况下, 压力下降值可达数千磅 / 平方英寸 (数百巴)。这意味 着静态泵压被定在了比调节器入口所需值高得多的位置。 为防止控制调节器磨损过度或波动过大,我们建议在输 液管接近控制调节器的位置装设一只胶液流体压力调节 器。该胶液调节器将会抑制控制调节器入口的静态输送 压。

#### 从每个阀分注

通过在正常操作中将使用的每个阀进行分注,确定整个 系统安装正确,能够带来所需结果。

遵照[从维护界面进行分注](#page-46-1) ([第 47 页](#page-46-1))中概述的步骤, 执行下列各条适用的系统验证检查。

注释: 每个流体盘仅控制与其相连的分注阀。

- **•** 对于正常操作中将用到的每个阀,在正常操作时的将 使用每个压力和流率下进行分注。此验证性检查可确 定系统是否能够在一个最大预期工作点上输送材料。
- **•** 对于可以在压力模式下同时操作多个阀,同时用每个 阀进行分注的系统来说。此验证性检查可确定系统是 否能够在一个最大预期工作点上输送材料。
- **•** 对于在珠滴模式下工作的每个阀,执行一次初始验证 过程。在系统和 / 或物料特性改变后,请跟随此步骤 进行。
	- a. 为了用于一般操作的各种流量,可按 直至 PCF 达到流量设定点。

注释: 在初始化系统操作验证过程中, 系统可能会花 去四、五秒的时间,了解系统的特性。

- b. 在达到了想要的流量后,继续按住<mark>人</mark>数秒, 以确定系统能够维持在所要的流量。
- c. 以一系列流量数重复步骤 a 和 b,以确保系统迅 速响应, 当被按下 ▲ 后能够达到设定点。

#### <span id="page-45-0"></span>检验流量计标度

大多数密封剂和粘合剂是可压缩的。由于流量计是在高 压下测定物料的,所分注物料的实际体积可能与测定体 积略有不同,原因就在于这种可压缩性上。如果 K- 因子 不正确, 所显示的体积量也会不准确。

根据下列方法其中之一,在初始化设置时校准流量计, 并按日常的基准检查流量计磨损情况。

方法 1 利用克量计

- 1. 记录下流体盘 x 屏幕 4 上显示的流量计 K- 因子 (流量计设置)。请参[见图 26](#page-38-0) [\(第 39 页\)](#page-38-0)。
- 2. 使用 500 毫升 (或更大)的烧杯。测量空烧杯的质 量。
- 3. 手动将物料喷入烧杯。举起烧杯,使物料液流直接 喷入内含的物料中,以保证内部滞留气泡减到最少。
- 4. 记录下流体盘 x、页面 1 中的分注量。 请参见[图 33](#page-46-2) [\(第 47 页](#page-46-2))。
- 5. 计算实际分注量:

= 密度 (克 / 毫升) 测定体积 (毫升) 流体质量 (克)

- 6. 计算新的流量计 K- 因子: K- 因子(新的显示的体积 ( 毫升 ) x K- 因子 ( 原来的 )<br>N + 因子( 新的 )= 2 测定体积 (毫升)
- 7. 输入新的 K- 因子。
- 8. 重复这些步骤,以验证新的 K- 因子。

方法 2 目测,不需利用克量计

- 1. 记录下流体盘 x 屏幕 4 上显示的流量计 K- 因子 (流量计设置)。请参[见图 26](#page-38-0) [\(第 39 页\)](#page-38-0)。
- 2. 使用 500 毫升 (或更大)的烧杯。
- 3. 手动将物料喷入烧杯。举起烧杯,使物料液流直接喷 入内含的物料中,以保证内部滞留气泡减到最少。
- 4. 记录下流体盘 x、页面 1 中的分注量。 请参见[图 33](#page-46-2) ([第 47 页\)](#page-46-2)。
- 5. 待烧杯中的物料陈定,并观察实际分注量。
- 6. 计算新的流量计 K- 因子:

K- 因子(新的)= 所显示的体积 ( 毫升 ) x K- 因子 ( 原来的 ) 分注量 (毫升)

- 7. 输入新的 K- 因子。
- 8. 重复这些步骤,以验证新的 K- 因子。

#### <span id="page-46-0"></span>手动调节控制环路参数

注释: Kp、Ki 和 Kd 的出厂默认值分别为 32.00、 128.00 和 0.00,建议不要更改这些值。

如果该系统在压力或珠滴控制模式下无法保持所需的设置 点,可手动更改 Kp 和 Ki 的值:

注释: 即时通常在珠滴控制模式下工作, 也应先调节压力参数。

1. 开始分注材料。

注释:每次更改控制参数后,开始一次新分注。

- 2. 如果调节器出口压力不能严格符合所需压力的要求, 可将 Ki 设为零,然后增加 Kp 直到实现适当的压力 控制。
- 3. 如果调节器出口压力在指定压力附近上下快速浮动, 请将 Kp 减小 10%。以 10% 为单位,继续减少 Kp 的值,直至出口压力恢复稳定。
- 4. 将 Ki 的值设定为 2,并继续增加 Ki 的值, 直至系统开始浮动。
- 5. 降低 Ki 值,直至浮动停止。

6. 可选:要微调压力模式下的阶跃响应, 逐渐增加 Kd 值。

注释: 增加 Kd ( 仅压力 )通常并不必要, 可以改进阶跃 响应。不过,将 Kd 设置过高可能会导致系统摆动。

7. 停止分注。

#### <span id="page-46-1"></span>从维护界面进行分注

1. 导航至流体盘 x、界面 1 获得所需的流体盘。

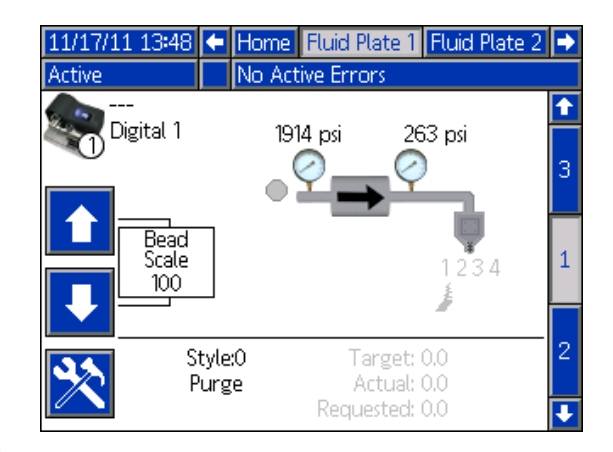

<span id="page-46-2"></span>图 33

2. 按下 进入维护界面。

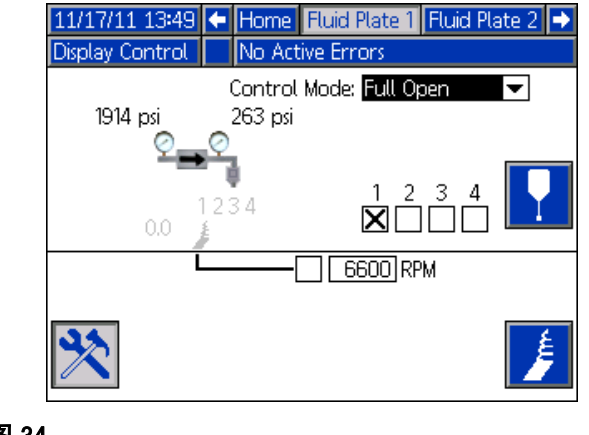

图 34

3. 按下ZH打开控制模式下拉式列表,并选择想要的控 制模式。再度按下 | 退出下拉式列表。

- 4. 按下 为移动到目标信息栏。输入目标压力、流量和 体积 (随控制模式而定), 并按下 | 保存。
- 5. 按下 为移动至阀复选框。按下 进择所需的阀。
- 6. 按照手动分配流体步骤 [2](#page-47-0)  [4](#page-47-1) ( 第 48 页 )。

#### 手动分配流体

- 1. 在流体盘 x 屏幕 1,按下<mark>9交</mark>进入维护界面。
- <span id="page-47-0"></span>2. 按下<mark>中</mark>并验证阀是否打开。
- 3. 按需要继续按住 , 以装入物料或分配物料。
- <span id="page-47-1"></span>4. 再度按下<mark>3X</mark>,退出维护界面。

## 操作维护屏幕中的旋流分注器

1. 导航至旋流 x 屏幕获得所需旋流分注器。如果旋流分 注器安装在流体盘 x, 您可能还需导航至流体盘 x、 界面 1。

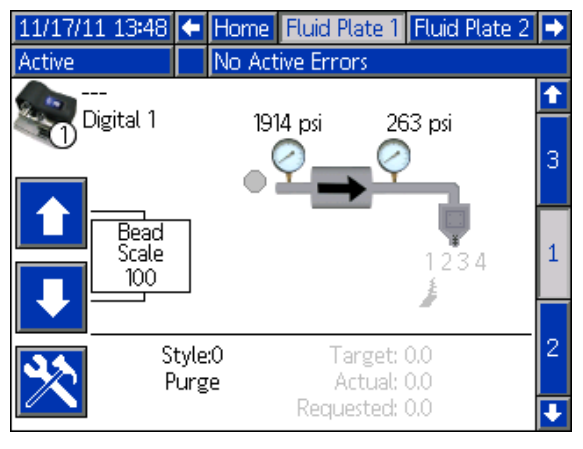

图 35

2. 按下 2 进入维护界面。

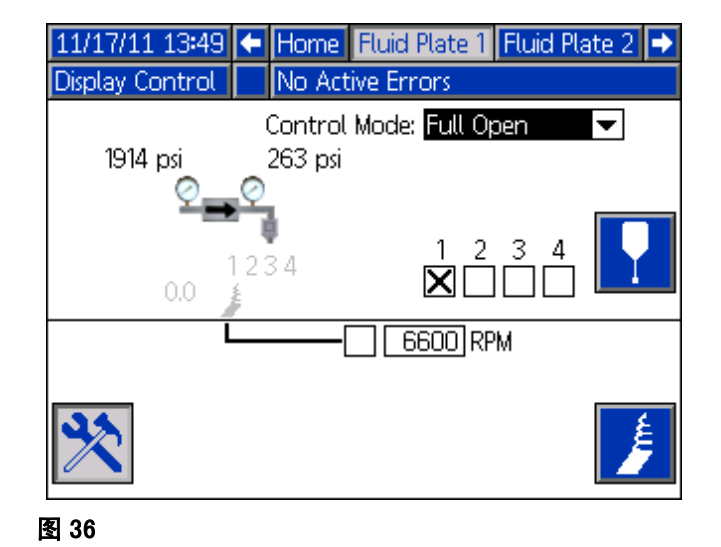

3. 要更改 RPM,使用箭头键导航至 RPM 框, 然后输入所需的 RPM。

- 4. 按下<mark>序</mark>并验证旋流分注器开始旋转。 再次按下 停止旋流分注器。
- 5. 再度按下<mark>》人</mark>,退出维护界面。

# 自动化控制 (普通)操作

在自动化控制 (普通操作)之下,该模块从自动单元接 受到指令后会进行分注或更改分注参数。

自动化控制操作运用到了工作和样式的概念。要了解关 于工作的详细说明,以及它们如何在 PCF 系统下起效, 请参见[工作](#page-48-0) ([第 49 页](#page-48-0))。要了解关于样式的详细说明, 以及它们如何在 PCF 系统下起效, 请参见[样式](#page-49-0) (第 [50](#page-49-0) 页)。

## <span id="page-48-0"></span>工作

注释: 参见附录 D - I/0 信号描述 ([第 146 页\)](#page-145-0) 了解自动化输入输出信号的说明。

工作即材料分注的自动序列。工作所规定的材料量依照 实际应用而各不相同。在一些应用中,工作可以是分注 到一个零部件上的物料量。而在其它一些应用中,也可 能会把工作定义为分注在一批零部件上,或是分注一段 时间所用的物料量。

工作在自动化系统将一个样式选通脉冲信号发送到 PCF 后创建。工作一经创建,PCF 就会开始追踪自动化系统所 要求的体积量和实际分注的物料量。这类体积将被追踪 到

工作完成为止。在工作结束时,将作出故障计算,而该 体积将被储存至 PCF 系统中的非易失性内存中 (工作日志)。

PCF 系统在工作结束时会监控两种情况。要么自动化系 统会发送分注完成信号,要么工作完成度计时器会到时。 工作端信号类型在流体盘 x 屏幕 1 (控制设置)中配置 为定时器或网关。如果采用了计时器的方式,每当分注 阀关闭时,计时器就会开始计算时间。如果阀关闭的时 间超过了计时器的预设值,便看作工作完成。

一旦工作完成,该工作的信息就会储存到内存中。最近 的一些工作可以在工作界面中查看。各工作所要存储的 信息如下所示。参见[作业报告屏幕](#page-119-0) [\(第 120 页](#page-119-0))中关于 如何查看工作报告的说明。

实际 (测定)体积 - 工作进行期间流量计所测得的物 料量。

所需体积 - 工作进行期间自动化系统要求分注的物料 量。在滴珠模式下,所需体积通过所需流率乘以分注时 间计算而得。在其他所有模式下,所需体积与目标体积 相同。

目标体积 - 理论上该工作应该用到的材料量。这会在样 式中定义。

#### 珠滴模式下的工作

在滴珠模式下,会对所有以前提过的体积进行监控。 体积过高、体积过低和估算目标错误将在工作结束时进 行评估。体积警报器会比较测定体积和所需体积,而估 算目标警报器会比较所需体积和目标体积。

### 压力模式下的工作

在压力模式下,不会对所需体积进行测量。在此模式下, 自动化系统指令电压对应与压力值而非流量。正因如此, 所需体积不可用 ( 估算目标错误亦同 )。在压力模式下, 体积过高过低警报器会比较测定体积和目标体积。

#### 喷射模式下的工作

喷射模式下,工作像其他普通工作一样启动,但当喷枪 触发时,将开始分注,直至达到目标量。喷射完成后, "分注正在进行"位变为低,可检查"体积正确" 位,查看喷射是否在公差范围内。如果工作结束模式设 置为定时器,指定的时间量到后喷射时间结束,发出建 议,即使目标量还没有达到。

#### 持续运行应用程序

在一些情况下,工作的目标体积未知。举例来说,在持 续运行的系统中,目标体积就是未知的。这指的是没有 运行工作,而是连日或轮班持续运行的系统。在此情况 下,流量就显得比工作分注量量更为重要了。处理这一 情况的办法是:将目标体积设定为零值。这可以有效消 除估算目标错误。控制器将仍会维持所需的流率,并报 告相应于运行样式所设公差的错误。

# <span id="page-49-0"></span>样式

PCF 系统拥有处理多达 256 种样式的能力 ( 须根据所选 的选项)。

注释: 可用的样式数目取决于流体盘配置。请参[见型号](#page-3-0) ([第 4 页](#page-3-0))。样式 0 只能专门用于清洗。

各类样式都可独立地配置目标体积和公差。这可以对每 个样式评估与工作相关的错误和日志。样式在工作开始 进行时读入,且在创建下一工作前无法更改。

PCF 通过网关接口读入样式。有关详细接口信息, 如适用,请参见附录 B- 分立网关模块(DGM)连接细节 (第 [121](#page-120-0) 页)[和附录 C- 通讯网关模块\(CGM\)连接细节](#page-127-0) (第 [128](#page-127-0) 页)。

### 要设置一种样式,应:

- 1. 导航至流体盘 x 屏幕 8。
- 2. 按下 之 进入样式设置字段。

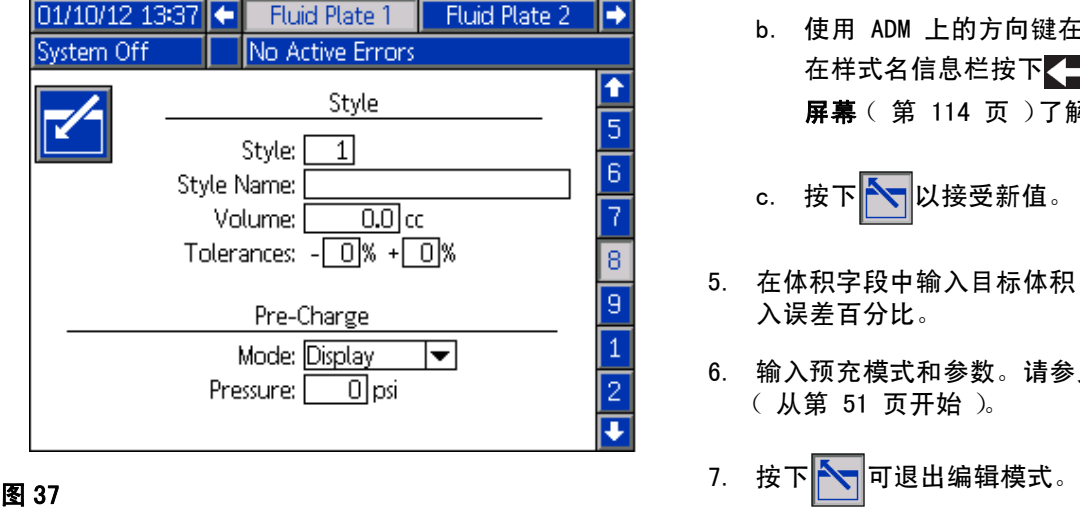

- 3. 在样式信息栏输入样式编号。
- 4. 输入样式名称:
	- a. 在样式名字段中按下< 1, 进入键盘界面。

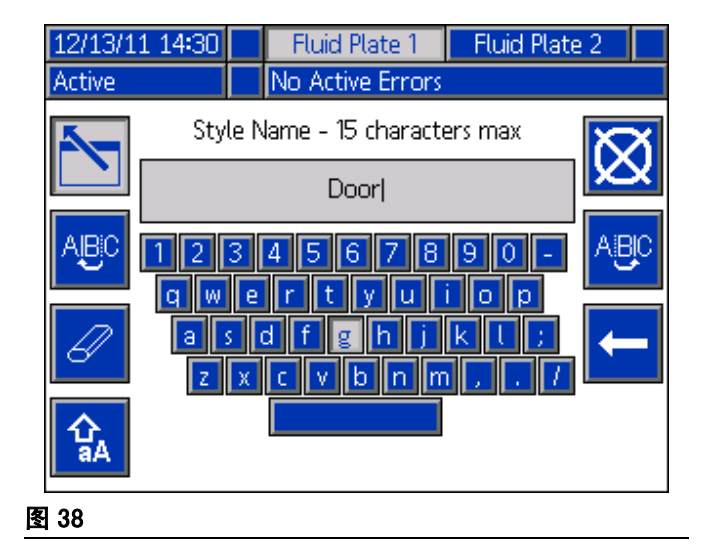

- b. 使用 ADM 上的方向键在字母之间移动。 在样式名信息栏按下 调输入字母。参见[键盘](#page-113-0) [屏幕](#page-113-0) ([第 114 页](#page-113-0))了解更多信息。
- c. 按下 $\sum_{n=1}^{\infty}$ 以接受新值。
- 5. 在体积字段中输入目标体积,在高低误差字段中输 入误差百分比。
- 6. 输入预充模式和参数。请参见[预冲模式](#page-50-0) (从第 [51](#page-50-0) 页开始)。
- 

## <span id="page-50-0"></span>预冲模式

注释:查看以下页面上的图。

### 静态预充模式

显示屏

选定显示预充模式时,可定义静态预充压。工作激活并 且所有分注阀都关闭时,调节器将维持所定义的预充压。

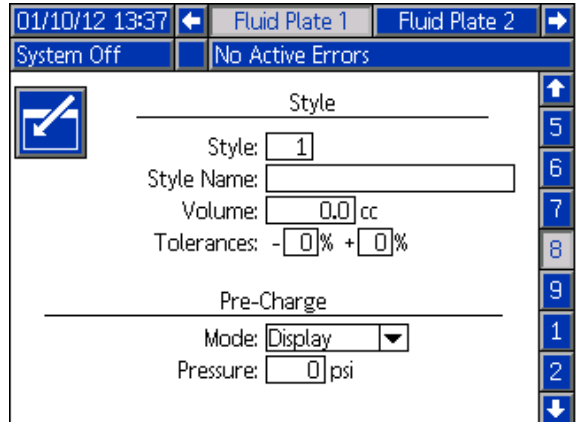

## 动态预充模式

动态预充控制允许系统更好地为即将进行的分注做好准 备。压力 / 流量指令用来在所有分注阀都关闭时主动将 出口压力设定到理想大小,在分注阀打开时,增加压力 以帮助加速供料。

所有分注阀都关闭时, 将应用"关闭"缩放, 打开一 个分注阀后,将立即采取 " 开启 " 缩放,并在用户指 定的工作时间 (单位:毫秒)内持续进行。预充缩放值 可修改控制信号,后者是获得所需压力 / 流量所必需的。 通过改变压力 / 流量指令值,可动态更改整个工作的预 充压。

阀 1

选定"阀 1"预充模式时,将根据当前压力 / 流量指令 使用阀 1 缩放值设定出口压力。

#### 网关

注释: 网关预充模式只在包含 CGM 的系统中可用。

选择" 网关"预充模式时, 将根据当前压力 / 流量指 令,对所有网关接口中选定的分注阀进行缩放设定,从 而设定出口压力大小。

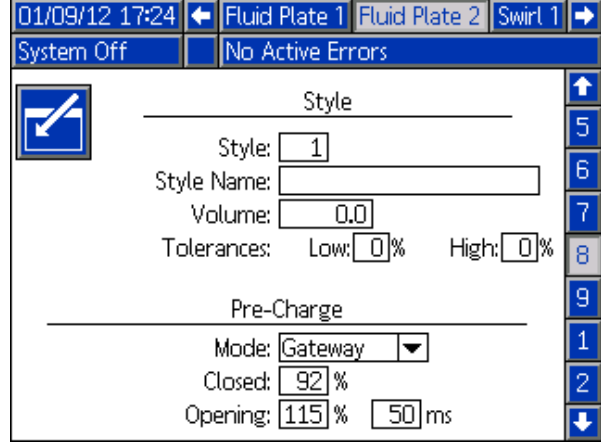

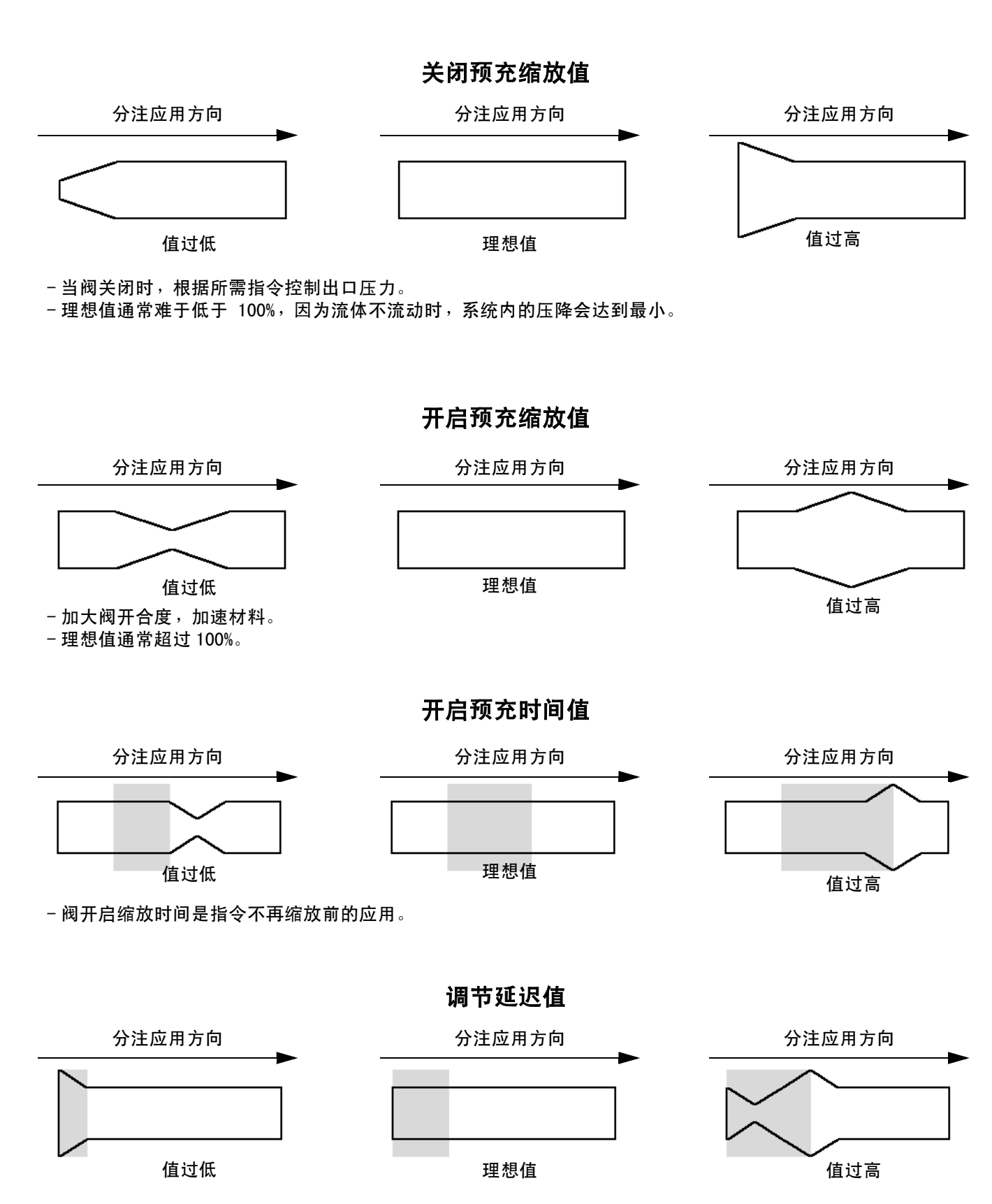

- 控制由阀 " 关闭 " 预充至阀 " 开启 " 预充的转变过程的时间。 - 该延迟应接近分注阀开启的时间。

操作

# 典型的工作周期

 $\langle$ <sup>1</sup> 为让该系统运行, 必须使它处于激活状态 ( ADM | 旁的状态指示灯为绿色)。在工作开始进行之前,自动控 制装置的输出应包含下列值:

- 样式选通:0
- 分注完成:0
- 分注喷枪 x 打开:所有应为 0
- 样式:任何赋值均可

一项[典型的](#page-53-0)工作周期由下列分注流程组成。参见**典型的** [工作周期图表,](#page-53-0)第 [54](#page-53-0) 页。

注释: 每个工作周期仅可用于一个流体盘。

- 1. 自动控制装置会检测分注器 (流体盘)准备信号是 否已设定为 1。如果它设定为 1,工作便可开始进 行。
- 2. 自动控制装置会将样式设定为下一个需要的样式值。

注释: 每个流体盘都有一组特定的样式。比如, 流体盘 1 样式 2 不同于流体盘 2 的样式 2。

- 3. 自动控制装置会将样式选通设为 1。
- 4. PCF 会读取样式编码,以选择新的样式。随后系统开 始新的工作,并将 " 分注正在进行 " 设定为 1。
- 5. 自动控制装置开始分注。自动控制装置在整个工作 的进行过程中,会根据需要按字节设定及清空分注 阀 x。
- 6. 当分注完成时,自动控制装置会把 " 分注完成 " 设定为 1。
- 7. PCF 将基于工作的完成结果,设定下列信号。
	- 分注器 (流体盘)无警报
	- 分注器 (流体盘)无错误
	- 分注体积正确
	- 错误
	- 已分注体积

注释: 直到系统清除分注过程信号后, 自动控制器才会 读取分注体积正确或分注体积信号。

- 8. PCF 将分注过程信号设为 0,指示工作完成。 此时,应读取步骤 7 中的信号。
- 9. 自动控制装置必须在下一工作开始进行前,清空 "分注完成"和"样式选通脉冲"(不分先后)。

#### 带有指令缆线分注触发器的工作

在分注触发器源配置到指令电缆或指令电缆 3x 上的条 件下,用户只需触发分注敷涂器,便可启动一项工作。 本配置可用于要求较少、不需要全套自动化界面的应用。

下列限制适用于工作在本配置下开始进行之时:

- 选定样式默认为样式 1。
- 在分注前可能会有长达 100 毫秒的延迟, 因为 PCF 正在准备这一新的工作周期。
- 必须使用工作结束模式计时器来结束一项工作。

## <span id="page-53-0"></span>典型的工作周期图表

注释: 每个信号间建议有 50 毫秒的延迟。

注释: 在工作周期内外的任何时间都可以开启旋流。 允许旋流时间以达到所需 RPM。如果可以,在打开分注 阀之前,通过自动接口验证旋流速度。

注释: 分注完成必须选通, 不要保持在高位, 以便避免出现建议。

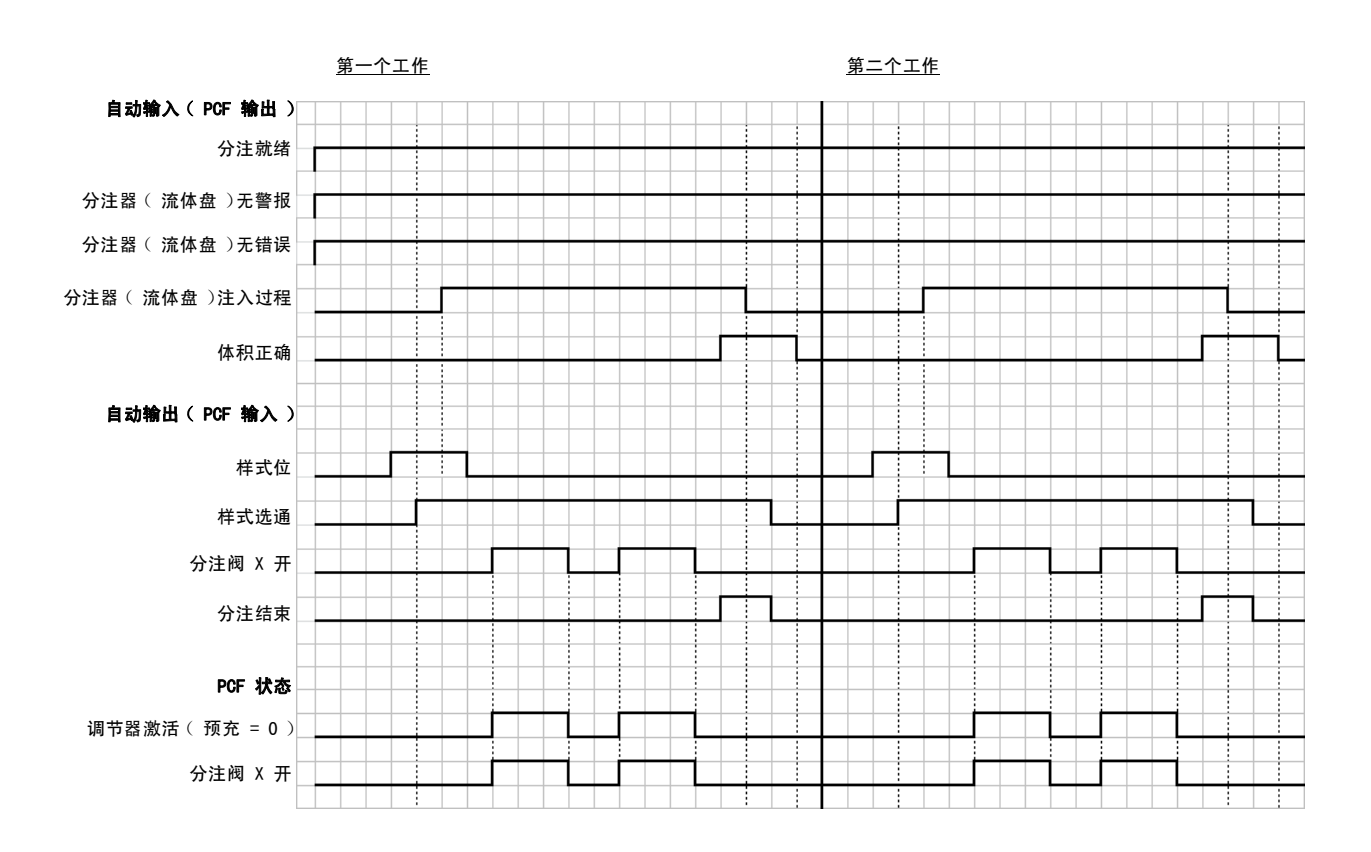

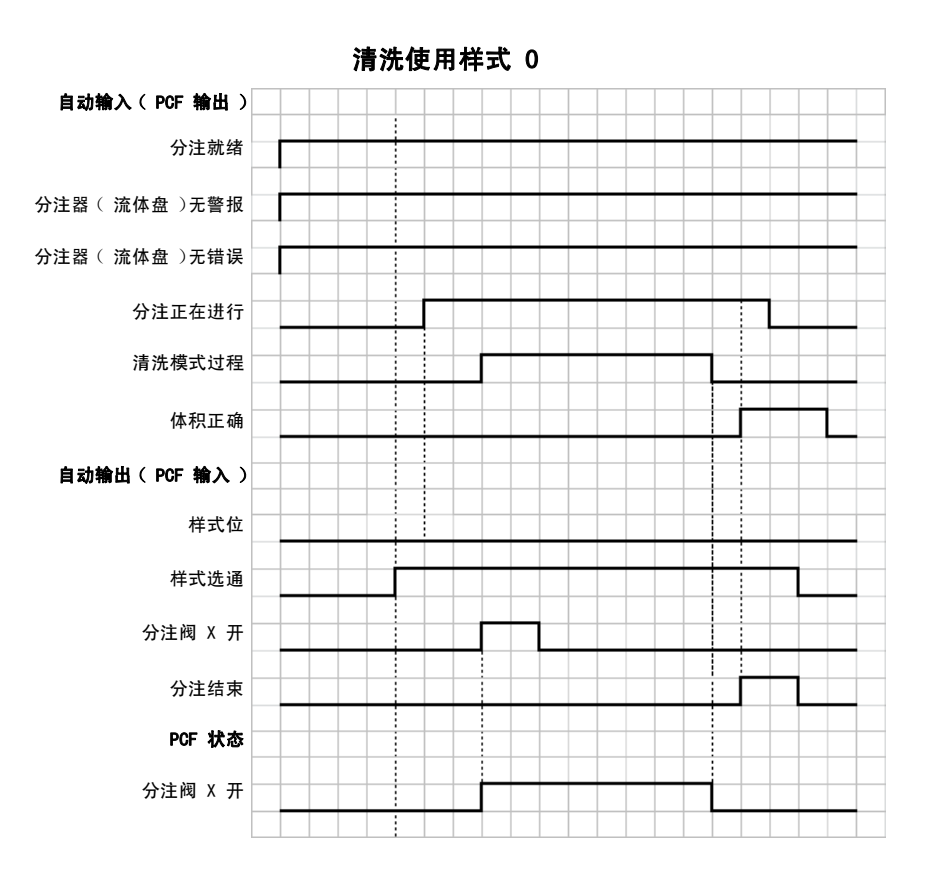

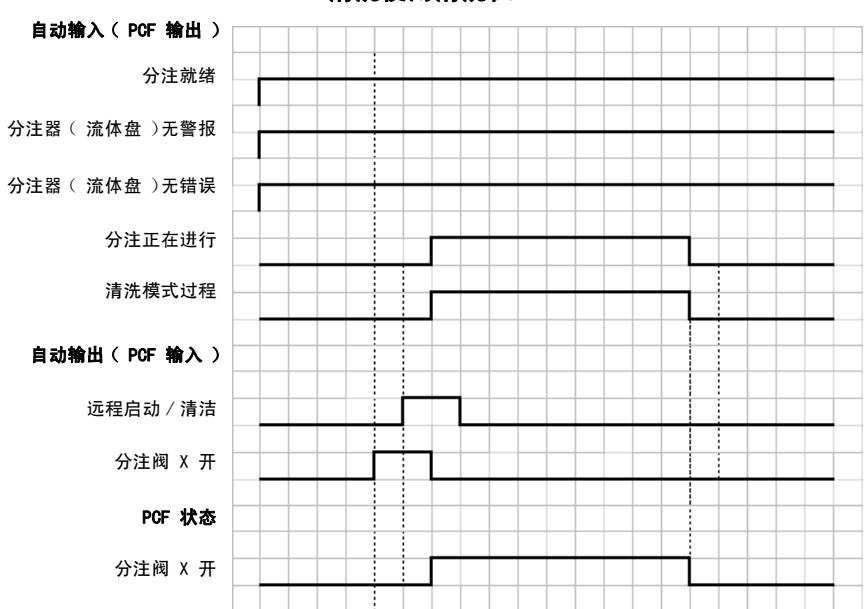

清洗使用清洗位

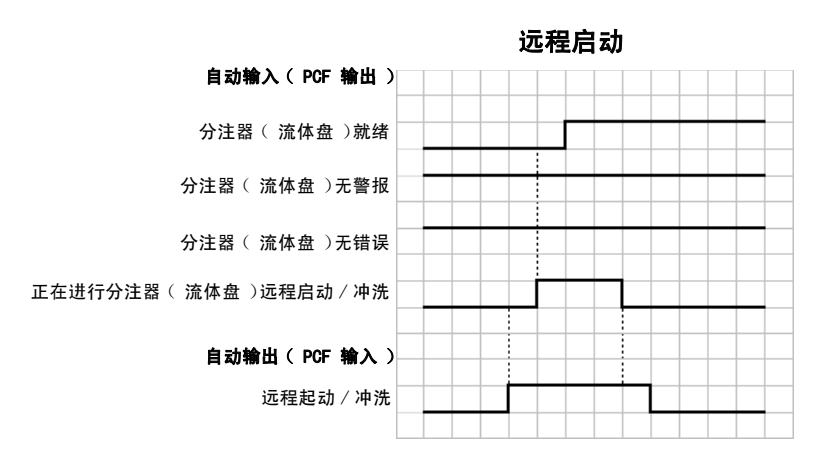

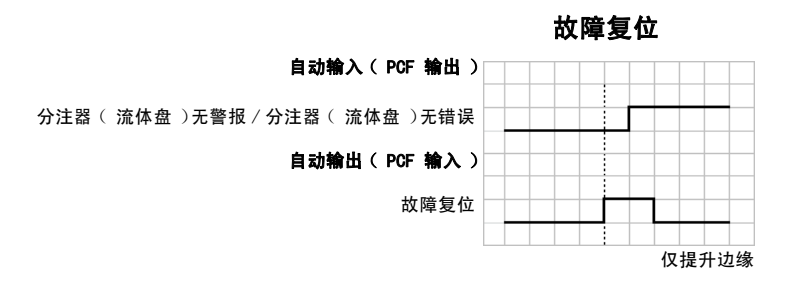

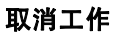

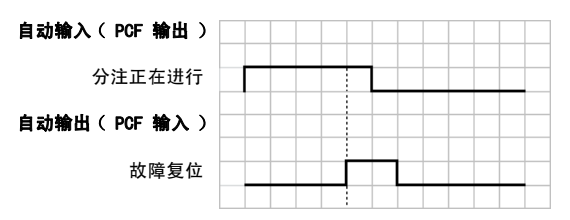

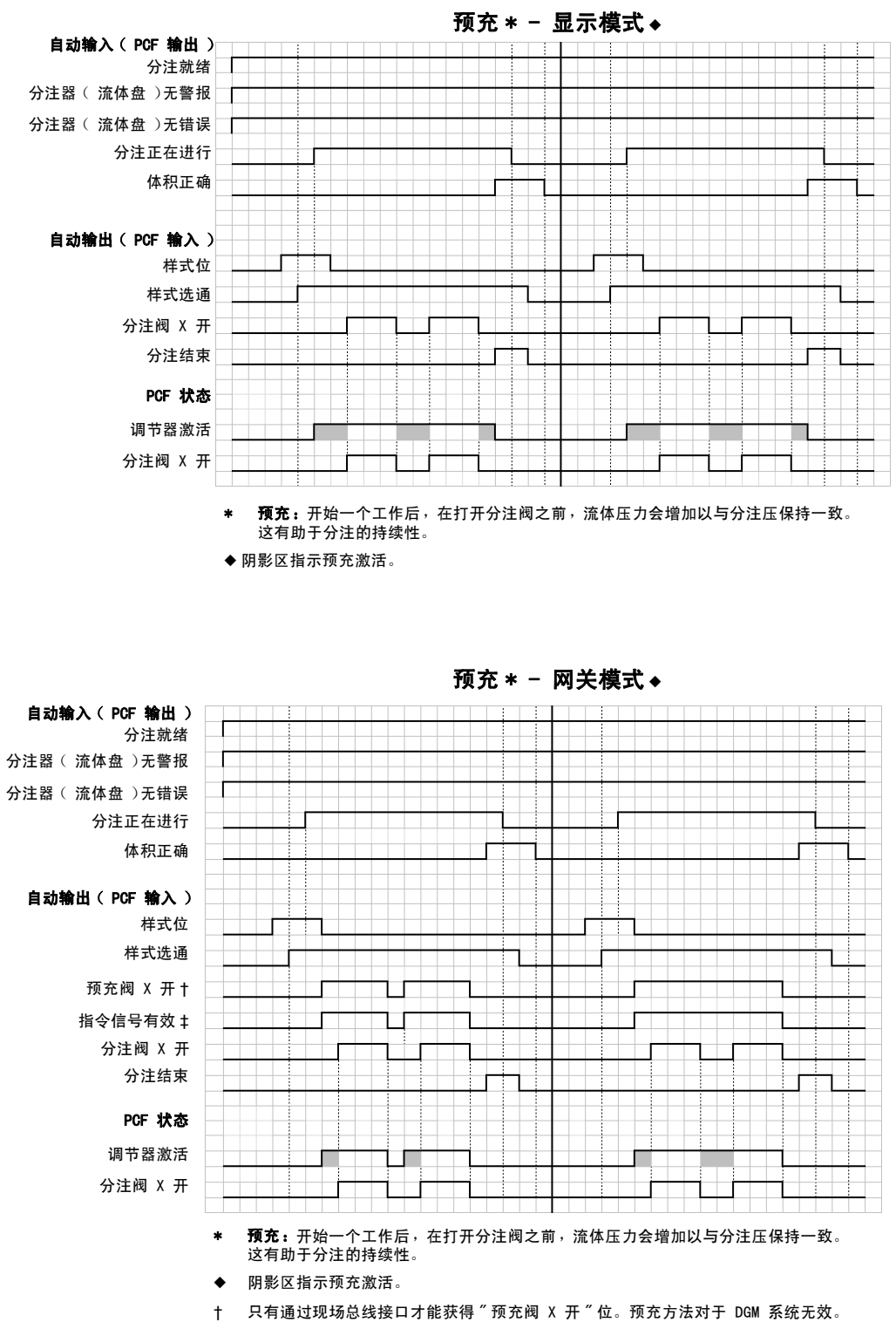

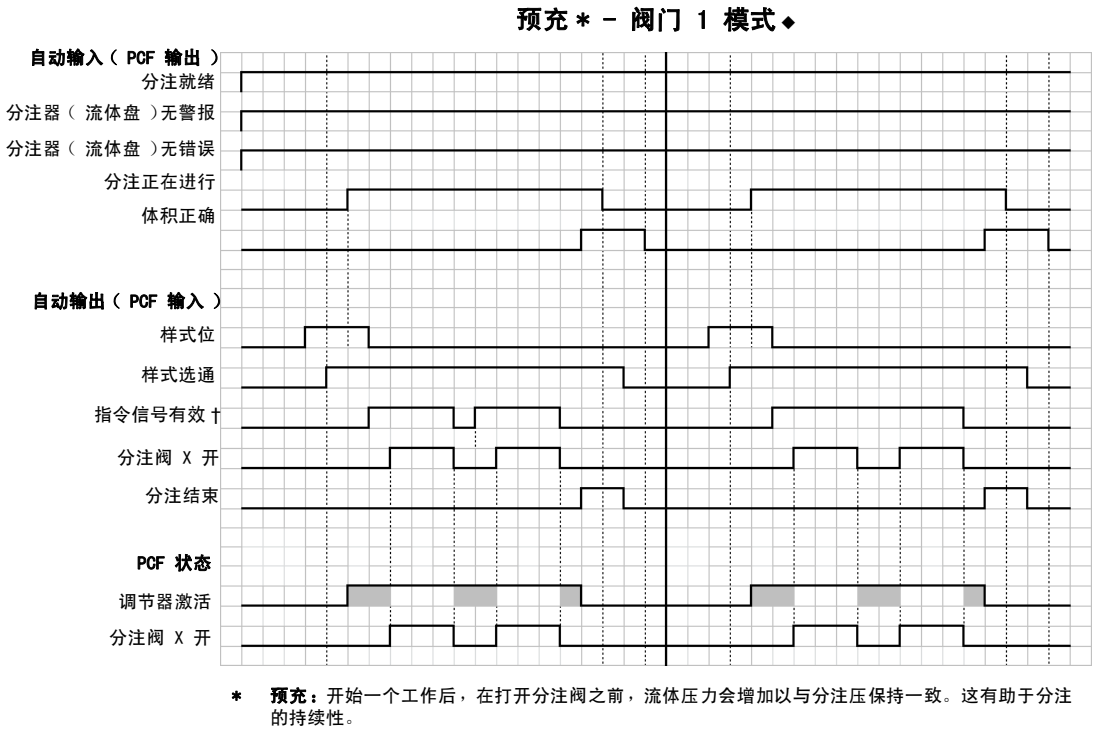

- 阴影区指示预充激活。
- † 仅适用于指令信号,那时 " 指令电缆 " 或 " 网关 " 被选为 " 指令值源 "。在包含自动网关 DGM 的系统中,选择 " 数字 " 作为 " 指令值类型 " 时," 数字 CMD1" 和 " 数字 CMD2" 输入设定指令。

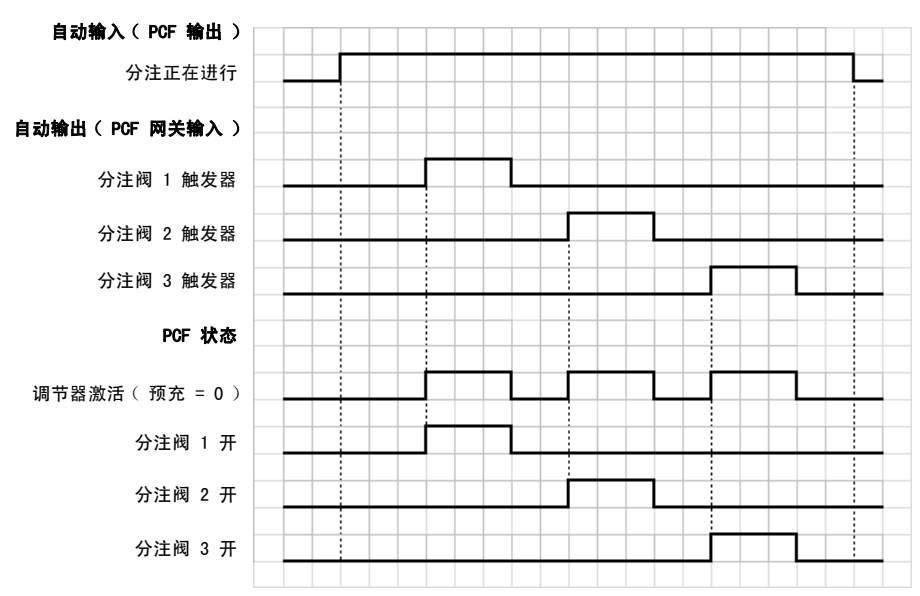

### 触发器使用指令电缆 3x

58 3A2622R

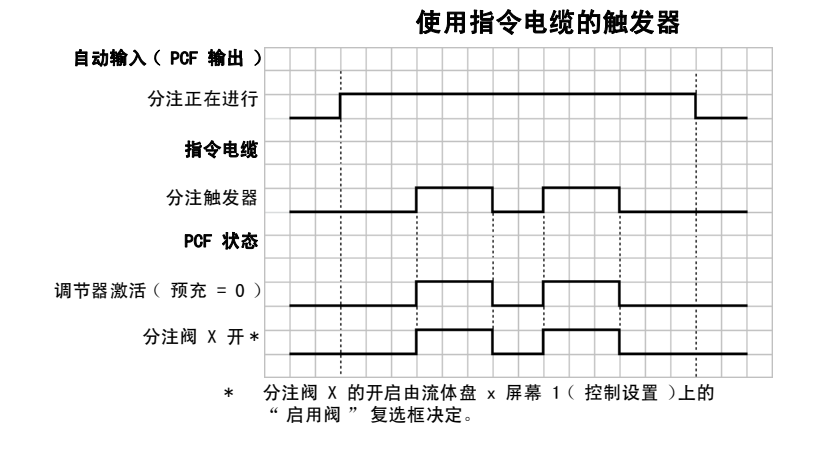

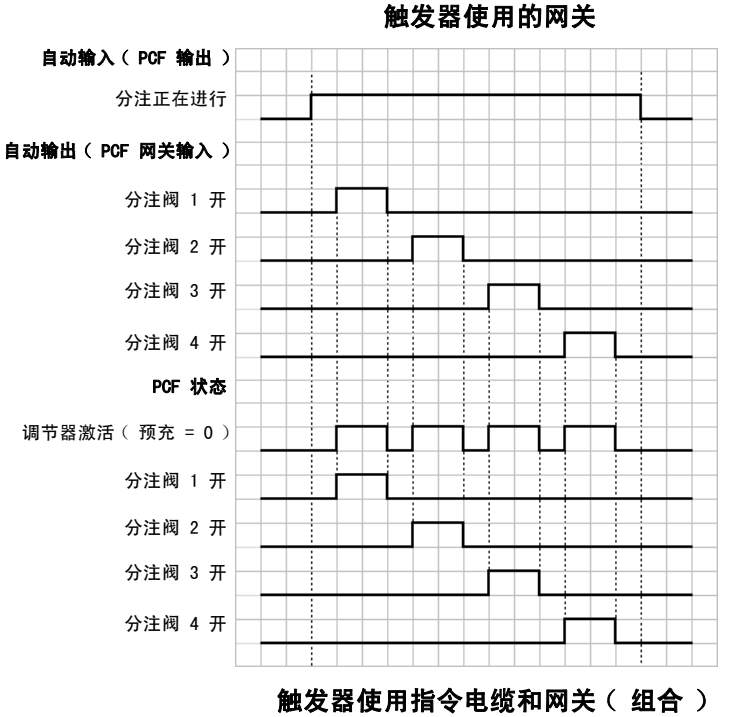

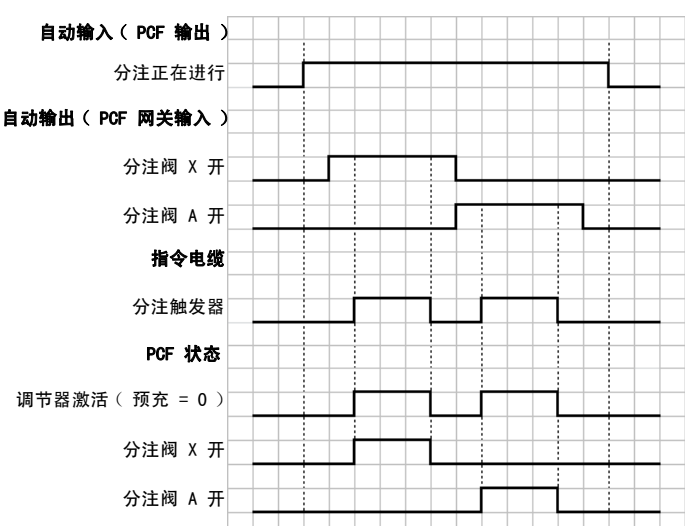

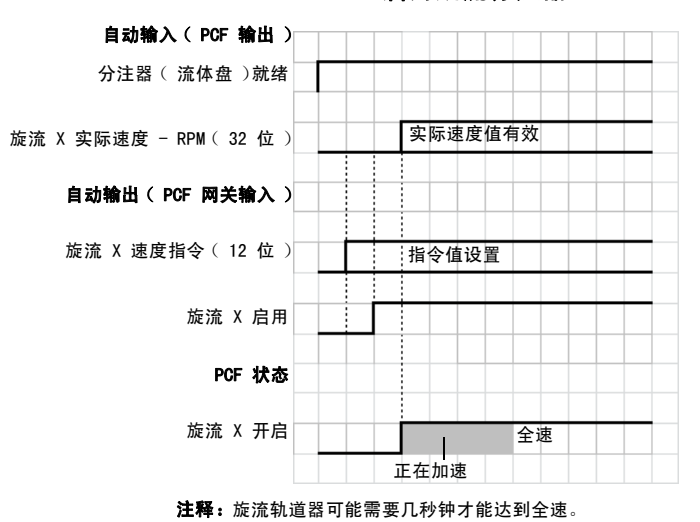

启用旋流分注器

# <span id="page-60-0"></span>泄压步骤

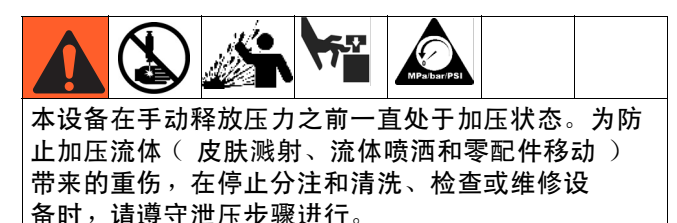

- 1. 关闭对流体盘总成的流体供应。
- 2. 在分注阀下面放置一只废料箱。
- 3. 在维护模式下,选择全开分注模式,它将打开调节 器和分注阀。按下手动分注按钮████ , 直至液流停 止。
- 4. 如果分注阀无法由控制中心启动,请参考图 39, 并执行下列步骤,以打开分注阀,排解流体压力:
	- a. 手动启动电磁阀上的柱塞,打开所有连接到该流 体盘上的分注阀,释放流体压。参见图 39。
	- 分注阀空气电磁阀

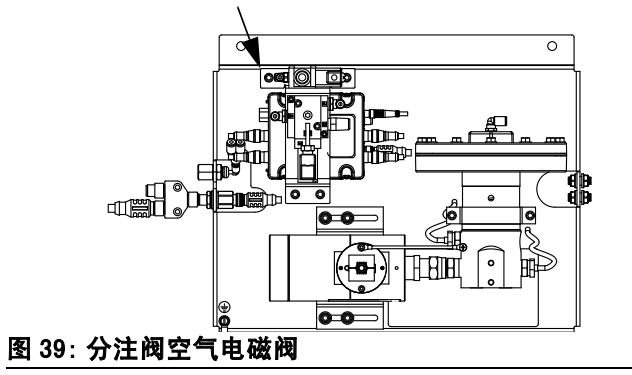

- b. 继续启动该柱塞,直至系统中针头到分注阀之间 的所有压力清除完毕后,方可继续进行下一步。
- 5. 对于带多个流体盘的系统,对其他流体盘重复前面 的步骤。
- 6. 关闭流体盘的供气。
- 7. 在空气滤清器装置下方放置一个废弃物容器, 然后打开空气滤清器装置上的排放阀。空气释放后, 关闭排放阀。
- 8. 将控制面板上的主电源开关转到"关"位置。

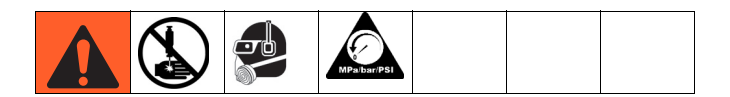

- 9. 如果您已遵照先前的步骤进行,可仍然怀疑阀门、 软管或分注嘴阻塞,或是压力未能完全释放,请极 为缓慢地移除分注头,清洁其孔洞,并继续泄压。
- 10. 如果这样未能移除塞子,可用破布包上软管端接头, 然后慢慢拧松软管端接头,逐渐释放压力,然后完 全拧松接头。清洁阀门或软管。在清除完阻塞之前, 不得对系统增压。

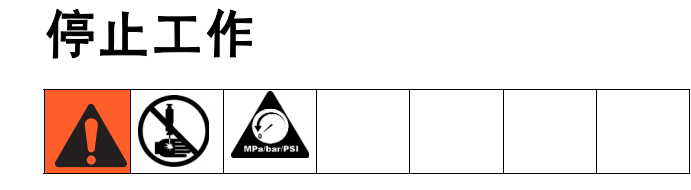

1. 按下停止按钮 (BC)。

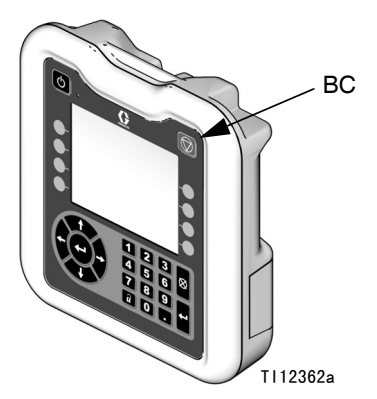

### 图 40:ADM - 停止按钮

- 2. 关闭流体盘 / 流量计的物料供应。
- 3. 按照[泄压步骤](#page-60-0) [\(第 61 页](#page-60-0))进行。
- 4. 关闭 PCF 系统的压缩空气供应。
- 5. 将控制面板上的主电源开关转到"关"位置。

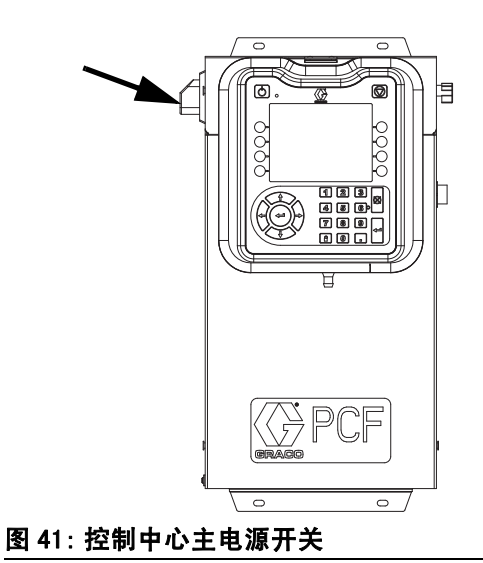

# USB 数据

注释: USB 数据没有包括在没有 ADM 的型号中。 参见[型号](#page-3-0) (第4页)。

从 USB 下载的所有文件被放入驱动器上的 DOWNLOAD 文件夹。例如: "E:\GRACO\12345678\DOWNLOAD\"

8 位数字的文件名与 8 位数 ADM 序列号相匹配。 从多个 ADM 下载时,每个 ADM 的 GRACO 文件夹内都有 一个子文件夹。

USB 日志

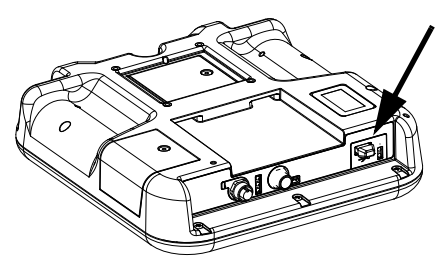

图 42:ADM USB 端口

<span id="page-62-0"></span>在操作过程中,PCF 会将有关系统和性能的信息以日志 文件的形式储存到内存中。PCF 维护三种类型的日志文 件:工件日志、事件日志和分注数据日志。按照**[下载步](#page-64-0)** [骤](#page-64-0) ([第 65 页](#page-64-0))检索日志文件。

## 事件日志

事件日志的文件名是 1-EVENT.CSV,储存在 DOWNLOAD 文件夹中。

事件日志维护着最后 1000 条事件记录。日志文件中的 每条事件记录都包含事件发生的日期和时间、事件类型、 事件代码和事件说明。

## 工作日志

工作日志的文件名是 2-JOB.CSV,存储在 DOWNLOAD 文 件夹中。

工作日志维护着最近 10,000 个工作的记录。在每项工 作完成之后,下列数据会被储存到工作日志文件中:

- 工作完成日期
- 工作完成时间
- 工作编号 (序号)
- 分注器 (流体盘)号
- 样式编号
- 目标体积 (按照体积单位性中的单位)
- 所需体积 (按照体积单位性中的单位)
- 实际分注体积(按照体积单位性中的单位)
- 容积单位
- 实际分注体积和所需体积之间的错误百分比 (最大为 100%)
- 运行过程中的最小入口压力 (单位为巴,加热式系统的读数常为 0)
- 运行过程中的入口平均压力 (单位为巴,加热式系统的读数常为 0)
- 运行过程中的最大入口压力 (单位为巴,加热式系统的读数常为 0)
- 运行过程中的出口最低压力 (单位为巴)
- 运行过程中的出口平均压力(单位为巴)
- 运行过程中的出口最高压力 (单位为巴)
- 运行过程中的最小流量 (单位为毫升 / 分钟, 没有流量计的系统读数常设为 0)
- 运行过程中的平均流量 ( 单位为毫升 / 分钟, 没有流量计的系统读数常设为 0)
- 运行过程中的最大流量 (单位为毫升 / 分钟, 没有流量计的系统读数常设为 0)
- 消耗时间 (毫秒)

### 分注数据日志

分注数据日志的文件名是 3-DATAx.CSV,存储在 DOWNLOAD 文件夹中。每个安装的流体盘都有一个分注数 据日志文件,所以可有四个数据日志。

分注数据日志维护着系统入口压力 (系统加热后的读数 常为 0)、系统出口压力和系统流量 (没有流量计的系统 读数常设为 0)的记录。当工作周期正在进行之时, 数据 在一秒钟间隔中便可记录下来。分注数据日志能够储存 多达两个小时的数据。

## 系统配置设置文件

系统配置设置的文件名是 SETTINGS.TXT, 储存在 DOWNLOAD 文件夹中。

系统配置设置文件会在每次插入 USB 闪存盘时自动下 载。使用该文件备份系统设置,以供将来恢复,或是方 便地在多个 PCF 系统间复制设置。请参见[上传步骤](#page-64-1) ([第 65 页](#page-64-1)),了解关于如何使用这一文件的说明。

根据需要设置完所有系统设置后,建议检索 SETTINGS.TXT 文件。存储文件作为备份,以供将来使 用,以免设置被更改和需要快速改回到需要的设置。

注释: 系统设置可能无法同时适用于不同版本的 PCF 软件。

注释: 不要修改此文件的内容。

## 自定义语言文件

自定义语言文件的文件名是 DISPTEXT.TXT, 储存在 DOWNLOAD 文件夹中。

自定义语言文件会在每次插入 USB 闪存盘时自动下载。 如有需要,可利用此文件创建一套用户自定义的语言字 符串,以在 ADM 中显示。

PCF 系统能够显示下列的 Unicode 字符。对于本设定以 外的字符来说,系统会显示 Unicode 替换字符, 它显示为内套白色问号的黑色钻石形图标。

- U+0020 U+007E (基本拉丁语)
- U+00A1 U+00FF (拉丁语-1 增补)
- U+0100 U+017F ( 拉丁语 -A 扩充 )
- U+0386 U+03CE (希腊语 )
- U+0400 U+045F (西里尔文)

#### 创建自定义语言字符串

自定义语言文件是用制表符分隔的文本文件,其中包含 两栏。第一栏包括了在下载时所选语言的字符串列表。 第二栏可以用于输入自定义语言字符串。如果先前已经 安装自定义语言,该栏就包括了自定义字符串。否则第 二栏为空白。

按您的需要修改自定义语言文件的第二栏, 并遵照[上传](#page-64-1) [步骤](#page-64-1) ([第 65 页\)](#page-64-1)安装此文件。

自定义语言文件的格式极为重要。必须遵守以下规则, 安装进程方可成功。

- 文件名必须为 DISPTEXT.TXT。
- 文件格式必须是使用 Unicode (UTF-16) 字符集 的、用制表符分隔的文本文件。
- 文件必须仅包含两栏,并用单个制表符分栏。
- 不得添加或减少文件的行数。
- 不得更改各行的顺序。
- 在第二栏中为每一行定义一条自定义字符串。

## <span id="page-64-0"></span>下载步骤

- 1. 将 USB 闪存驱动器插入 USB 端口 (BL)。 参见[图 42](#page-62-0) (第 [63](#page-62-0) 页)。
- 2. 菜单栏和 USB 指示灯会表明该 USB 是否正在下载文 件。等待 USB 活动完成。将会出现弹出通知, 如果 不进行确认,该弹出通知将一直显示直至传输完成。
- 3. 从 USB 端口 (BL) 上移除 USB 闪存盘。
- 4. 将 USB 闪存盘插入电脑的 USB 端口。
- 5. 此时将自动打开 USB 闪存盘窗口。如果未打开, 请在 Windows® 资源管理器中打开 USB 闪存盘。
- 6. 打开 Graco 文件夹。
- 7. 打开系统文件夹。如果从多个系统下载数据,则将 出现以上文件夹中的一个。每个文件夹都标示有相 应的 ADM 序列号 (该序列号位于 ADM 背面)。
- 8. 打开 DOWNLOAD 文件夹。
- 9. 打开标示数字最高的 LOG FILES 文件夹。标示数值 最高表示它是最近下载的数据文件。
- 10. 打开日志文件。在程序安装上之后,日志文件默认 要用 Microsoft<sup>®</sup> Excel<sup>®</sup> 程序打开。但是,它们也 可以用任意的文本编辑器或 Microsoft® Word 程序 打开。

注释: 所有的 USB 日志都以 Unicode (UTF-16) 格式 保存。如果要在 Microsoft Word 程序中打开日志文件, 则请选择 Unicode 编码。

## <span id="page-64-1"></span>上传步骤

遵照这些步骤安装系统配置文件和 / 或自定义语言文件。

- 1. 如有必要,请遵照下**载步骤** ( 第 65 页 )在 USB 闪存盘中自动生成合适的文件夹结构。
- 2. 将 USB 闪存盘插入电脑的 USB 端口。
- 3. 此时将自动打开 USB 闪存盘窗口。如果未打开, 请在 Windows 资源管理器中打开 USB 闪存盘。
- 4. 打开 Graco 文件夹。
- 5. 打开系统文件夹。如果用多个系统进行工作,则 Graco 文件夹里会出现多个文件夹。每个文件夹都标 示有相应的 ADM 序列号。(该序列号位于该模块背 面。)
- 6. 如要安装系统配置设置文件,请将 SETTINGS.TXT 文件放入 UPLOAD 文件夹中。
- 7. 如果要安装自定义语言文件,请将 DISPTEXT.TXT 文件放入 UPLOAD 文件夹。
- 8. 从电脑上移除 USB 闪存盘。
- 9. 将 USB 闪存盘装入 PCF 系统的 USB 端口。
- 10. 菜单栏和 USB 指示灯会表明该 USB 是否正在下载文 件。等待 USB 活动完成。

11. 从 USB 端口上移除 USB 闪存盘。

注释: 如果安装了自定义语言文件,用户现在便可在 " 高级设置屏幕 1" 的 " 语言 " 下拉菜单中选择新的 语言。

故障排除

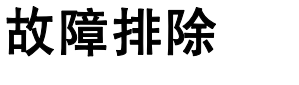

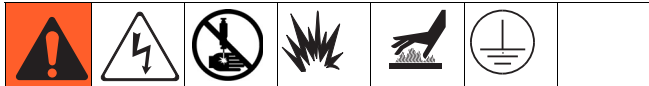

注释: 在您拆解本系统前, 请检查下列图表中所有可能 的解决方案。

单个调节器和流量计的故障处理问题在它们各自的手册 中已有论及;请参见[相关手册](#page-2-0) [\(第 3 页](#page-2-0))。还可参考[事](#page-70-0) [件和故障代码以及故障排除](#page-70-0) [\(第 71 页](#page-70-0)),了解关于故 障代码如何传递的详细信息。

# 流体盘

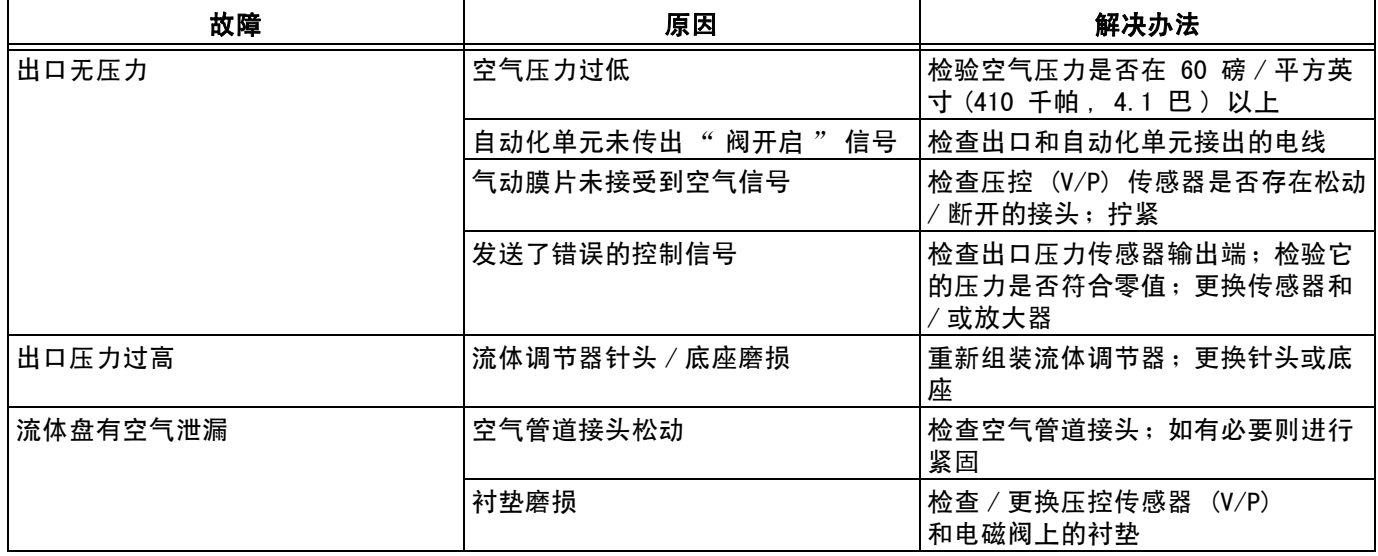

# 流量计

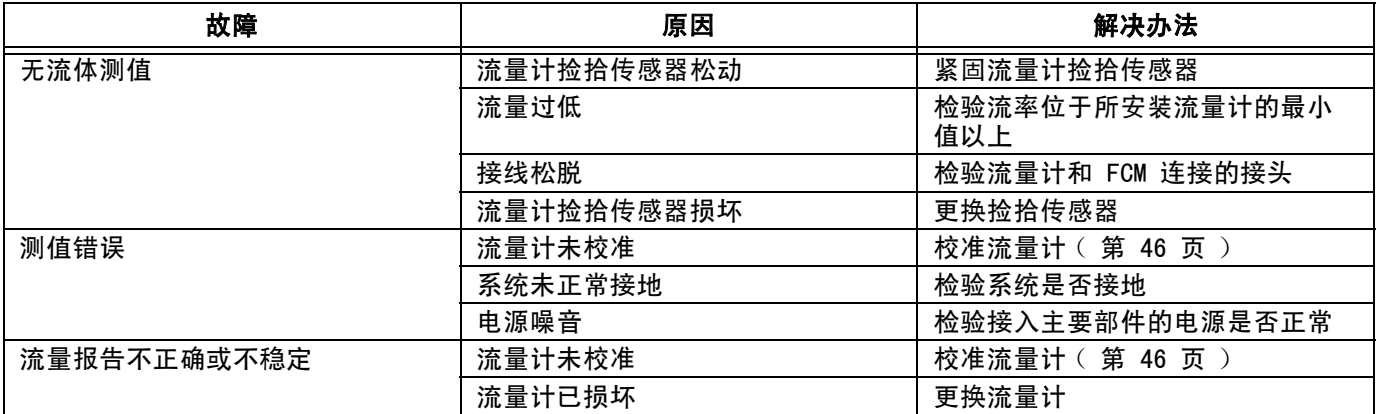

# 流体调节器

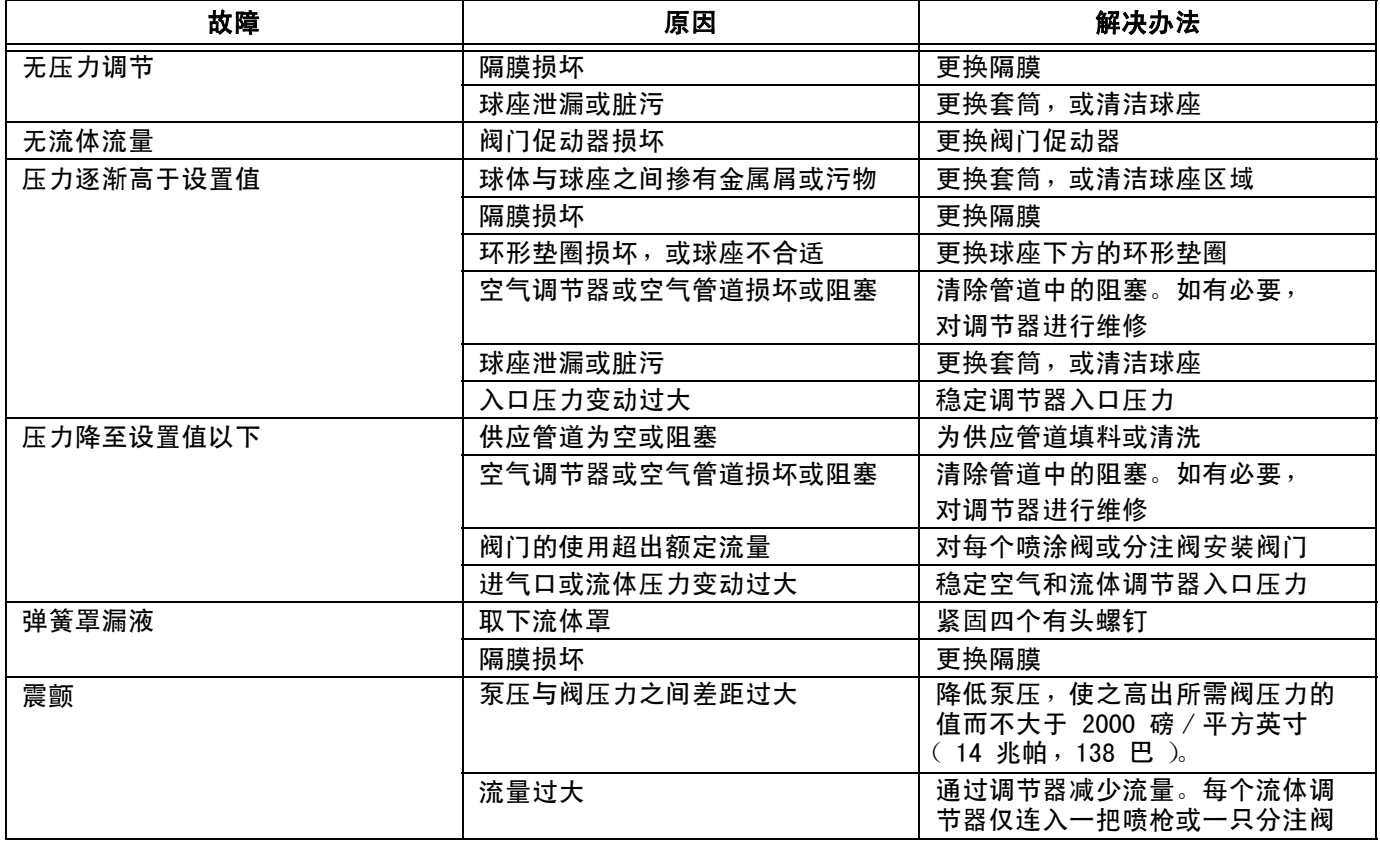

# 分注阀

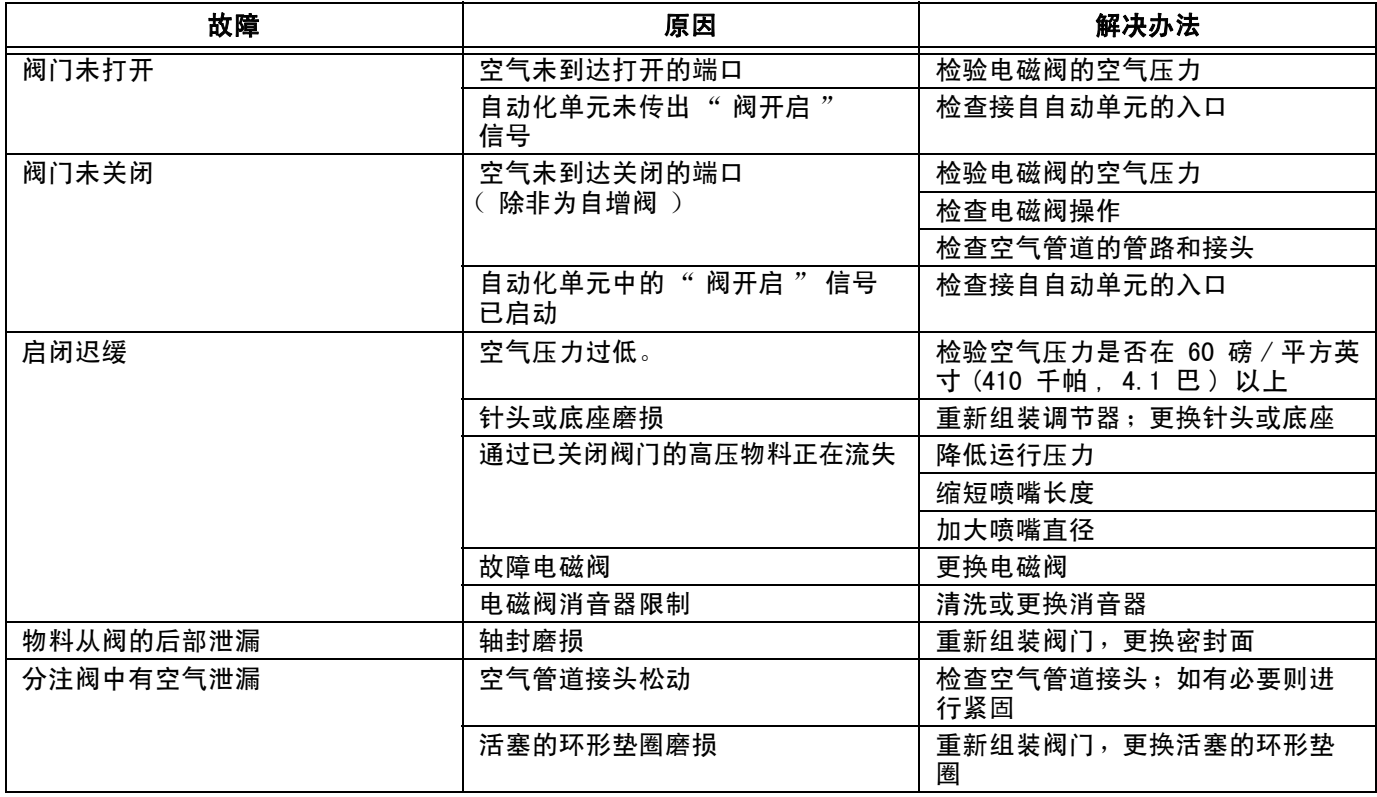

# 旋流分注器

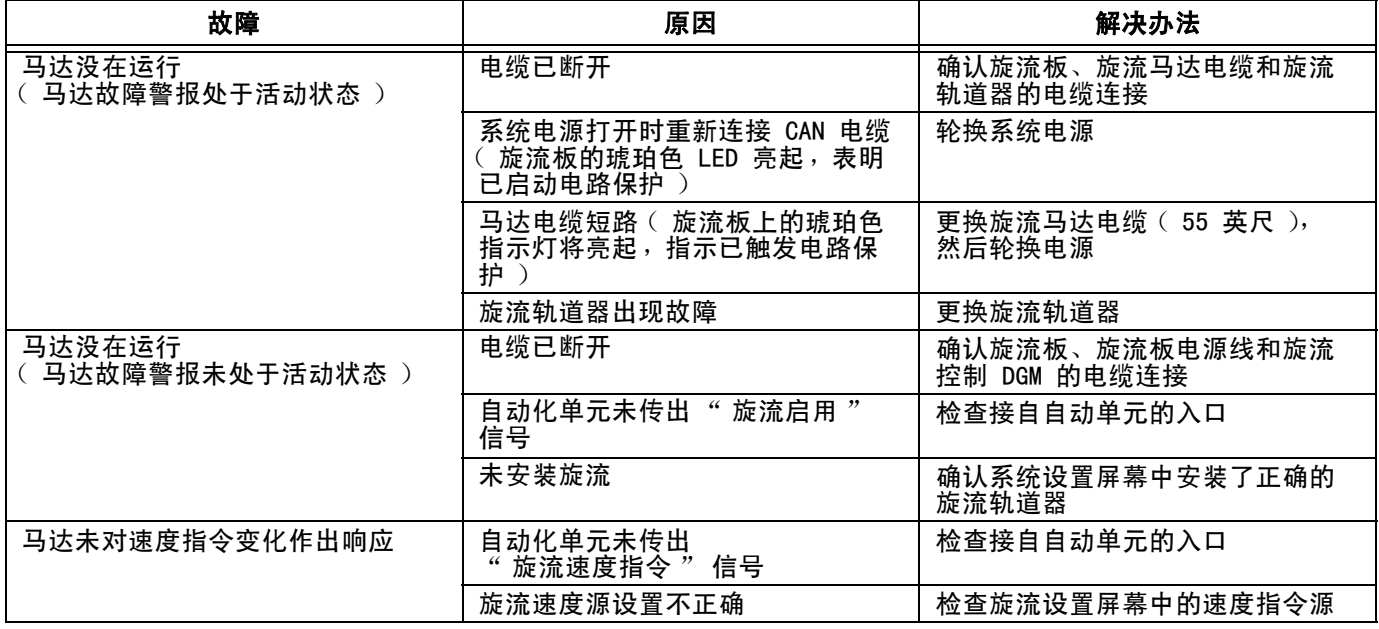

# 网关模块

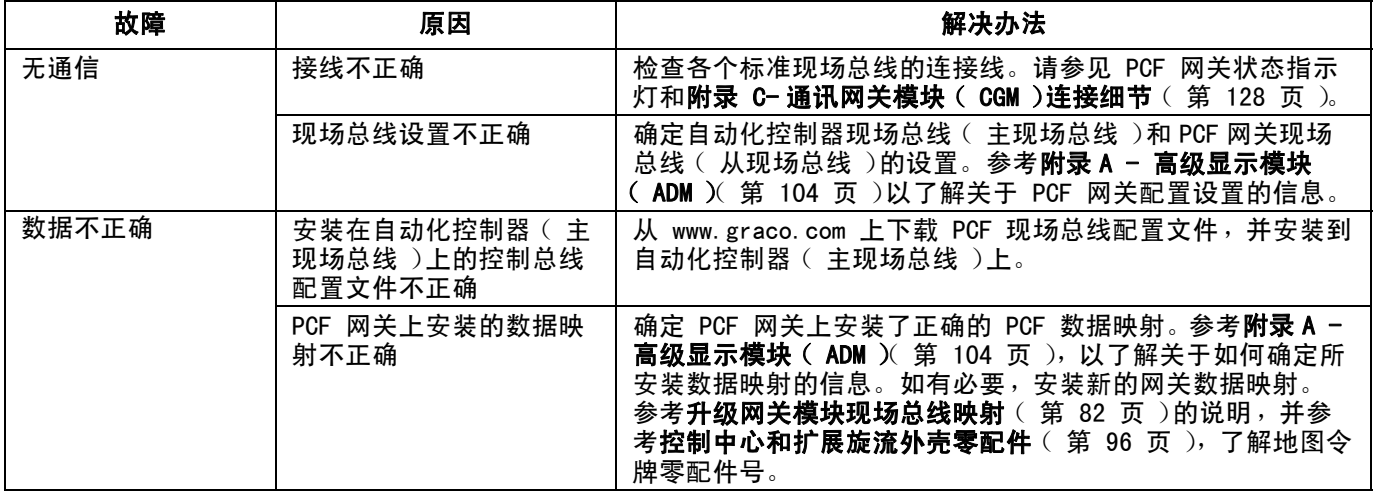

# LED 指示灯诊断信息

下列的指示灯信号、诊断和解决方案在显示模块、流体控制模块和网关模块中都是一致的。

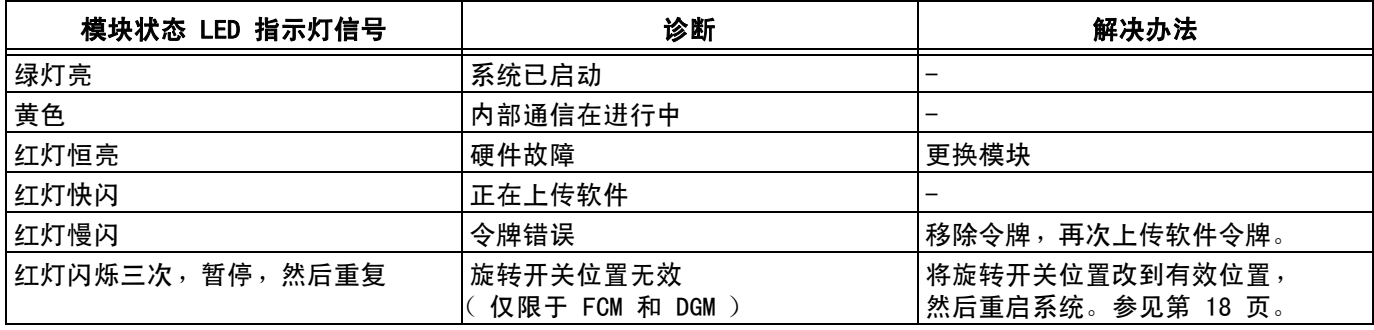

# 故障

# 查看故障

出现故障时,会显示故障弹出通知,该通知会占用整个 屏幕,直至按下 – 确认收到故障通知为止。故障还可 通过网关确认。菜单栏中显示活动的故障。

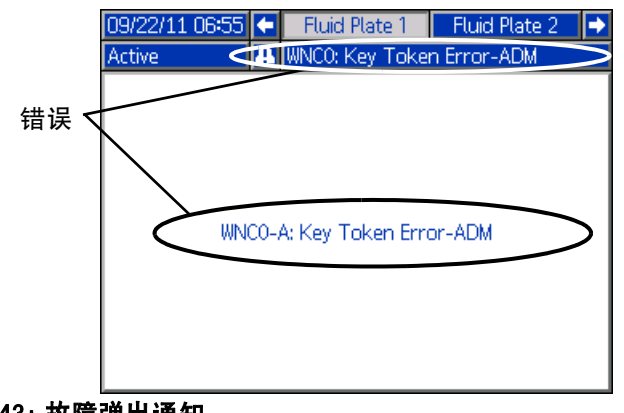

### 图 43: 故障弹出通知

故障报告界面中显示有前 200 条故障。查看[运行模式](#page-115-0) ([第 116 页](#page-115-0)), 以了解关于到故障报告界面以及该界面 之间的导航说明。

有三种级别的故障:警报、偏差和建议。警报导致系统 关机。偏差和建议不会关闭系统。

### 注释:

- 警报会将分注器就位信号设为低。
- 建议和偏差不会将分注器准备信号设为低。

错误可通过没有 ADM 的型号上的 CGM 查看。参见附录 C ( 第 [128](#page-127-0) 页 ), 输出位 0x0DB。错误代码由 4 位 ASCII 字符串描述。例如:手册中的第一个事件代码是 EC0X, 使用 ASCII 表来表示:

- $E = 0x45$
- $C = 0 \times 43$
- $0 = 0 \times 00$
- $X = 0x58$

# 故障诊断

参[见事件和故障代码以及故障排除](#page-70-0) (第 [71](#page-70-0) 页), 了解 故障代码、可能的原因和解决方案。

# <span id="page-70-0"></span>事件和故障代码以及故障排除

故障代码储存在事件日志中,并可在故障报告屏幕中显示。网关故障编号是通过网关界面报告的。

显示为 XYZ\_ 的故障码代表 XYZ1、XYZ2、XYZ3 和 XYZ4, 其中最后的数字代表故障适用的流体盘号。 下表中的故障码按照网关故障号 + 进行分类,然后又按事件码分类。

注释: 以下错误列表可从 PCF 综合包获得 (www.graco.com)。

## 系统事件和故障

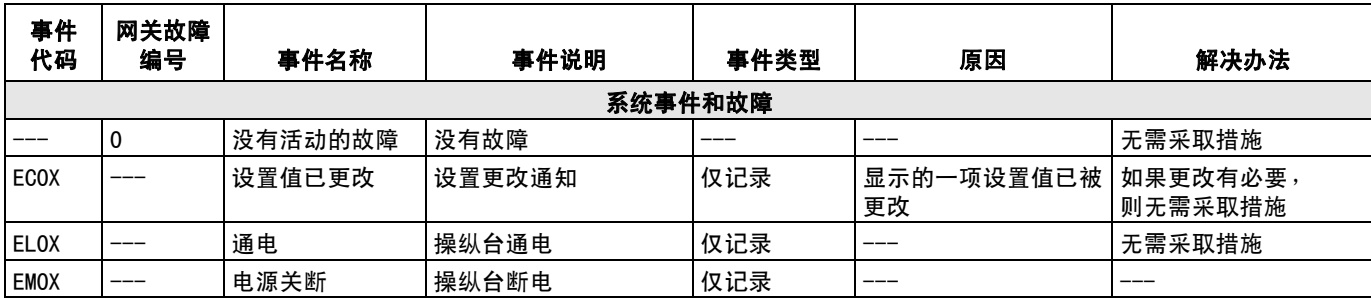

## 控制中心事件和故障

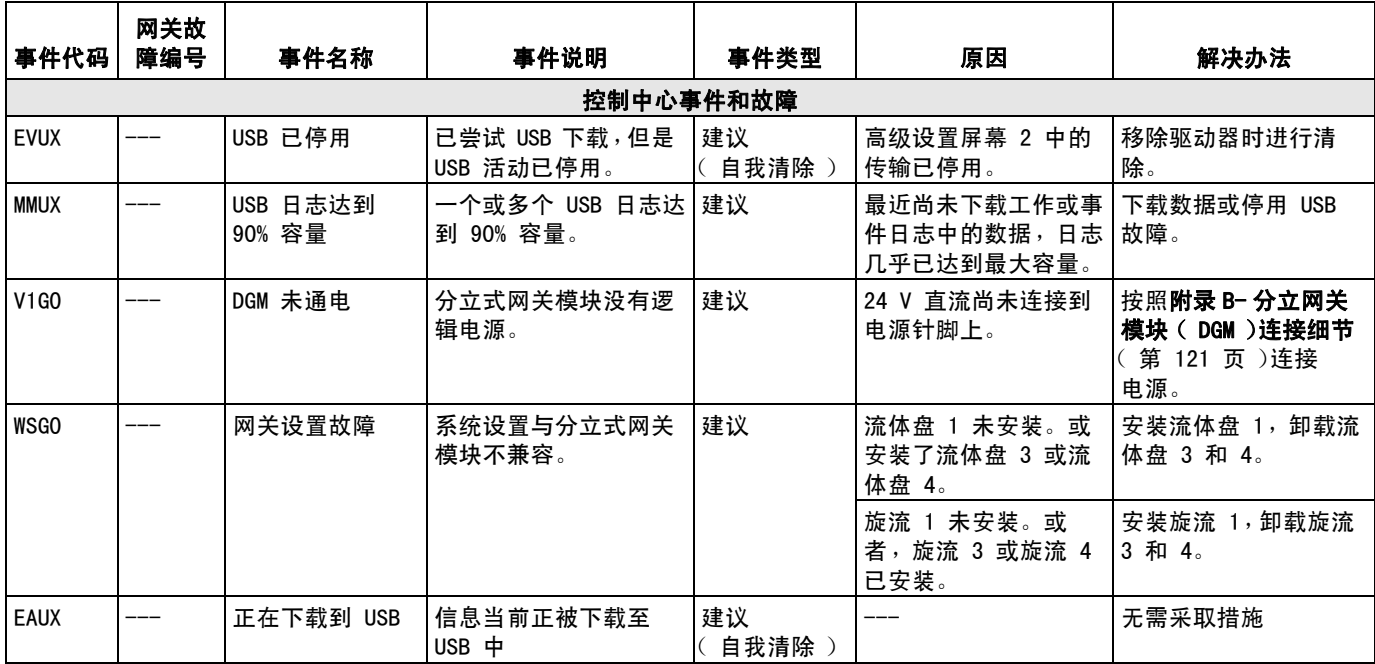

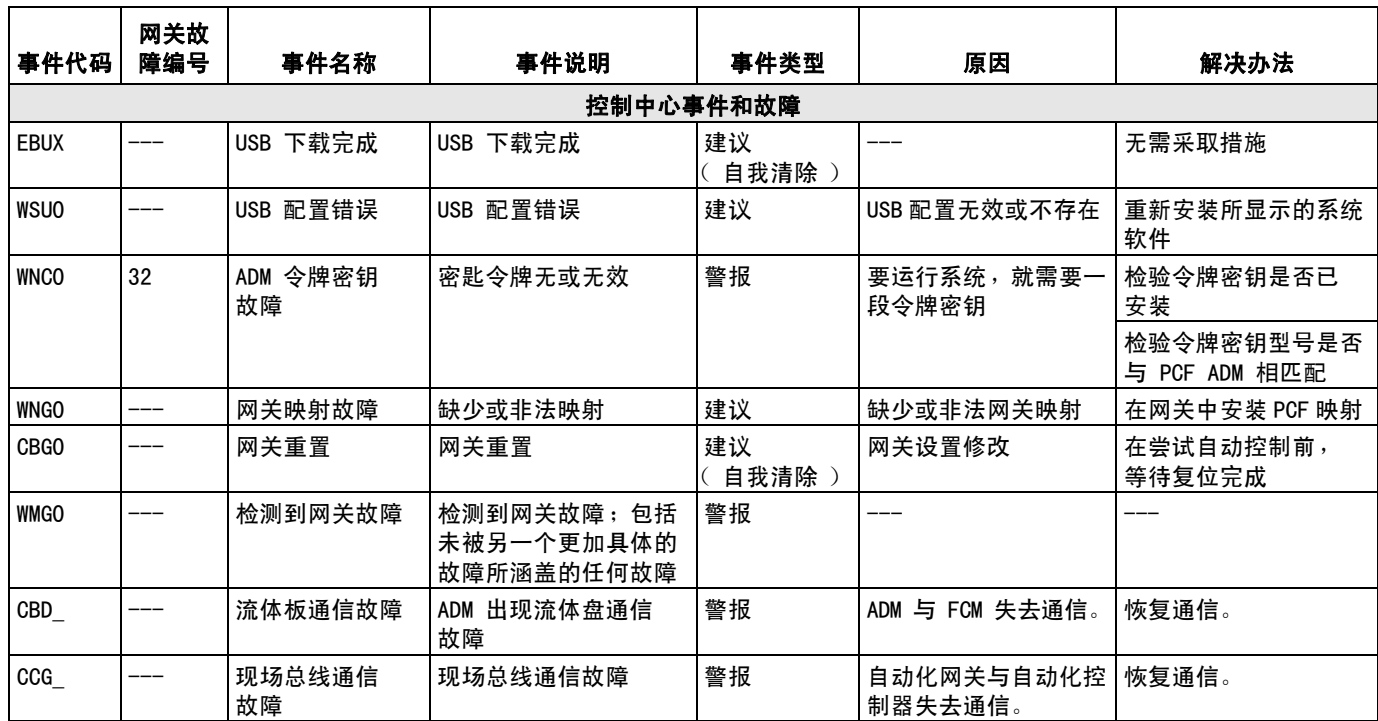

## 流体盘事件和故障

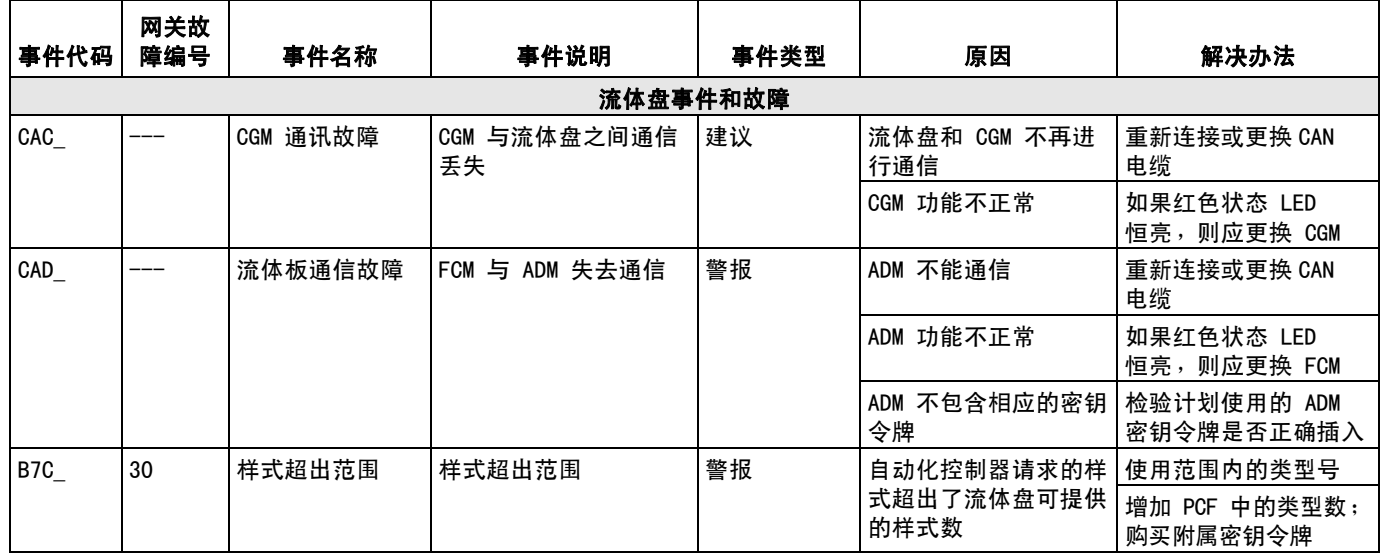
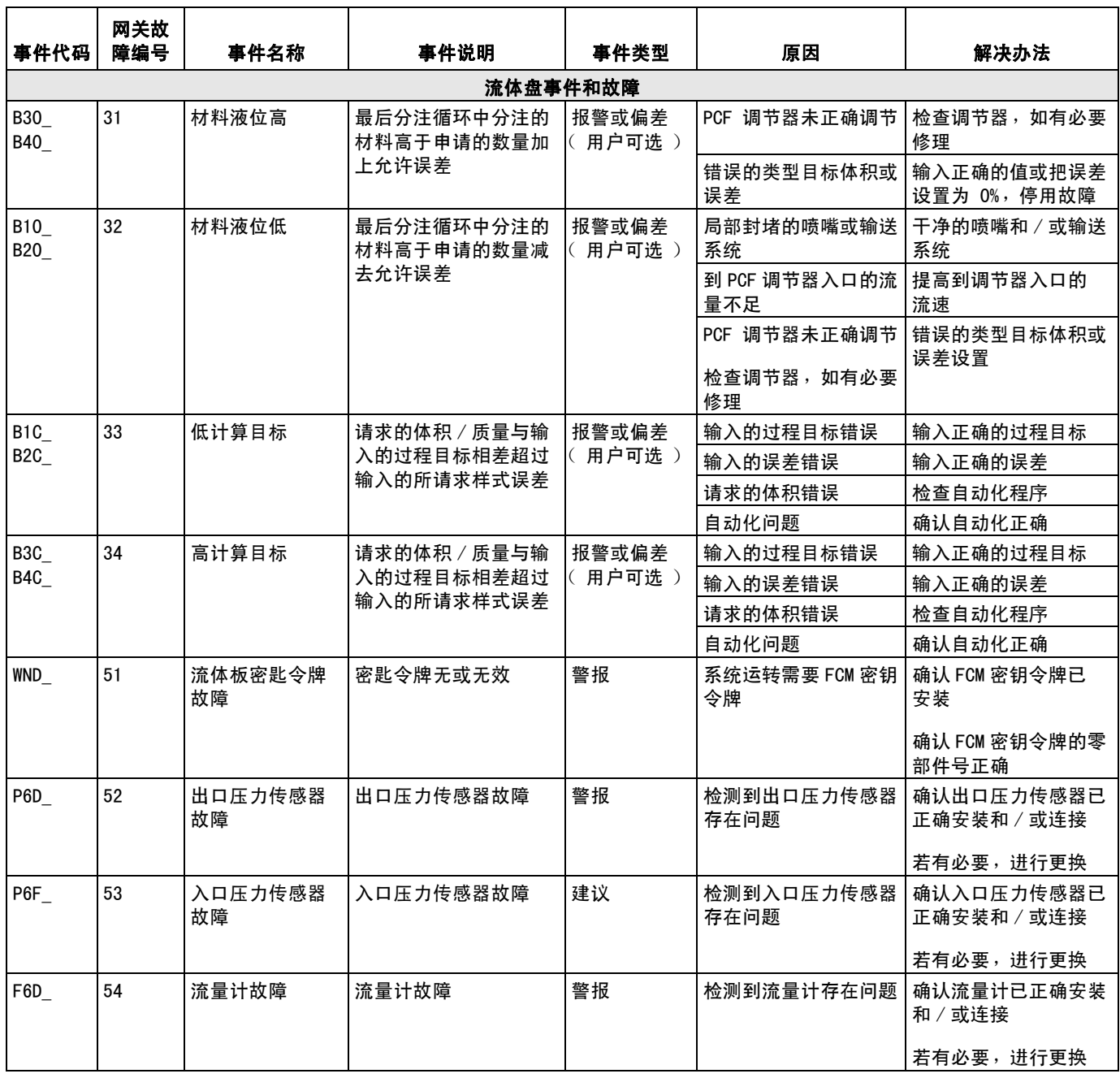

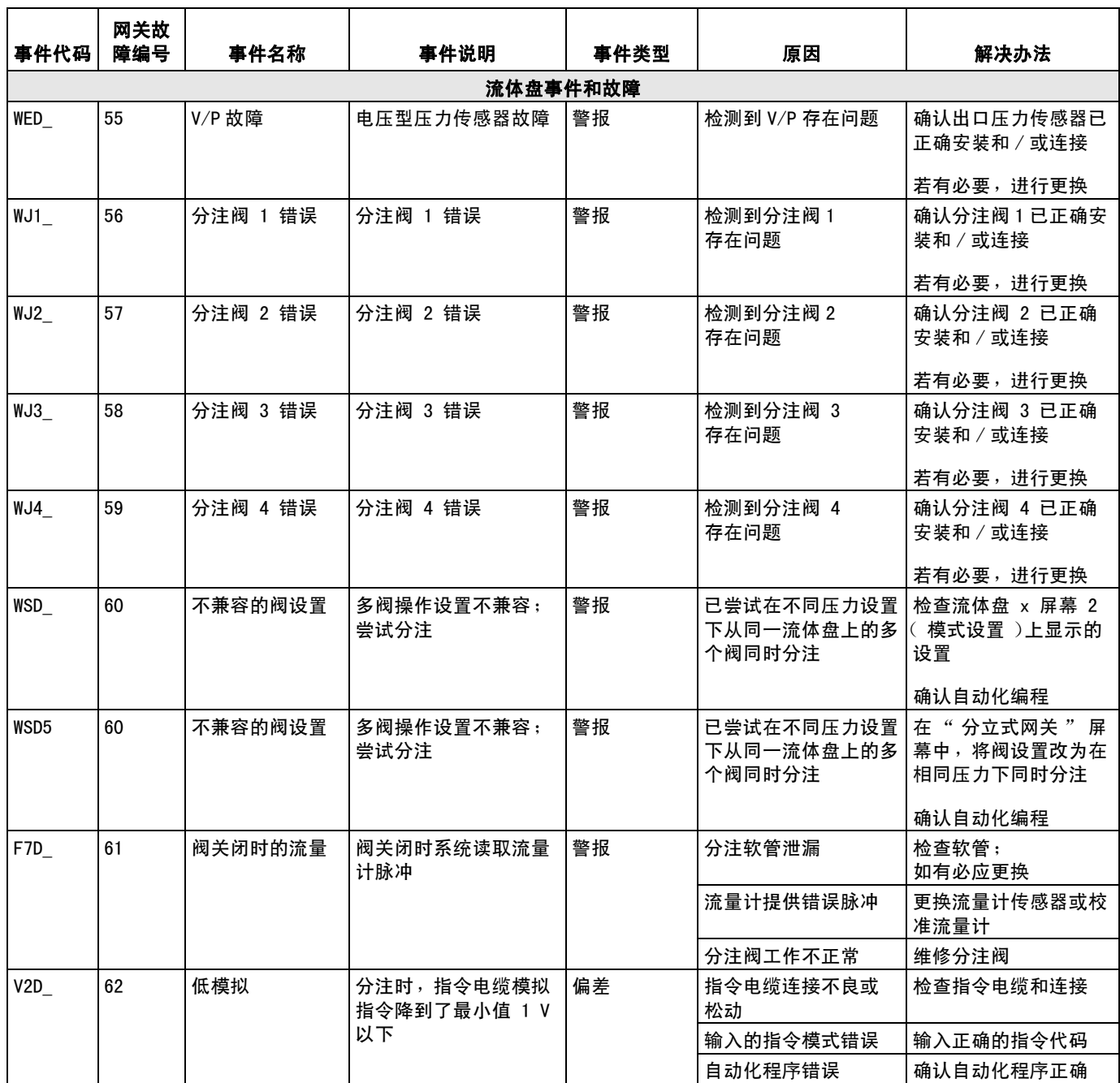

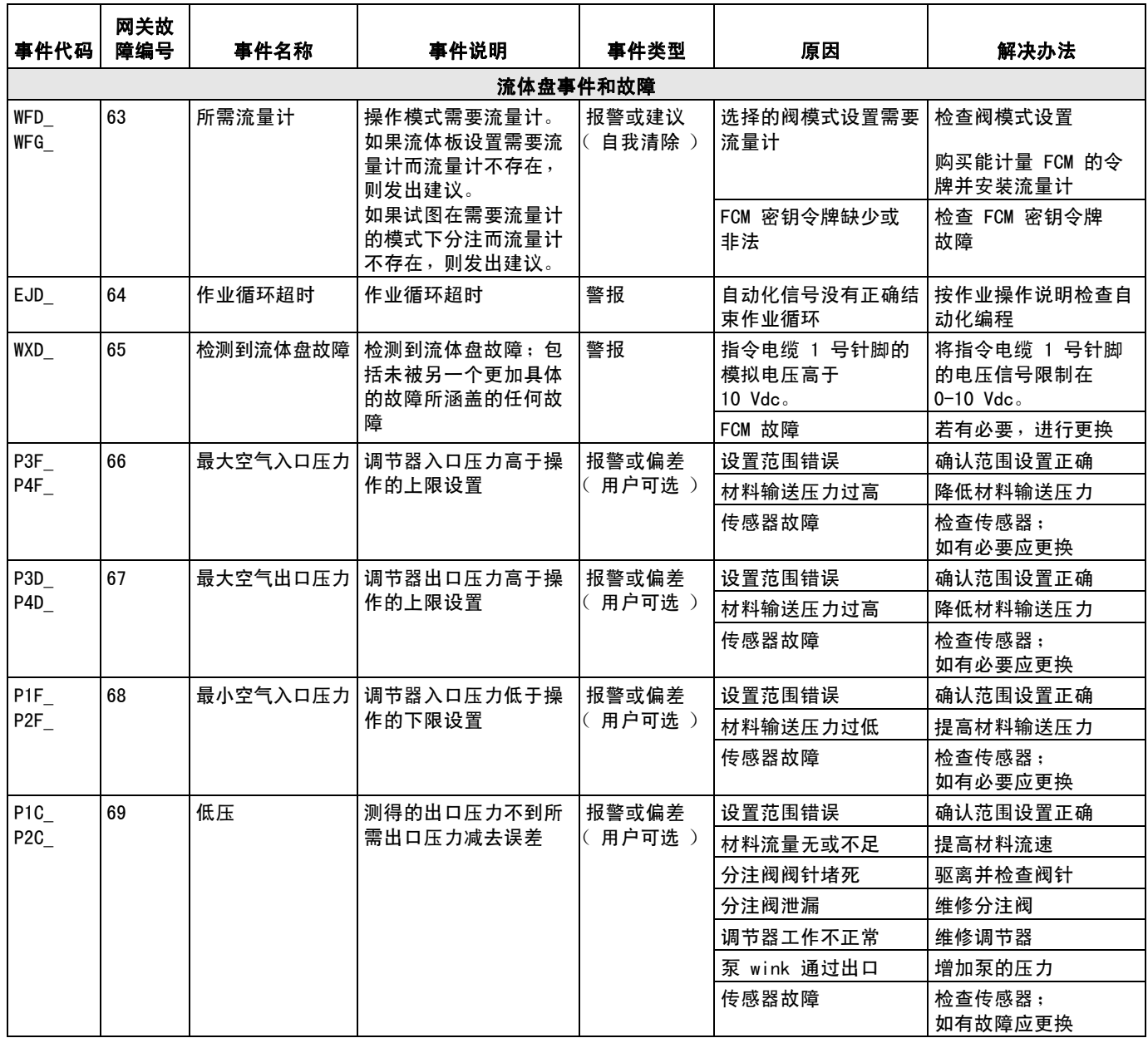

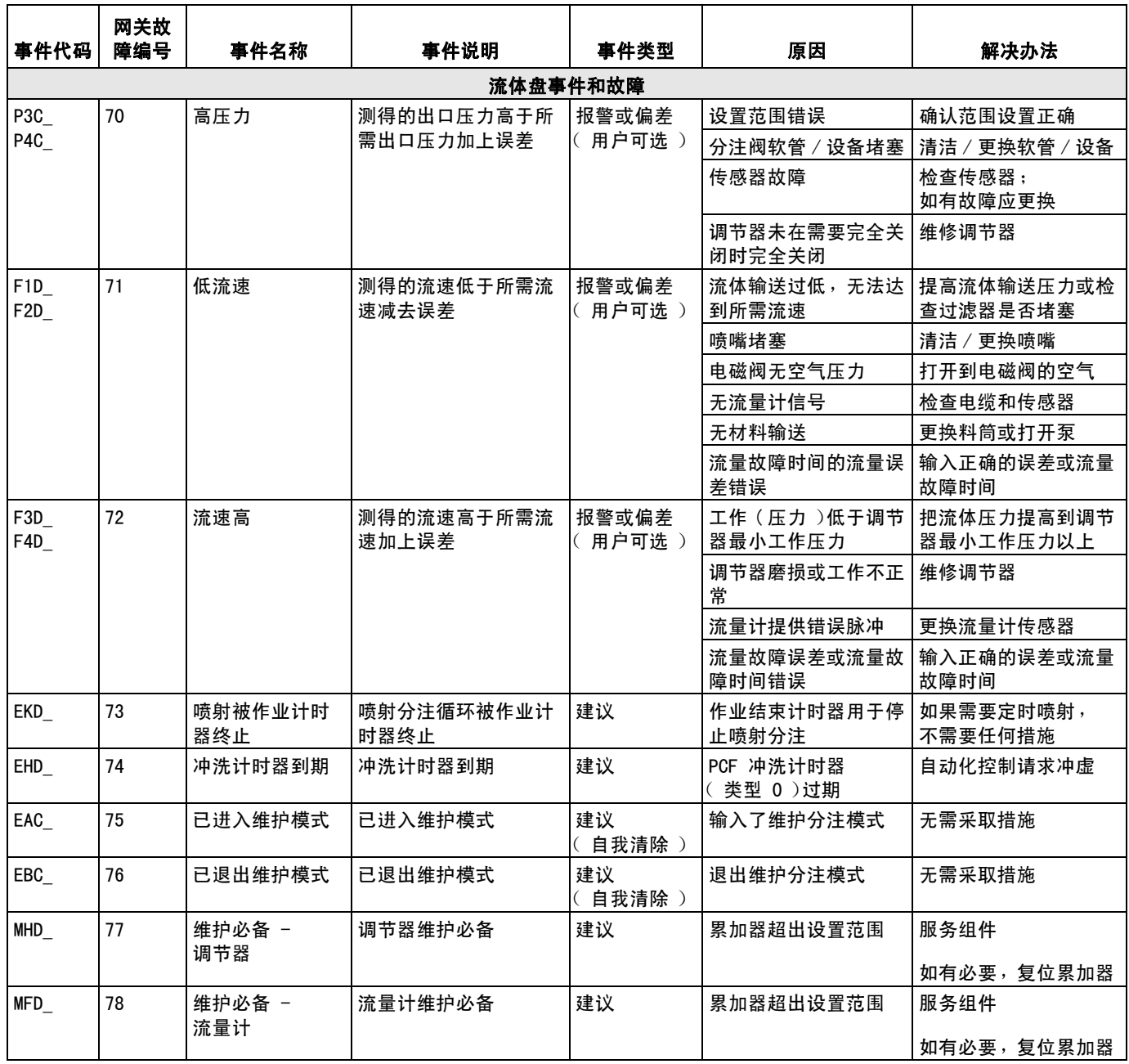

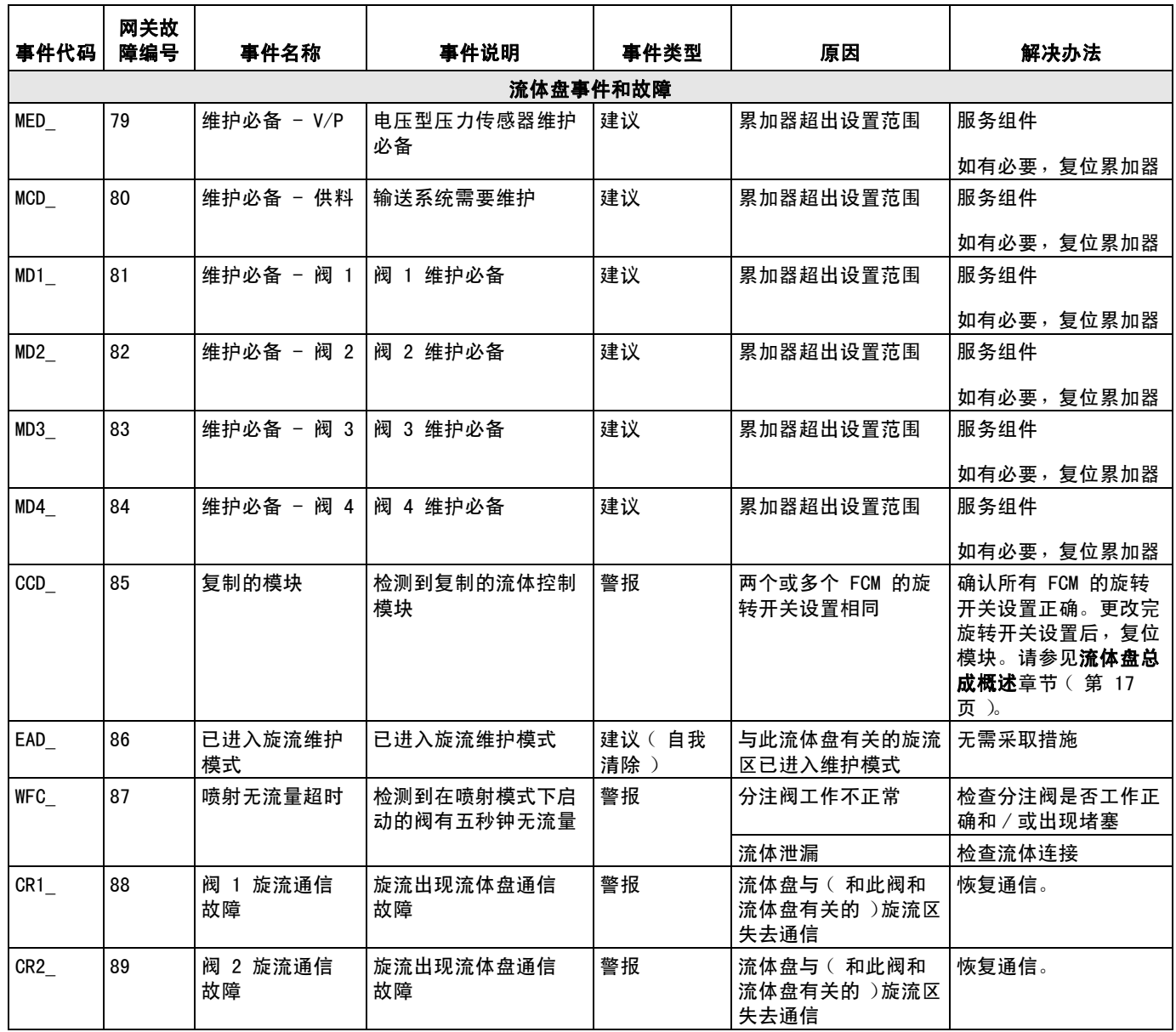

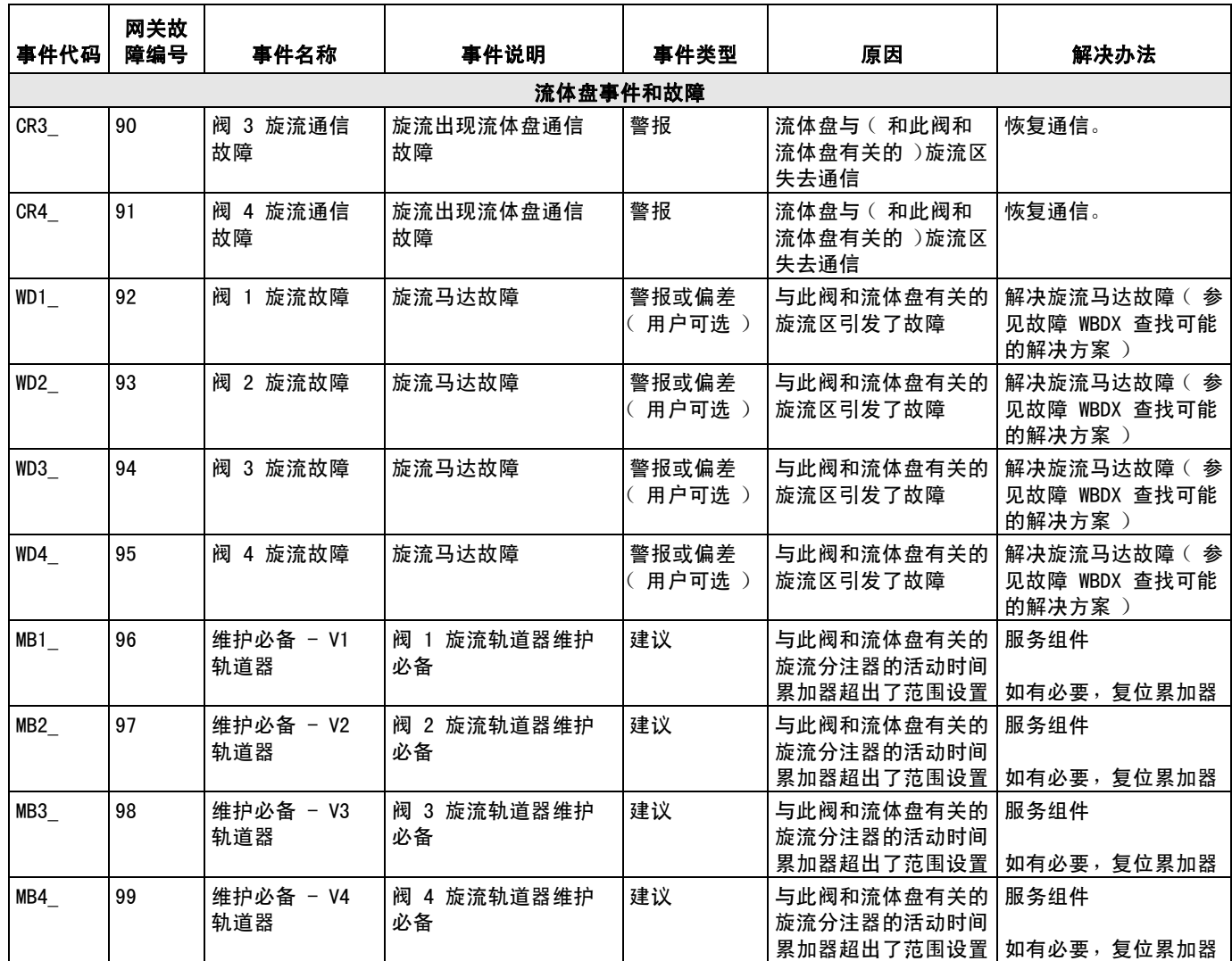

## 旋流事件和故障

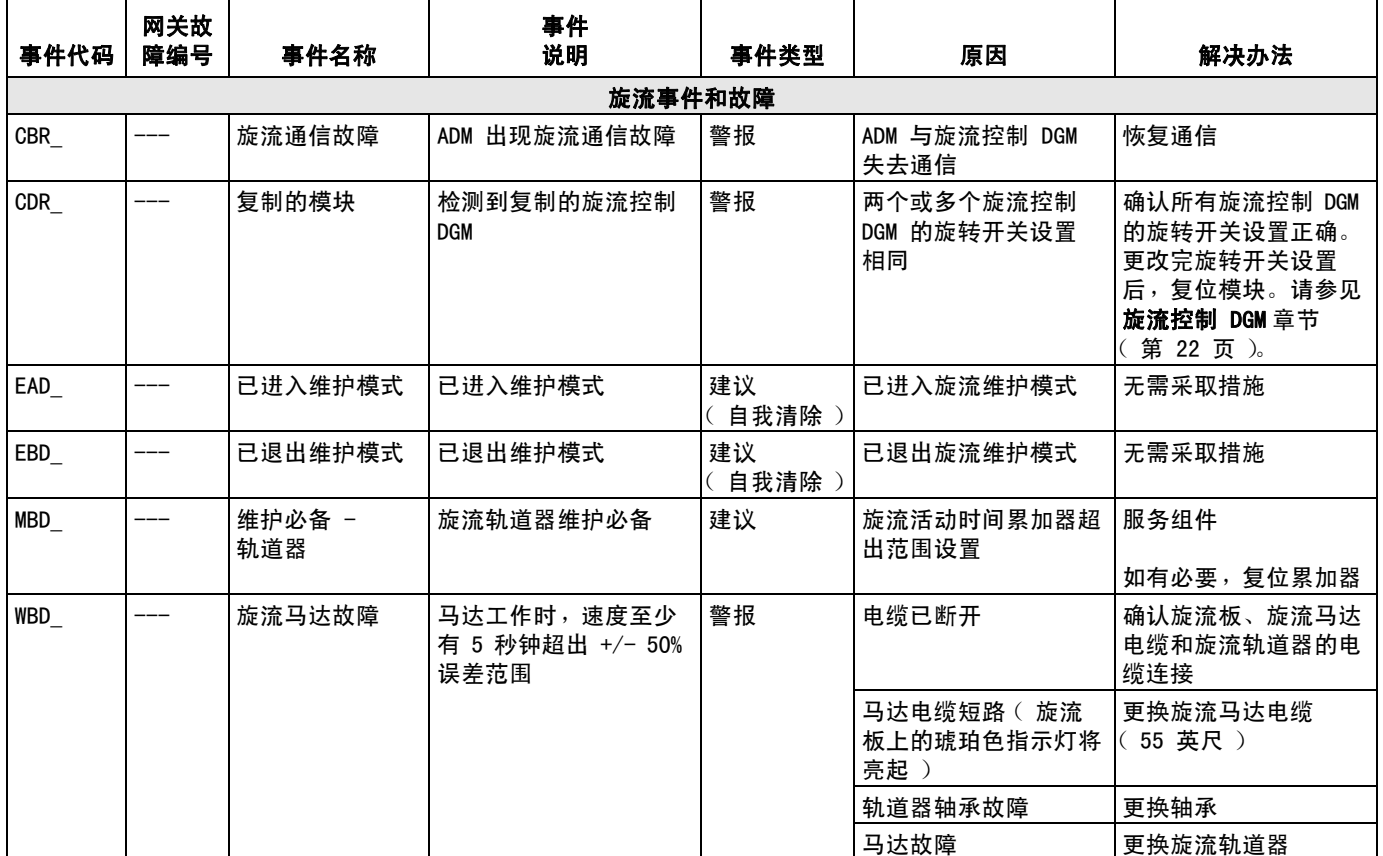

# 维护 ়ি

进行任何维护前,请遵循[泄压步骤](#page-60-0) [\(第 61 页](#page-60-0))。

## 维护计划

下表列出了保障设备安全工作的推荐维护程序和维护频率。维护工作分成机械维护和电气维护。 为保证设备安全和可靠,维护工作必须由经过培训的人员按该计划进行。

## 机械维护

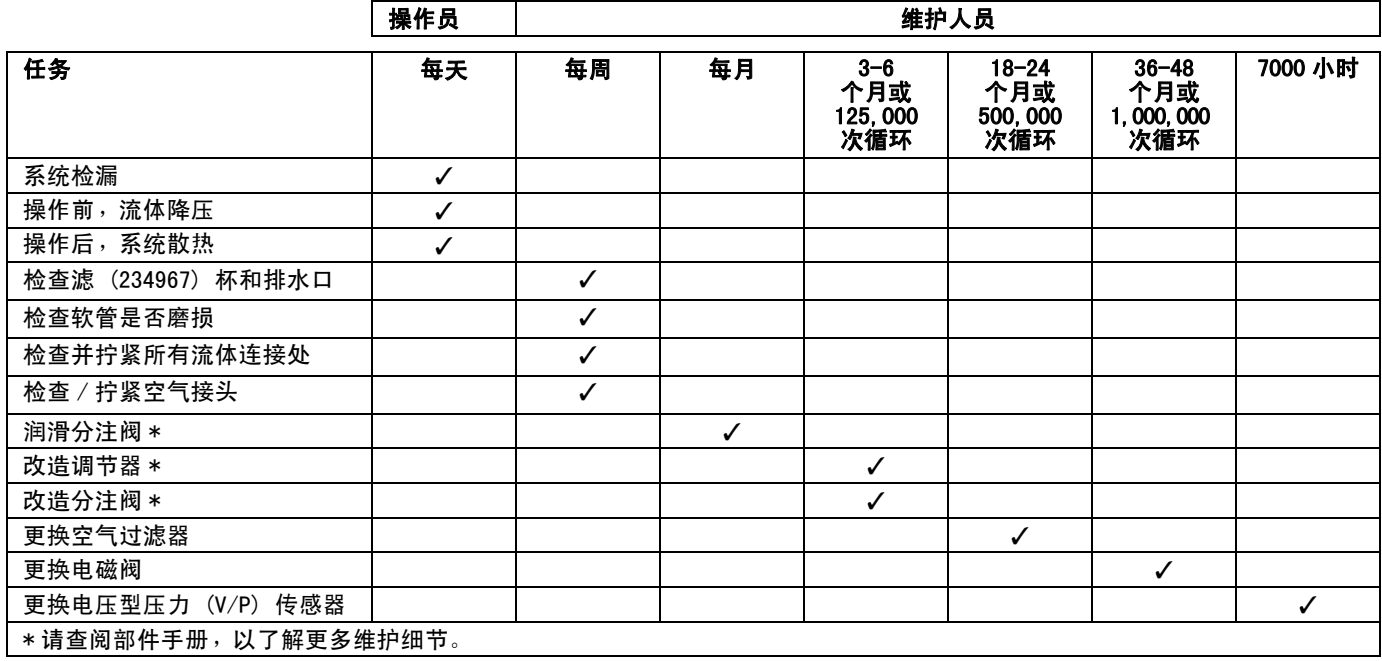

## 电气

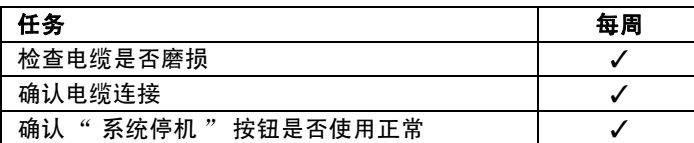

\* 请查阅部件手册,以了解更多维护细节。

## <span id="page-80-1"></span>高级显示模块 (ADM)

### 升级软件

注释: 在更新软件之前, 先备份自定义语言文件 (如已安装)。有关更多信息,请参见 [USB 数据](#page-62-0) [\(第 63 页\)](#page-62-0)。

- 1. 关闭系统电源。
- 2. 拆除令牌检修板,软后取出密钥令牌 ( 不要丢弃 令牌 )。

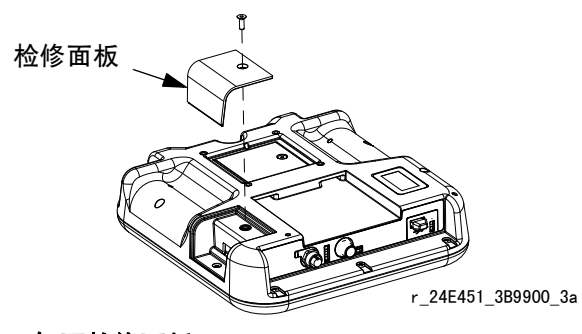

图 44: 卸下检修面板

- 3. 将软件令牌插入插口并压牢。
- 注释: 对令牌的方向没有要求。

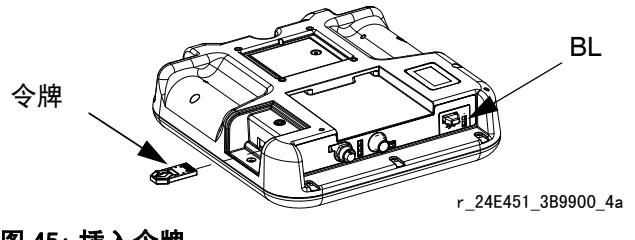

图 45: 插入令牌

- 4. 打开系统电源。当新软件完成加载时,红色指示灯 (BL)将闪烁。
- 5. 红色指示灯熄灭后,关闭系统电源。
- 6. 取出软件令牌。
- 7. 重新装上蓝色的密钥令牌,更换令牌检修板。

### 清洁

使用酒精类家用清洁剂清洗显示屏,如玻璃清洁剂。

## <span id="page-80-0"></span>升级网关模块软件

注释:在使用升级令牌过程中,暂时停用系统的网关模 块连接。以下说明适用于所有网关模块。

- 1. 关闭系统电源。
- 2. 卸下检修盖。

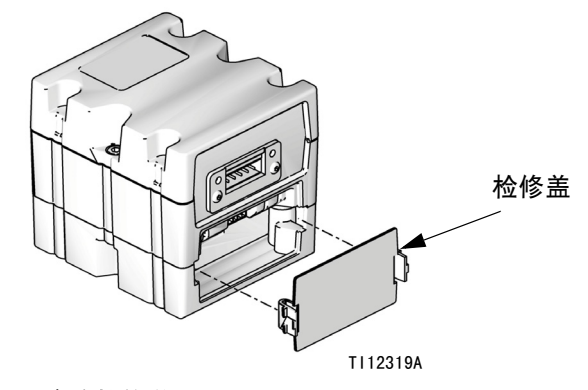

#### 图 46: 移除检修盖

3. 将令牌插入插口并压牢。

注释: 对令牌的方向没有要求。

4. 按住图 47 中的按钮 1 秒种,然后放开。当新软件 完成加载时,红色指示灯 (BL)将闪烁。

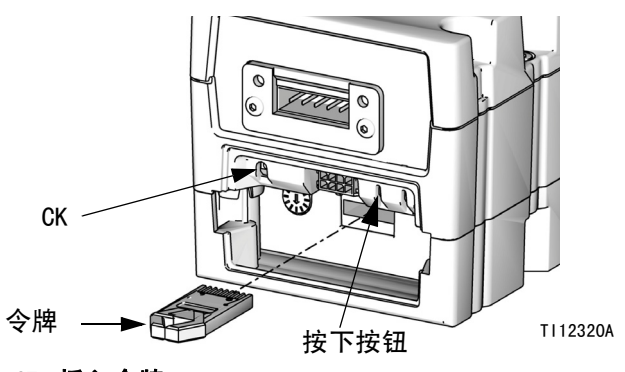

### 图 47: 插入令牌

- 5. 红色指示灯熄灭后,关闭系统电源。
- 6. 移除令牌。
- 7. 更换检修盖。

## <span id="page-81-0"></span>升级网关模块现场总线映射

注释: 应在使用映射令牌时暂时停用现场总线连接。 以下说明适用于所有网关模块。

- 1. 执行[升级网关模块软件](#page-80-0)。更新现场总线映射前, 必须先升级软件。
- 2. 卸下检修盖。

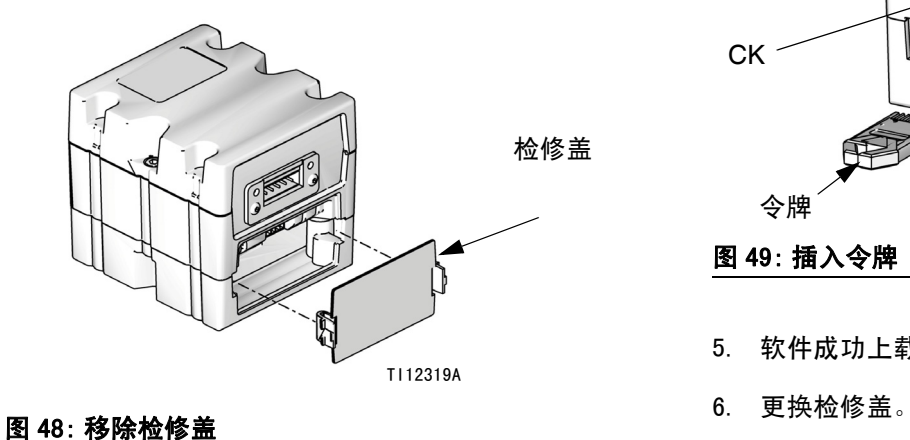

4. 持续按住该按钮 3 秒, 然后放开。红色指示灯 (CK) 将会闪烁两次、暂停,然后在数据映射上载后再闪 烁一次。

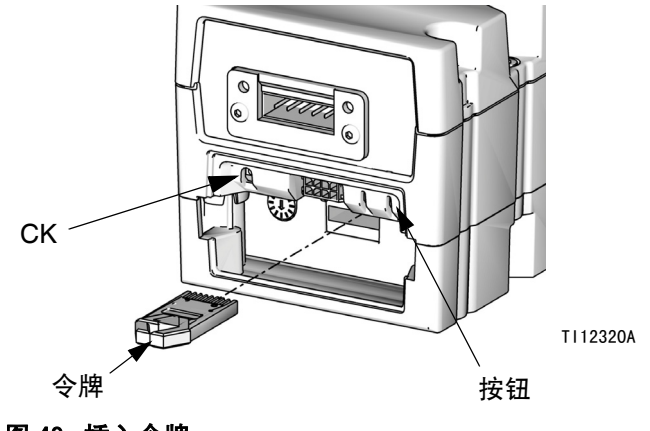

#### 图 49: 插入令牌

- 5. 软件成功上载时取出映射令牌 (CC)。
- 

- 3. 将映射令牌插入插口并压牢。
- 注释: 对令牌的方向没有要求。

## 升级流体控制模块 (FCM) 软件

注释: 应在使用升级令牌时暂时停用 FCM 连接。

- 1. 关闭系统电源。
- 2. 卸下检修盖,然后取出密钥令牌 (不要丢弃令牌)。

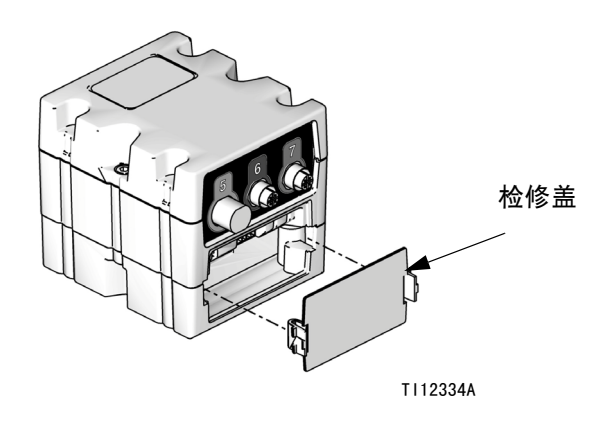

#### 图 50: 移除检修盖

3. 将软件令牌插入插口并压牢。

注释: 对令牌的方向没有要求。

4. 按住图 51 中的按钮 1 秒种,然后放开。当新软件 完成加载时,红色指示灯 (BL)将闪烁。

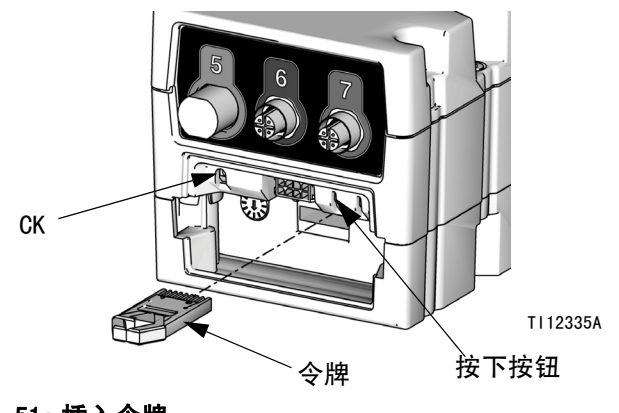

- 图 51: 插入令牌
- 5. 红色指示灯熄灭后,关闭系统电源。
- 6. 取出软件令牌。
- 7. 重新装上蓝色的密钥令牌,然后替换检修盖。

## 空气滤清器的维护

为防止滤芯受损,每两年或压降达到 100 千帕时 (1.0 巴,14.5 磅 / 平方英寸 ) 更换一次空气滤清器; 以先发生的为准。

#### 为双联式滤清器装置更换空气滤清器 (234967)

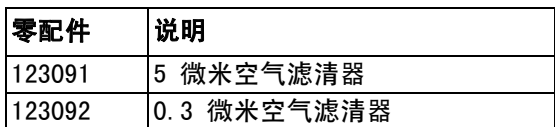

## 旋流分注器

有关维护计划,请参见手册 309403。

## 修理

## 流体盘总成

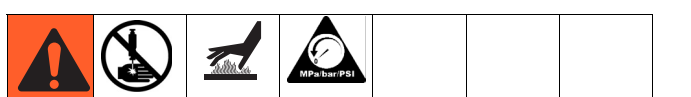

本节介绍了流体板组件上零件的拆卸和更换方法。

## <span id="page-83-0"></span>准备维修用的流体板组件

- 1. 断开流体板的 CAN 电缆。
- 2. 执行[泄压步骤](#page-60-0) [\(第 61 页](#page-60-0))。
- 3. 取下流体板保护罩。参见[流体板组件部件](#page-97-0), 第 [98](#page-97-0) 页。

注意: Coriolis 流量计无法在现场进行维修。

## 维修流量计

关于流量计 (129) 的完整维修说明,请参见手册 309834 的维护与修理章节。

### 从安装板上拆除流量计

- 1. [准备维修用的流体板组件](#page-83-0), [第 84 页。](#page-83-0)
- 2. 断开来自流量计传感器的流量计电缆 (131)。 参见图 52。
- 3. 断开所有料管。
- 4. 断开来自调节器的旋转件 (109)。
- 5. 拧松四颗螺钉 (127) 和垫圈 (125、126) ; 拆除支架 (124) 和流量计 (129)。
- 6. 流量计重量约为 15 磅。(6.75 千克)。 小心地把它抬离安装板 (101)

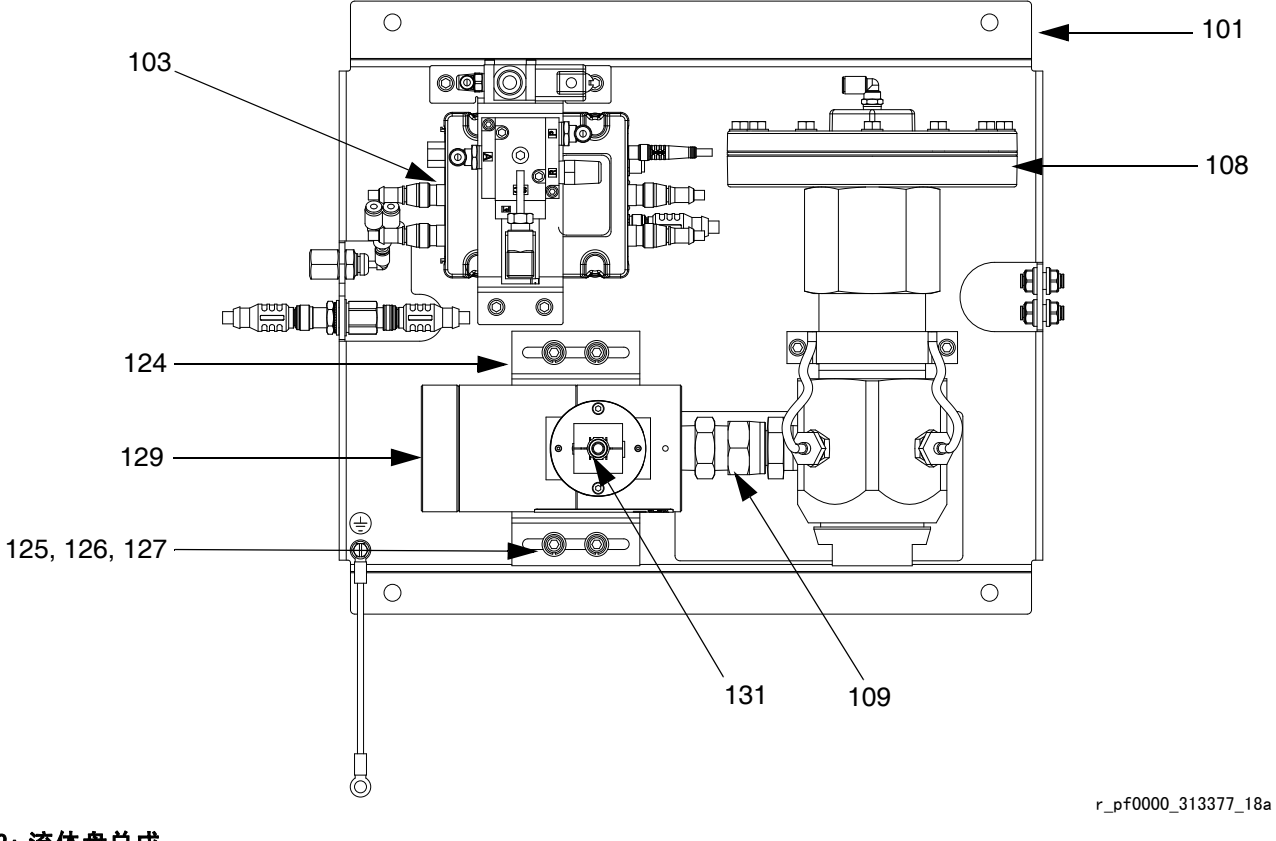

#### 图 52: 流体盘总成

## 在装备板上安装流量计

- 注意: Coriolis 流量计没有安装到流体盘上。
- 1. 把流量计 (129) 和支架 (124) 放在流体板上, 同时把旋转件 (109) 装在调节器材料的入口上。 参见图 52。
- 2. 将旋转件拧紧在调节器材料入口上。
- 3. 拧紧四颗螺钉 (127) 和垫圈 (125、126), 使支架和流量计固定到位。

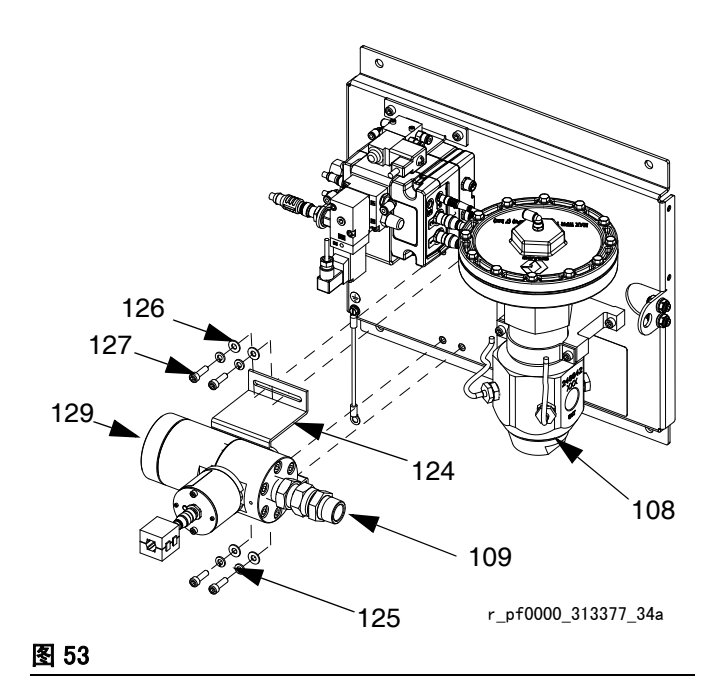

- 4. 检查流量计和调节器 (108) 仍然对齐。
- 5. 连接所有料管。
- 6. 连接流量计电缆 (131)。

#### 更换电磁阀

- 1. [准备维修用的流体板组件,](#page-83-0)第 [84](#page-83-0) 页。
- 2. 断开 FCM 电缆和所有三根空气管。
- 3. 拆掉传感器支架 (118) 上的两个螺钉 (137)。

4. 拆除分注阀电磁铁 (132),然后更换新的电磁铁。

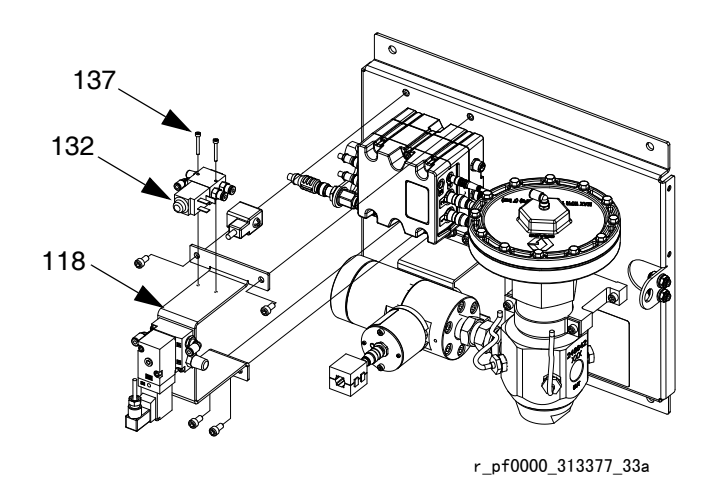

图 54

- 5. 用螺钉把新电磁铁固定在支架上。
- 6. 重新连接 FCM 电缆和所有三根空气管。

#### 更换电压型压力 (V/P) 传感器

- 1. [准备维修用的流体板组件](#page-83-0), [第 84 页。](#page-83-0)
- 2. 断开 FCM 电缆和两根空气管。
- 3. 拆掉传感器支架 (118) 上的两个传感器螺钉 (122)。
- 4. 拆掉 V/P 传感器 (121),换上新 V/P 传感器。

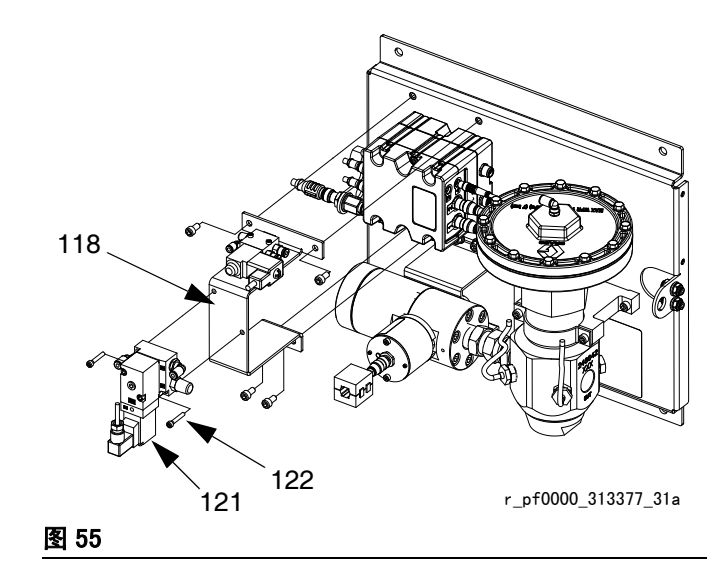

- 5. 用螺钉将新 V/P 传感器固定在支架上。
- 6. 重新连接 FCM 电缆和所有空气管。

#### <span id="page-85-0"></span>更换流体控制组件

- 1. [准备维修用的流体板组件](#page-83-0), [第 84 页](#page-83-0)。
- 2. 拆下传感器支架 (118) 上的四颗螺钉 (128), 取下 支架。(让分注电磁阀 (132) 和 V/P 传感器 (121) 与传感器支架保持连接。)

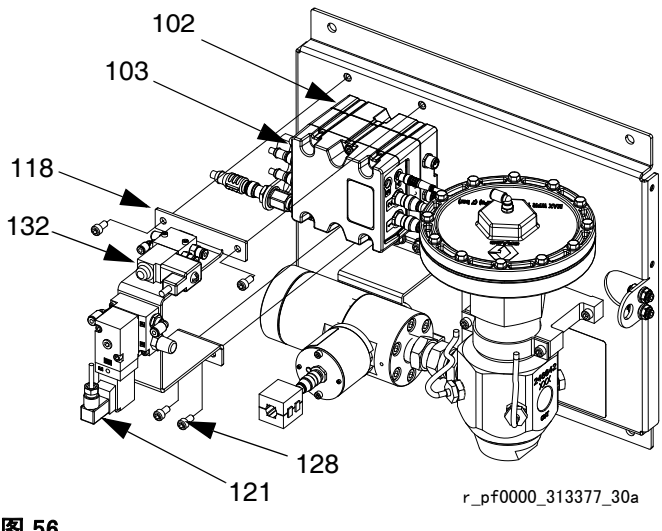

#### 图 56

- 3. 拆除 FCM 的下列电缆:
	- 分注阀电磁铁电缆
	- 流量计传感器电缆
	- 两根 V/P 电缆
	- I/O 电缆
	- 入口压力传感器电缆 (仅环境型)
	- 出口压力传感器电缆
- 4. 拆除 FCM (103) 的两颗螺钉, 更换新 FCM。
- 5. 用螺钉把新 FCM 固定在底座上 (102)。
- 6. 断开第 3 步列出的电缆。
- 7. 用螺钉重新固定传感器支架。

#### 更换流体控制模块基板

- 1. [准备维修用的流体板组件](#page-83-0), [第 84 页。](#page-83-0)
- 2. 移除 FCM (103);请遵循[更换流体控制组件。](#page-85-0) (让电缆与 FCM 保持连接。)
- 3. 拆除底座 (102)上的电源线。
- 4. 拆除底座上的四颗螺钉 (105)和地脚螺钉 (106),更换新底座。

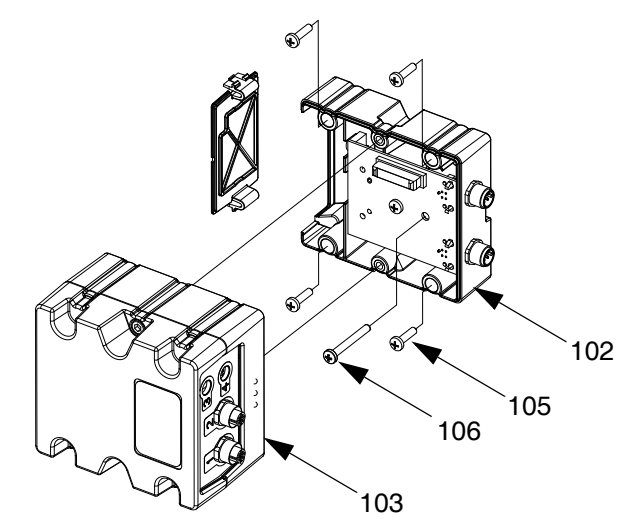

#### 图 57

- 5. 用螺钉把底座固定在流体板 (101)上。
- 6. 重新连接电源线。
- 7. 重新连接 FCM ;操作按照[更换流体控制组件。](#page-85-0)

## 更换传感器 O 形圈

- 1. [准备维修用的流体板组件](#page-83-0), [第 84 页](#page-83-0)。
- 2. 拆卸调节器 (108) 上的流体出口压力传感器 (117)。

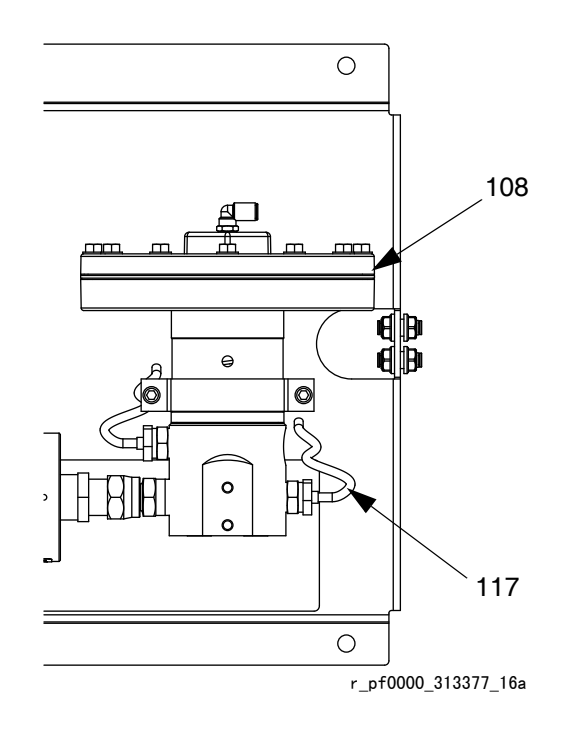

#### 图 58

- 3. 把传感器 (CG) 挤出固定螺母 (CH) 以外。
- 4. 取出已受损的 O 形圈 (120),更换新 O 形圈。

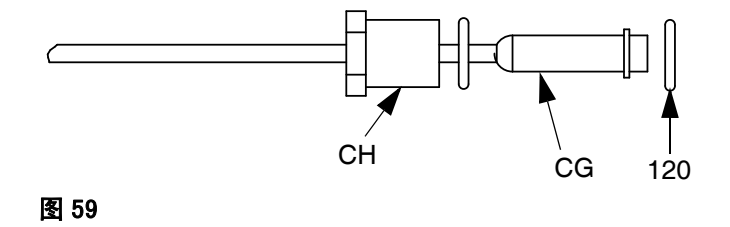

- 5. 把传感器压会固定螺母中。
- 6. 重新把流体出口压力传感器与调节器相连。

### 维修流体调节器

筒式流体调节器完整维修细节参见说明手册 308647。 胶合流体调节器完整维修细节参见说明手册 307517。

参见图 60,执行下列步骤。

注意 硬碳化物球体、阀促动器和阀座要轻拿轻放,避免损 坏。

- 1. [准备维修用的流体板组件,](#page-83-0)第 [84](#page-83-0) 页。
- 2. 拆除筒组件,方法是用 6 mm 六角扳手拧松阀壳 (CE),然后将筒组件拔出底座外壳 (CD)。

注释: 当把筒组件取出底座外壳时, 固定螺母 (CC) 经常松动。一定要按照步骤 4 中的规定重新拧紧。

3. 检查并清洁底座外壳 (CD) 的内壁。

注释: 清洗时要小心,不要刮伤或在底座外壳内壁上凿 出刻痕。它们是封接面。

4. 按 140-160 英寸磅 (16-18 N·m)的扭矩重新拧紧 固定螺母 (CC)。

注释: 在步骤 5 期间, 在重新将其装入底座外壳内之 前,必须重新拧紧固定螺母 。

5. 把新的筒组件装入底座外壳 (CD) 内,并按 30-35 英尺磅 (41-48 N·m) 的扭矩拧紧阀壳 (CE)。

注释: 阀座有两面, 为延长使用寿命, 可以调换。 O 形圈和球体必须更换。参见说明手册 308647。

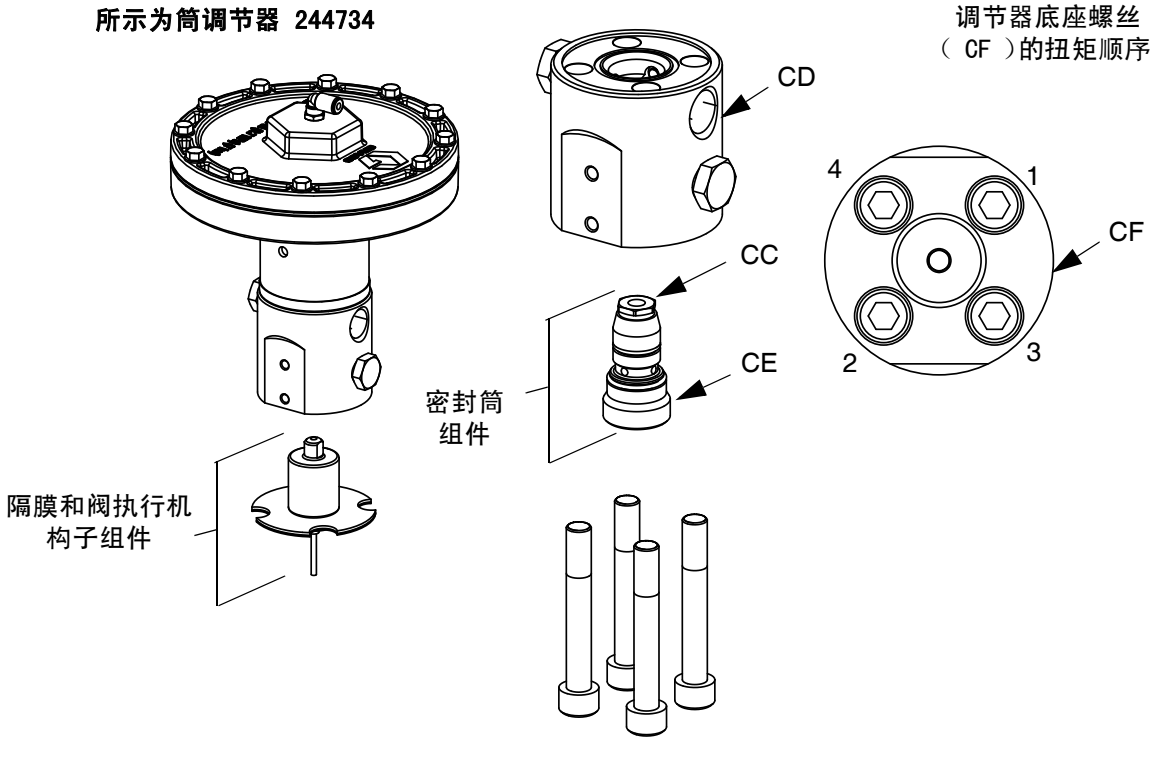

#### 图 60: 更换密封筒组件

## <span id="page-88-0"></span>更换放大器

( 仅加热式流体板 )

- 1. [准备维修用的流体板组件](#page-83-0), [第 84 页](#page-83-0)。
- 2. 断开压力传感器电缆 (117) 和功率输出电缆。

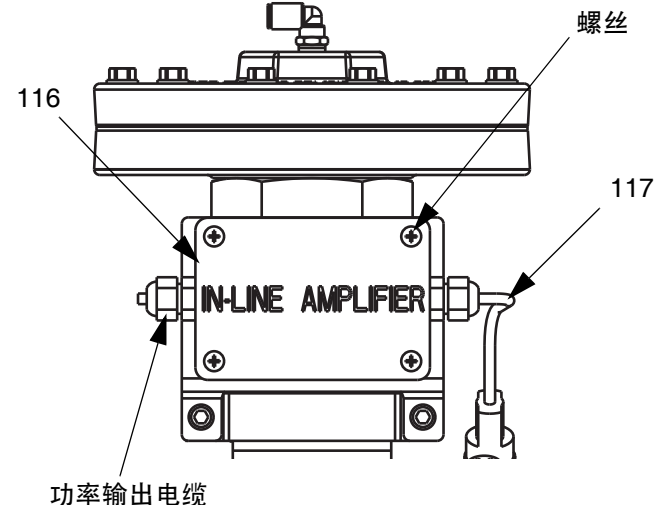

## 图 61: 更换放大器

- 3. 松开放大器 (116) 盖上的四颗螺钉, 然后取下盖子。
- 4. 拆除四颗螺钉 (105),将放大器固定在支架上。
- 5. 取下放大器,更换新放大器。
- 6. 用四颗螺钉将新放大器固定在支架上。
- 7. 更换放大器该,拧紧螺钉。
- 8. 重新连接压力传感器电缆 (117) 和功率输出电缆。

### 校准放大器

( 仅加热式流体板 )

- 1. [准备维修用的流体板组件](#page-83-0), [第 84 页](#page-83-0)。
- 2. 将出口压力传感器取出出口管件,确保传感器上没 有压力。

#### 调节显示设置

3. 当系统处于设置模式时,导航到 " 高级 " 屏幕。

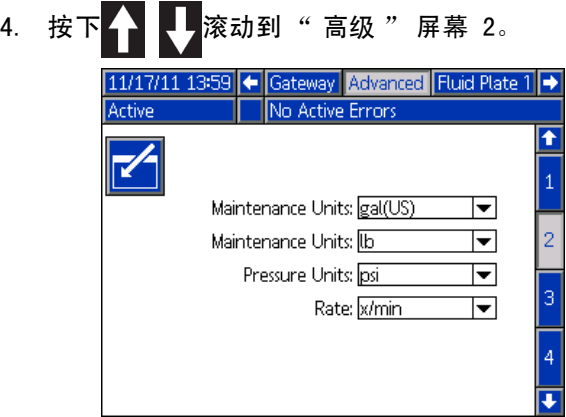

- 5. 按下 石进入要修改的字段。
- 6. 按下 月移动压力单位字段。按下 二打开下拉列 表,选择 psi。按下 ■输入新单位。
- 7. 按下 $\sum_{n=1}^{\infty}$ 可退出编辑模式。
- 8. 系统在设置模式时,导航到流体盘 x 的屏幕 5 (压力传感器)。

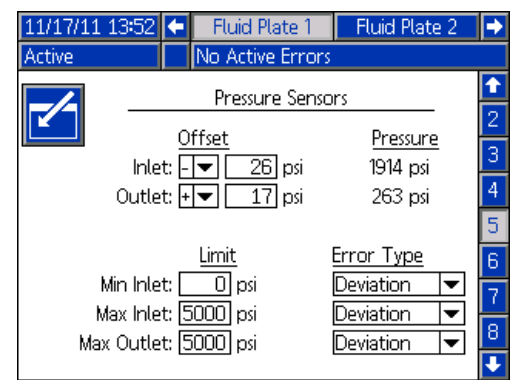

- 9. 按下 子 进入要修改的字段。
- 10. 按下 移动出口偏移字段。设置 psi 为 0。 按下 二输入新设置。
- 11. 按下 <>>>
下 可退出编辑模式。

#### 调节放大器设置

- 12. 取下放大器盖 (116)。请参见[更换放大器](#page-88-0) ([第 89 页](#page-88-0))。
- 13. 保证 EXCITATION SELECTOR( 励磁选择器 ) 跳线处于 中间位置 (5 V 直流 )。参[见图 62](#page-89-0) (第 [90](#page-89-0) 页)。
- 14. 保证 COARSE GAIN( 粗增益 ) 点拨开关 1 设置为 ON。所有其他点拨开关设置为 OFF。
- <span id="page-89-1"></span>15. 调节 FINE ZERO( 微调零 ) 电位计,直至显示屏上的 出口压力读数为 0。
- 16. 使用一小段跳线或回形针来连接 SHUNT CAL 和 ENABLE 端子。
- 17. 利用压力传感器校准证书中的数据 (包括 PCF 文件 或更换压力传感器), 按以下公式计算分流校准压 力: 分流校准压力 = (分流校准因子 / 校准因子)\* 5000 磅 / 平方英寸
- 18. 调节 FINE GAIN 电位计,直至流体盘 x 、 屏幕 5 (压力传感器)上的出口压力与计算出的分 流校准压力匹配
- <span id="page-89-2"></span>19. 取下 SHUNT CAL 和 ENABLE 端子之间的跳线或回 形针。
- 20. 至少额外重复步骤 [15](#page-89-1) - [19](#page-89-2) 一次, 保证适当校准。

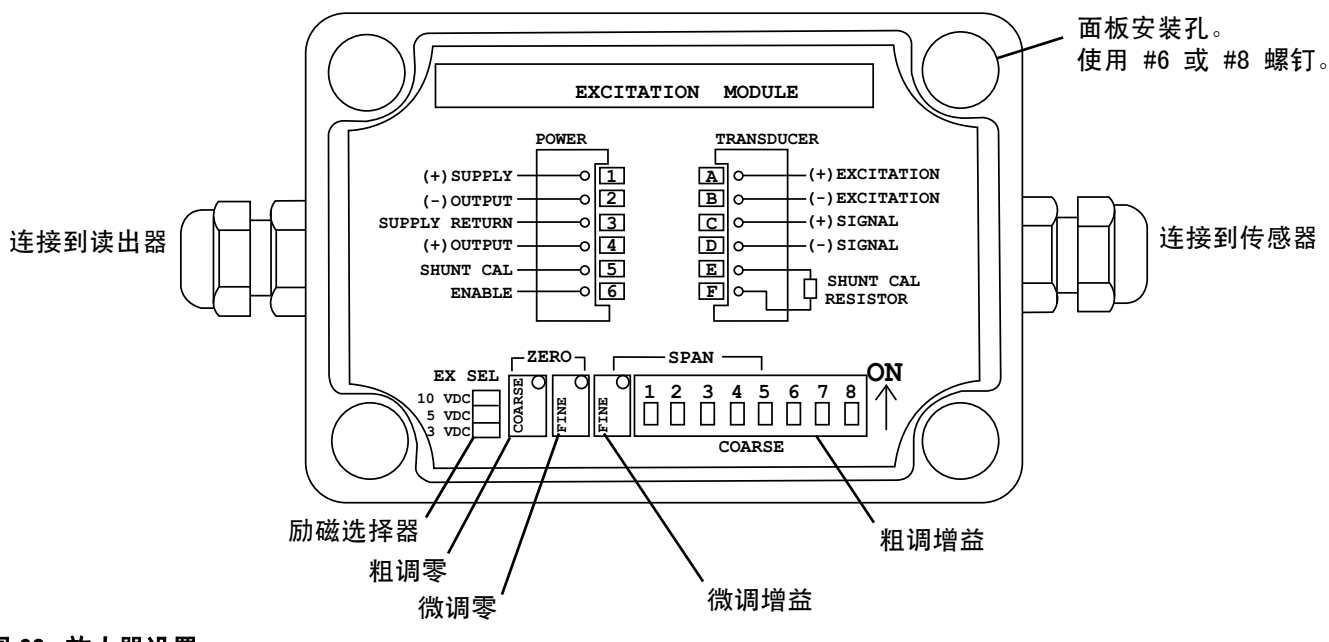

#### <span id="page-89-0"></span>图 62: 放大器设置

- 21. [更换放大器](#page-88-0)盖。请参见更换放大器 [\(第 89 页](#page-88-0))。
- 22. 重新连接出口压力传感器电缆 (如果已拆除)。
- 23. 如果需要,在 " 高级 " 屏幕 2 上更改压力单位为所 需设置。

#### 修理

## 控制中心组件

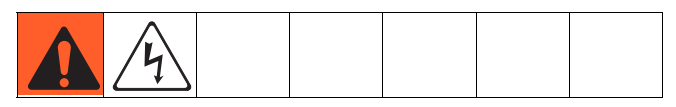

### <span id="page-90-0"></span>准备维修用的控制中心组件

- 1. 关闭显示器电源。
- 2. 断开到控制中心组件的主电源。
- 3. 拆除控制中心组件前盖 (20)

#### <span id="page-90-1"></span>更换网关模块

- 1. [准备维修用的控制中心组件](#page-90-0), [第 91 页。](#page-90-0)
- 2. 拆除自动化通讯电缆 (AE)。
- 3. 拆除将网关模块 (5) 固定在底座 (3) 上的两颗螺钉, 取下网关模块。

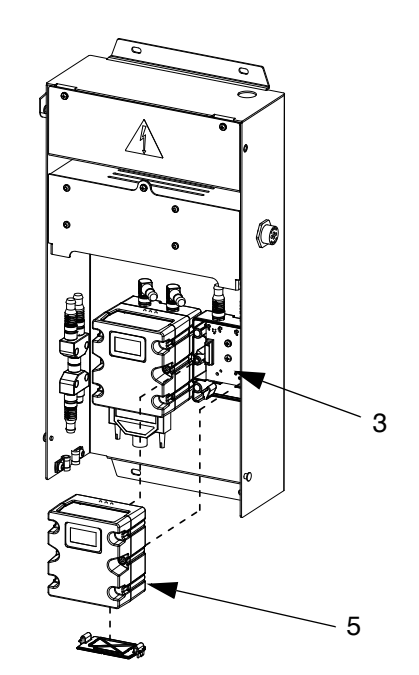

图 63

- 4. 用两颗螺钉将新网关模块固定在底座上。
- 5. 重新连接自动化接口电缆。
- 6. 升级软件 (第 [81](#page-80-0) 页),然后升级现场总线映射 (第 [82](#page-81-0) 页)。

#### 更换网关模块底座

- 1. [准备维修用的控制中心组件](#page-90-0), [第 91 页。](#page-90-0)
- 2. 要移除网关模块 (5);请遵循[更换网关模块](#page-90-1)。 ( 让自动化通讯电缆 (AE) 与网关模块保持连接。)
- 3. 从底座 (3) 上断开 CAN 电缆 (19) 和电源线 (6)。
- 4. 拆除底座上的四颗螺钉 (16) 和地脚螺钉 (12), 更换新底座。

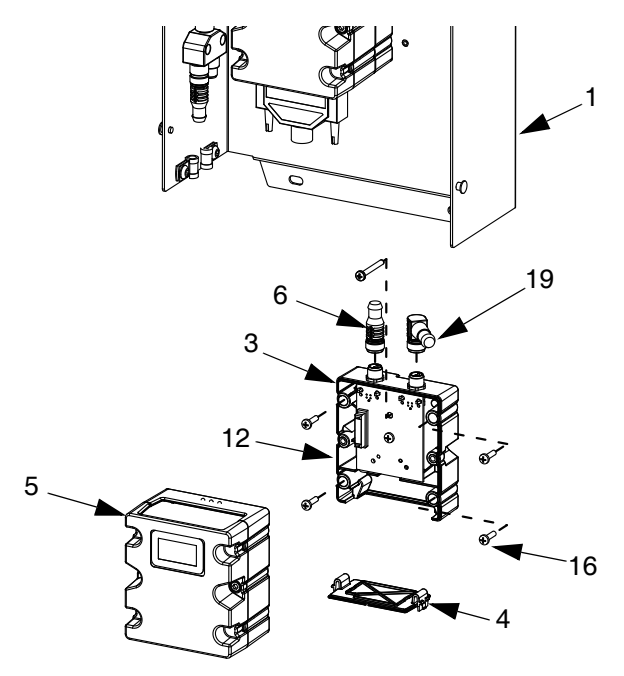

图 64

- 5. 用五颗螺钉将新底座固定在后盖 (1)上。
- 6. 重新连接网关模块;操作遵循[更换网关模块。](#page-90-1)

### 更换旋流板 16K570:

- 1. [准备维修用的控制中心组件](#page-90-0), [第 91 页](#page-90-0)。
- 2. 拆掉旋流板盖上的螺钉 (a)。打开旋流板盖。
- 3. 拆掉旋流板上的电缆接头 (b)。
- 4. 拆掉旋流板上的四个螺钉 (c)。换上新板, 然后用四个螺钉 (c) 将新板固定好。
- 5. 将电缆接头 (b) 插入新板。
- 6. 使用螺钉 (a) 重新组装旋流板盖。

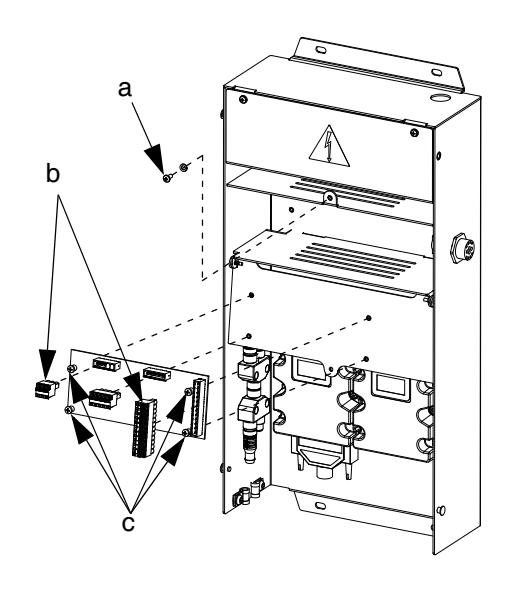

## <span id="page-91-0"></span>更换高级显示模块

- 1. [准备维修用的控制中心组件](#page-90-0), [第 91 页。](#page-90-0)
- 2. 从 ADM (2) 上断开 CAN 电缆 (18)。

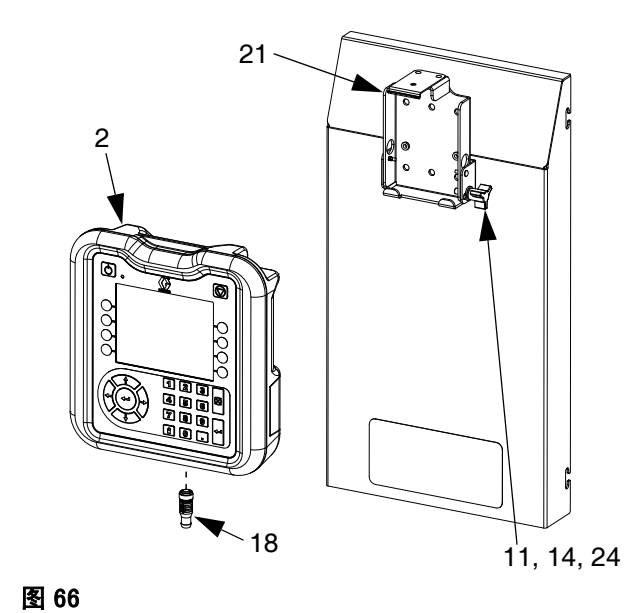

## 3. 取出 ADM,方法是将其抠出安装支架。

- 4. 拆除旧 ADM 上的令牌检修板, 然后取出密钥令牌。不要丢弃令牌。
- 5. 将 CAN 电缆连接到新 ADM 上。
- 6. 升级新的 ADM 软件 (参见第 [81](#page-80-1) 页)。
- 7. 将密钥令牌插入新的 ADM。盖上令牌维修盖板。
- 8. 安装新 ADM,方法是将其扣入安装支架。

#### 更换高级显示模块支架

- 1. [准备维修用的控制中心组件](#page-90-0), [第 91 页。](#page-90-0)
- 2. 拆除 ADM (2); 请遵[循更换高级显示模块](#page-91-0)。 (让 CAN 电缆与 ADM 保持连接。)
- 3. 拆除安装支架 (21) 上的快速卡箍 (25) 和铆钉 (26)。

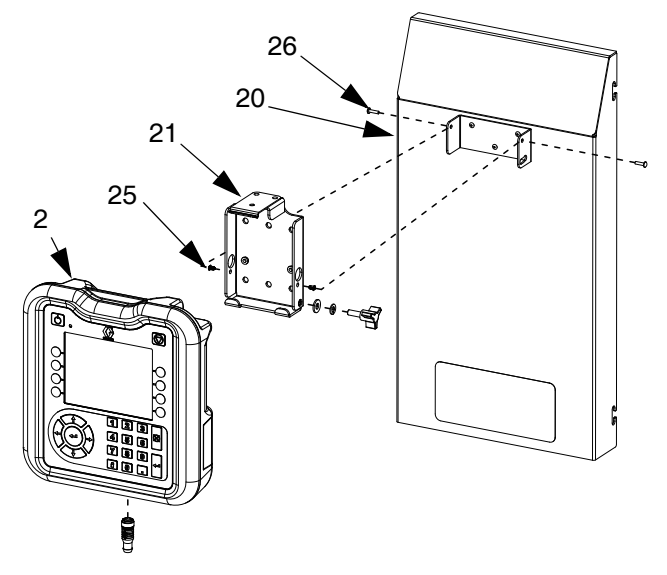

#### 图 67

- 4. 从前盖 (20) 上取下安装支架,更换新支架。
- 5. 用快速卡箍和铆钉将新支架固定在前盖上。
- 6. 重新装上 ADM。

## 更换 DIN 导轨装置

- 1. [准备维修用的控制中心组件](#page-90-0), [第 91 页。](#page-90-0)
- 2. 拆除线路电压组件盖 (7) 上的两颗螺钉 (22) 和垫圈 (28)。卸下盖板。

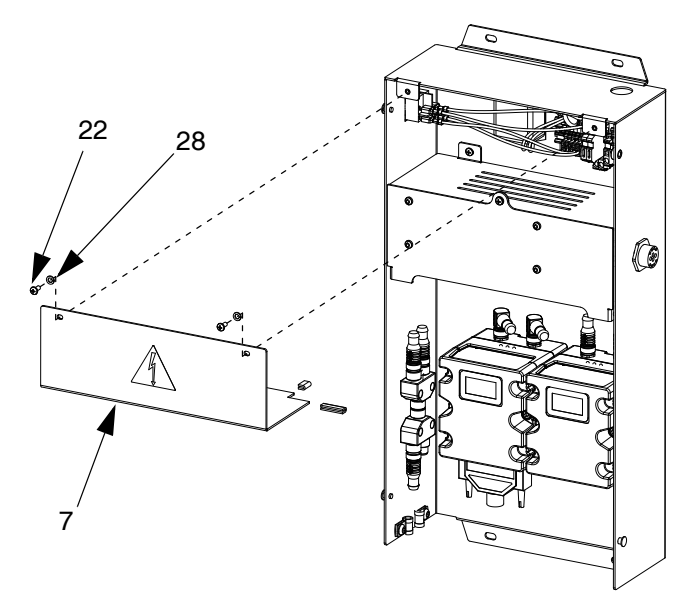

#### 图 68

- 3. 断开 DIN 导轨模块和过滤器上的所有接线。
- 4. 拆除 DIN 导轨模块和过滤器上的四颗螺钉 (40)。
- 5. 断开翘板开关 / 旋转开关的电线。注意电线位置, 便于按第 7 步连接。

6. 取出 DIN 导轨、过滤器和翘板开关 ( 扣紧到位 )。 更换新部件。用四颗螺钉 (40) 将 DIN 导轨和过滤 器固定在后控制中心装置盖 (1) 上。将翘板开关 / 旋转开关扣紧到位。

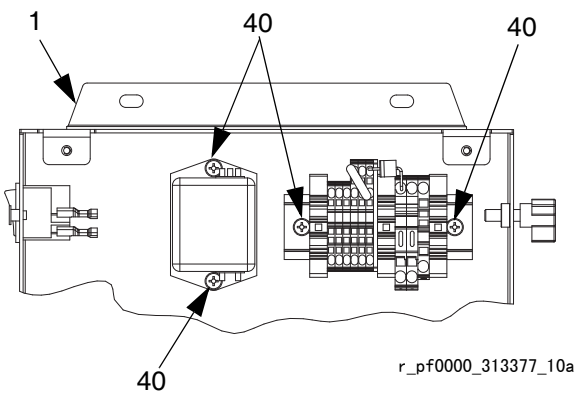

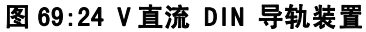

- 7. 重新连接到 DIN 导轨、过滤器和翘板开关 / 旋转开关的所有接线。
- 8. 用螺钉和垫圈重新组装线路电压组件盖。

### 更换保险丝

更换 DIN 导轨装置上的保险丝。

- 对于 24 伏直流控制中心,请参见[技术数据](#page-147-0) (第 [148](#page-147-0) 页),获取保险丝规格信息。
- 对于 100-240 伏交流控制中心:定购保险丝 115805。

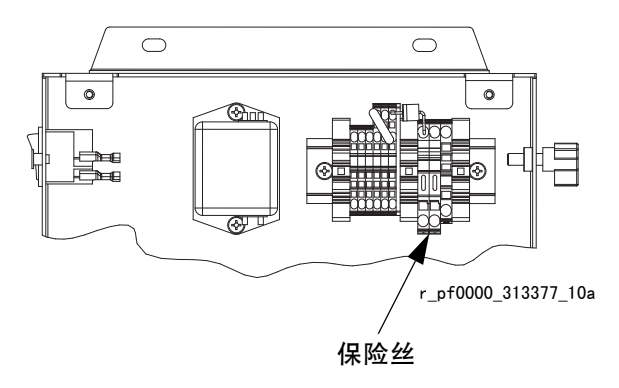

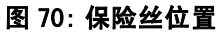

零配件

## 控制中心

## 软件升级令牌

请参见表[软件升级令牌](#page-9-0),第 [10](#page-9-0) 页。

#### 控制中心密钥令牌零配件号

有关密钥令牌的更多信息,请参见[密钥令牌](#page-22-0) (第 [23](#page-22-0) 页)。

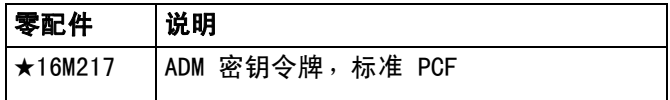

### <span id="page-94-0"></span>网关模块零配件号

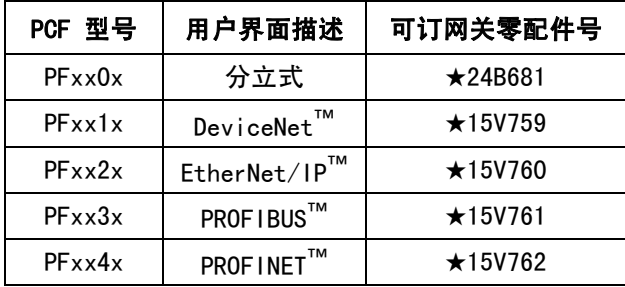

**◆ 零配件包含 24 V 直流组件套件 24B929。** 

\* 现场总线网关模块未安装 PCF 专用映射。 在使用前,先使用映射令牌 (16N601) 安装映射。 控制中心和扩展旋流外壳零配件

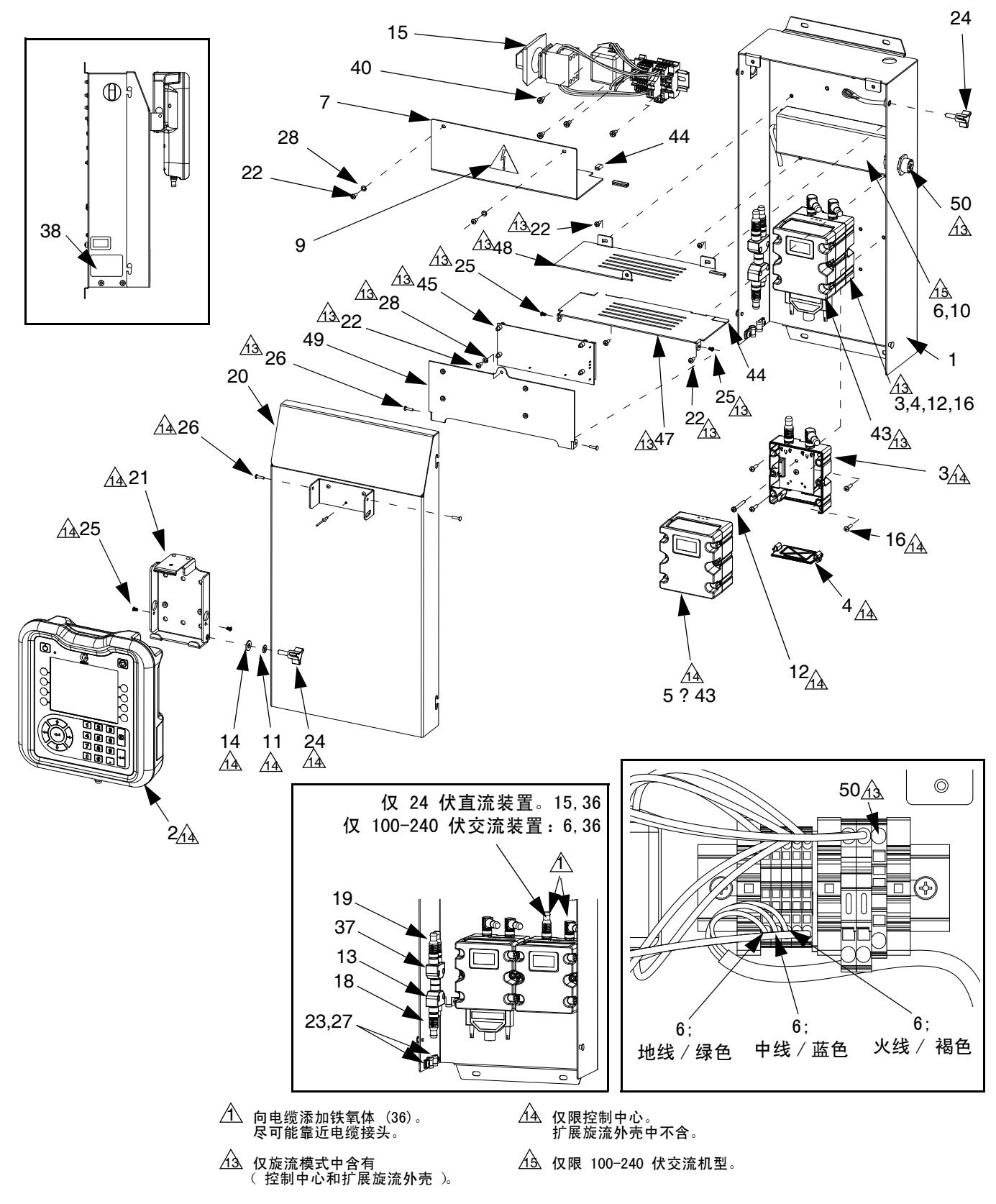

## 控制中心组件零部件

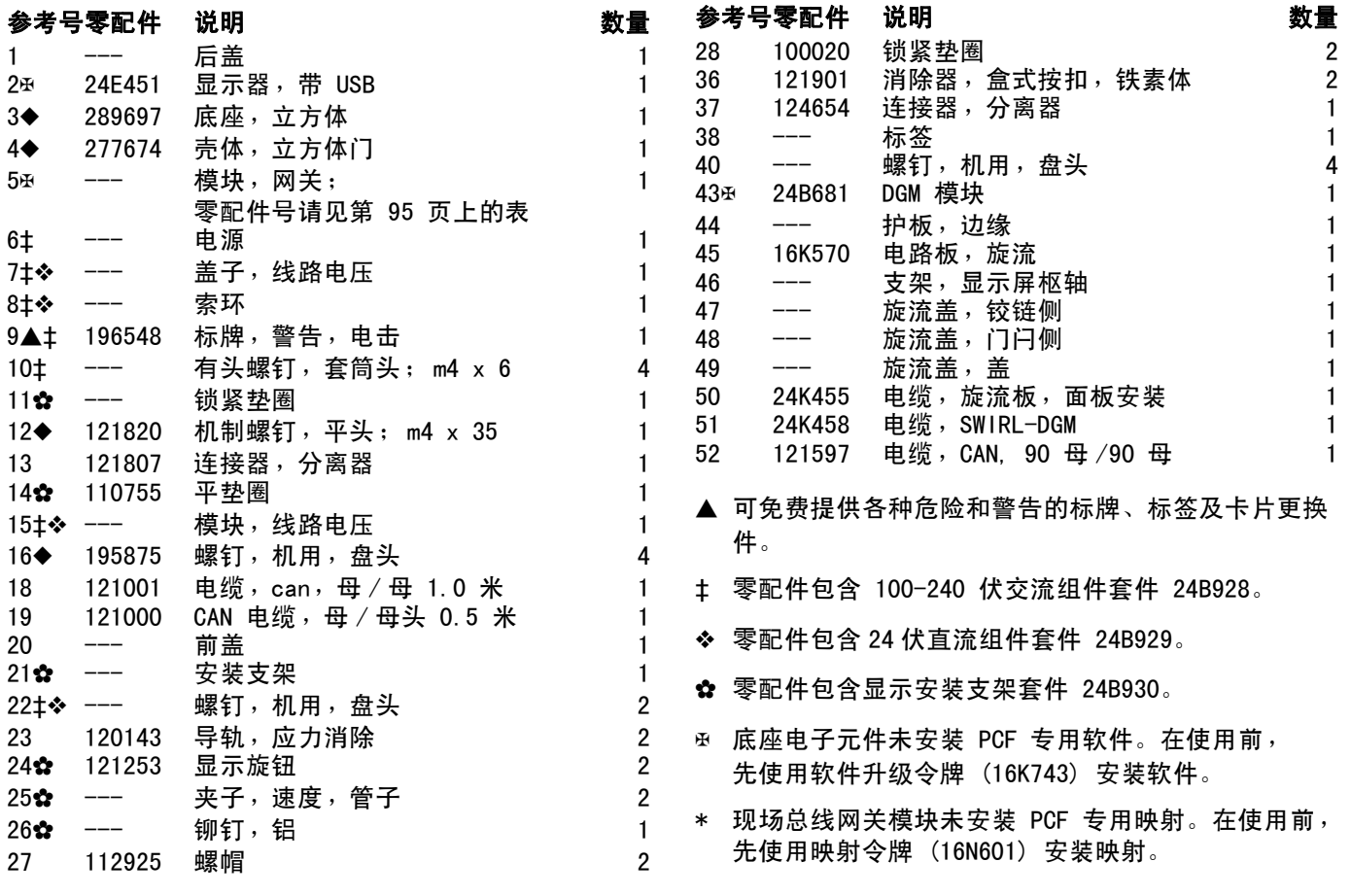

<span id="page-97-0"></span>流体板组件部件

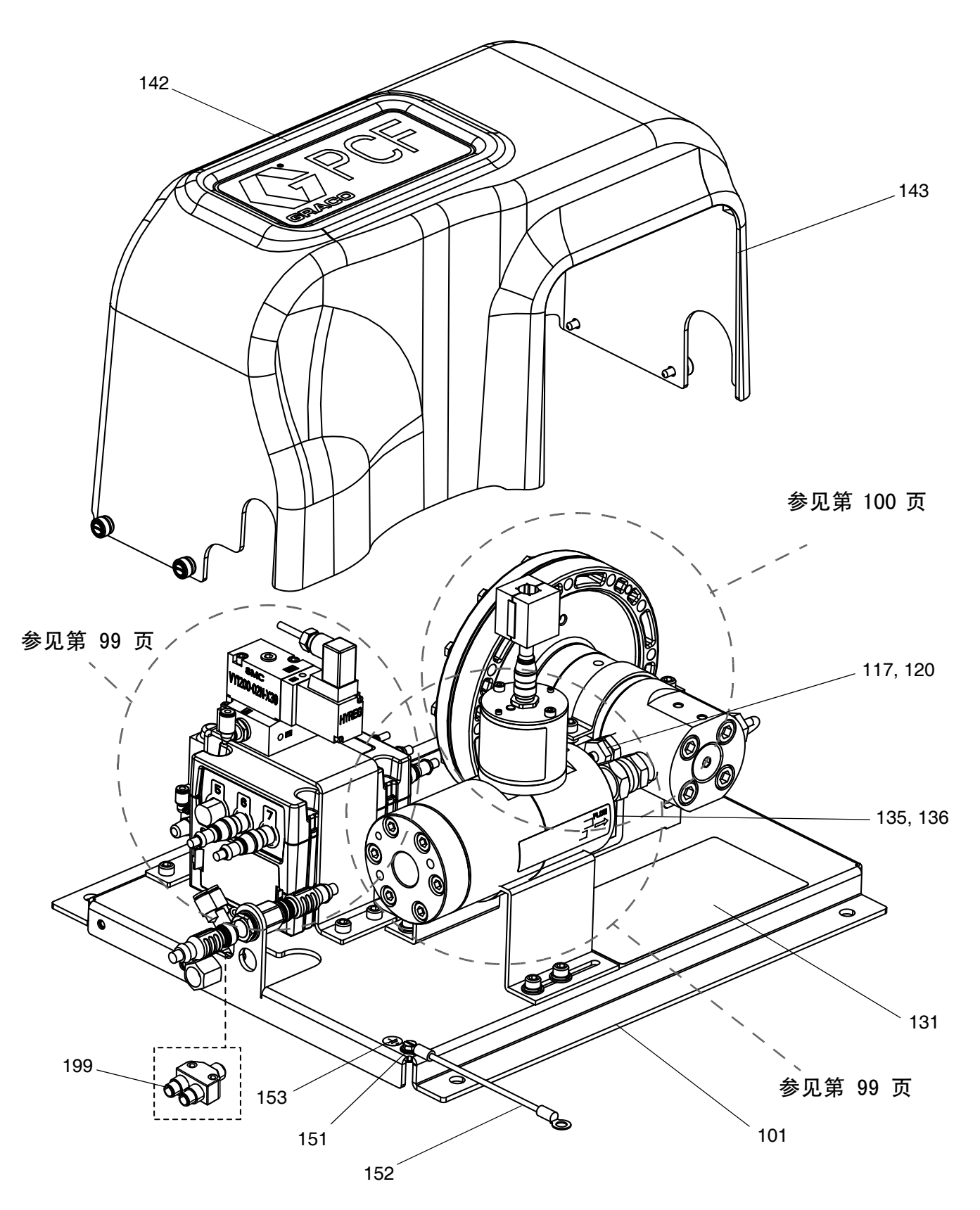

## <span id="page-98-0"></span>流体板组件部件 (续)

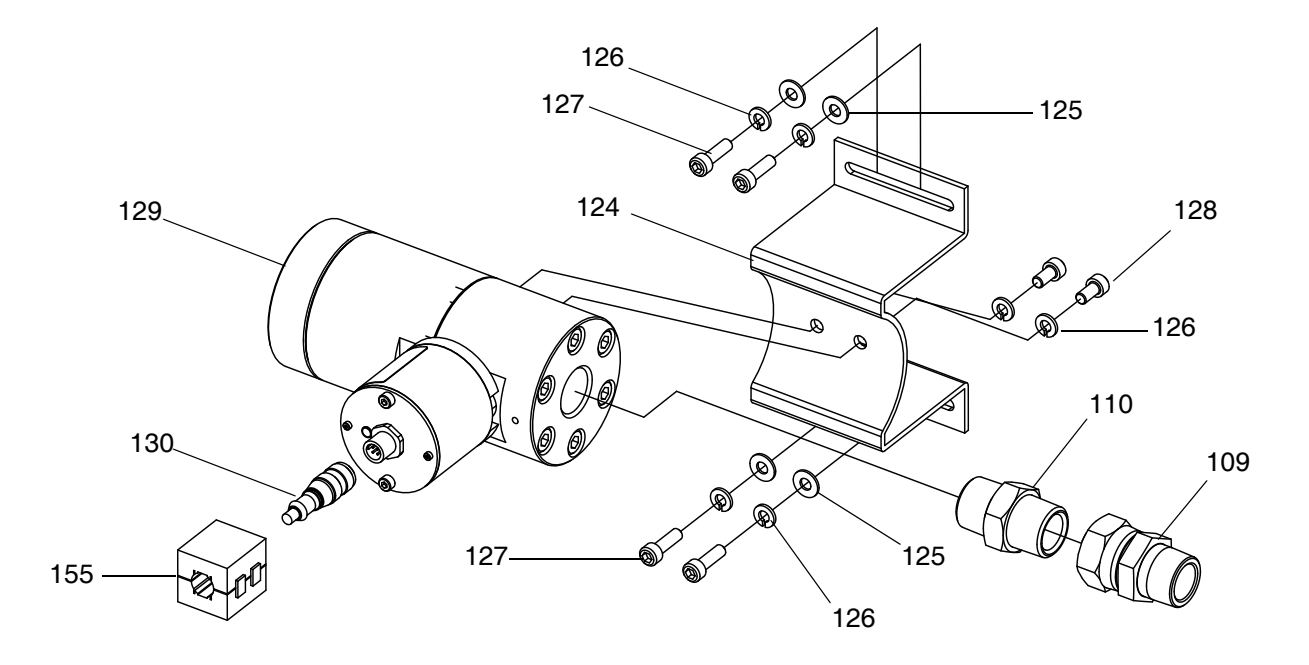

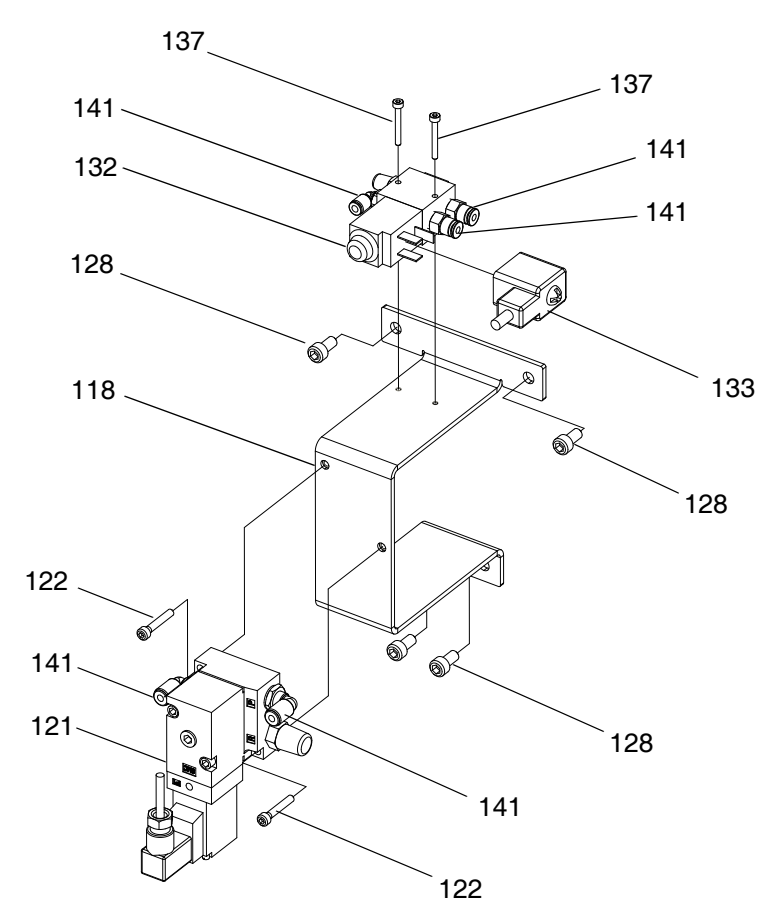

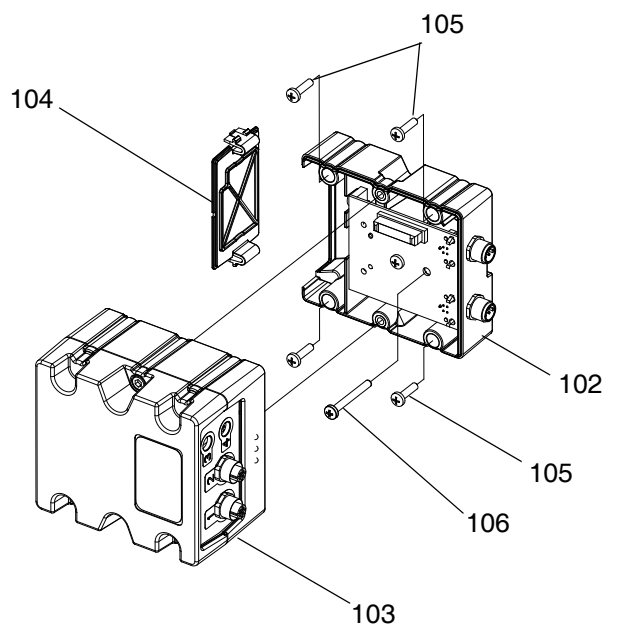

## <span id="page-99-0"></span>流体板组件部件 (续)

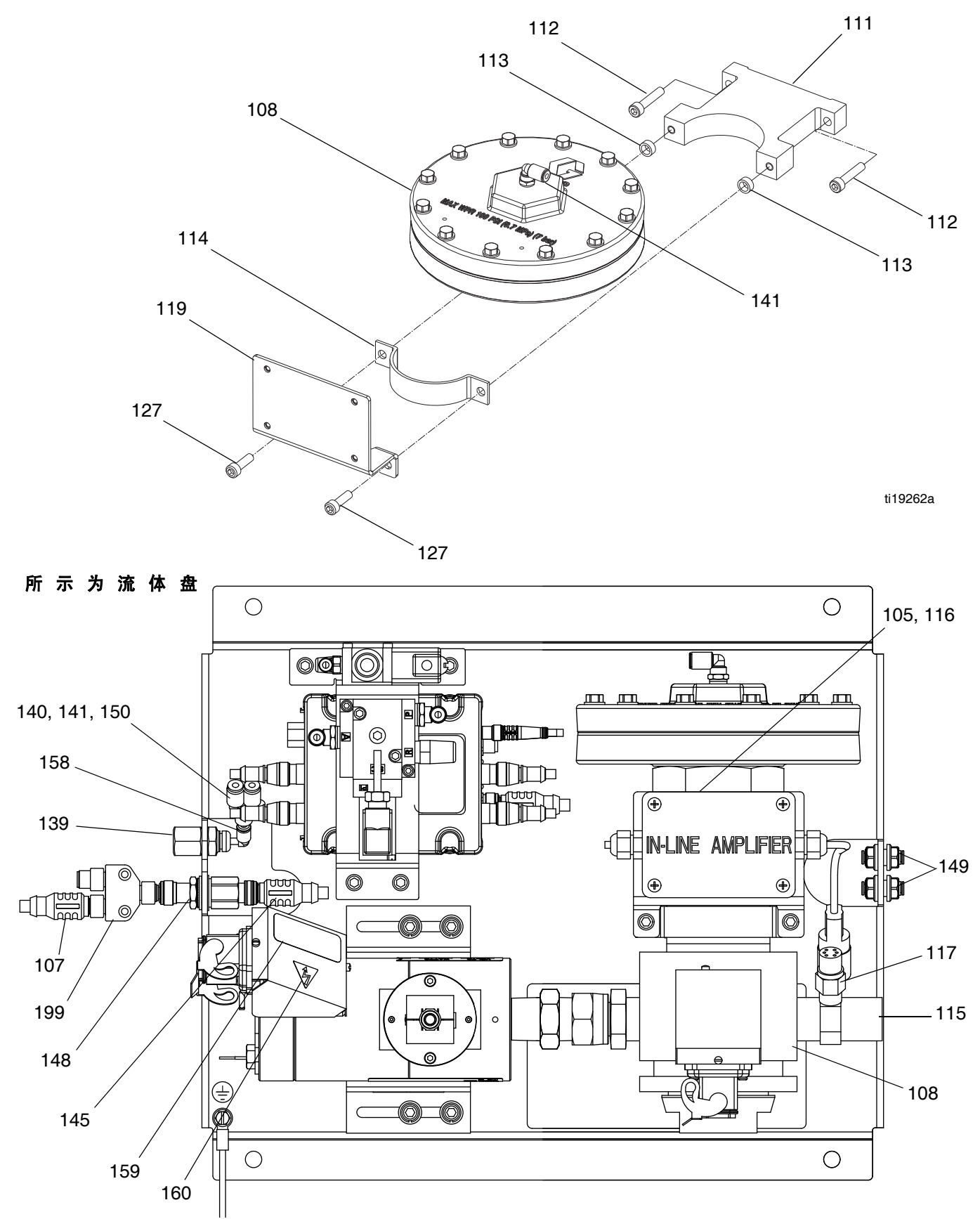

## 流体板组件部件 (续)

大流量计显示

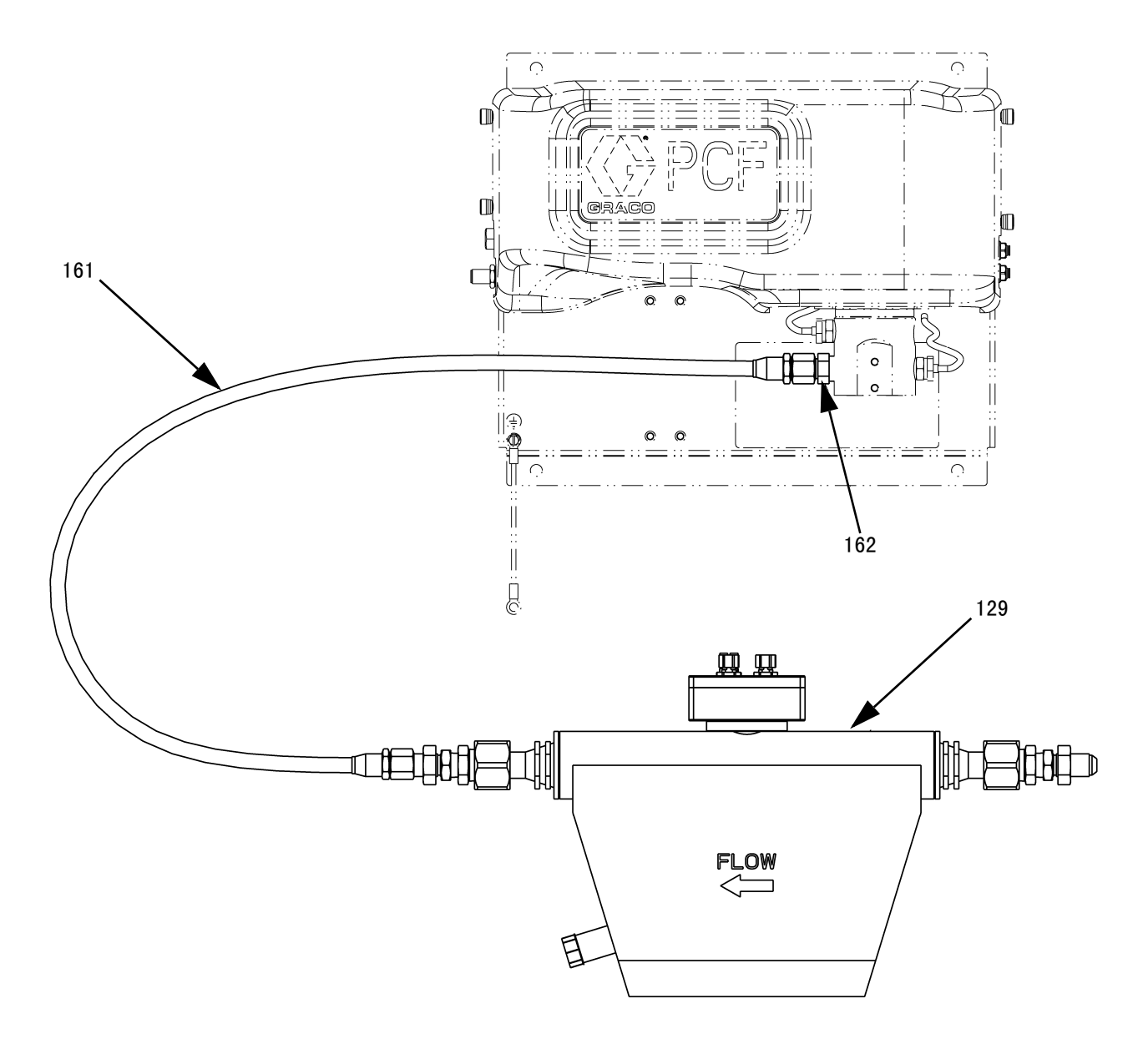

### 流体板组件部件

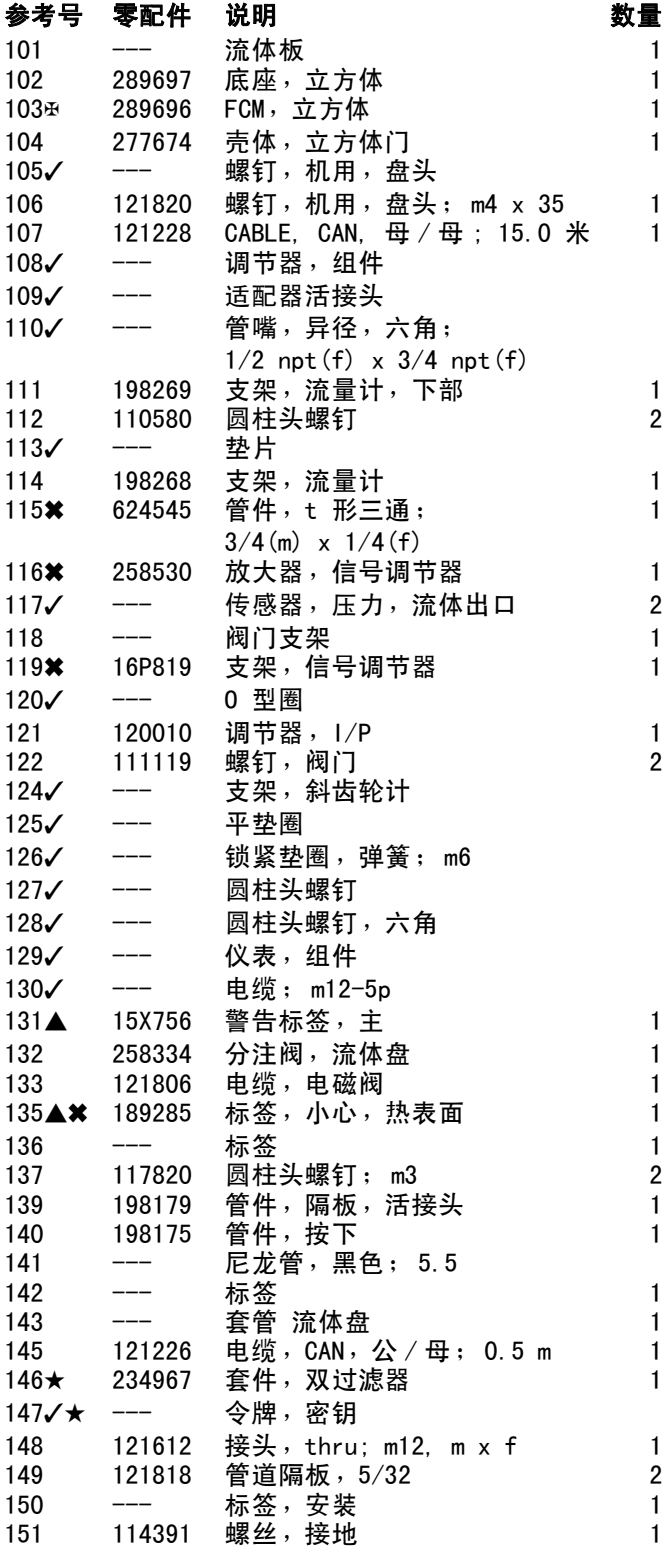

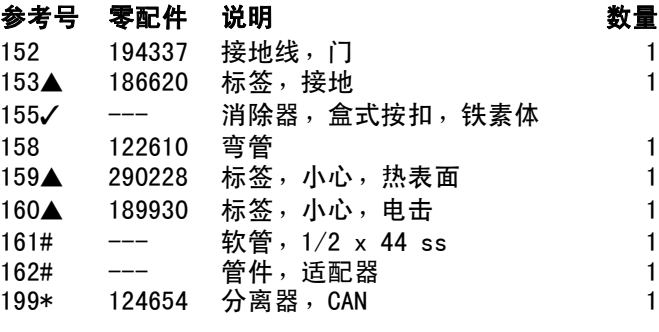

- ▲ 可免费提供各种危险和警告的标牌、标签及卡片更 换件。
- √ 请参阅[零配件随组件不同而不同表](#page-102-0) (见第 [103](#page-102-0) 页), 了解关于零配件号和数量的信息。
- 仅和使用加热胶液调节器的流体盘一同提供。
- 底座电子元件未安装 PCF 专用软件。因此,在使用 前,先使用软件升级令牌 (16K743) 来安装软件。
- 未显示。

1

- ---非卖品。
- \* CAN 分离器不与包含在 PFxxxx 装置中的流体盘装置 一同提供。仅与其他流体盘套件一同提供。
- # 仅和使用 Coriolis 流量计的流体盘一起提供。

### 流体盘密钥令牌零配件号

有关密钥令牌的更多信息,请参见[密钥令牌](#page-22-0) (第 [23](#page-22-0) 页)。

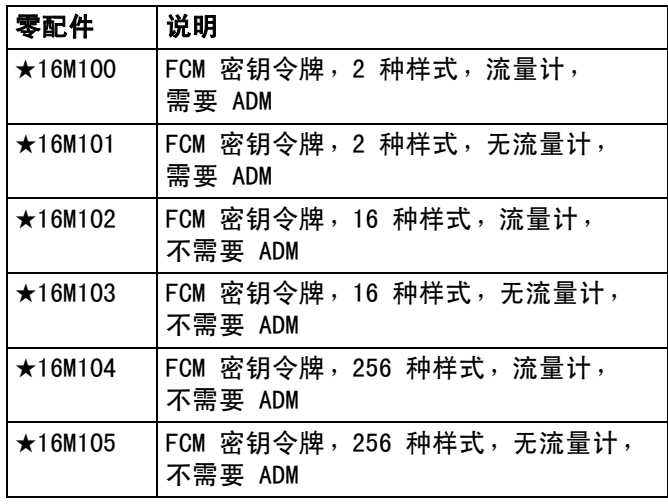

## <span id="page-102-0"></span>零配件随组件不同而不同

下表按流体板组件列出了变化的零配件号及每种组件的数量。

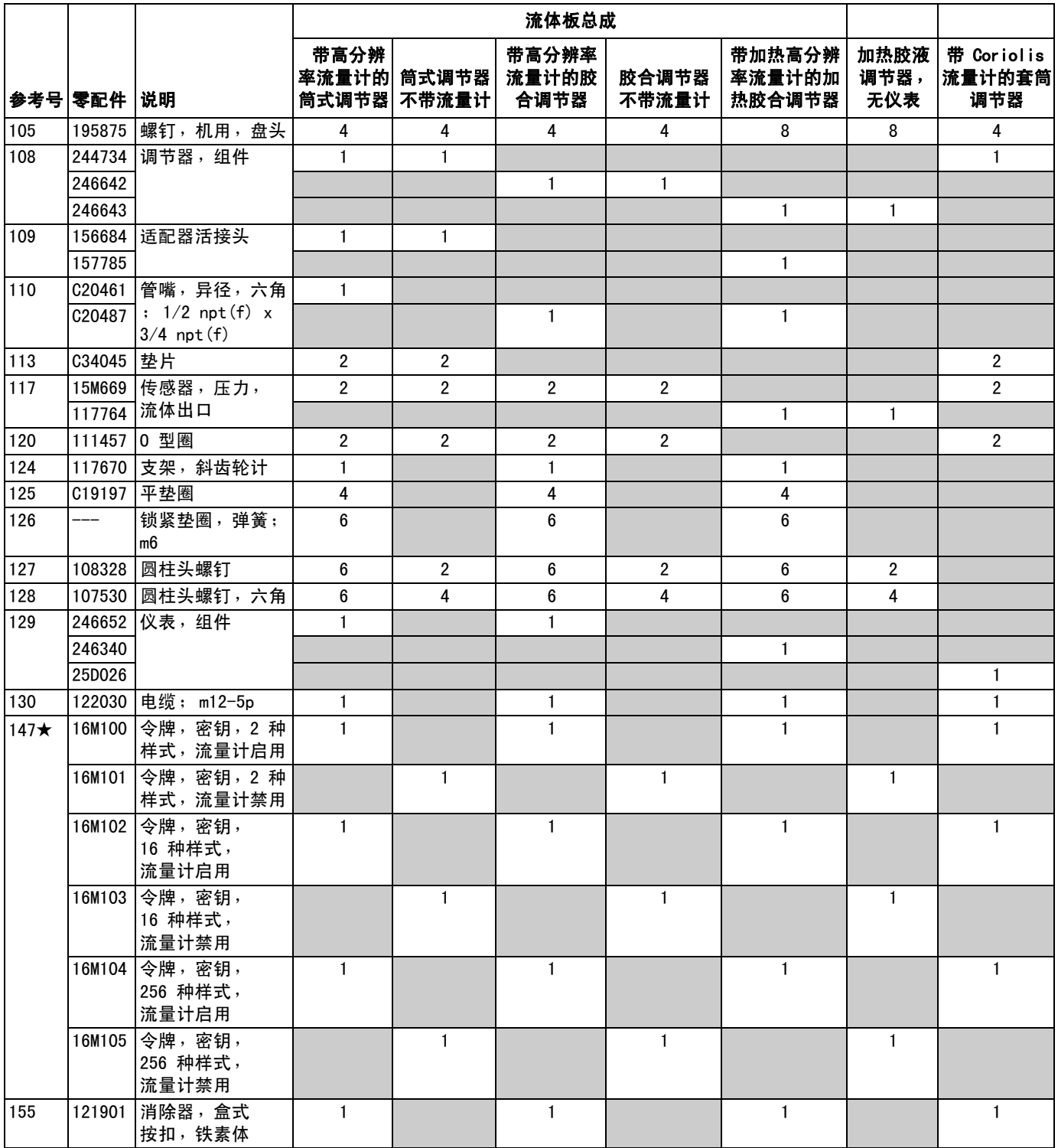

---非卖品。

## 附录 A - 高级显示模块 (ADM)

如果 PCF 已经完全集成并且所有信号来自自动控制器, 则该 PCF 可在没有 ADM 的情况下运行。

## 显示细节

## 显示概览

ADM 显示分为两大功能:设置模式和运行模式。

## 设置模式功能

设置功能能让用户:

- 配置安装的系统组件
- 设置单位、调整数值、设置格式并查看各组件的 软件信息
- 设置或更改有关网关模块的信息
- 查看所用特定网关模块的信息
- 设置控制和阀指令
- 设置阀和调节器开 / 关延时
- 设置 k 系数、压力和流速变量
- 设置入口和出口压力偏移
- 设置故障类型
- 设置维护建议的变量
- 为配有 CGM 的机型设置了多达 256 种样式, 为配有 DGM 的机型设置了多达 16 种样式

## 运行模式功能

运行模式命令功能可以让用户:

- 调节水珠刻度
- 执行手动分注
- 查看按时间顺序排列的系统故障清单
- 查看系统中保存 / 执行的、按时间顺序排列的工 作清单
- 使用针对输送系统、活塞泵和气动马达的预防性 维护计划

## 上电屏幕

ADM 接通电源时,屏幕将出现以下显示。当 ADM 运行初 始化并建立与系统中其他模块的通信时,屏幕将保持打 开。

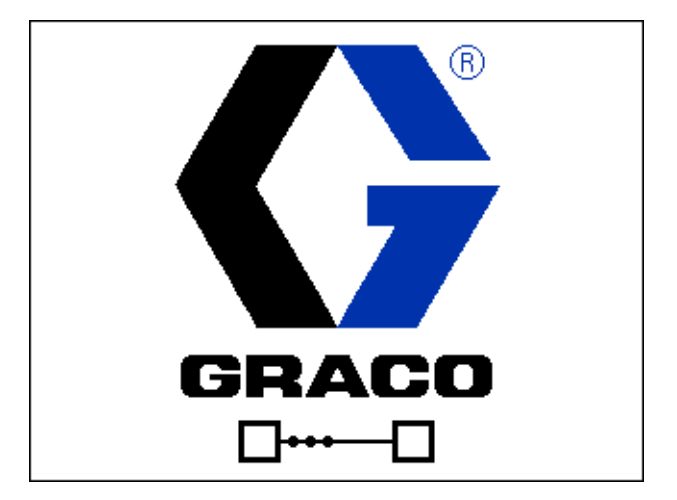

#### 菜单栏

菜单栏出现在每个屏幕的顶部。

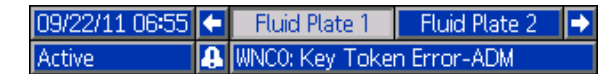

#### 日期和时间

按以下格式之一,显示日期和时间。 时间始终按 24 小时的方式显示。

- **•** DD/MM/YY HH:MM
- **•** MM/DD/YY HH:MM
- **•** YY/MM/DD HH:MM

#### 箭头

左右箭头指示屏幕导航。

#### 屏幕菜单

屏幕菜单指示当前活动屏幕,该屏幕高亮显示。 它还指示可通过左右滚动得到的相关屏幕。

#### 系统模式

共五种模式:活动、周期中的工作、显示控制、旋流设 置和系统关闭。系统当前模式显示在菜单栏左侧。

#### 警报 / 偏差

如果存在活动的系统故障,菜单栏中间会显示以下图标 之一。有四种可能:

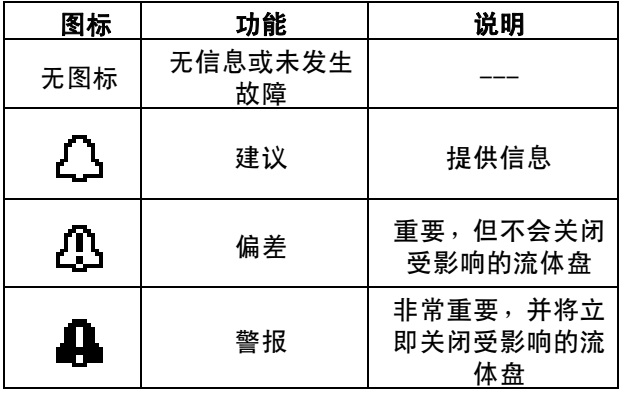

#### 状态

系统当前状态显示在菜单栏右侧。

#### 软键

靠近软键的图标表示与每个软键有关的模式或动作。 旁边没有图标的软键是当前屏幕中不活动的软键。

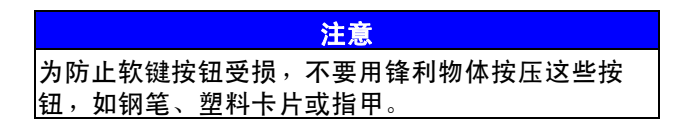

### 跳入 / 跳出

在具有可编辑字段的屏幕中,按下 <mark>F <</mark> 进入这些字段并 进行修改。修改完成后,再次按下 $\sum |\mathbf{k}|$ 退出编辑模式。

### 在屏幕内导航

按下< 打开设置屏幕上的下拉菜单。 同样,按下 制价入修改内容或作出选择。

按下< 二 出入新屏幕并在屏幕内左右移动。

按下 <mark>《</mark> 】<mark>,</mark>进入新屏幕并在屏幕内上下移动。还可按下 在下拉菜单中的字段之间移动,并可在字段内增 加或减少数字。

## 设置模式

设置模式屏幕分成五个主要区域:系统设置、高级设置、 网关设置、流体盘设置和旋流设置。当处于运行模式中

时,按下<mark>一个</mark>进入设置模式。按下<mark>《一】</mark>一》在设置模 式屏幕中移动。

如果设置屏幕有密码保护,则按下**,?,后**会出现一个

密码输入屏幕。可在高级设置屏幕中设定密码。如果密 码设置为 0000,则停用密码。

## 高级设置屏幕

由四个高级设置屏幕,可以让用户设置单位、调整数值、 定义 USB 设置和查看各组件的软件信息。按下

在高级设置屏幕上滚动。一旦进入所需的网关设置屏

幕,就可以按下<mark>下∕1</mark>进入字段、完成修改。按下 可退出编辑模式。

注释: 用户必须退出编辑模式, 才能在各高级设置屏幕 之间滚动。

#### 高级设置屏幕 1

该屏幕可以让用户设置语言、日期格式、当前日期和时 间、口令和屏幕保护程序起动前的分钟数。该屏幕不会 自动更新夏令时时间。

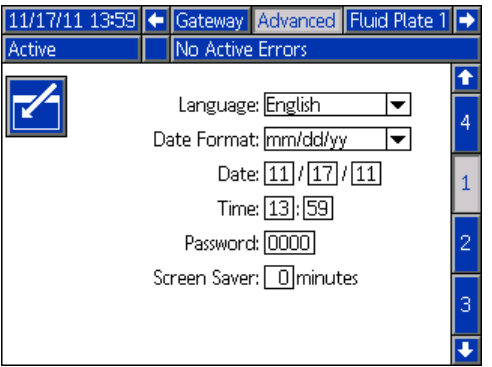

#### 高级设置屏幕 2

用户可使用此屏幕设置维护容积、维护质量、压力和流 速的度量单位。

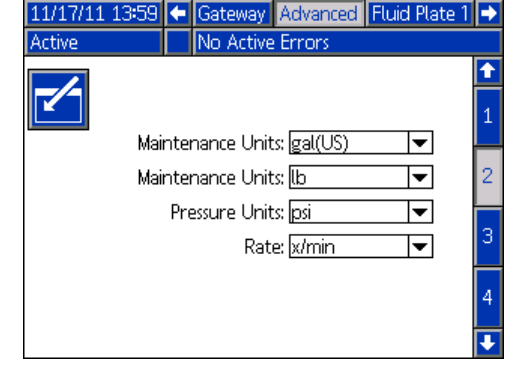

#### 高级设置屏幕 3

用户可使用此屏幕设置 USB 相关设置。日志至少达到 90% 容量时," 禁用 USB 日志错误 " 选项才会禁用记录 事件。

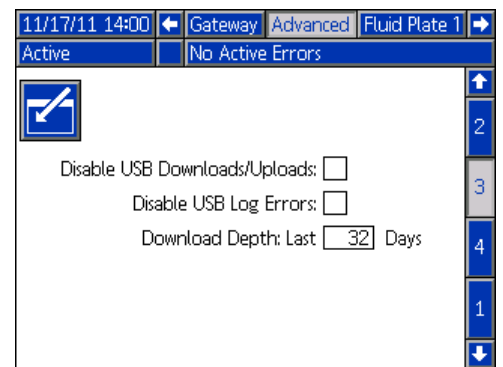

#### 高级设置屏幕 4

该屏幕显示 ADM、USB 配置、网关模块和流体盘的软件 零配件号和版本。

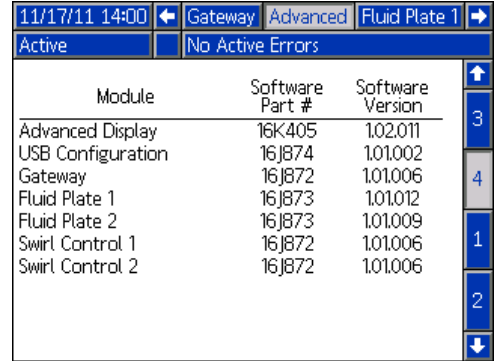

## 自动网关设置屏幕

有三种自动网关设置屏幕 (与现场总线有关),可以让 用户设置或更改有关 PCF 系统上所用自动网关模块的 信息。这些屏幕也可以让用户查看有关所用特定自动网 关模块的信息。

按下4 2 2 在网关设置屏幕内滚动。一旦进入所需的网

关设置屏幕, 就可以按下 之 进入字段、完成修改。

按下下| 可退出编辑模式。

注释: 用户必须退出编辑模式, 才能在网关设置屏幕上 滚动。

#### 网关设置屏幕 1- DeviceNet

该屏幕可以让用户设置设备地址和波特率。DeviceNet 屏幕显示硬件版本号、系统序列号、映射 ID、名称、 版本号及安装日期。

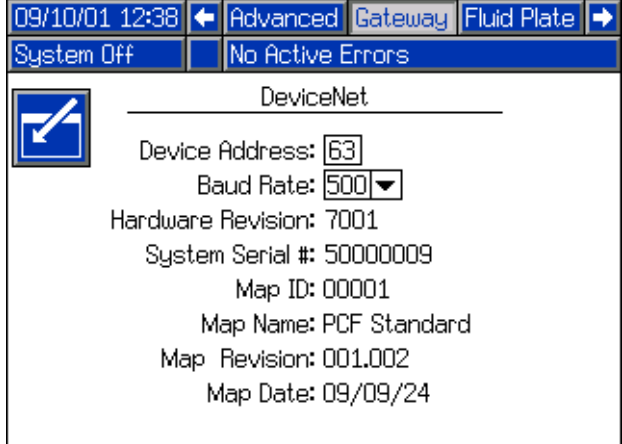

#### 网关设置屏幕 1- EtherNet/IP

该屏幕可以让用户设置 IP 地址、子网掩码、网关、 DNS 1、DNS 2 和是否使用 DHCP 服务器。

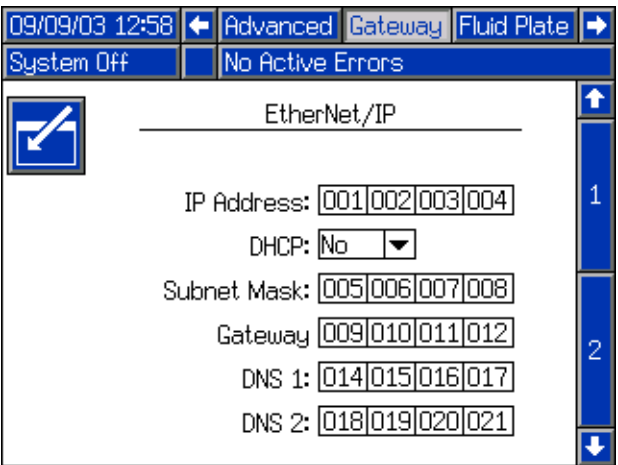

#### <span id="page-106-0"></span>网关设置屏幕 2- EtherNet/IP

该屏幕与 EtherNet/IP 和 PROFIBUS 的设置屏幕相同。 可以让用户浏览 PCF 系统上有关网关模块的信息。

- 硬件版本号
- 系统序列号
- 映射 ID 号
- 映射名称
- 映射版本号
- 创建映射的日期

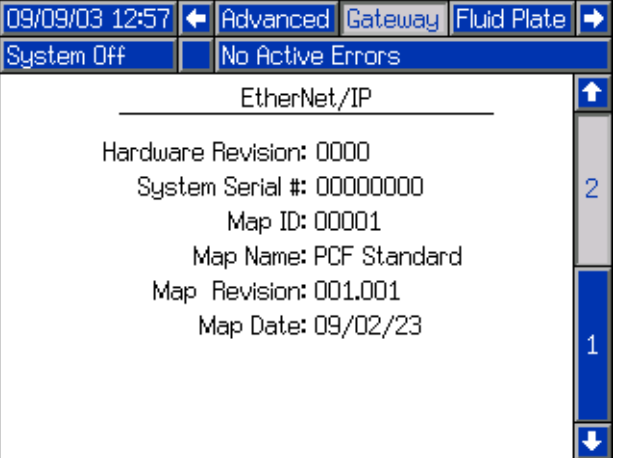

#### 网关设置屏幕 1- PROFIBUS

该屏幕可以让用户设置设备地址、安装日期、位置标签、 功能标签和系统描述。

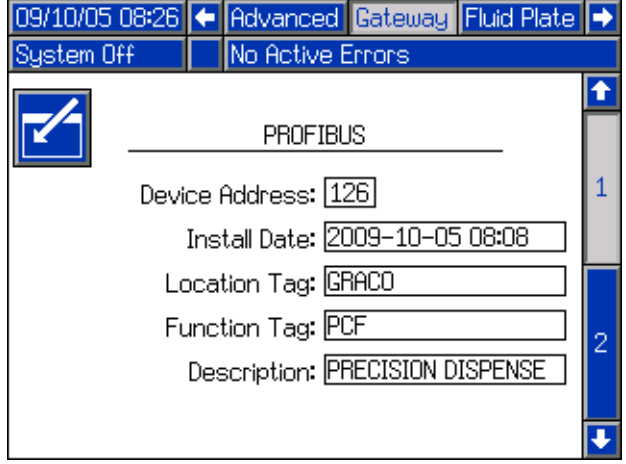

#### 网关设置屏幕 2- PROFIBUS

该屏幕与 EtherNet/IP 和 PROFIBUS 的设置屏幕相同。 请参阅**[网关设置屏幕 2- EtherNet/IP](#page-106-0)** ([第 107 页\)](#page-106-0), 以了解详细信息。

#### 网关设置屏幕 1- PROFINET

该屏幕可以让用户设置 IP 地址、子网掩码、网关、 DNS 1、DNS 2 和是否使用 DHCP 服务器。

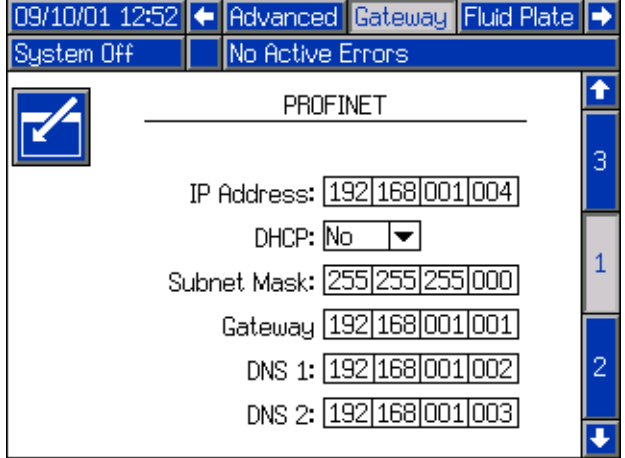

#### 网关设置屏幕 2- PROFINET

该屏幕可以让用户设置设备地址、安装日期、位置标签、 功能标签和系统描述。

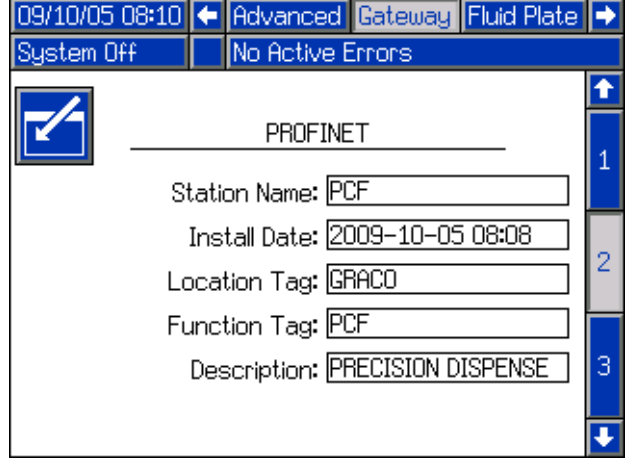

#### 网关设置屏幕 3- PROFINET

该屏幕可以让用户浏览 PCF 系统上有关网关模块的信 息:

- 硬件版本号
- 系统序列号
- 映射 ID 号
- 映射名称
- 映射版本号
- 创建映射的日期

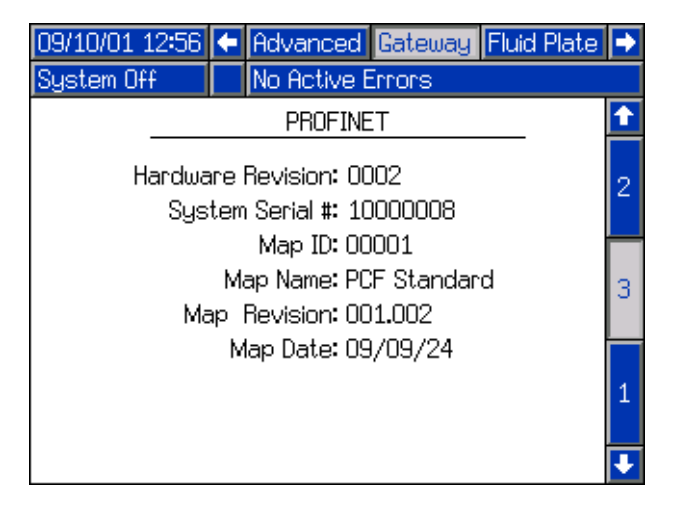
### <span id="page-108-0"></span>分立式网关 (自动化)设置屏幕

注释: 如果自动化分立式网关模块 (DGM) 未连接到 系统上,则无法使用"分立式网关设置"屏幕。

注释:如果安装了多个旋流分注器,那么将安装旋流分 立式网关模块。本节与该模块无关。有关网关识别的信 息,请参见**[控制中心总成概述](#page-18-0)**章节 ( 第 [19](#page-18-0) 页 )。

注释: 没有带分立式网关模块的 ADM 时, 系统无法 集成或运行。

用户可利用此屏幕将" 活动错误 " 设为" 高态 " (默认)或"低态"。如果选择"高态", 报警和错 误信号在正常工作期间为低态,在存在报警或错误时为 高态。如果选择"低态 ",报警和错误信号在正常工作 期间为高态,在存在报警或错误时为低态。

用户可使用此屏幕选择自动化系统向 PCF 提供的 " 指令值类型 " 信号 (模拟或数字)。如果选择模 拟控制, 用户必须向 DGM 上的正确输入提供模拟电压。 有关连接细节, 请参见**附录 B- 分立网关模块**(DGM)连 [接细节](#page-120-0) [\(第 121 页](#page-120-0))。

如果选择数字控制,并安装了一个流体盘,则用户可以 为每个分注阀定义三种数字设置。如果选择数字控制, 并安装了两个流体盘,则用户可以为每个分注阀定义两 种数字设置。用户必须向 DGM 上的正确输入提供两种数 字信号。有关连接细节,请参见**附录 B- 分立网关模块** [\(DGM\)连接细节](#page-120-0) [\(第 121 页\)](#page-120-0)和数字指令逻辑表。

注释: 在[流体盘 x 屏幕 2 \(模式设置\)\(第 111 页](#page-110-0)) 为各个分注阀设置控制模式。例如,如果在 [流体盘 x 屏幕 2 \(模式设置\)](#page-110-0)上将阀门 1 设置 为压力模式,那么阀门 1 的数字指令为压力值。

数字指令逻辑表会指明必须将各个输入设置成的值, 以便选择特定设置。

数字指令逻辑表

(单流体盘系统)

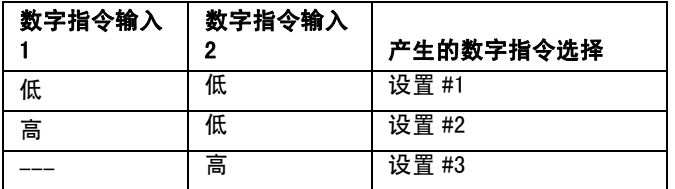

#### 数字指令逻辑表 (双流体盘系统)

数字指 令输入 1 数字指令 输入 2 产生的数字指令选择 低 --- 流体盘 1, 设置 #1 高 --- | 流体盘 1, 设置 #2 --- 低 流体盘 2, 设置 #1 高 流体盘 2, 设置 #2

# 按下 之 进入要修改的字段。按下 マ 可退出编辑 模式。

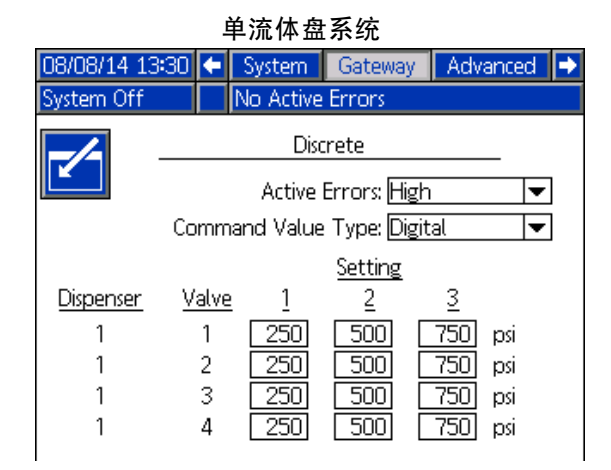

双流体盘系统

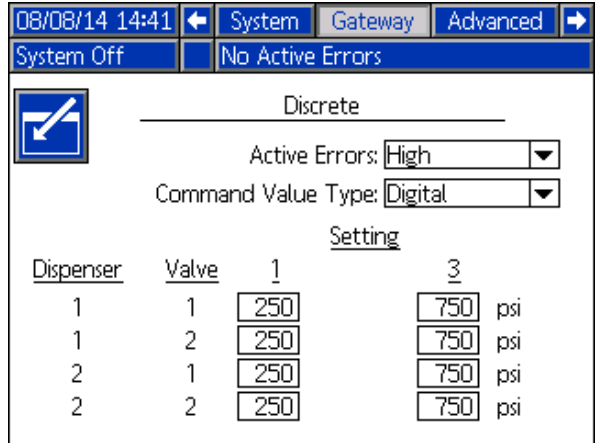

### <span id="page-110-1"></span>流体板设置屏幕

有九个流体盘设置屏幕,它们能让用户:

- 设置控制和阀指令
- 设置阀和调节器开 / 关延时
- 设置 k 系数、压力和流速变量
- 设置入口和出口压力偏移
- 设置故障类型
- 设置维护建议的变量
- 定义样式
- 将旋流分注器和流体盘相结合

按下▲ ▶ ▶ ▶ ♦ ए ए ए ए ए ए प्रिलेक्स में अन्न अप्रै अप्रै अप्रै अप्रै अप्रै अप्रै अ 幕,按下 <mark>★ 进入字段、完成修改。按下 ◆ 可退出编</mark> 辑模式。

注释: 用户必须退出编辑模式才能在流体板设置屏幕上 滚动。

#### 流体盘 x 屏幕 1 (控制设置)

该屏幕可以让用户:

- **•** 将分注触发器源设置为网关、指令电缆、指令电缆 3x 或其组合。如果设置为指令电缆,则用户可以启 用阀门。
- **•** 设置网关、指令电缆或显示所需要的指令值。
- **•** 将作业结束计时器设为计时器或网关。如果将该字段 设为计时器,用户局能设置作业结束延时。
- **•** 设置 " 显示控制密码 " 启用或禁用。进入维护模式 时,如果"显示控制密码"设置为"启用", 且已在高级设置屏幕中设置密码,则出现输入密码 提示。
- **•** 将运行模式水珠调整设为启用或禁止。

注释: 运行模式水珠调整允许用户在运行屏幕中快速调 节流速或压力。

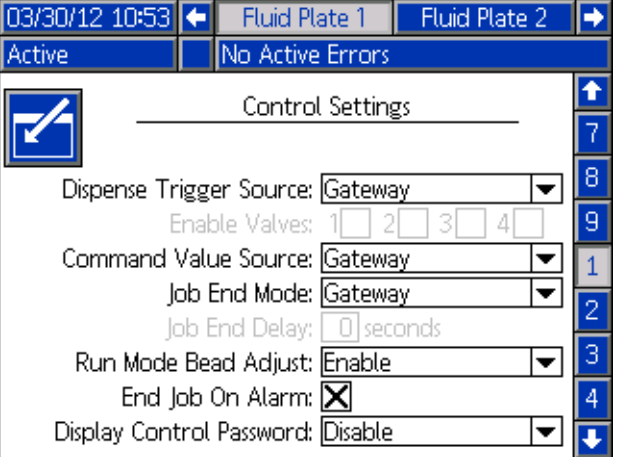

#### <span id="page-110-0"></span>流体盘 x 屏幕 2 (模式设置)

该屏幕可以让用户设置阀指令。使用此屏幕为每个阀选 择一种模式 (压力、水珠、喷射或全开)。用户还可以 设置每个阀的流速或压力,并调节水珠刻度。

注释: 仅在以下情况之一时,才允许同时从多个阀 分注。

- 每个阀均设置为压力模式,并具有相同的指令 值。
- 各个阀都设置为全开模式。

使用任何其他组合,尝试从多个阀同时分注将导致 " 阀设置不兼容 " 警报。

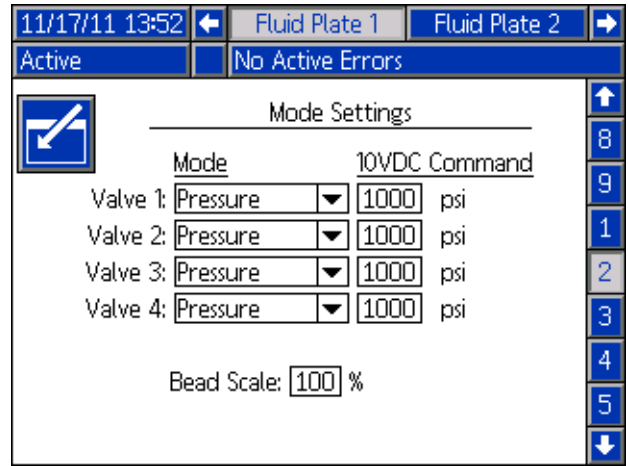

#### 流体盘 x 屏幕 3 (延迟设置)

此屏幕可以让用户设置每个阀和调节器的开 / 关延时 (毫秒)。有关开 / 关延时的说明,请参阅**启闭延迟**章 节,该章节位于[第 43 页。](#page-42-0)

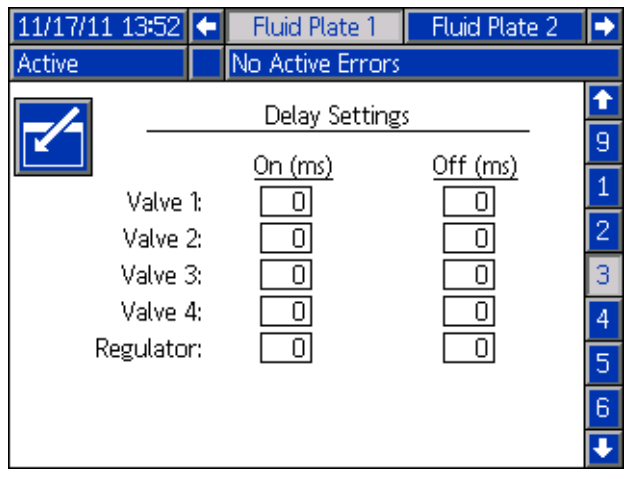

#### 流体盘 x 屏幕 4 (控制环路和流量计设置)

该屏幕可以让用户设置流量计类型 (体积或重量) 和流量计的 k 系数。用户也可以设置压力控制环路的 Kp、Ki 和 Kd,设置水珠控制环路的 Kp 和 Ki。

注释: 在没有流量计的系统中,流量计设置将显示灰色 ( 无效 )。

注释: Kp、Ki 和 Kd 的出厂默认值分别为 32.00、 128.00 和 0.00,建议不要更改这些值。

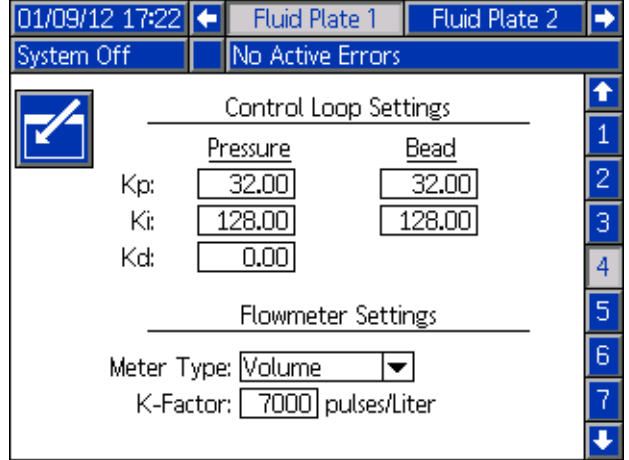

#### 流体盘 x 屏幕 5 (压力传感器)

注释: 对于带加热流体板的系统,入口传感器设置将显 示灰色 ( 无效 )。

该屏幕可以让用户:

**•** 设置入口和出口压力偏移。

注释: 在可以从 +/- 下拉菜单中选择 '-' 前, 偏移值必须设置为一个非零值。

- **•** 设置入口的最小和最大压力极限,并设置出口的最大 压力极限。
- **•** 设置当入口和 / 或出口压力超出设定范围时将会发出 的故障类型 (报警或偏差)。

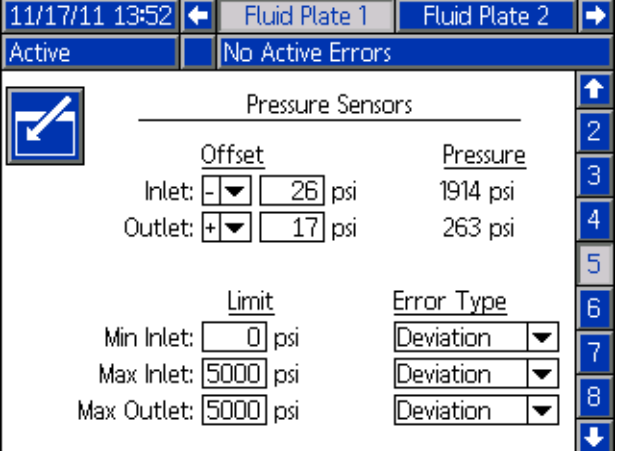

#### 流体盘 x 屏幕 6 (故障类型)

此屏幕可以让用户设置当压力、流速、体积或计算目标 超出活动样式的误差设置范围时将会发出的故障类型 (无、警报或偏差)。参见[配置故障](#page-39-0) (第 [40](#page-39-0) 页)。

注释: 对于不带流量计的系统, 将只会启用低压 / 高压 故障。

- **•** 压力和流速故障与 (通过指令电缆、网关或显示器) 命令的值有关
- **•** 体积与所需体积有关,估算目标错误与样式中定义的 目标体积有关

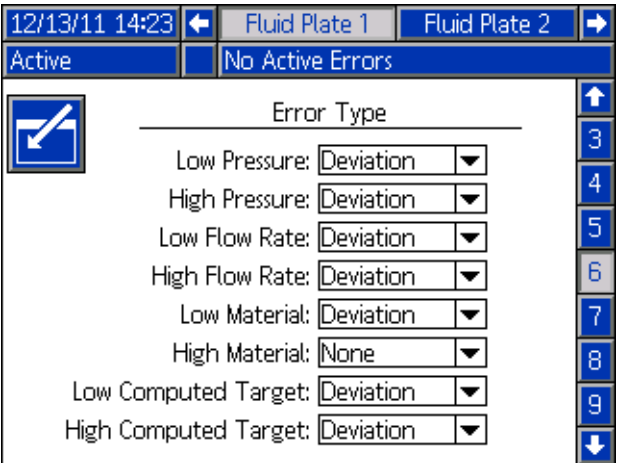

#### <span id="page-112-0"></span>流体盘 x 屏幕 7 (维护建议限制)

此屏幕可以让用户设置可触发空气输送、电压型压力 (V/P) 传感器、流体调节器、流量计和所有四个阀的维 护建议的体积 (或小时)极限。

注释: 对于没有流量计的流体板, 显示小时数, 取代体积。

体积 (或小时)栏显示当前累加器值。如果该值超出设 定的极限,该值将变为红色,同时会发出一条维护建议。 参见流体盘 x 屏幕 3 ( 维护累加器 ) ( 第 119 页 ), 以了解维护累加器的更多内容。

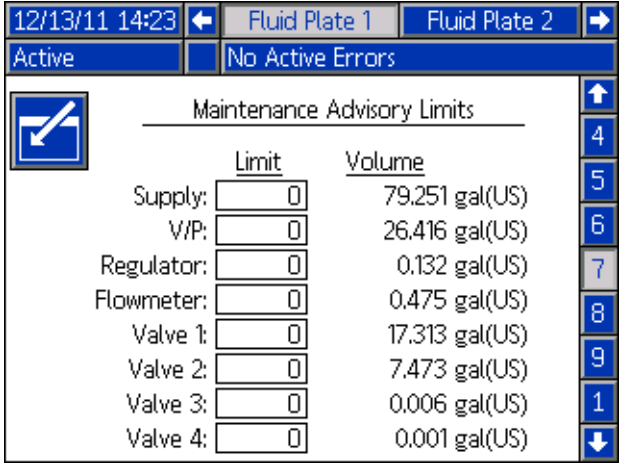

#### 流体盘 x 屏幕 8 (样式)

用户可使用此屏幕设置多达 256 种样式,具体取决于系 统配置。按下 <mark>▼ →</mark>进入样式设置字段。在样式字段中输 入样式号,在体积字段中输入目标体积,在误差字段中 输入误差百分比。

注释: 可能的样式号与型号有关。

要输入样式名称,当处于样式名称字段内时按下 请参阅[键盘屏幕](#page-113-0) [\(第 114 页\)](#page-113-0),获取有关适用键盘屏幕 输入样式名称的步骤。

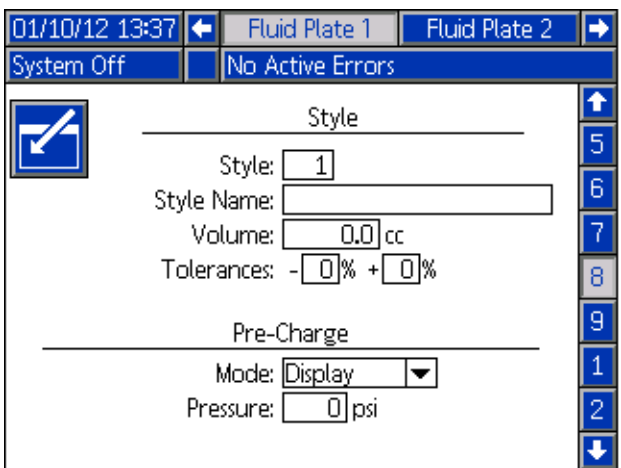

#### 流体盘 x 屏幕 9 (旋流组合)

用户可使用此屏幕设置旋流与流体盘间的关系。这样, 当发生一个旋流故障时,系统可使故障关联到正确流体 盘,当发生多个旋流故障时,系统可阻止正确的流体盘 进行分注。

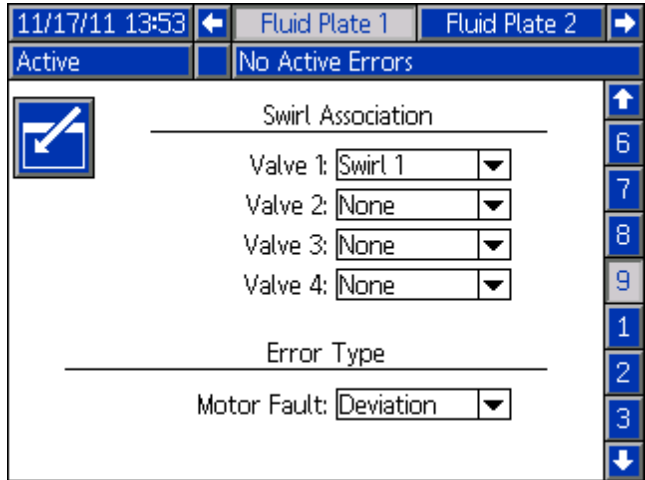

### <span id="page-113-0"></span>键盘屏幕

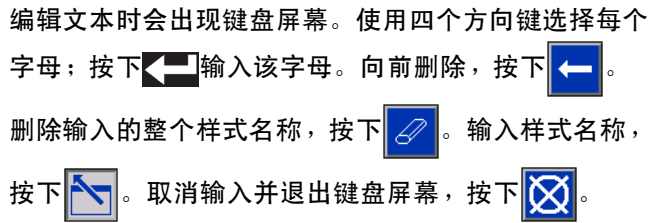

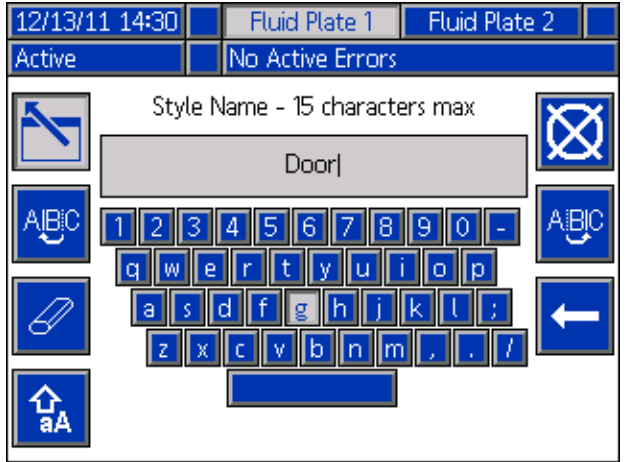

### 旋流设置屏幕

该屏幕可以让用户:

- **•** 将 " 速度指令源 " 设置为 " 显示 " 或 " 网关 "。 如果设置为"显示",则用户可以设置固定速度
- **•** 将 " 运行模式速度调整 " 设为启用或停用
- **•** 将速度比例设置为 50-150% 间的任意值
- **•** 设置 " 旋流轨道器维护建议限制 "

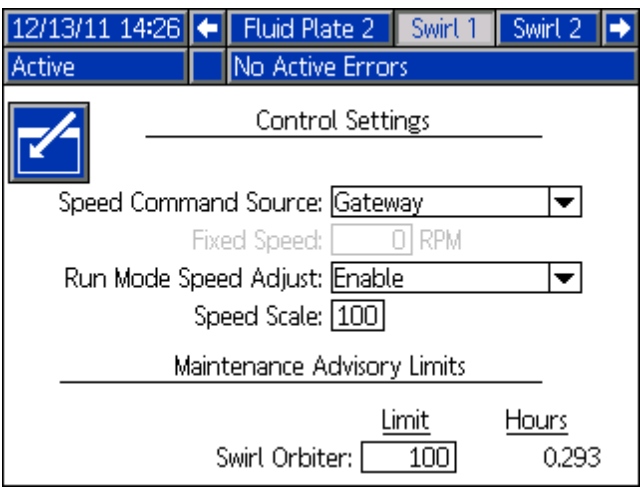

# 运行模式

运行模式屏幕分为四个部分:主页、流体盘、旋流、 事件、故障和工作。处于设置模式中时<sup>,</sup>按下  $\mathbf{a}$ 进入运行模式。按下 在运行模式屏幕中导航。

#### 流体盘主页屏幕

注释:只有安装了多个流体盘时,才会显示此屏幕。

流体盘主页屏幕显示对各个流体盘的概述。 屏幕显示以下条目:

- **•** 打开的分注阀
- **•** 活动的样式编号和名称
- **•** 流速
- **•** 入口和出口压力
- **•** 指示实际分注量 (蓝色阴影部分)、需要的体积 (较高箭头和较低箭头)和目标体积 (白色条末端) 的进度条。

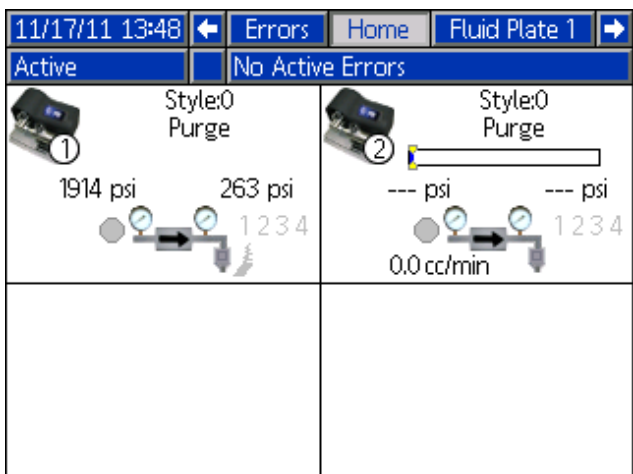

#### 旋流主页屏幕

注释:只有安装了多个旋流分注器时,才会显示此屏幕。

要访问旋流主页屏幕,请按流体盘主页屏幕中的下 箭头键。旋流主页屏幕显示对各个旋流分注器的概述。 屏幕显示以下条目:

- **•** 要求的马达速度
- **•** 实际的马达速度
- **•** 指示要求的和实际的马达速度的进度条

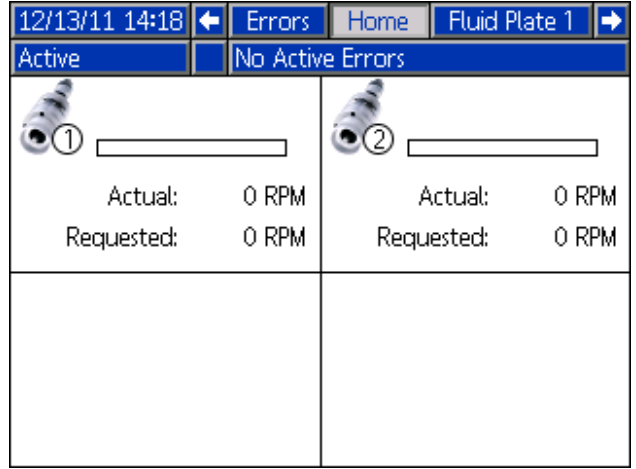

#### 流体盘 x 屏幕 1

该屏幕显示所用的当前分注控制模式、当前压力和正在 分注的当前样式。还显示目标分注体积、实际分注体积 和请求的分注体积。

用户可以从该屏幕调整水珠刻度并进入维护模式。按下

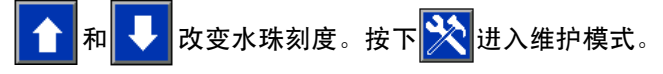

PCF 系统有两种工作模式:

- 分注模式 使该模块在从自动装置受到一条指令时 开始分注。
- 维护模式 使该模块在用户按下手动分配按钮时开 始分配。分配参数和持续时间与选择的控制有关。

只要您按着 \* 按键, 分配流体将一直继续。

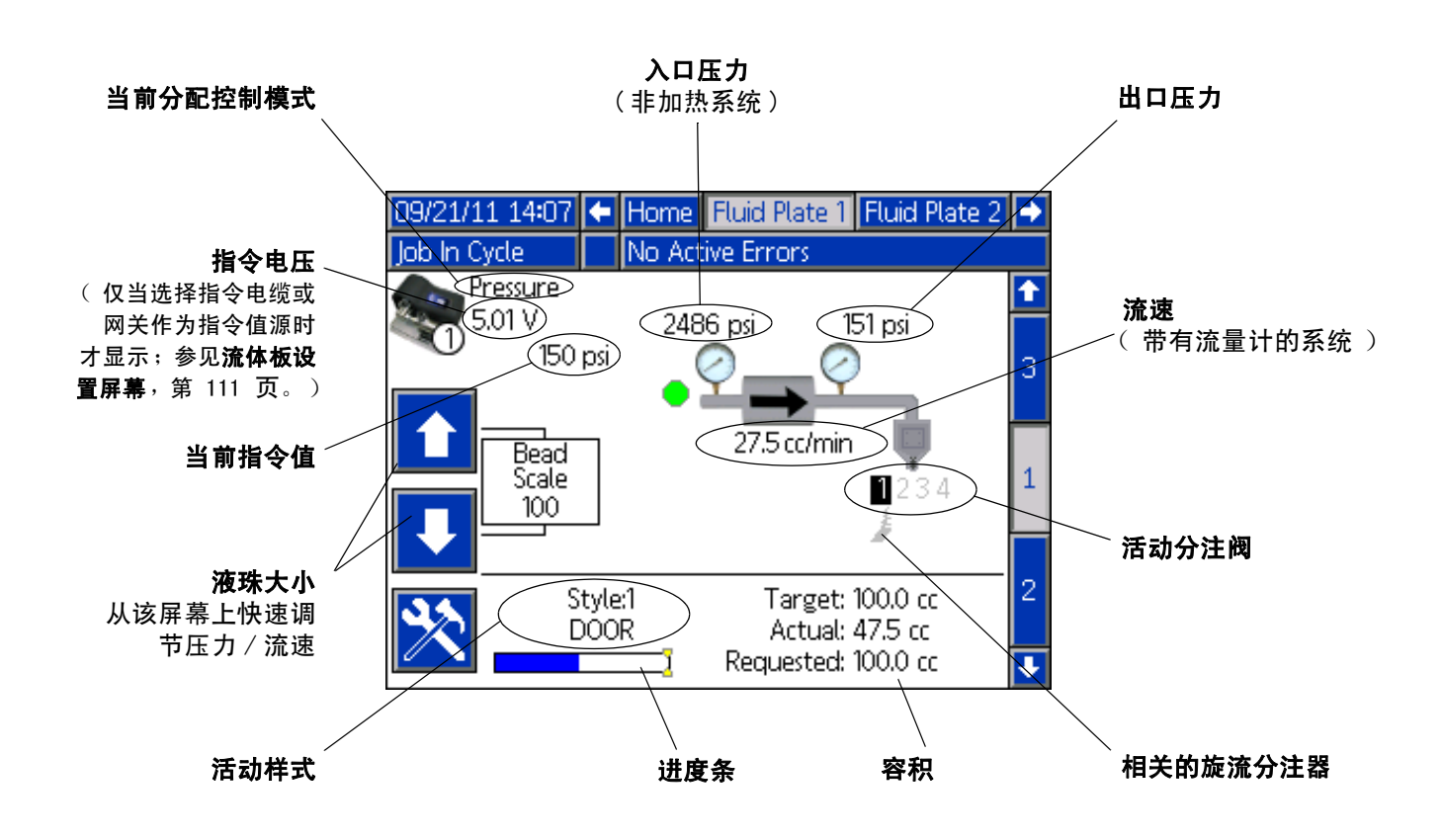

#### 维护模式

按下<mark>》、</mark>流体盘 x 屏幕 1 (控制中心 )上的 ,进入维 护模式。维护模式可以让用户更改控制模式、拟分注的 体积、目标压力和系统中使用的分注阀数量。

注释: 体积、压力和分注阀选项按模式改变。

请参阅**[维护模式操作](#page-44-0)** [\(第 45 页](#page-44-0)), 获取有关更改控制 模式、目标压力和所用分注阀数量的说明。

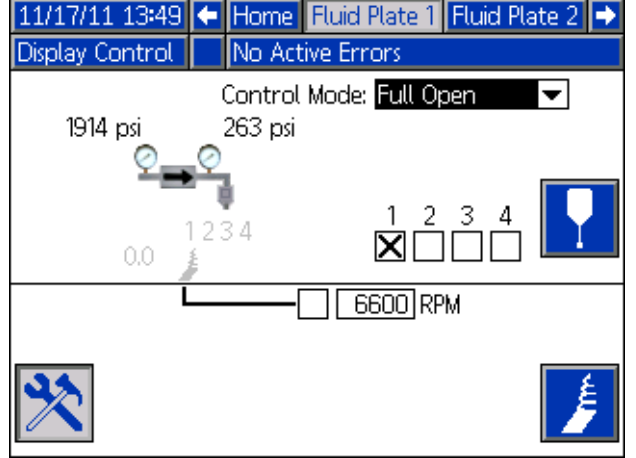

#### 分配控制模式

PCF 系统由四种流体分配控制模式。

- **•** 水珠控制 系统控制正在分注的材料流速。改变调 节器出口压力,控制流体流速达到需要的值。当需要 让水珠大小保持一致时,可使用水珠控制。
- **•** 射出控制 调节器的出口压力被控制在所要求的值。 当达到目标值时,或当自动控制器提供一个信号时, 分注阀关闭。
- **•** 压力控制 调节器的出口压力被控制在所要求的值。
- **•** 全开控制 PCF 系统不控制流体压力或流量。 相反,调节器打开,允许循环应用。

#### 流体盘 x 屏幕 2 (控制中心)

注释: 用户必须退出流体盘 x 屏幕 1 上的维护模式, 才能滚动到此屏幕。

注释: 此屏幕上的" 机器人" 指自动化控制器。

该屏幕可以让用户浏览并监视机器人输出和输入的当前 状态。出现以下情况时,相应的复选框中会显示 X:

- **•** 正在使用样式选通
- **•** 分注完成
- **•** 引发分注触发器
- **•** 分注器 (流体盘)就绪
- **•** 正在分注
- **•** 无警报或故障
- **•** 分注体积正确

此屏幕还显示当前分注样式、指令电压、网关故障编号 / 代码和分注的体积。

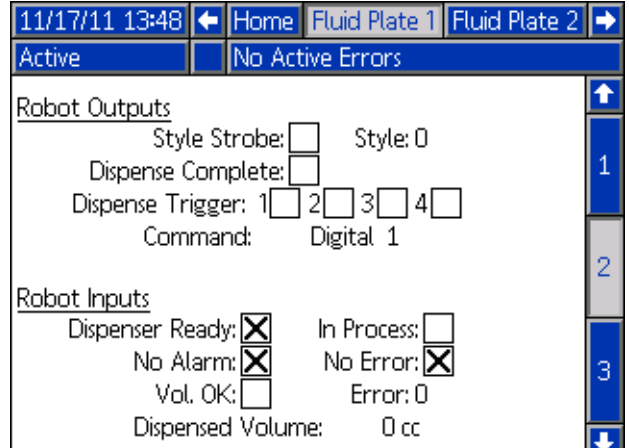

#### <span id="page-118-0"></span>流体盘 x 屏幕 3 (维护累加器)

该屏幕可以让用户浏览每个系统零件的维护累加器以及 将会触发一条维护建议的极限设置。

维护累加器保存每个系统零件运行的总体积 (或小时 数)轨迹。如果累加器值超过设置的极限,累加器值将 变为红色,同时会发出一条维护建议。

在[流体盘 x 屏幕 7 \(维护建议限制\)\(第 113 页\)](#page-112-0) 中设置范围,该设置可应用于空气输送、电压型压力 (V/P) 传感器、流体调节器、流量计和所有四个阀。

注释: 如果该系统中不含流量计,该屏幕将显示小 时数,取代体积,流量计入口将变为灰色。

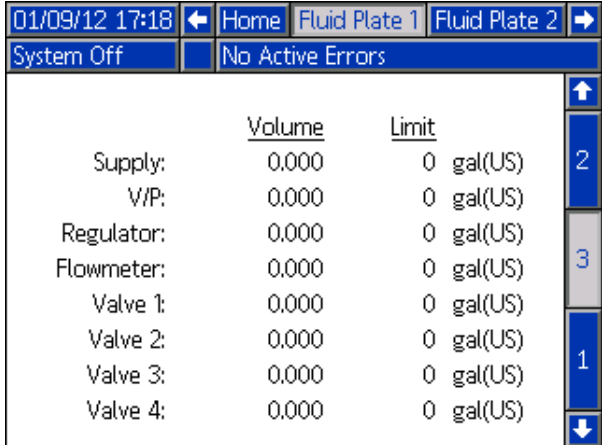

#### 旋流 X 屏幕

安装的每个旋流分注器都有一个旋流 X 屏幕。 此屏幕显示以下条目:

- **•** 来自自动化接口的旋流启用信号
- **•** 来自自动化接口的速度指令电压
- **•** 实际和要求的速度
- **•** 活动时间和维护建议限制

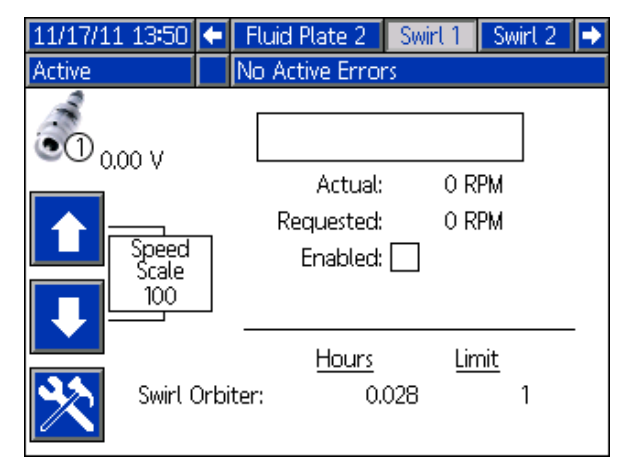

#### 作业报告屏幕

工作报告屏幕按时间顺序存储并显示系统执行的 180 个 工作的清单。每个作业报告包括完成作业的日期和时间; 分注样式;故障百分比;目标体积、需要的体积和实际分 注体积。

按下 – 【【】在每个作业报告屏幕上滚动。

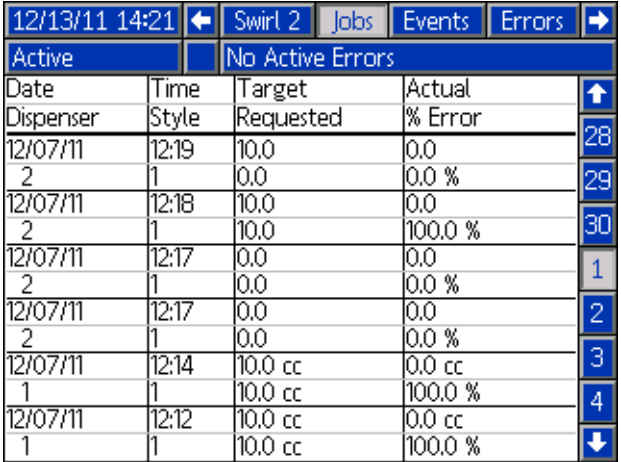

#### 事件报告屏幕

事件报告屏幕按照时间顺序显示系统事件清单。这些屏 幕显示最近的 200 个事件。每个事件报告屏幕显示各个 事件的日期、时间、事件代码和描述。

# 按下 $\leftarrow$ 可以让每个事件报告屏幕滚动。

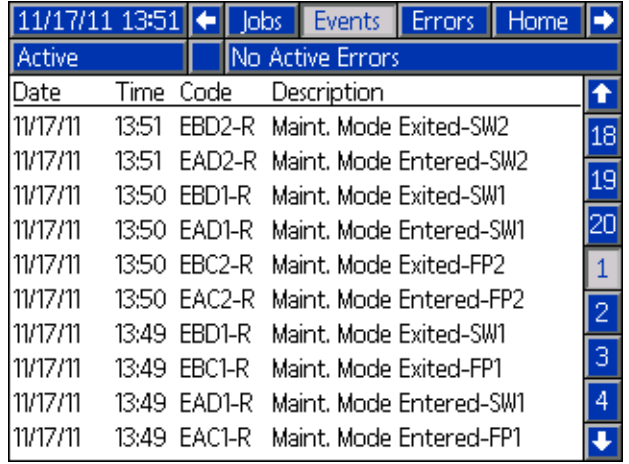

#### 故障报告屏幕

故障报告屏幕按照时间顺序显示系统故障清单。这些屏 幕显示最近的 200 个故障。每个故障报告屏幕显示各个 故障的日期、时间、故障代码和描述。请参[阅故障](#page-69-0) ([第 70 页](#page-69-0)),获取有关故障、故障代码清单以及故 障诊断的内容。

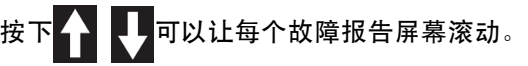

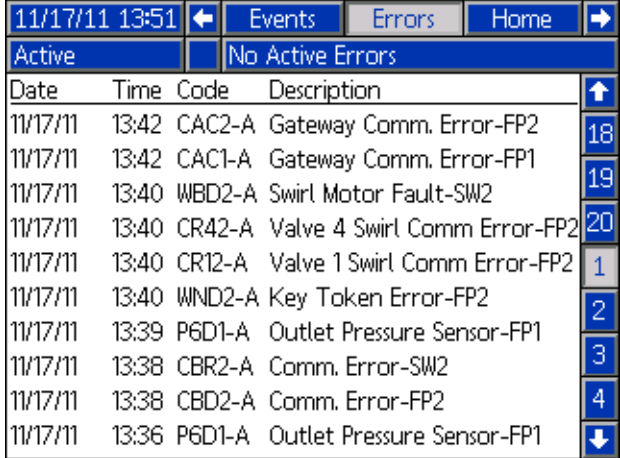

# <span id="page-120-0"></span>附录 B- 分立网关模块 (DGM)连接细节

## D-Sub 电缆 123793

D-sub 电缆 123793 仅与单流体盘系统兼容。带有 2 个流体盘的系统必须使用电缆 123792 和分线板 123783。

接口电缆装置 123793 的电缆长度为 50 英尺 (15.2 米 ) 下表确定了电缆接口信号。

注释: 请参阅附录 D - I/0 信号描述 [\(第 146 页](#page-145-0))获取关于 I/0 信号的描述。

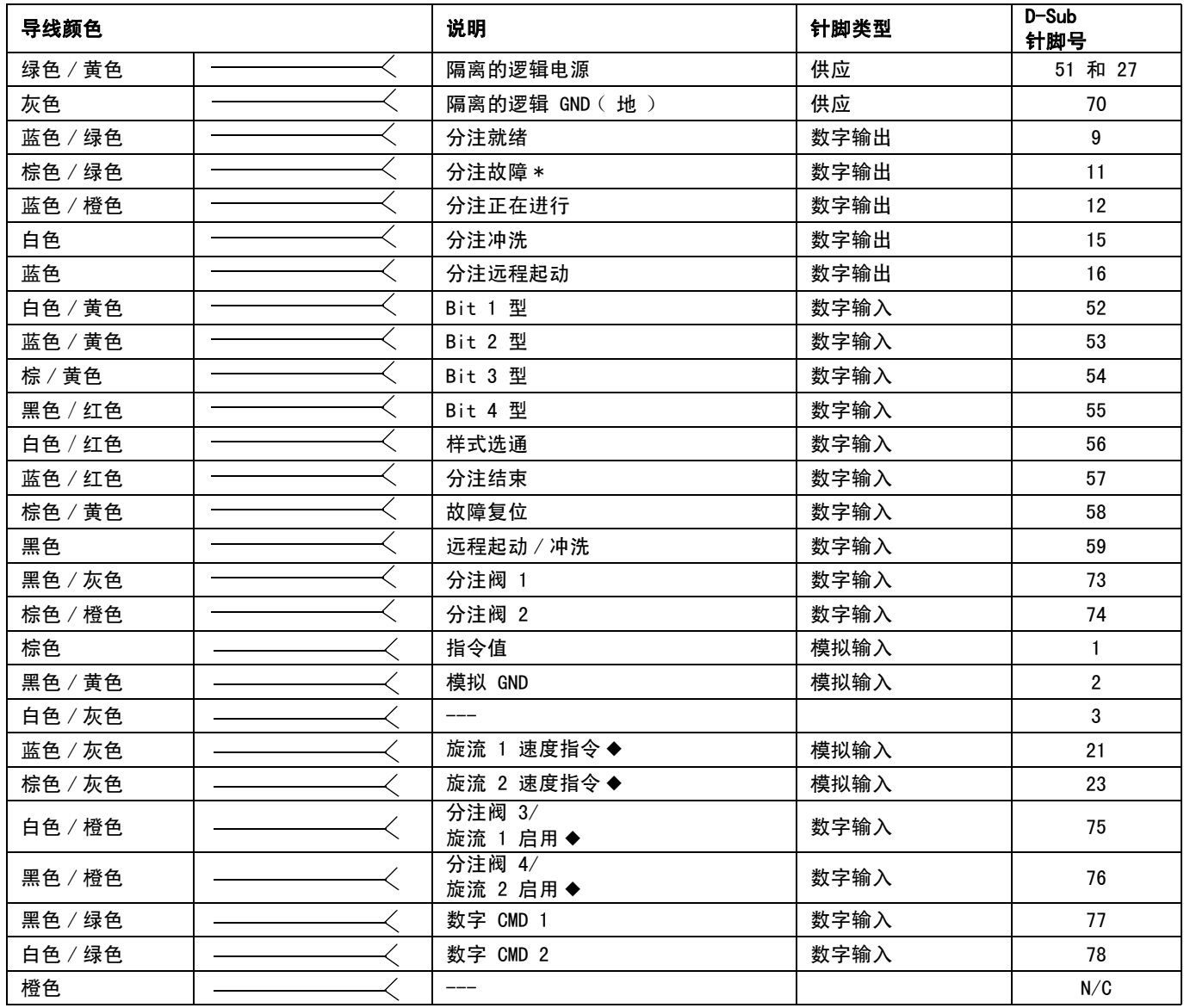

旋流相关输入仅适用于带有旋流分注器的系统。

\* " 分配错误 " 信号可能高态有效或低态有效,具体情况根据网关设置屏幕的设置而定。 参见第 [109](#page-108-0) 页的分立网关 (自动)设置屏幕。

# D-Sub 电缆 123792 和分线板 123783

接口电缆组件 123792 的电缆长度为 50 英尺 (15.2 米)。下表确定了 78 针分线板的针脚定义。

#### 注释: 参见附录 D - I/0 信号描述 (第 [146](#page-145-0) 页)。

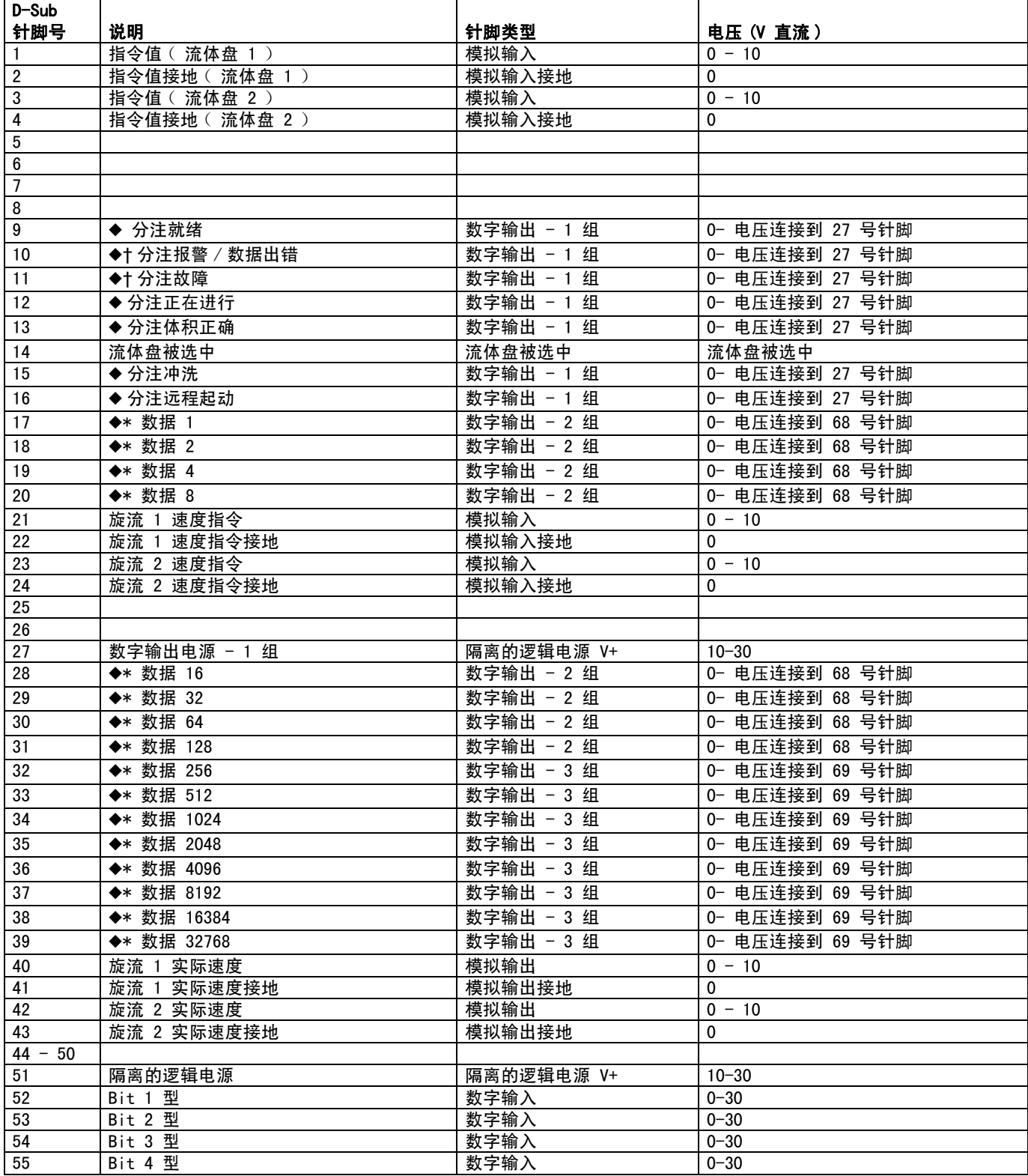

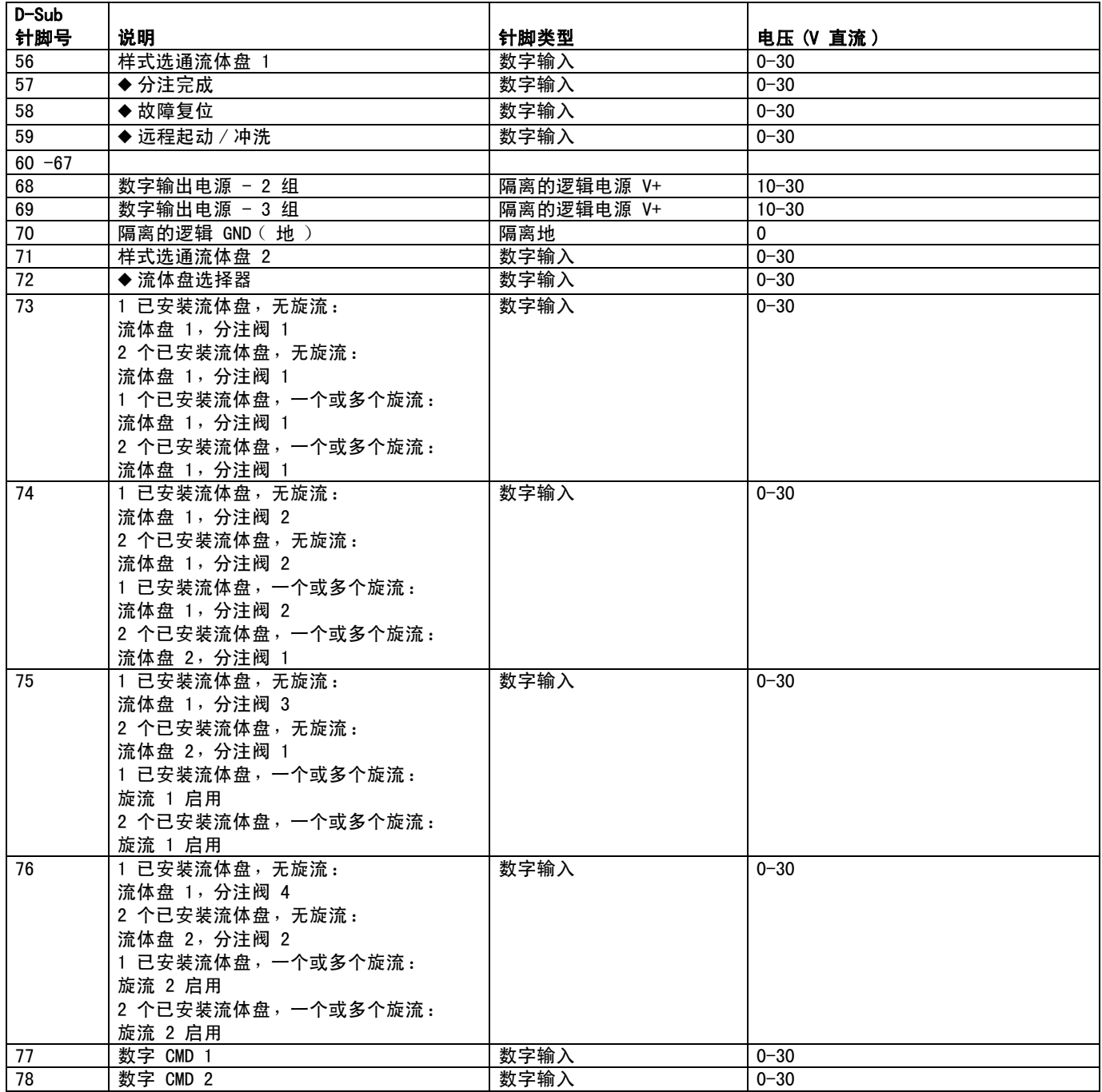

\* 16 位数字输出含有体积或故障信息,具体内容与分注报警 / 数据出错的状态有关。

◆ 流体盘选择器输入 ( 针脚 72 )会固定住这些输入和输出将应用到的盘: 针脚 72 = 0:输入和输出适用于流体盘 1。 针脚 72 = 1: 输入和输出适用于流体盘 2。

†" 报警 " 和 " 错误 " 信号可能高态有效或低态有效,具体情况根据网关设置屏幕的设置而定。 参见第 [109](#page-108-0) 页的分立网关 (自动)设置屏幕。

#### <span id="page-123-0"></span>针脚参考

注释: 为避免接地回路和抗造问题, 不要让 D-Sub 连接 器电缆的保护层接地;它已经通过 DGM 底座上的安装螺 钉接地。

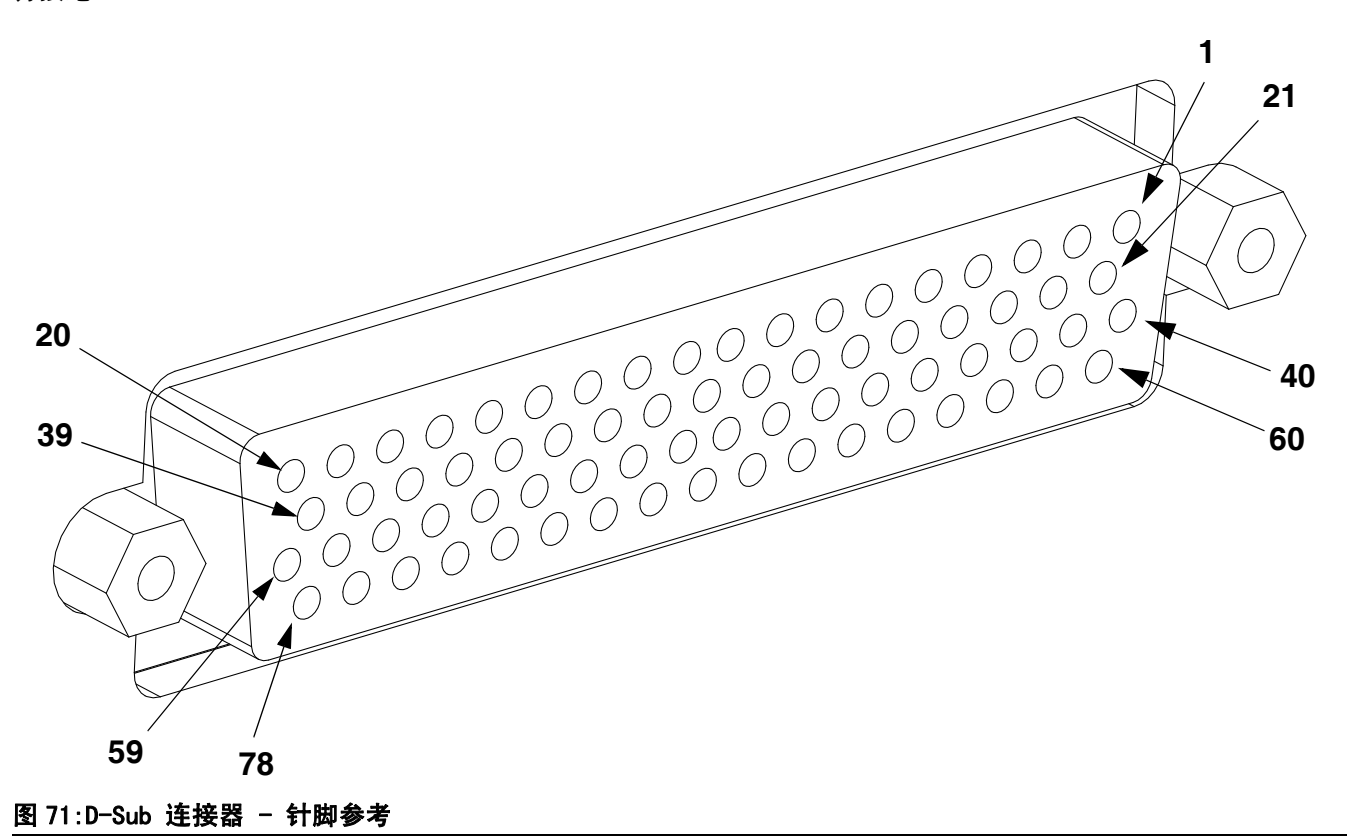

# DGM 数字输入

仅当 51 号针脚通电且 70 号针脚存在接地连接时数字输出才能正常发挥作用。请参[阅针脚参考](#page-123-0),第 [124](#page-123-0) 页,获取详 细信息。数字输入按 0-30 伏直流额定,需要 51 号针脚连接 NEC 2 类电源。如下图所示,DGM 提供了光学隔离。

• 针脚:52 – 59, 71-78

• 最大牵引电流:3.6 毫安

• 类型:散热:

分立网关 客户自动化 D-Sub Pin 51 (Isolated Logic Supply) Supply), 10-30 VDC Isolated Logic ICs Digital Input **Optical** ◀ Microcontroller  $24VDC$ ٨W Isolator ξ D-Sub Pin 70 (Isolated Ground)

# DGM 数字输出

仅当 27、68 和 69 号针脚通电且 70 号针脚存在接地连接时数字输出才能正常发挥作用。请参阅[针脚参考,](#page-123-0) 第 [124](#page-123-0) 页,获取详细信息。数字输入按 0-30 V 直流额定,需要电源 1 组的 27 号针脚、电源 2 组的 69 号针脚和 电源 3 组的 68 号针脚连接 NEC 2 类电源。如下图所示,DGM 提供了光学隔离。

- 针脚:9-20, 28-39
- 类型:源流
- 最大连续电流输出:350 毫安 ( 来自用户电源 )
- 建议的连续电流:100 毫安

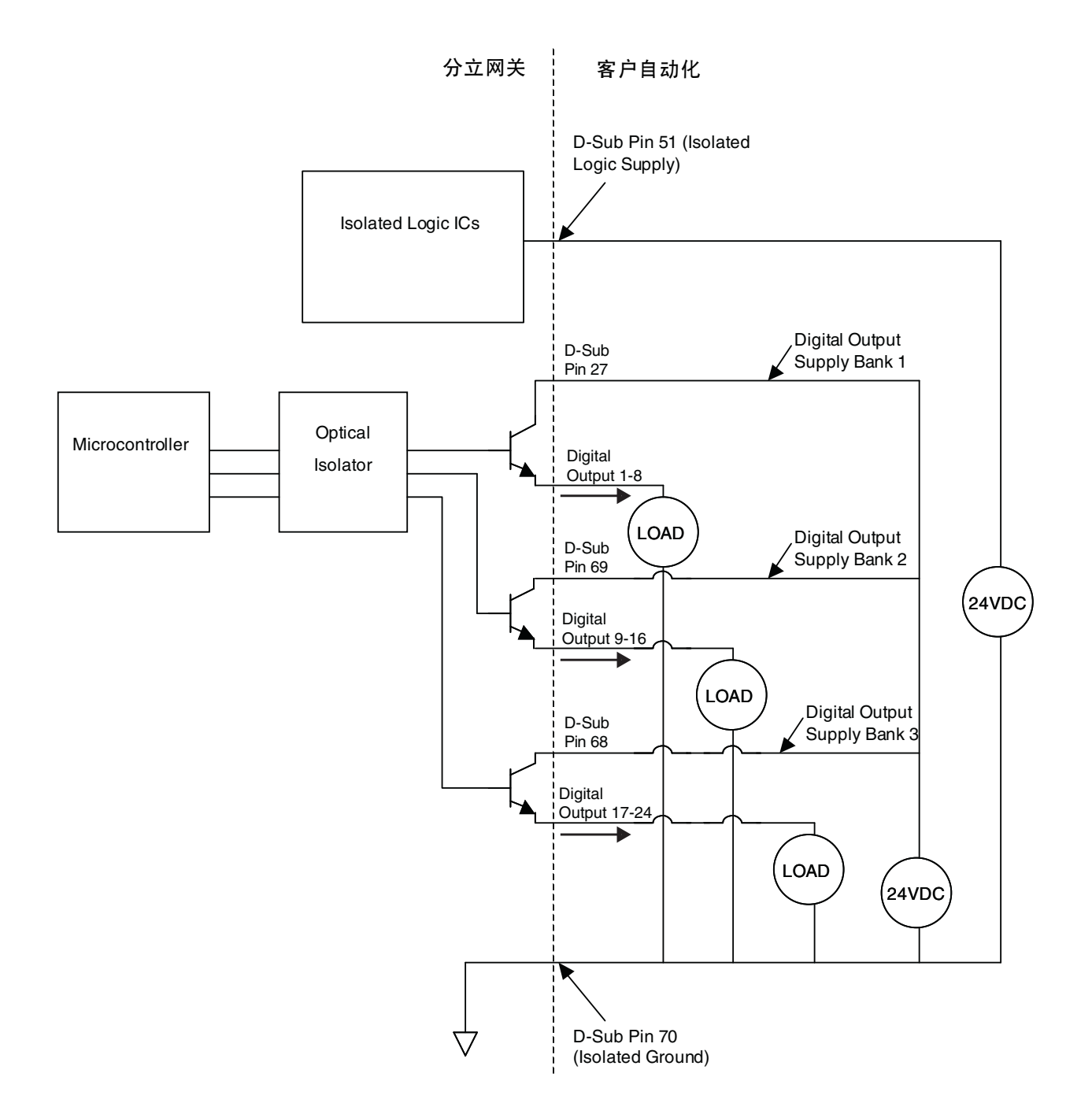

# DGM 模拟输入

模拟输入仅当 DGM 通过 CAN 接头连接电源时才能正常发挥作用。每个模拟输入都有一个对应的参考 (接地)针脚。 请参阅[针脚参考](#page-123-0),第 [124](#page-123-0) 页,获取详细信息。

- 类型:散热:
- 额定电压:0-10 伏直流

• 输入阻抗:20 k

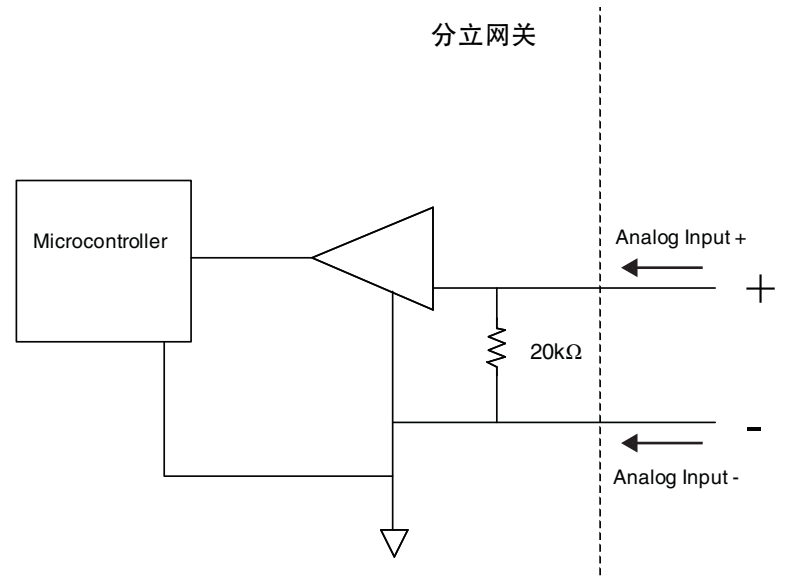

# DGM 模拟输出

模拟输出仅当 DGM 通过 CAN 接头连接电源时才能正常发挥作用。每个模拟输出都有一个对应的参考 ( 接地 ) 针脚。 请参阅[针脚参考](#page-123-0),第 [124](#page-123-0) 页,获取详细信息。

- 
- 类型:源流 → → → → → → → → → ・ 额定电压:0-10 伏直流, 10 毫安在 10 伏直流 下

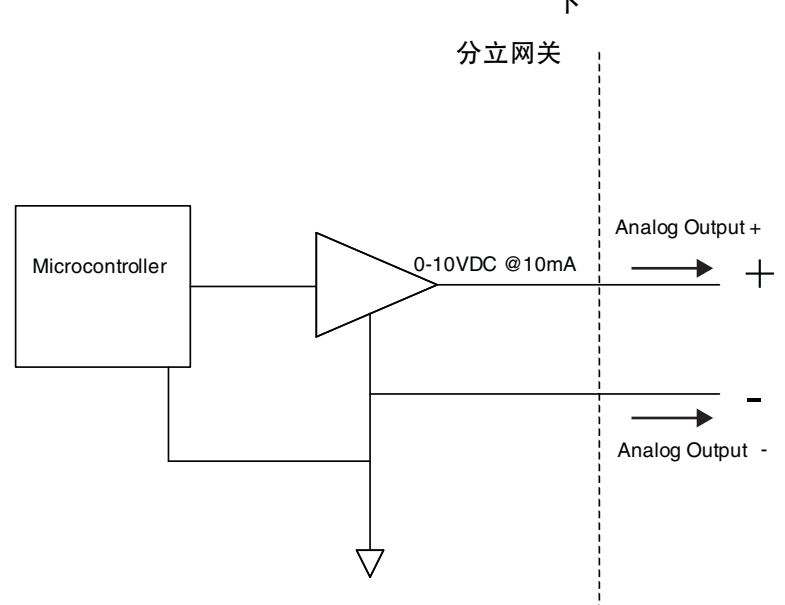

# 附录 C- 通讯网关模块 (CGM)连接细节

# 安装现场总线连接

模块状态 (MS)

按现场总线标准把电缆连接到现场总线上。

**PROFINET** 

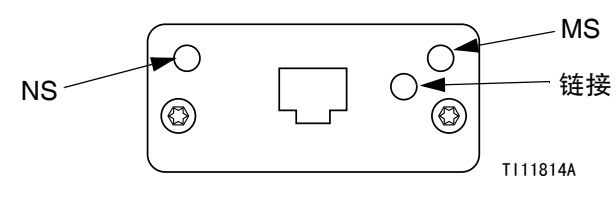

#### 图 72:PROFINET 现场总线连接

按照 PROFINET 的要求,以太网界面应以 100 兆字节和 全双工速度操作。以太网界面应具有自动极性感应和自 动跨接功能。

#### 网络状态 (NS)

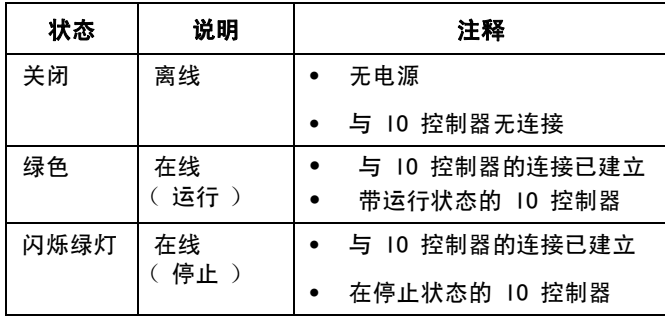

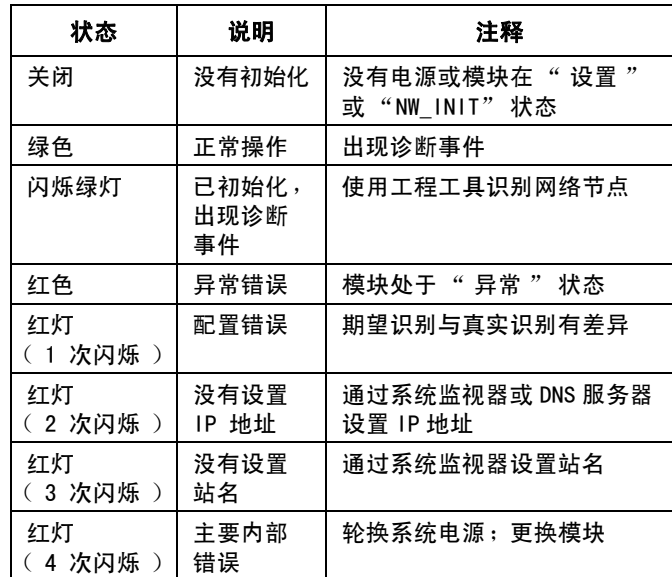

#### 链接 / 活动 (链接)

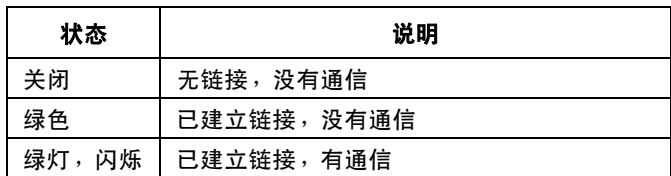

#### EtherNet/IP

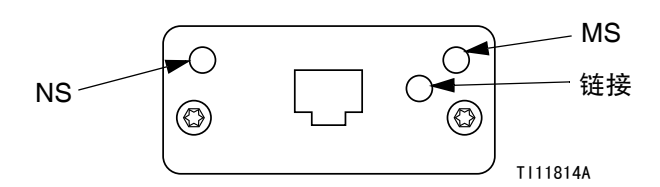

#### 图 73:EtherNet/IP 现场总线连接

按照 PROFINET 的要求,以太网界面应以 100 兆字节和 全双工速度操作。以太网界面应具有自动极性感应和自 动跨接功能。

#### 网络状态 (NS)

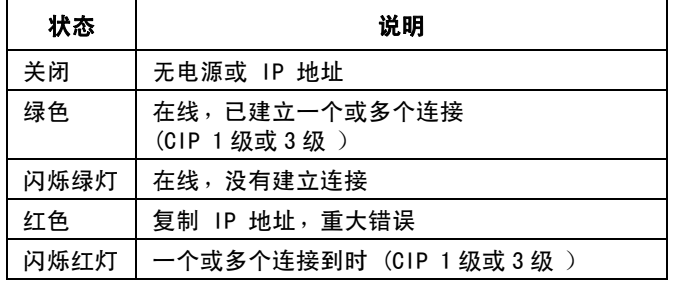

#### 模块状态 (MS)

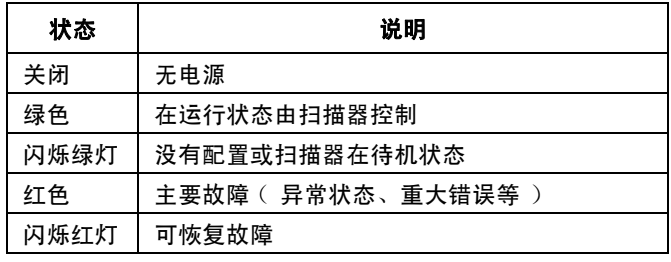

#### 链接 / 活动 (链接)

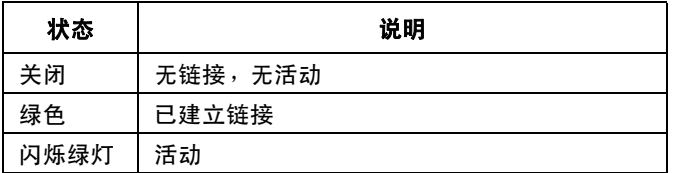

#### DeviceNet

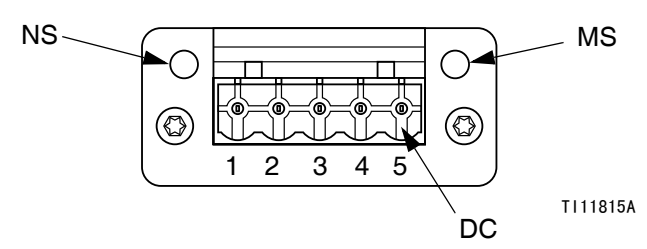

#### 图 74:DeviceNet 与现场总线接口

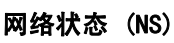

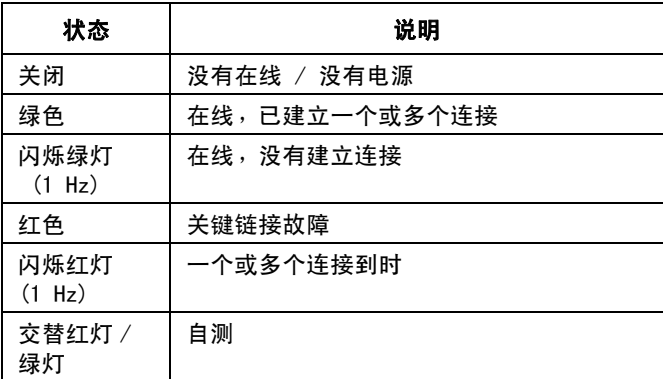

#### 模块状态 (MS)

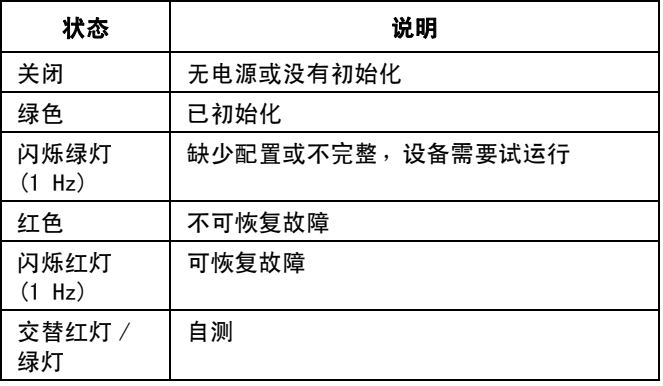

#### DeviceNet 连接器 (DC)

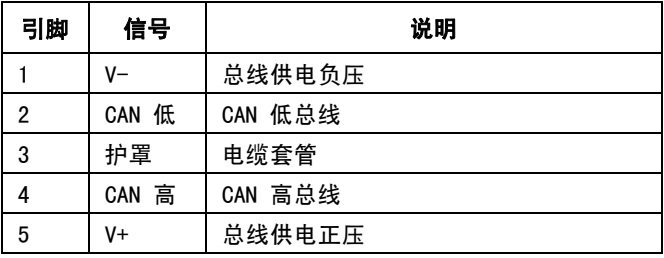

#### PROF<sub>IBUS</sub>

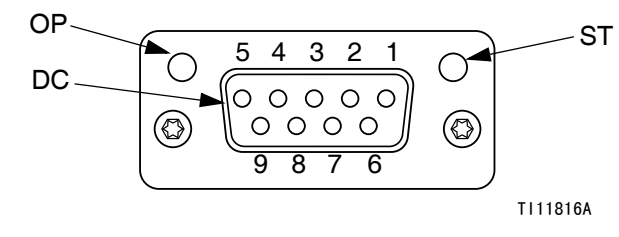

#### 图 75:PROFIBUS 现场总线连接

### 操作模式 (OP)

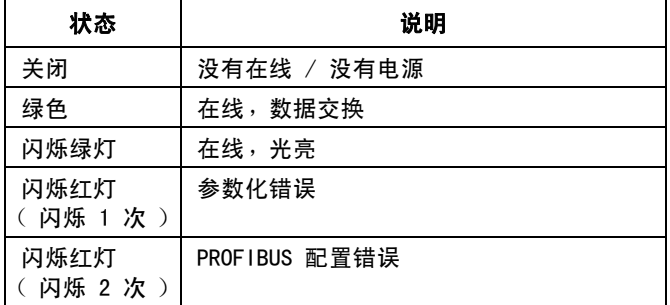

### 状态模式 (ST)

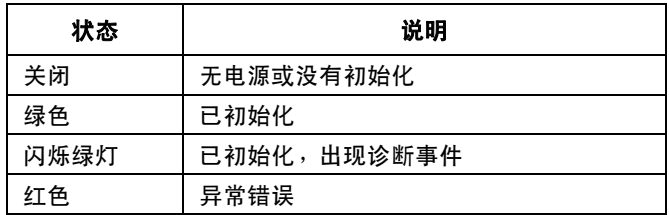

### **PROFIBUS 连接器 (DC)**

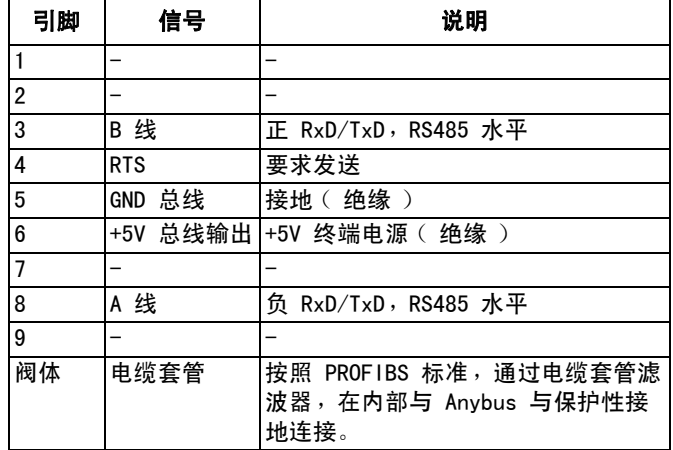

# <span id="page-130-0"></span>CGM I/O 数据映射

参见**附录 D - I/0 信号描述** ( 第 [146](#page-145-0) 页 )。

## 自动输入 ( 信号来自 PCF)

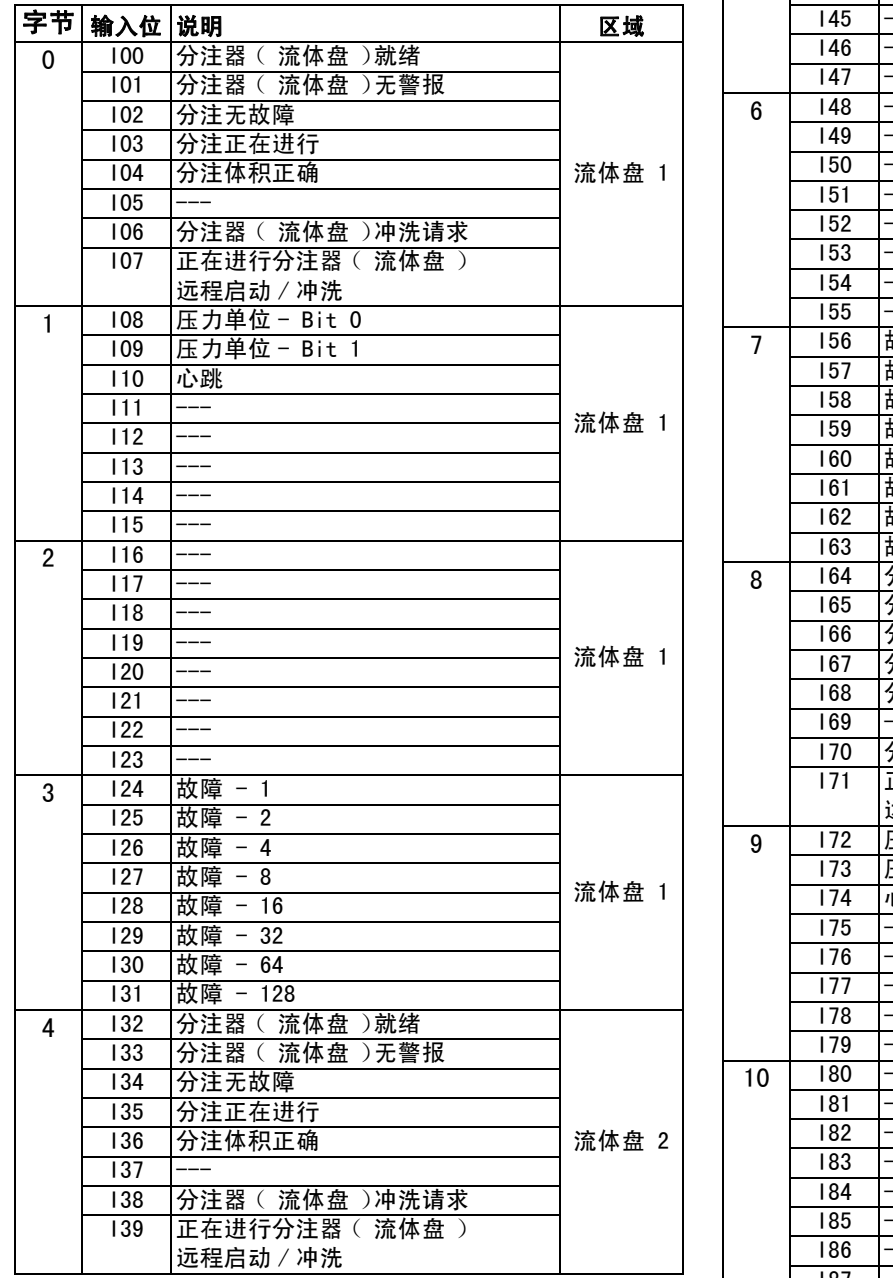

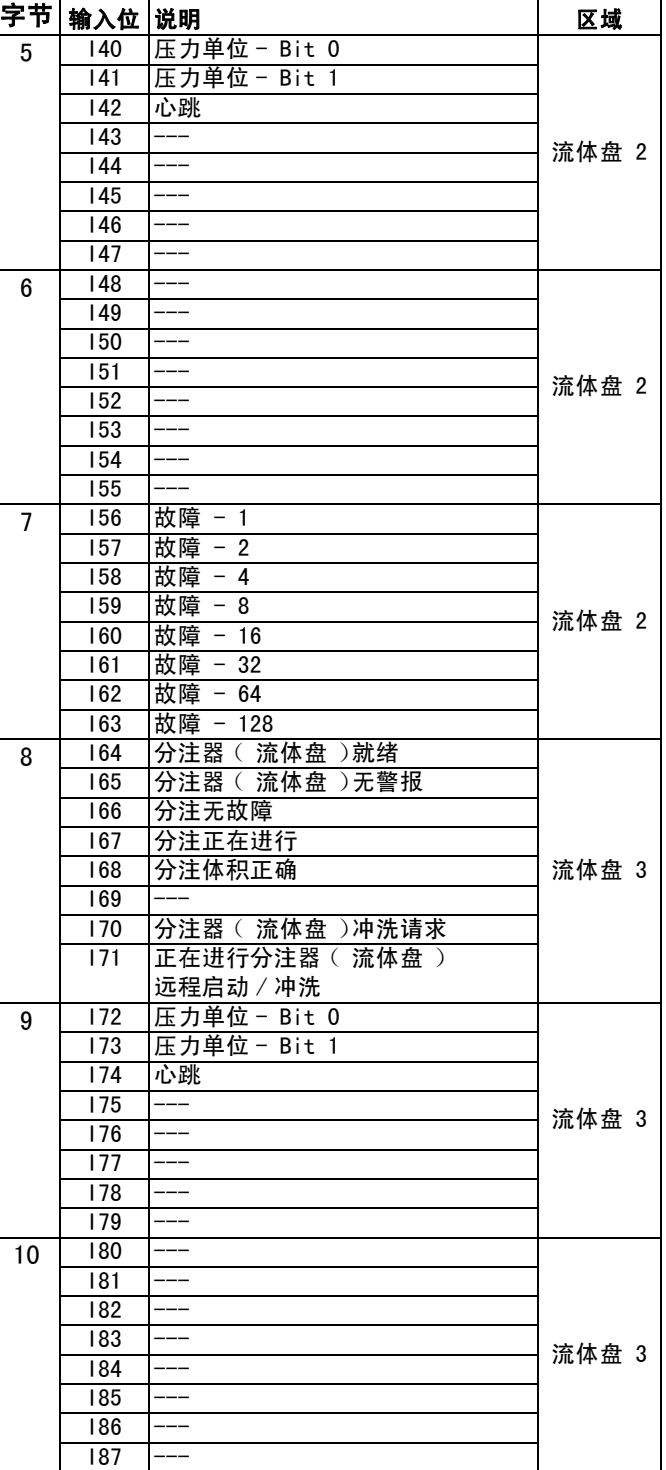

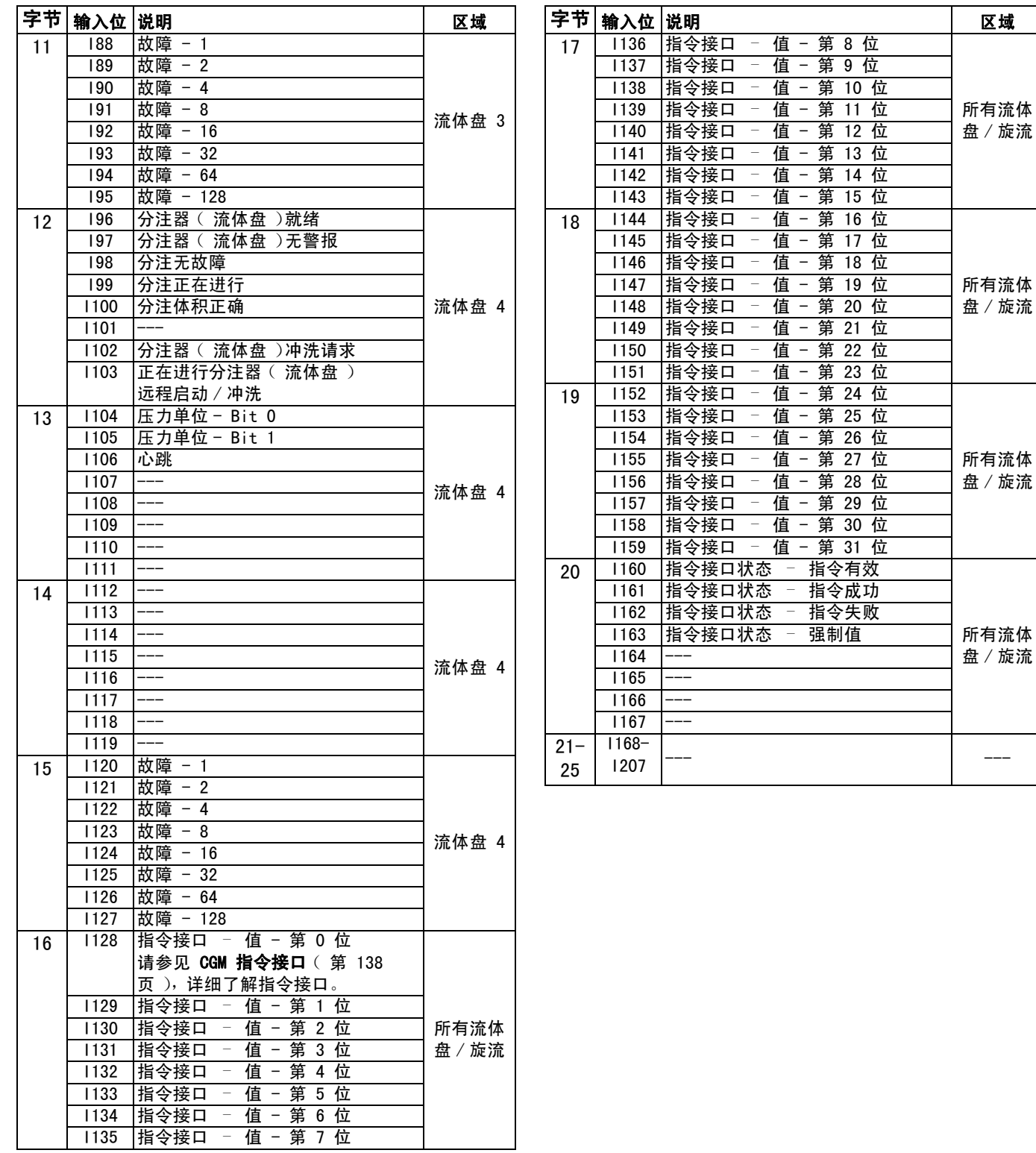

# 自动输出 (信号到 PCF)

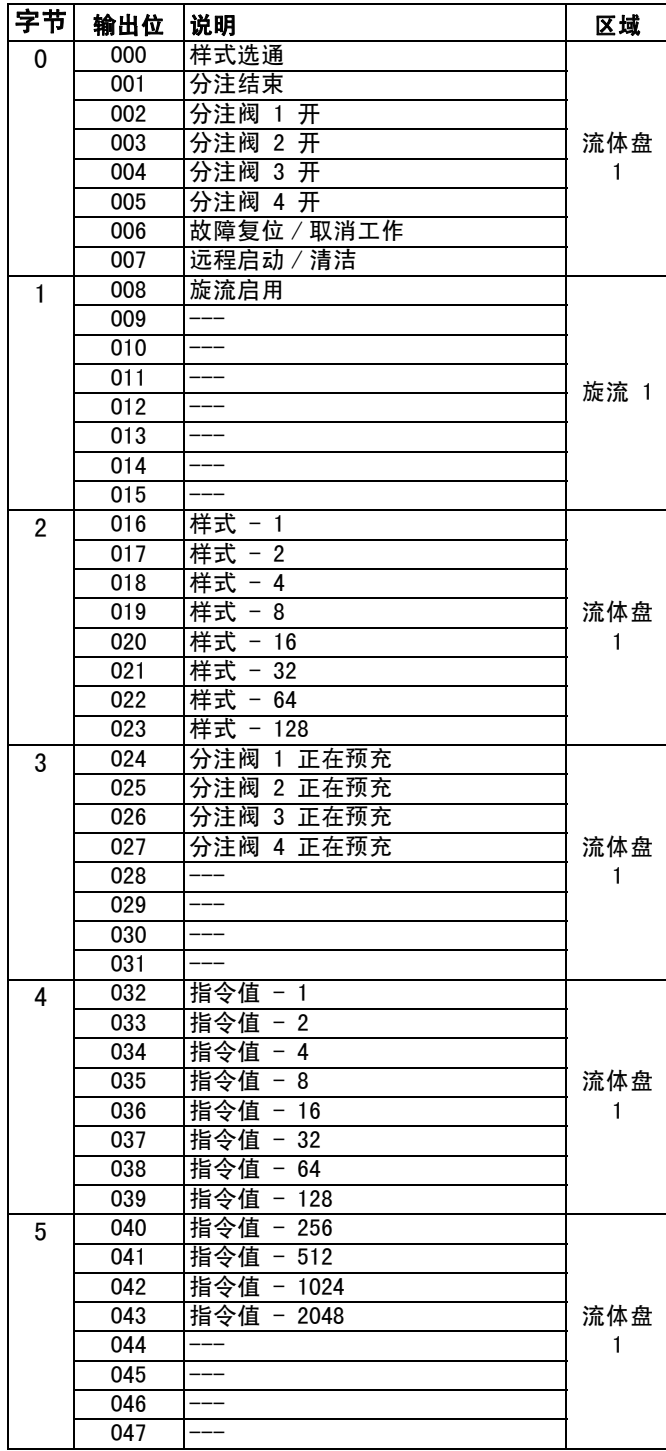

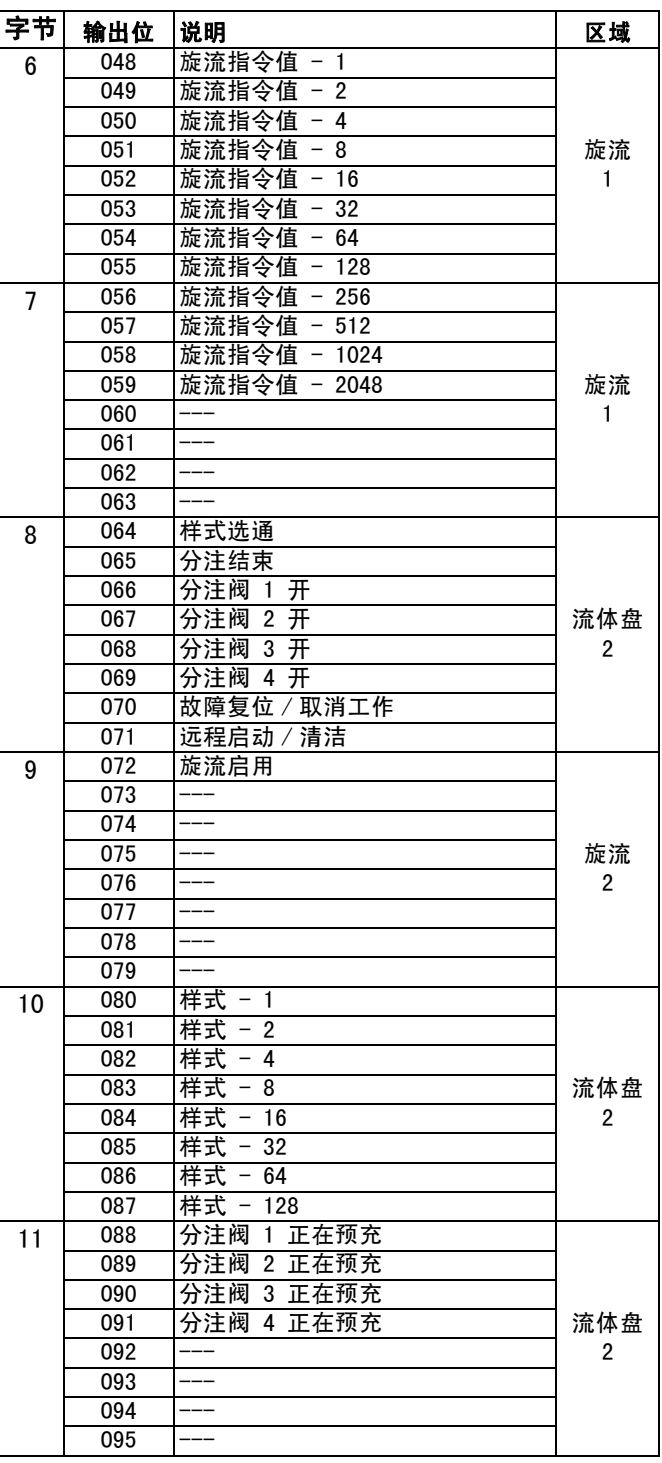

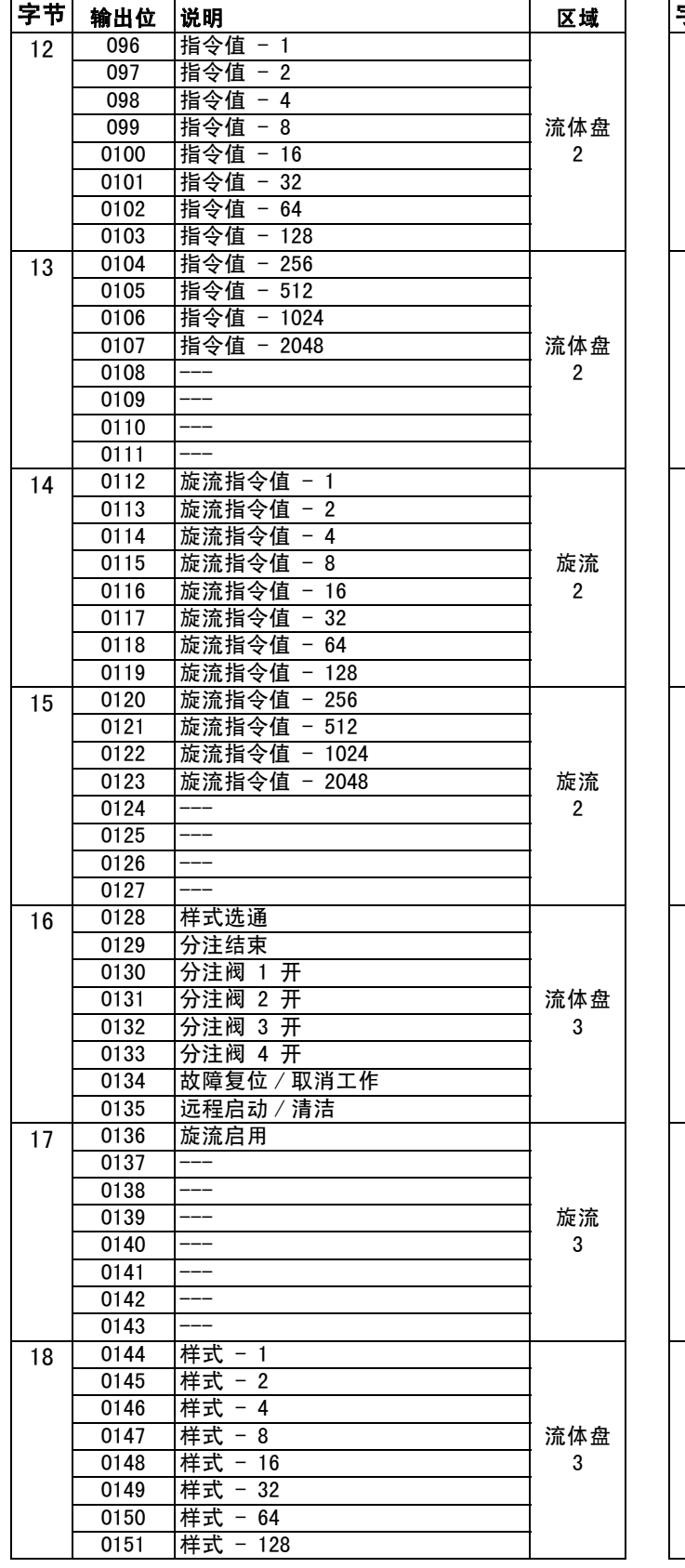

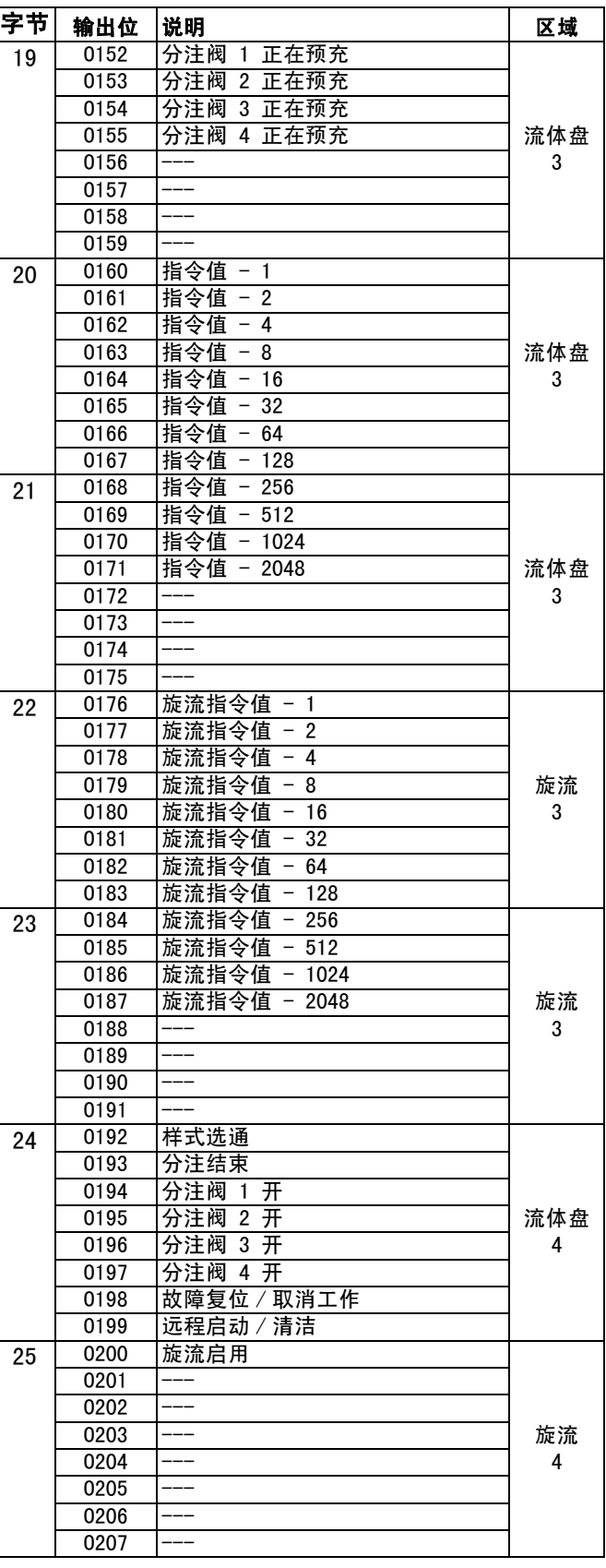

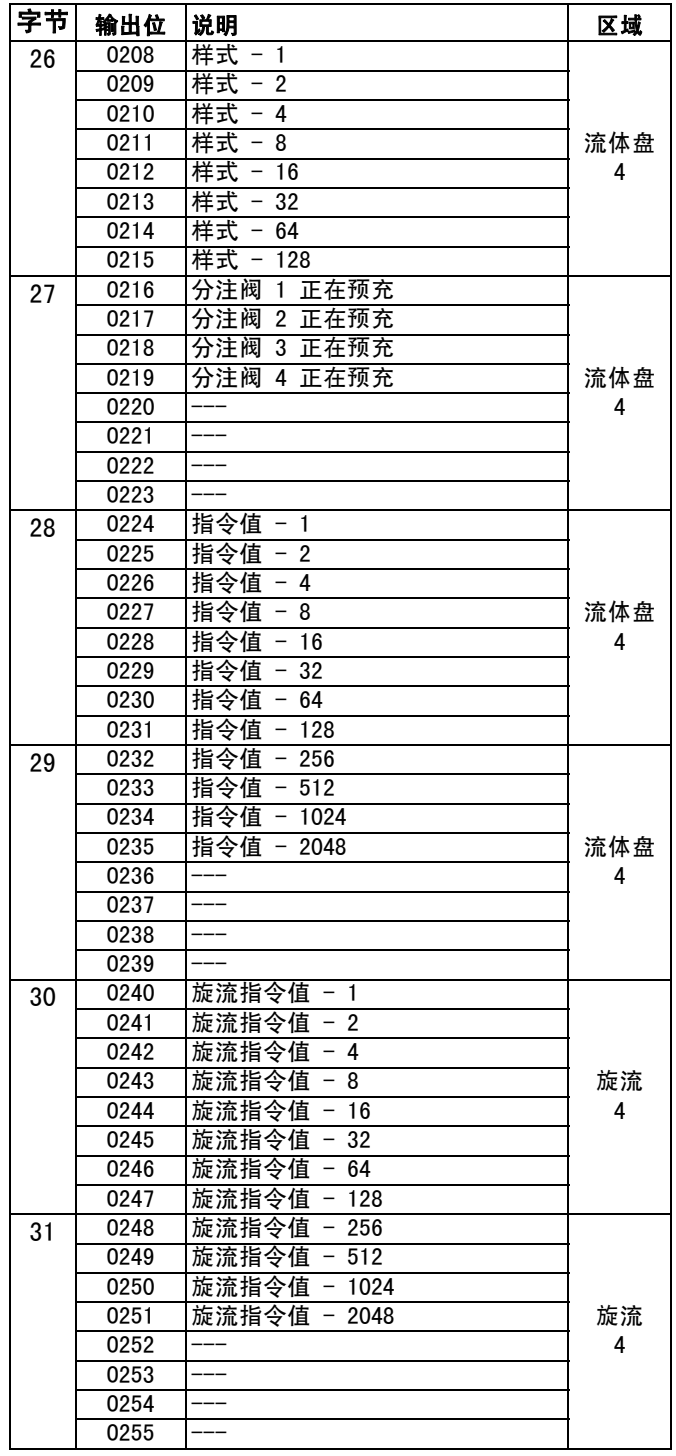

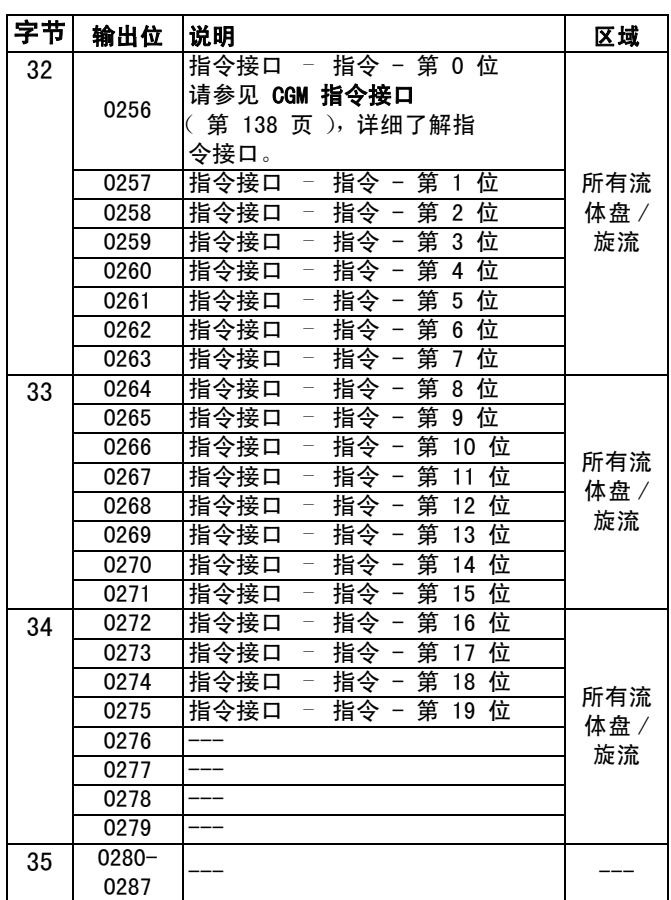

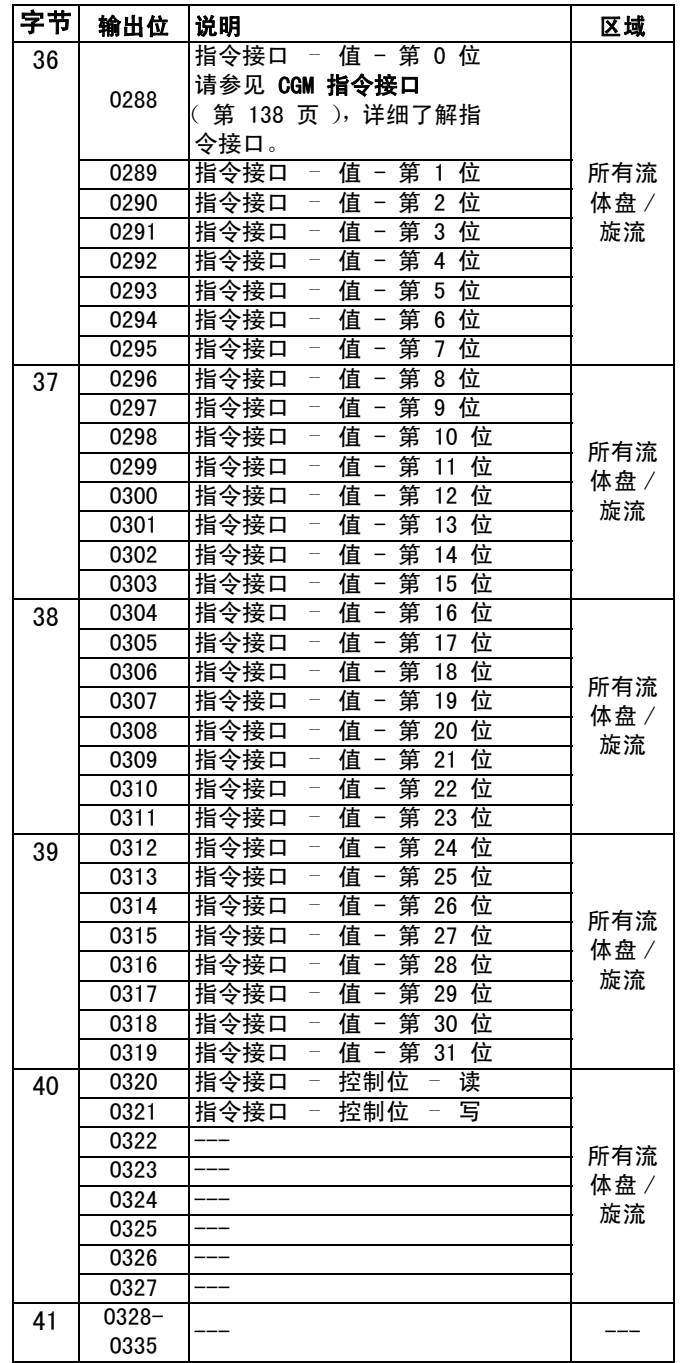

# 输入到 PLC ; 从 Graco PCF 输出

### 对于基本网关映射 16T061

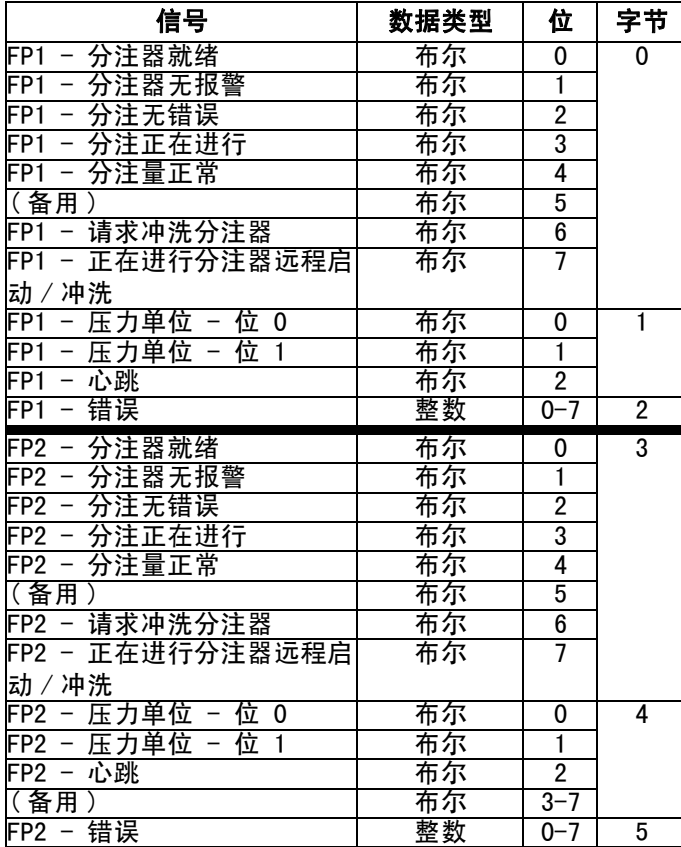

# 从 PLC 输出;输入到 Graco PCF

### 对于基本网关映射 16T061

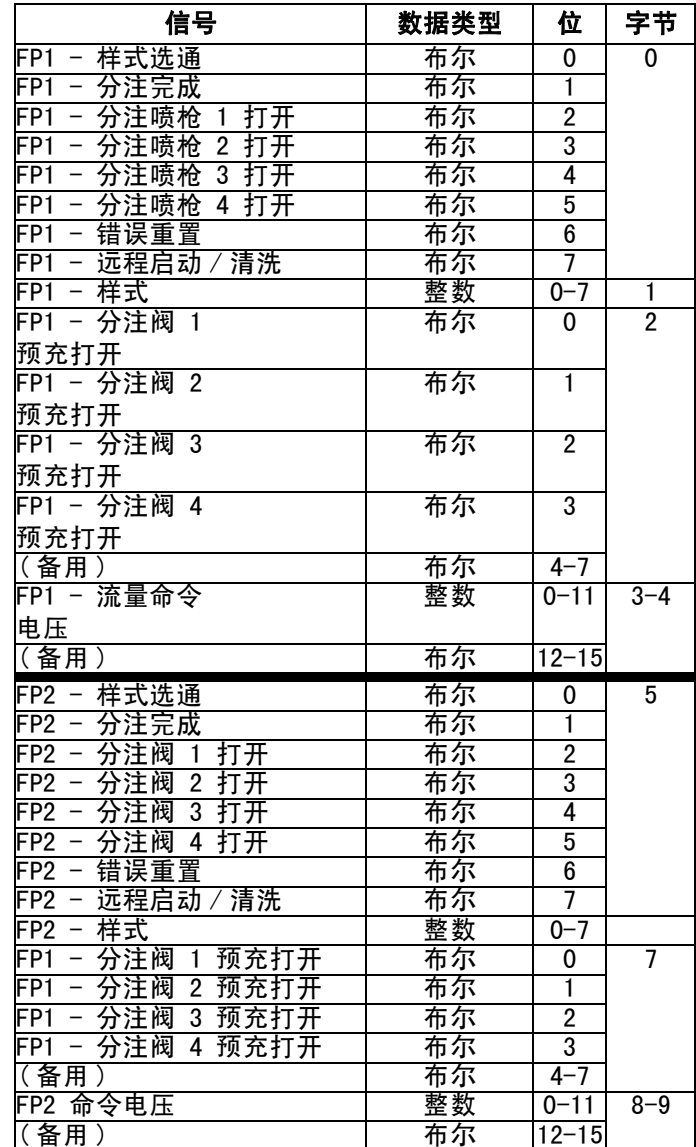

#### <span id="page-137-0"></span>CGM 指令接口

注释:CGM 指令接口仅面向具有 16 或 256 种样式的流 体盘。

注释:某些数据实例直接在映射上提供,通过指令接口。 建议使用直接可用的数据以提升通信速度。

CGM 指令接口使用 CGM 1/0 数据映射 ( 第 [131](#page-130-0) 页 ) 中的位,来支持其他 CGM I/O 位中未提供的很多附加功 能。

注释: 在指今接口上进行更改时, ADM 屏幕可能不会立 即更新,或许有必要先导航到其他地方,然后再返回该 屏幕。

CGM 指令接口使用自动输出第 256 至 327 位。这些位可 用来请求当前系统设置值 (读), 或者更改系统设置 (写)。

- **•** 输出的第 256-267 位用来识别单个指令。每个位都 会有单一的二进制值,以便创建指令表中所列的十六 进制代码。
- **•** 输出的第 268-275 位用来识别指令应用到的单个流 体盘或旋流分注器。
- **•** 输出的第 288-319 位用来识别第 256-267 位和第 268-275 位指定的指令值。
- **•** 输出的第 321 位识别作为写指令的指令。
- **•** 输出的第 320 位识别作为读指令的指令。

CGM 指令接口使用自动化输入的第 128-159 位来读取当 前的系统值。它还会使用输入的第 160-163 位来识别指 令状态:

- **•** 第 160 位:指令有效
- **•** 第 161 位:指令成功
- **•** 第 162 位:指令失败
- **•** 第 163 位:强制值

注释: 如果执行指令期间, 输出的第 320 位 (读)和第 321 位 (写)都很高,则结果将是指令失败,可由持续 走高的输入的第 162 位 (指令失败)识别出来。

#### 示例

注释:请参见始于第 139 页的时序图和表,杳看对输入 和输出位的详细描述。

示例 1: 如果输出的第 256-275 位是 0xB0203, 输出的 第 288-319 位是 0x0004,输出的第 321 位是高, 则这说明:

- **•** 指令关系到冲洗期持续的分钟数 (0x\_\_203)
- **•** 指令关系到流体盘 1(0xB0\_\_\_)
- **•** 指令是写指令 (第 321 位高)
- **•** 指令值是 4 (0x0004)

将这几条信息组合在一起,便可知道整个指令: 将流体盘 1 上的冲洗期设置改为 4 分钟。

示例 2: 如果输出的第 256-275 位是 0xB3212, 输入的 第 288-319 位是 0x0000, 输出的第 320 位是高, 则这 说明:

- **•** 指令关系到是否启用阀门 1 (0x\_\_212)
- **•** 指令关系到流体盘 4(0xB3\_\_\_)
- **•** 指令是读指令 (第 320 位高)
- **•** 指令值是 0 (0x0000)

这些信息结合起来说明:流体盘 4 上的阀门 1 已停用。

#### 指令接口时序图

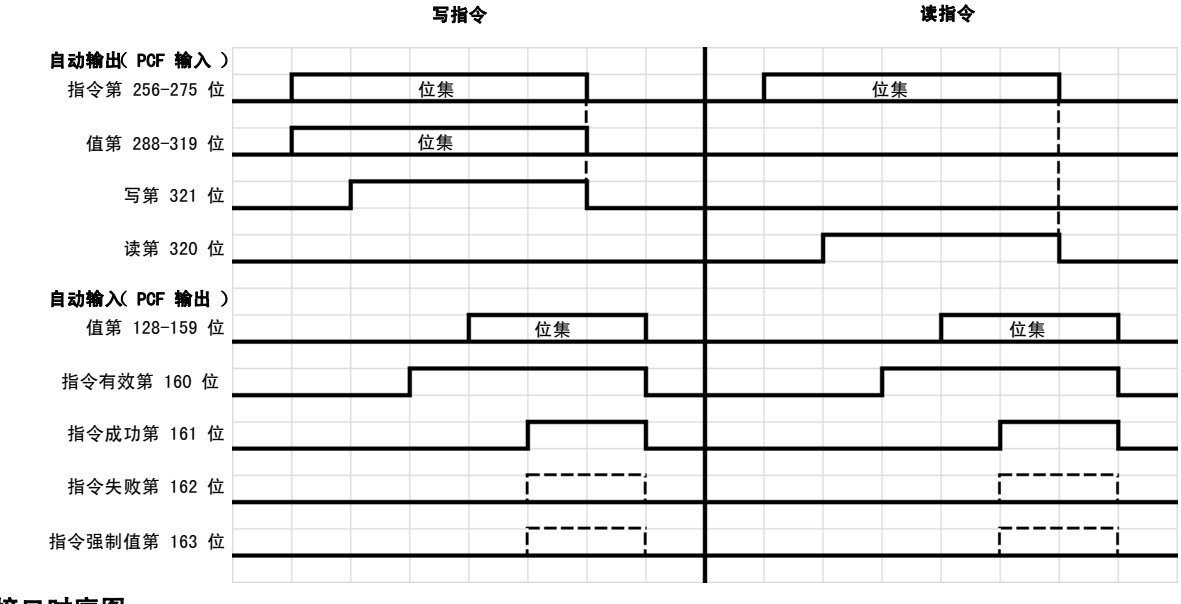

#### 图 76:CGM 指令接口时序图

#### 指令接口写操作

1. 将指令识别位和流体盘 / 旋流识别位设置为所需值。

2. 使用希望写入的值设置值位 (输出)。

3. 设置写位。

4. 等待设置指令有效位。这说明正在执行一项操作。

5. 等待设置指令成功位、指令失败位或指令强制值位。

注释: 值位 ( 输入 ) 现在包含实际写入的值。

6. 清除写位来结束写指令操作。

#### 指令接口读操作

- 1. 将指令识别位和流体盘 / 旋流识别位设置为所需值。
- 2. 设置读位。
- 3. 等待设置指令有效位。这说明正在执行一项操作。

4. 等待设置指令成功位或指令失败位。

注释: 如果已设置完指令成功位, 值位 (输入) 内将出现有效数据。

5. 清除读位来结束读指令操作。

#### 流体盘 / 旋流识别指令

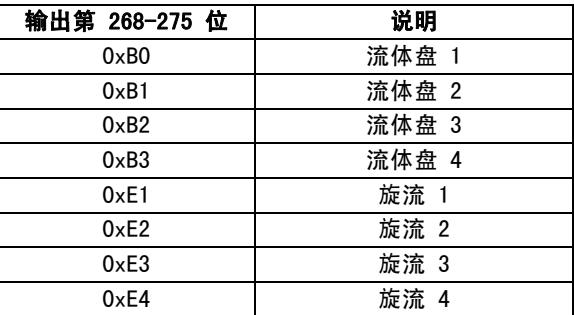

#### 流体盘指令

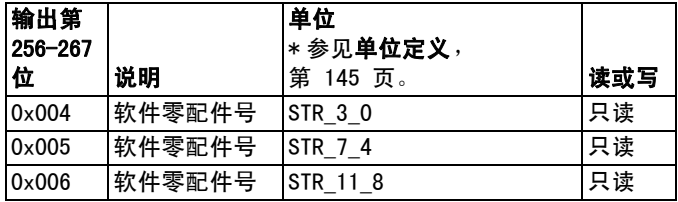

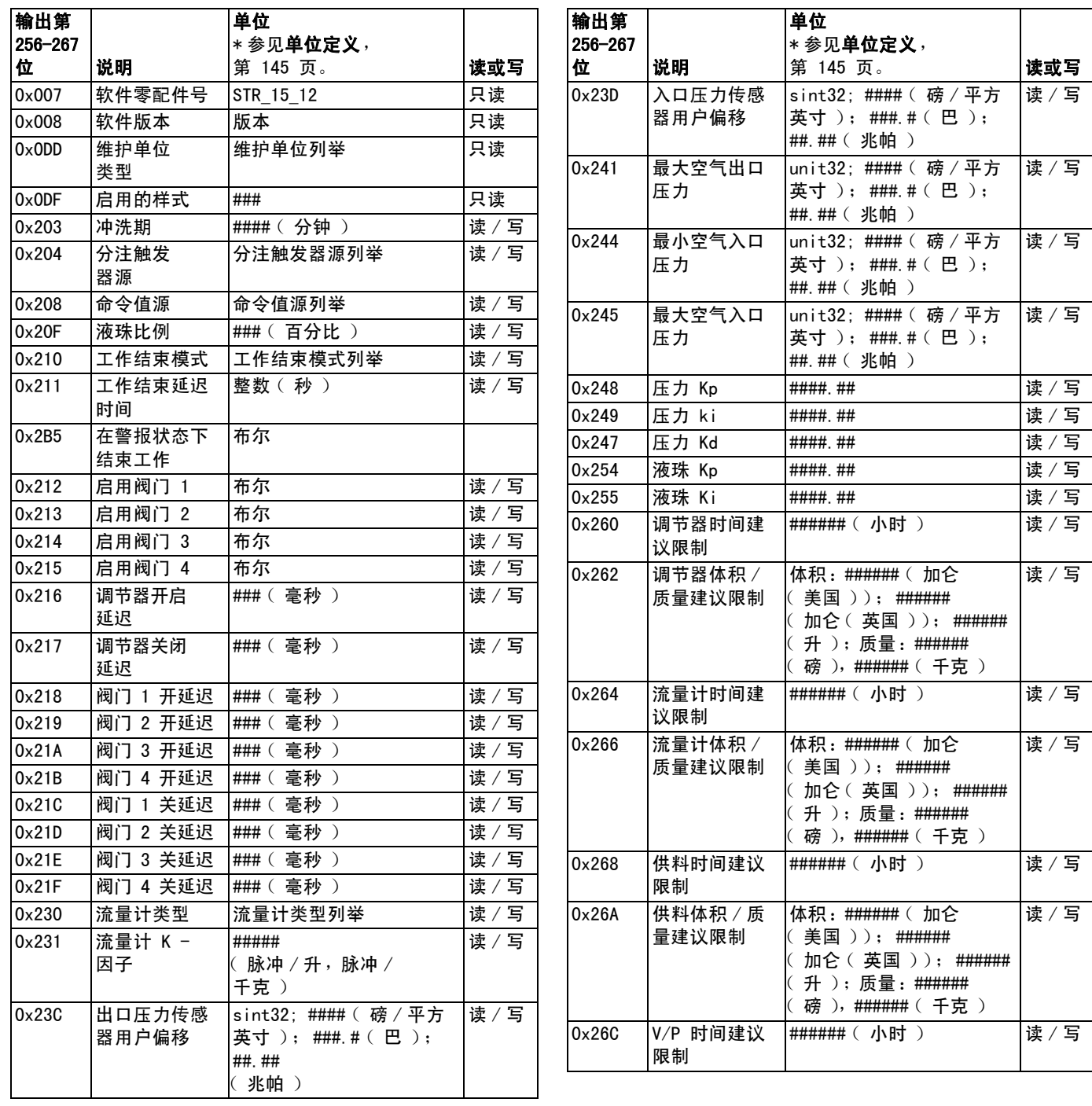

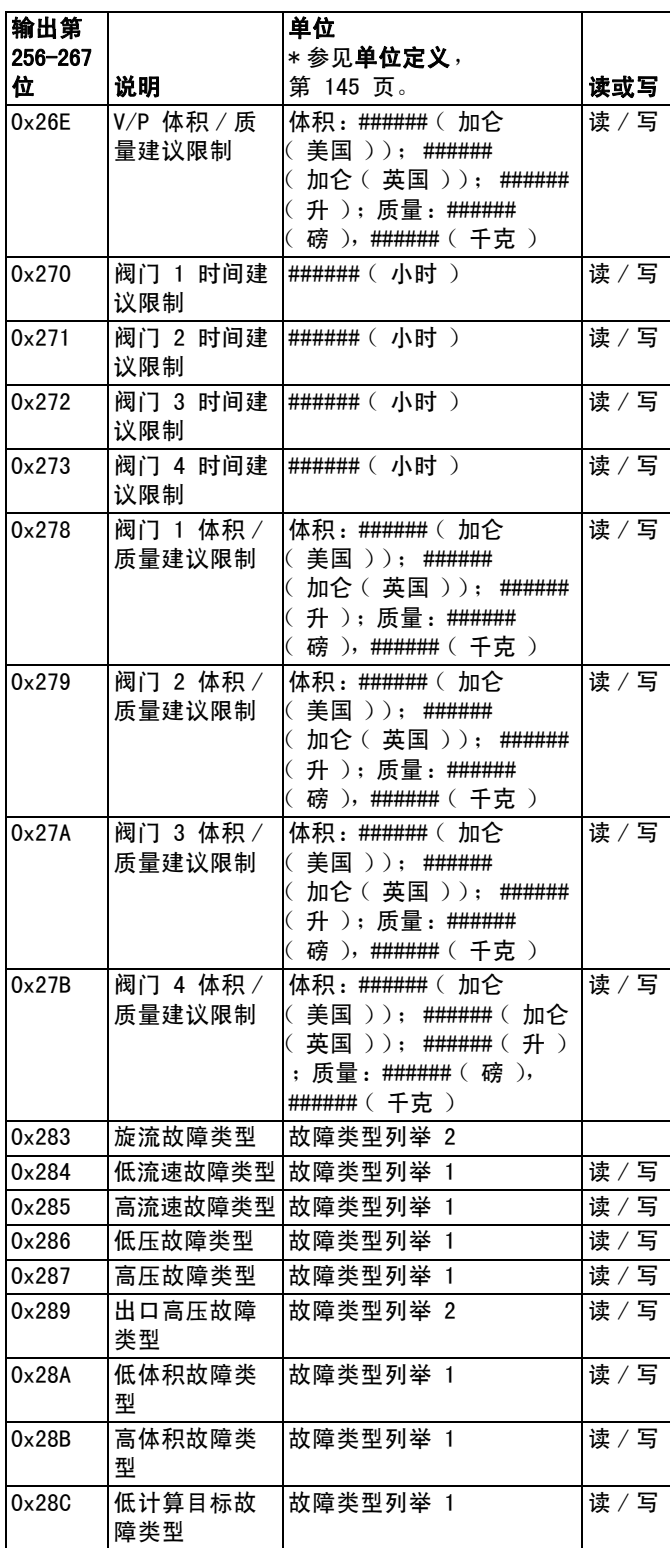

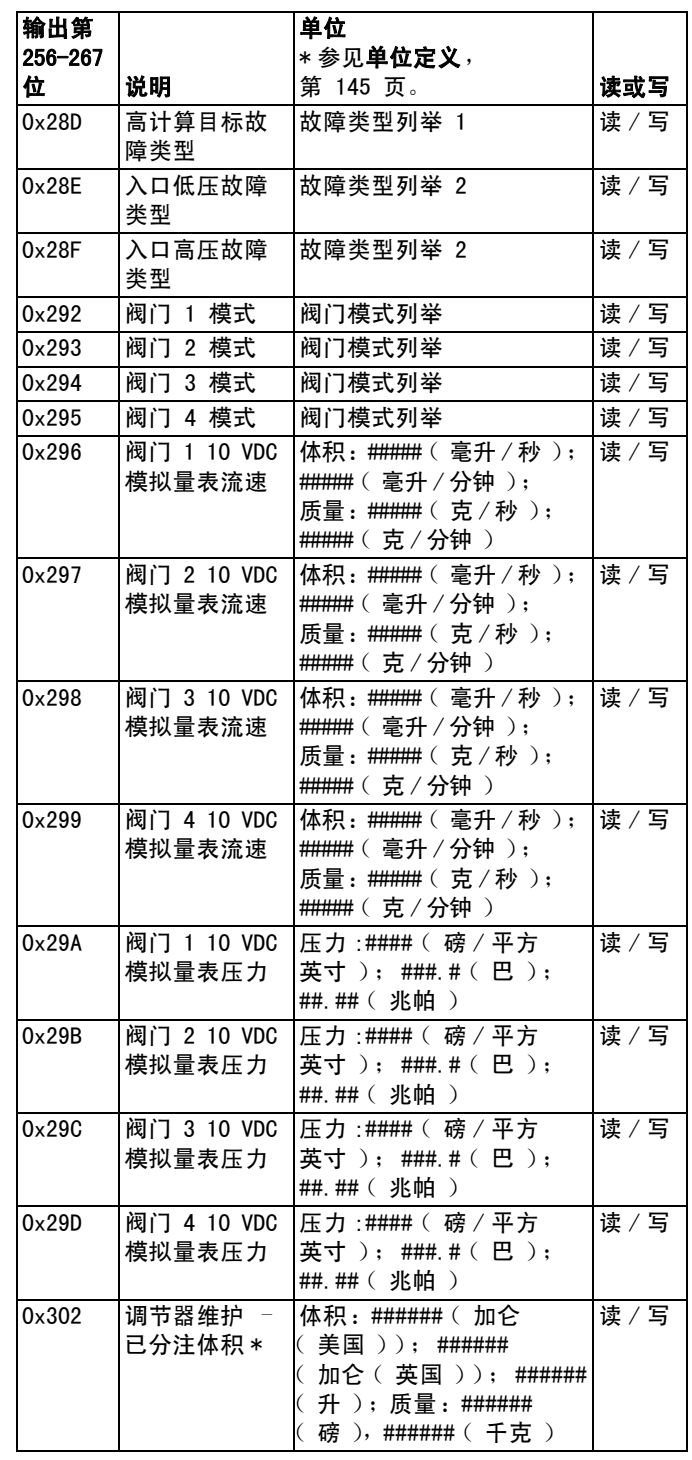

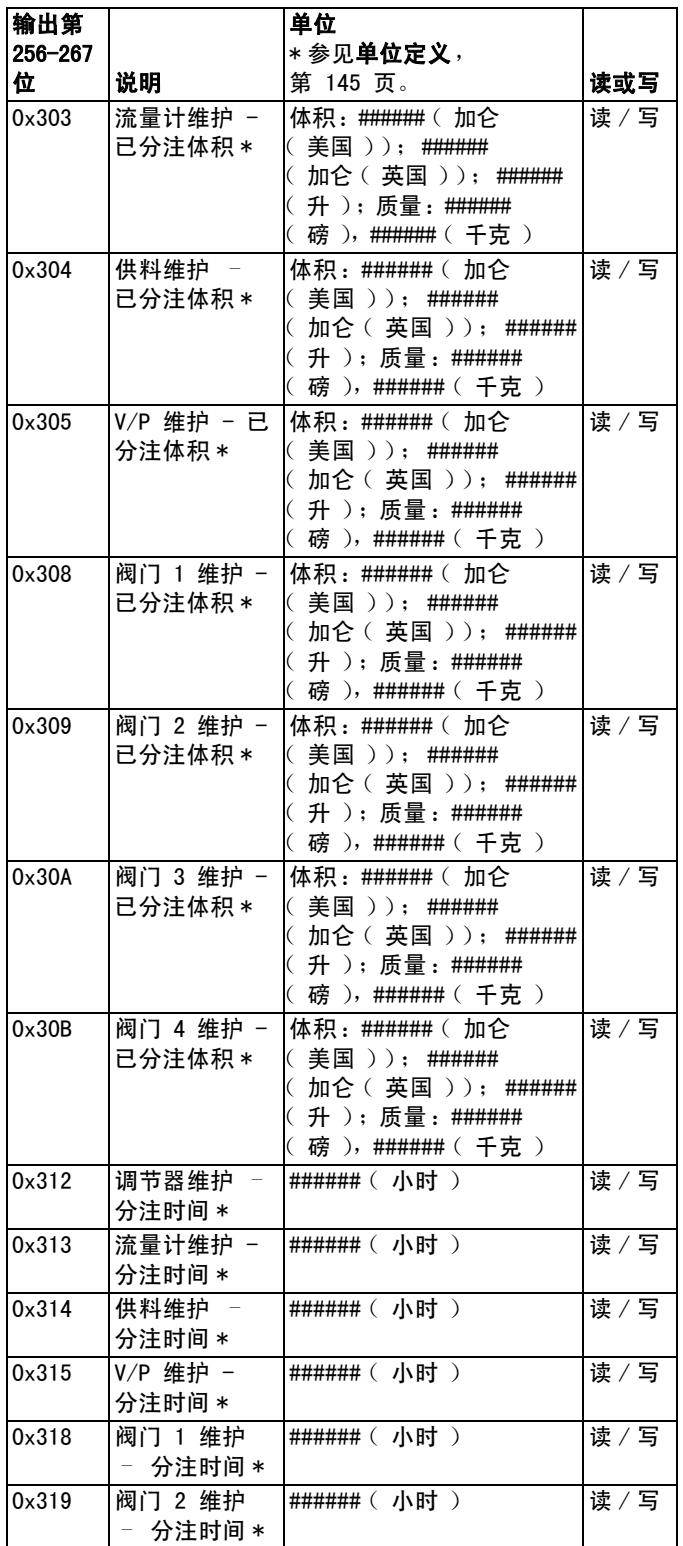

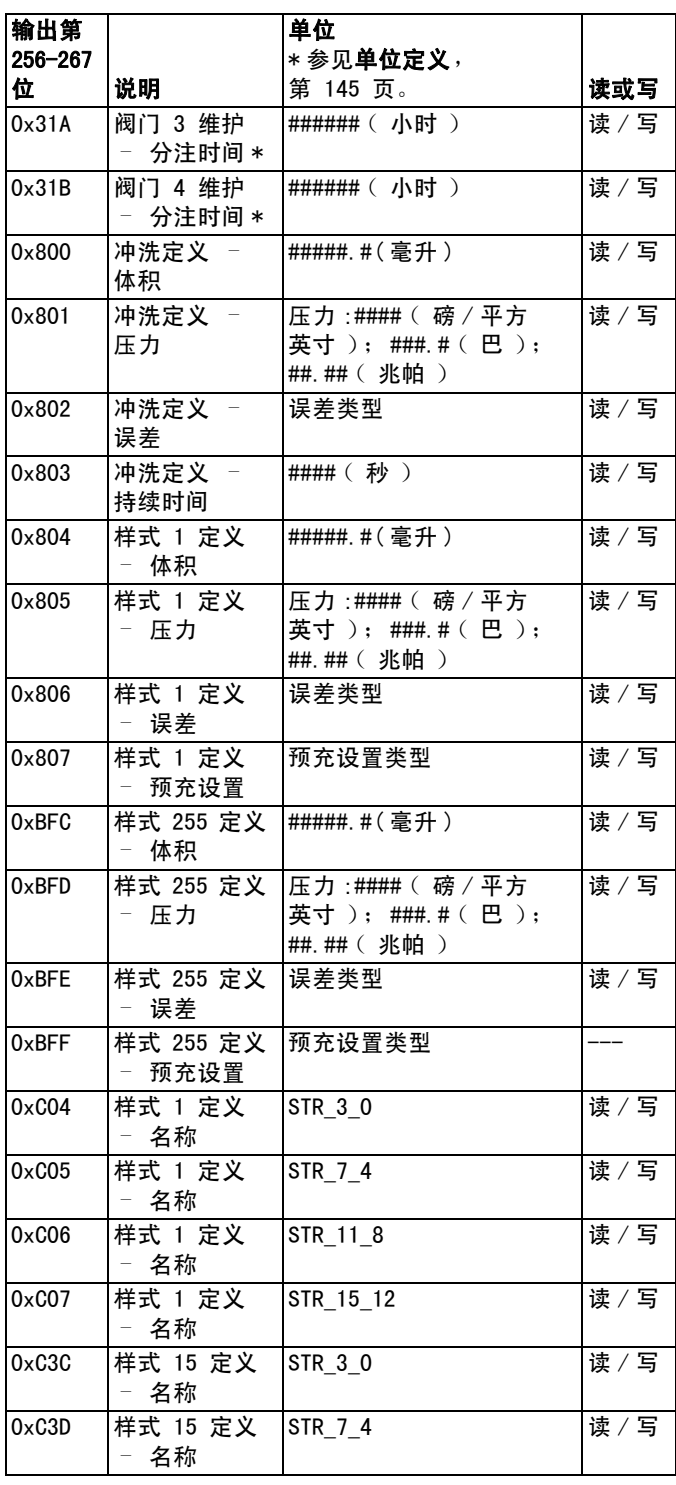

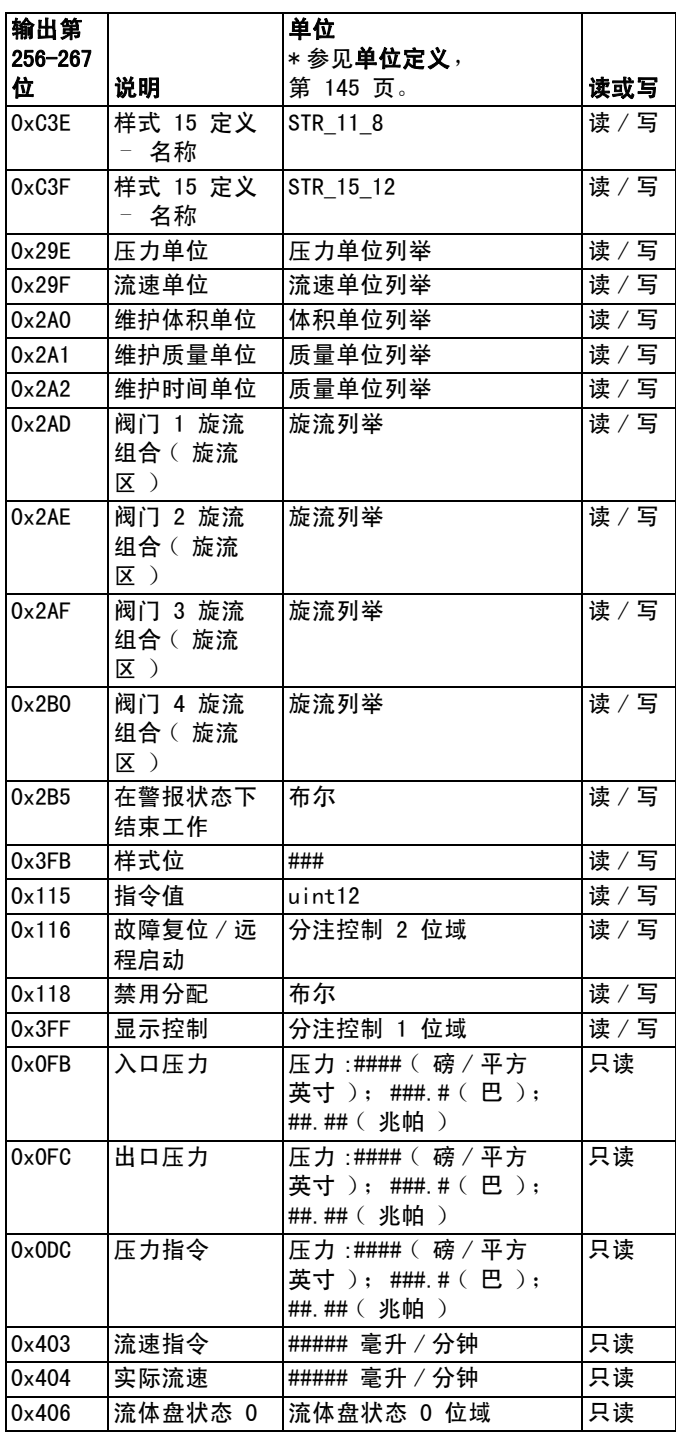

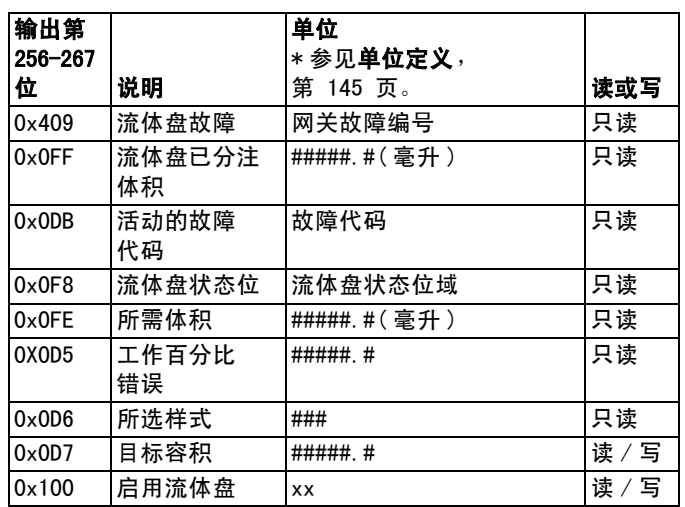

\* 维护已分注体积 / 时间只能设为 0。

## 旋流指令

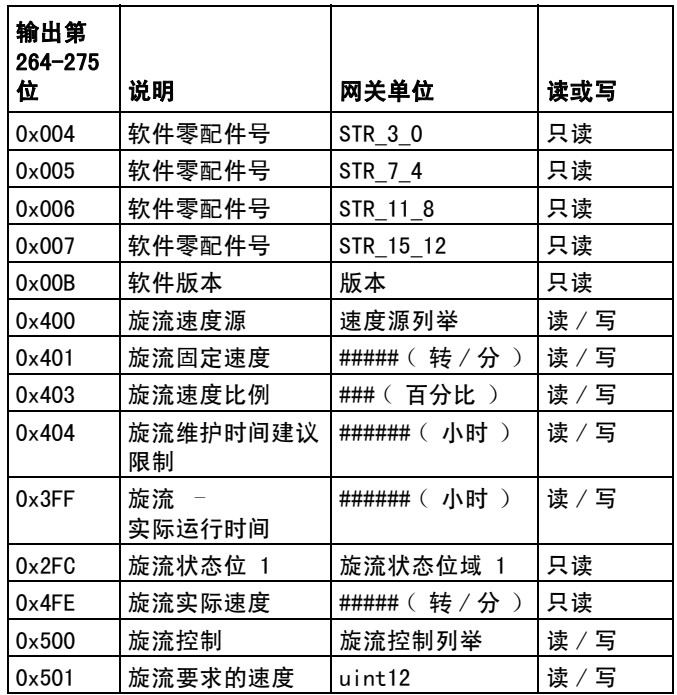
## 单位定义

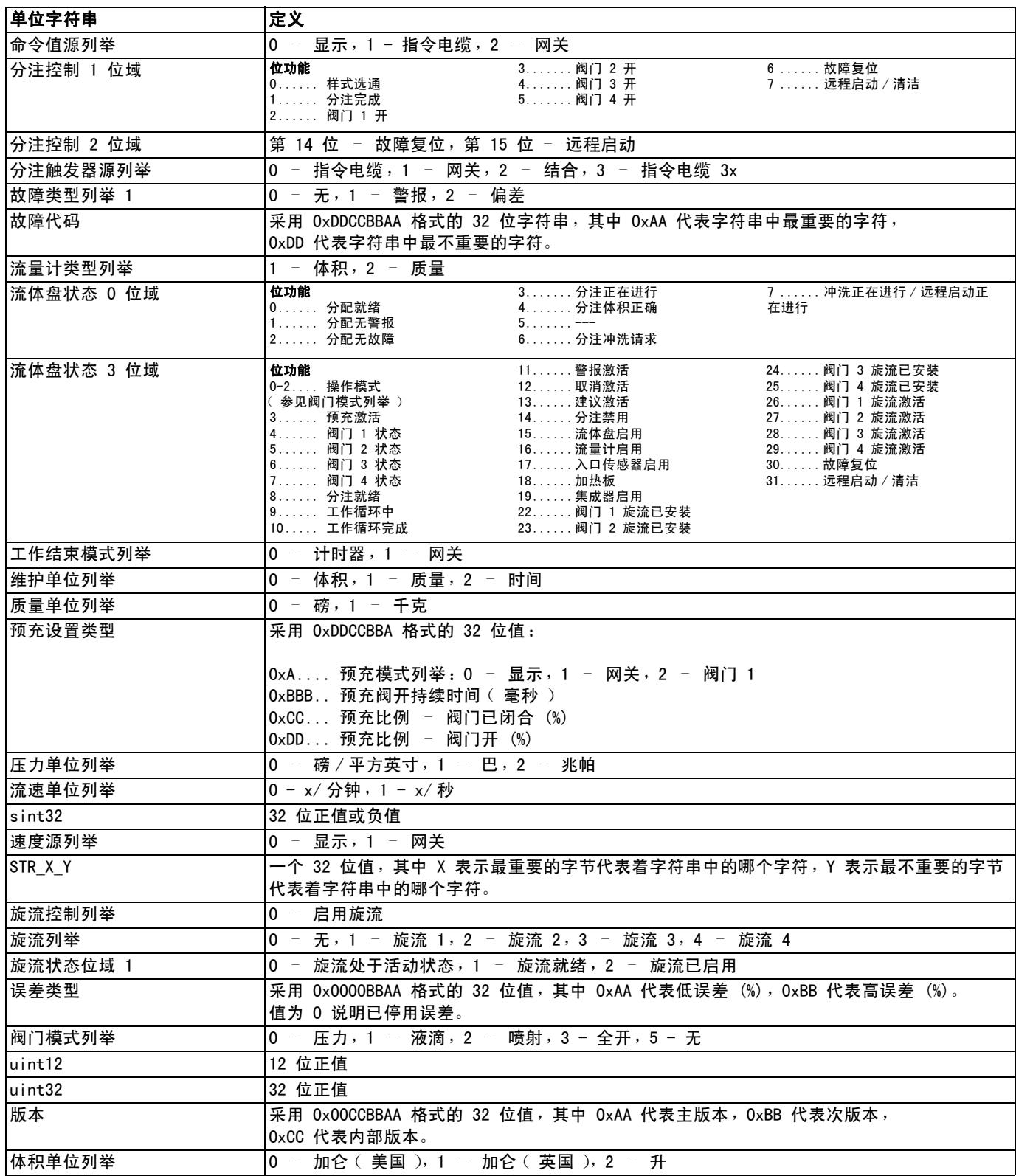

# 附录 D - I/O 信号描述

本节会详细讲述 CGM 和 DGM 自动化输入和输出信号。

# 自动输入

## 分注器 (流体盘)就绪

上电时该信号为 0。以下情况下该信号将为 1:

- 系统处于活动状态,且
- 分注器 (流体盘)没有活动的警报 (偏差不起作用)。

### 分注器 (流体盘)无警报

对于配有 DGM 的系统,该信号在以下条件下为 1:

- 系统没有报警。
- 对于配有 DGM 的系统,该信号可以设为高态有 效或低态有效。参见第 [109](#page-108-0) 页的分立网关 (自动)设置屏幕。

## 分注器 (流体盘)无错误

对于配有 DGM 的系统,该信号在以下条件下为 1:

- 系统没有故障 ( 警报、偏差或建议 )。
- 对于配有 DGM 的系统,该信号可以设为高态有 效或低态有效。参见第 [109](#page-108-0) 页的分立网关 (自动)设置屏幕。

### 分注正在进行

上电时该信号为 0。以下情况下该信号将为 1:

• 系统处于作业过程中。

### 分注体积正确

以下情况下该信号将为 1:

- 系统已完成一项作业,且
- 作业的体积在规定误差范围内,且
- 样式选通为 1。

#### 分注器 (流体盘)冲洗请求

如果已定义完冲洗间隔,那么上电时此信号为 1, 否则 上电时此信号为 0。任意分注都会关闭此位,并复位冲 洗计时器。以下情况下该信号将为 1:

• 系统冲洗冲洗间隔计时器 ( 定时器 ) 已过期。

#### 正在进行分注器 (流体盘)远程启动 / 冲洗

上电时该信号为 0。以下情况下该信号将为 1:

- 远程起动序列正在进行。该信号保持断定, 直至分注设备已达到分注就绪状态。
- 冲洗序列正在进行。该信号保持断定, 直至冲洗序列结束。

### 单位

所有单位设置均在高级显示模块中设置。 以下信号用于向自动化控制器传达该信息。

压力单位

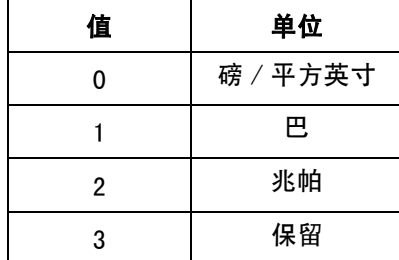

#### 故障

按 8 位形成故障号。这是系统中的故障号。

# 自动输出

#### 样式

下一项作业的需要样式。这 8 位在作业开始时读取, 以便确定选择的样式。

### 样式选通

该位用于开始一项新的作业。当该样式选通从 0 变为 1 时,一项新作业开始。

### 分注结束

该位用于表示作业结束。当该位从 0 变为 1 时, 一项作业结束。

### 分注阀 X 开

这 4 位用于表示相应流体盘上 4 个分注阀中的一个打 开和关闭。

#### 指令值

这 12 位表示 0-10 V 之间的模拟指令值 (0x000-0xFFF)。 根据配置的比例系数,该模拟值与流速 ( 在水珠模式下 ) 或压力 ( 在压力或喷射模式下 ) 指令成正比。

#### 故障复位 / 取消工作

如果 " 结束报警工作 " 设置启用:

- 如果在工作中,设置该位会取消当前工作。
- 如果不在工作中,这样设置会使故障复位。

如果 " 结束报警工作 " 设置禁用:

• 设置该位会使故障复位,不管工作处于何种状态。

#### 远程启动 / 清洁

这一按钮用于自任何"未准备好"的状态重启分注系 统。如果系统已经处于分注准备状态,此信号将基于清 除参数配置予以清除。

### 旋流 X 启用

此位用于标志各个旋流分注器马达的开关状态。

#### 旋流指令值

这个 12 位值表示 0-10 伏之间的旋流速度指令。 0 伏 (0x000) 代表速度为 6,600 转 / 分, 10 伏 (0xFFF) 代表 24,000 转 / 分。

### 分注阀 X 正在预充

预充模式设置为网关时,这 4 个位分别用来打开 4 个 分注阀的预充。

# 技术数据

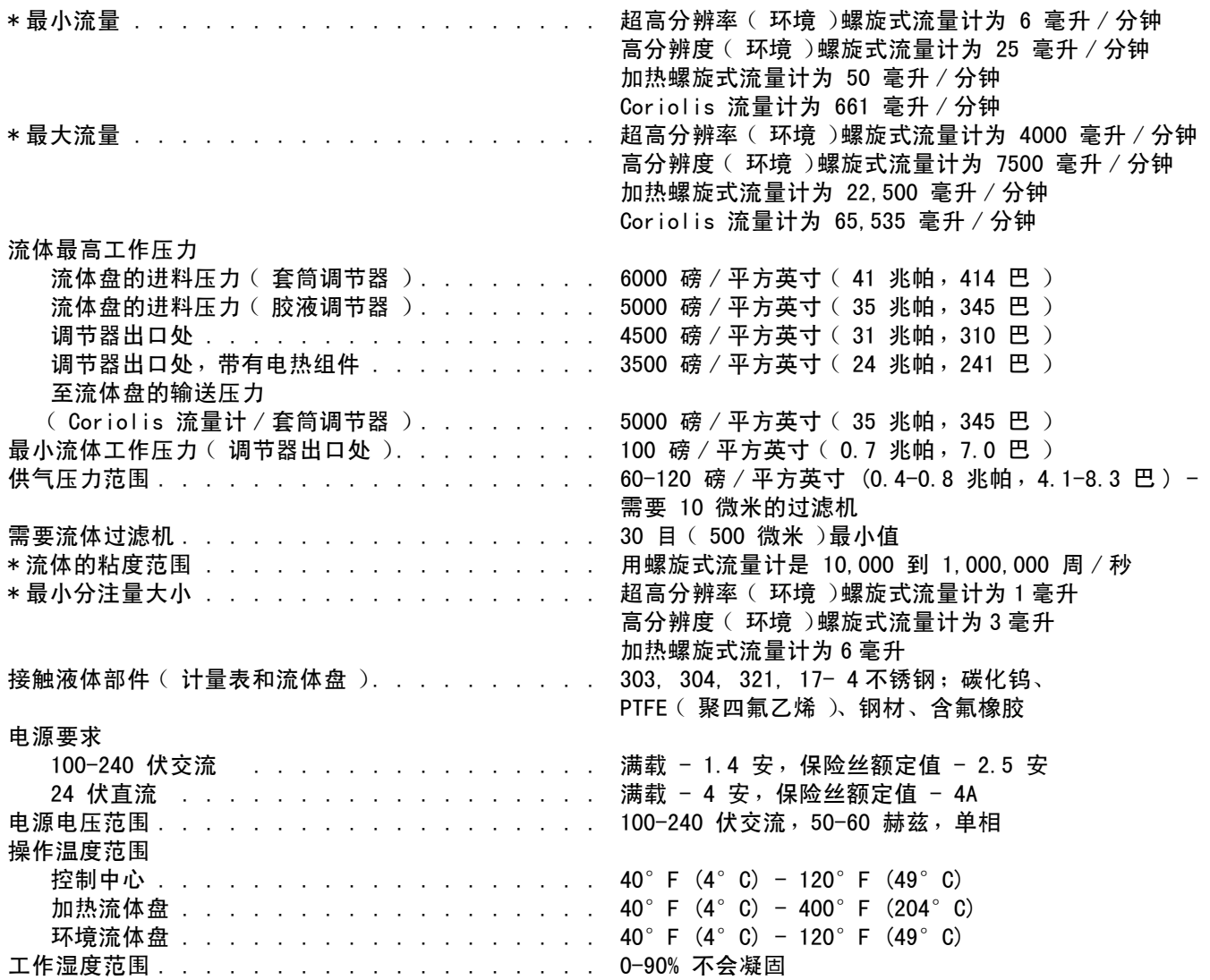

\* 流量和粘度属于一般概算。粘度提高则流量减少预计流体在压力下会发生切变。新的应用或流体都应常常进行测 试,以确定适合的管道尺寸和设备选择。请向您的 Graco 授权经销商查询其他功能。

# 控制中心装配技术数据

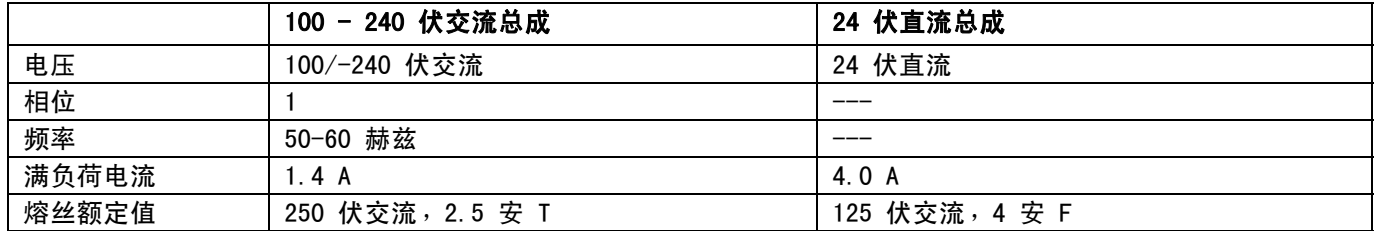

# 流体盘总成技术数据

流体盘总成的安装尺寸和部件故障,都列于本手册的安装一节中。

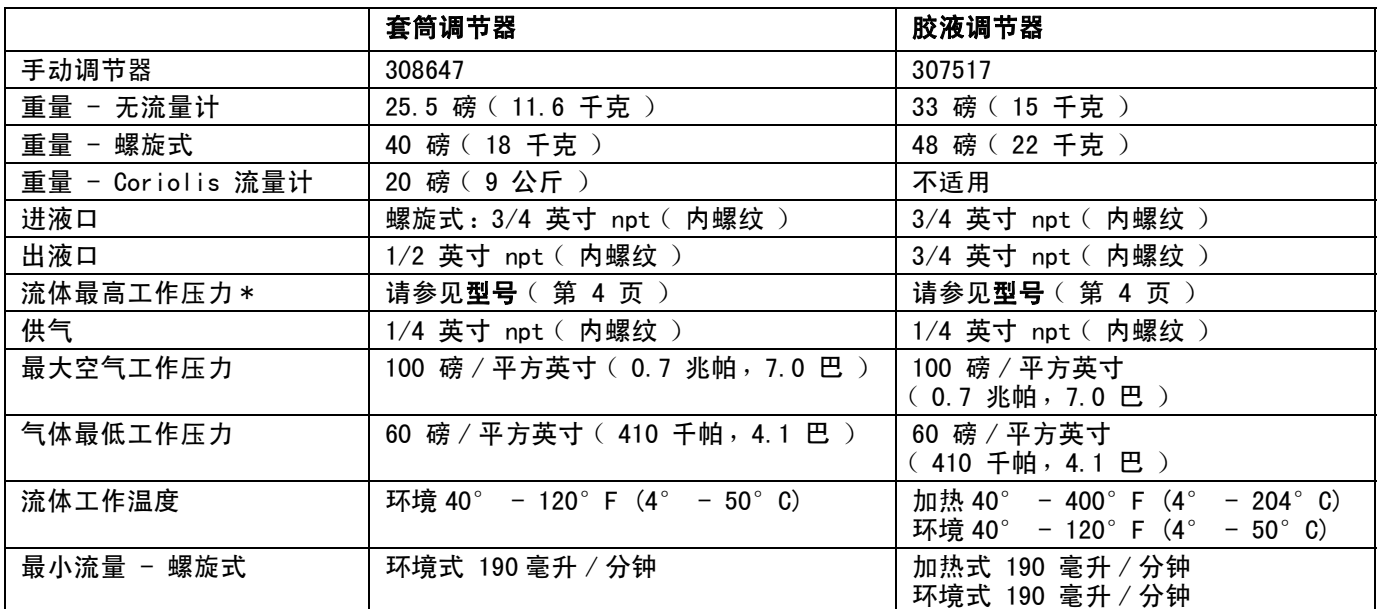

\* 系统的最高压力取决于分注阀。

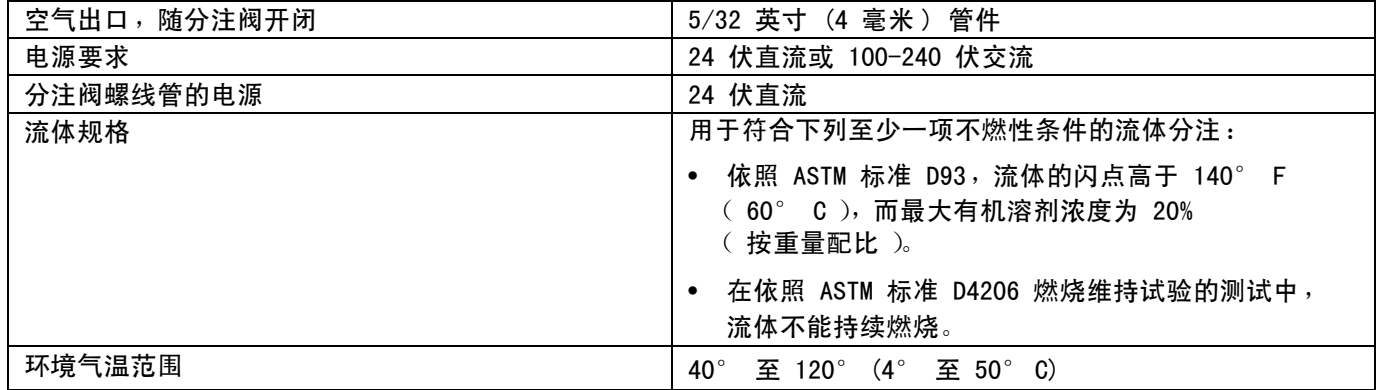

# 旋流分注器技术数据

参见手册 309403。

# Graco 标准担保

Graco 保证本文件里的所有设备均由 Graco 生产,且以名称担保销售最初购买者时的材料和工艺无缺陷。除了 Graco 公布的任何特别、延长、 或有限担保以外,Graco 将从销售之日起算提供十二个月的担保期,修理或更换任何 Graco 认为有缺陷的设备部件。本担保仅适用于按照 Graco 书面建议进行安装、操作及维护的设备。

对于一般性的磨损或者由于安装不当、误用、磨蚀、锈蚀、维修保养不当或不正确、疏忽、意外事故、人为破坏或用非 Graco 公司的部件代替而 导致的任何故障、损坏或磨损均不包括在本担保书的担保范围之内而且 Graco 公司不承担任何责任。Graco 也不会对由非 Graco 提供的结构、 附件、设备或材料与 Graco 设备不兼容,或不当设计、制造、安装、操作或对非 Graco 提供的结构、附件、设备或材料维护所导致的故障、 损坏或磨损不负责任。

本担保书的前提条件是,以预付运费的方式将声称有缺陷的设备送回给 Graco 公司授权的经销商,以核查所声称的缺陷。如果核实了声称缺陷, Graco 将免费修理或更换所有缺陷部件。设备将返还给最初购买者手里,运输费预付。如果检查发现设备无任何材料或工艺缺陷,则会对修理收取 合理费用,该费用包括零配件、人工和运输费。

#### 本担保书具有排他性,并取代所有其他的明示或默示的担保,包括但不限于对某一特定用途的可售性保证或适用性保证。

以上所列为违反担保情况下 Graco 公司的唯一责任和买方的唯一赔偿。买方同意不享受任何其他的赔偿 (包括但不限于对利润损失、销售额损 失、人员或财产受损、或任何其他附带或从属损失的附带或从属损害赔偿)。任何针对本担保的诉讼必须在设备售出后二 (2) 年内提出。

对于由 GRACO 销售但非 GRACO 制造的附件、设备、材料或组件,GRACO 不作任何担保并否认承担所有明示或默示的担保,包括但不限于对某一特 **定用途的可售性保证或适用性保证**。所售物品,但不是由 Graco ( 如马达、开关、软管等 )生产的,如果有,但作为设备的制造商,这些物品将 享受担保。Graco 将为购买者提供合理帮助,以帮助购买者对违反这些担保的行为进行索赔 .

无论在什么情况下,不管是由于违反合同、违反担保、Graco 公司的疏忽或者其他原因,Graco 公司都不承担由于供应下列设备或由于至此售出的 任何产品或其他物品的配备、执行或使用而产生的间接、附带、特殊或从属损害的赔偿责任。

# Graco 公司信息

有关 Graco 产品的最新信息, 请访[问](http://www.graco.com) www.graco.com。 有关专利信息,请参看 [www.graco.com/patents。](www.graco.com/patents)

若要订购,请联系您的 Graco 经销商或致电了解离您最近的经销商 电话: 612-623-6921 或免费电话: 1-800-328-0211, 传真: 612-378-3505

> 本文件中的所有书面和可视化数据均为本文刊发时的最新信息。 Graco 保留随时修改的权利,恕不另行通知。

有关专利信息,请参看 www.graco.com/patents。

技术手册原文翻译。This manual contains Chinese.MM 3A2098

Graco Headquarters:Minneapolis International Offices:Belgium, China, Japan, Korea

GRACO INC. 和分支机构 **•** P.O.BOX 1441 **•** MINNEAPOLIS MN 55440-1441 **•** USA 版权所有 2011, Graco Inc。所有 Graco 生产地点已通过 ISO 9001 认证。 www.graco.com

修订版 R, 2018 年 02 月